Crésus Salaires

# **Crésus Salaires**

by Support

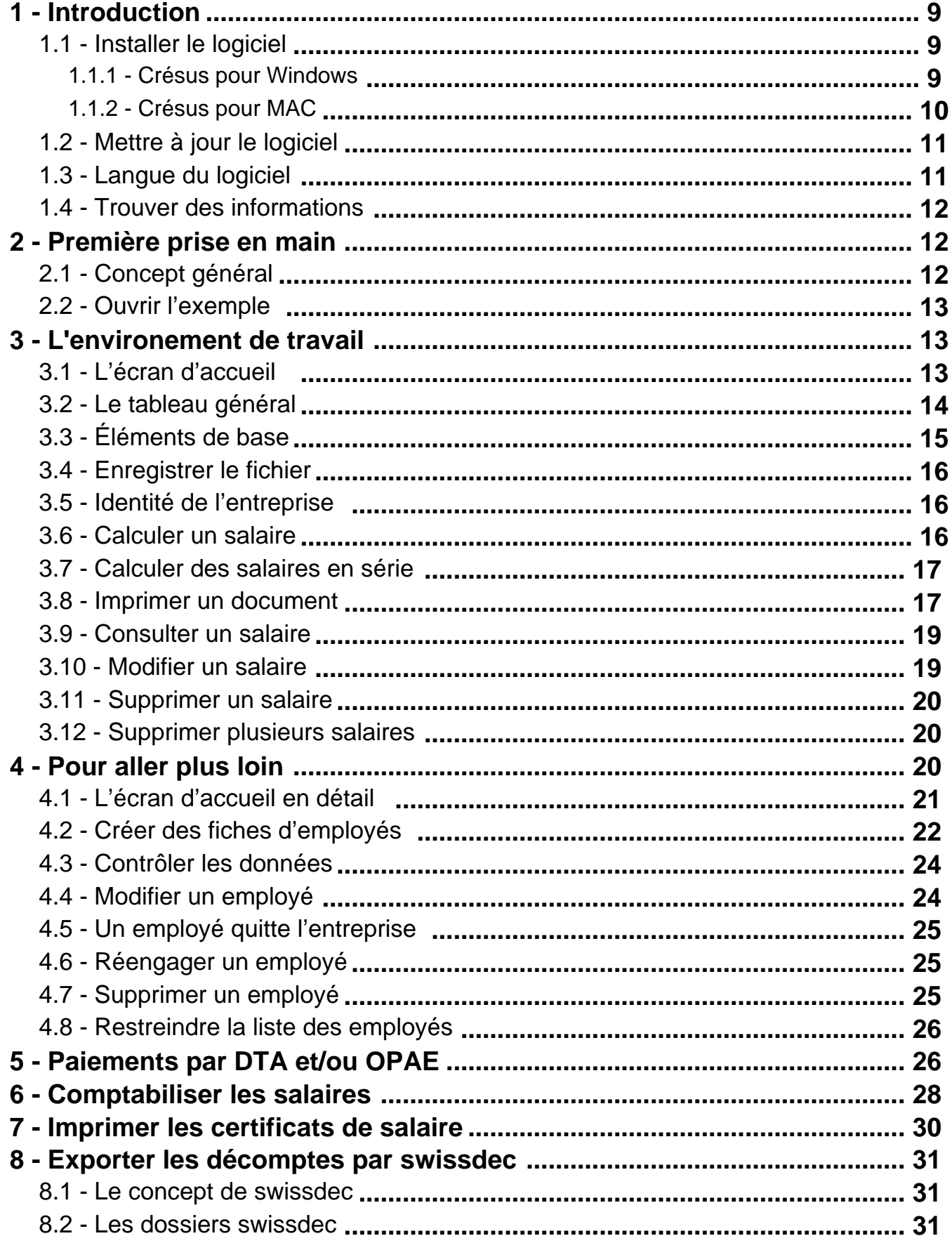

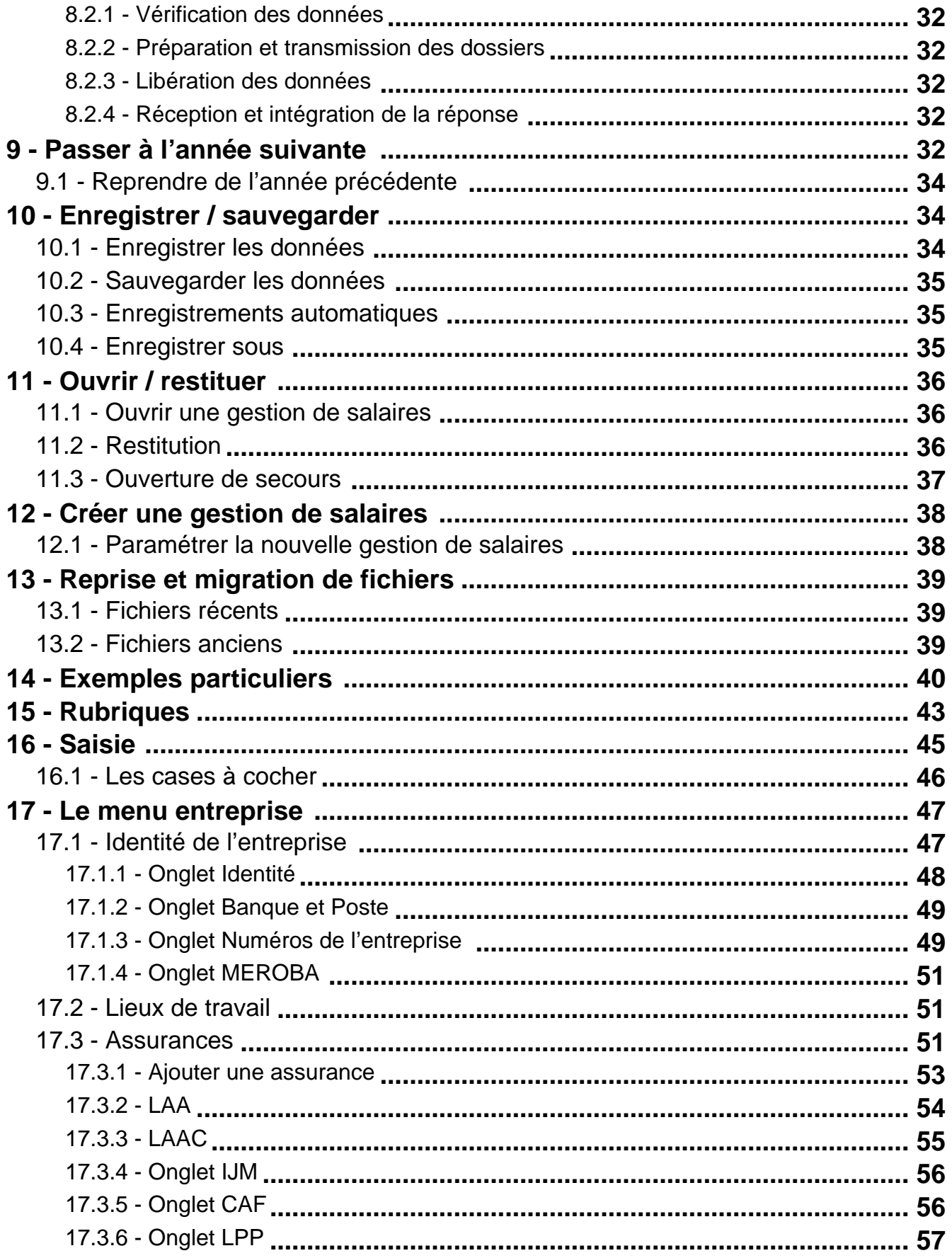

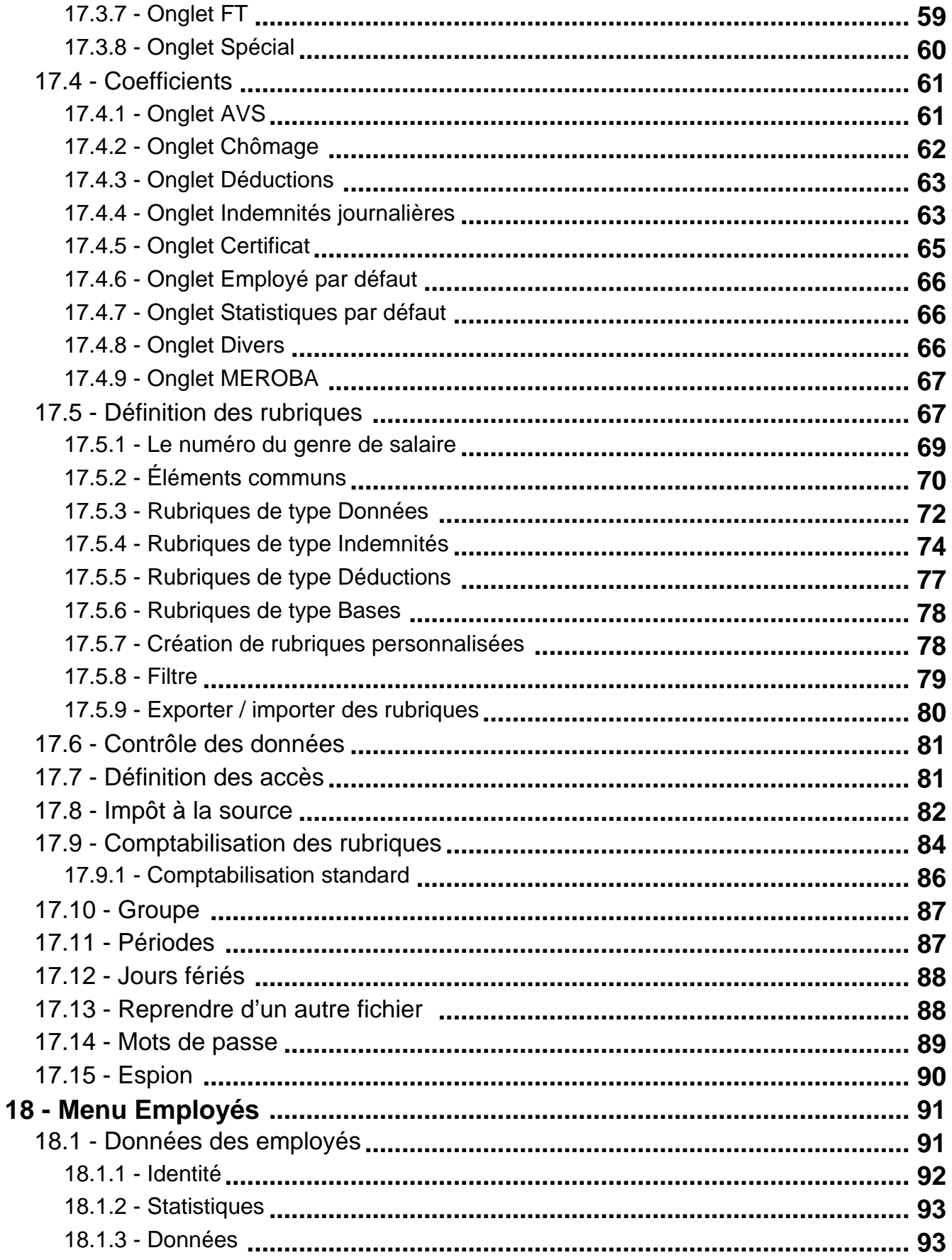

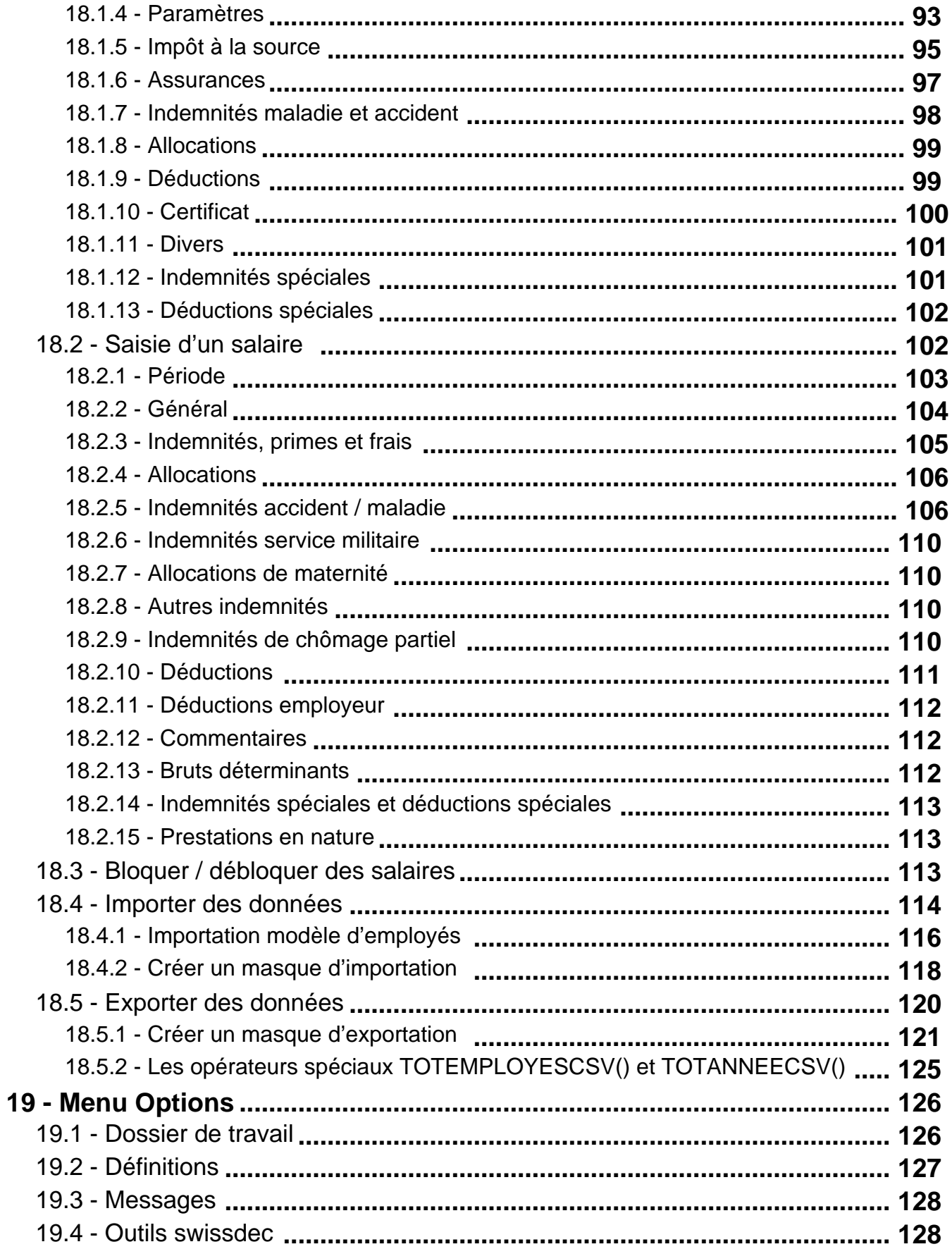

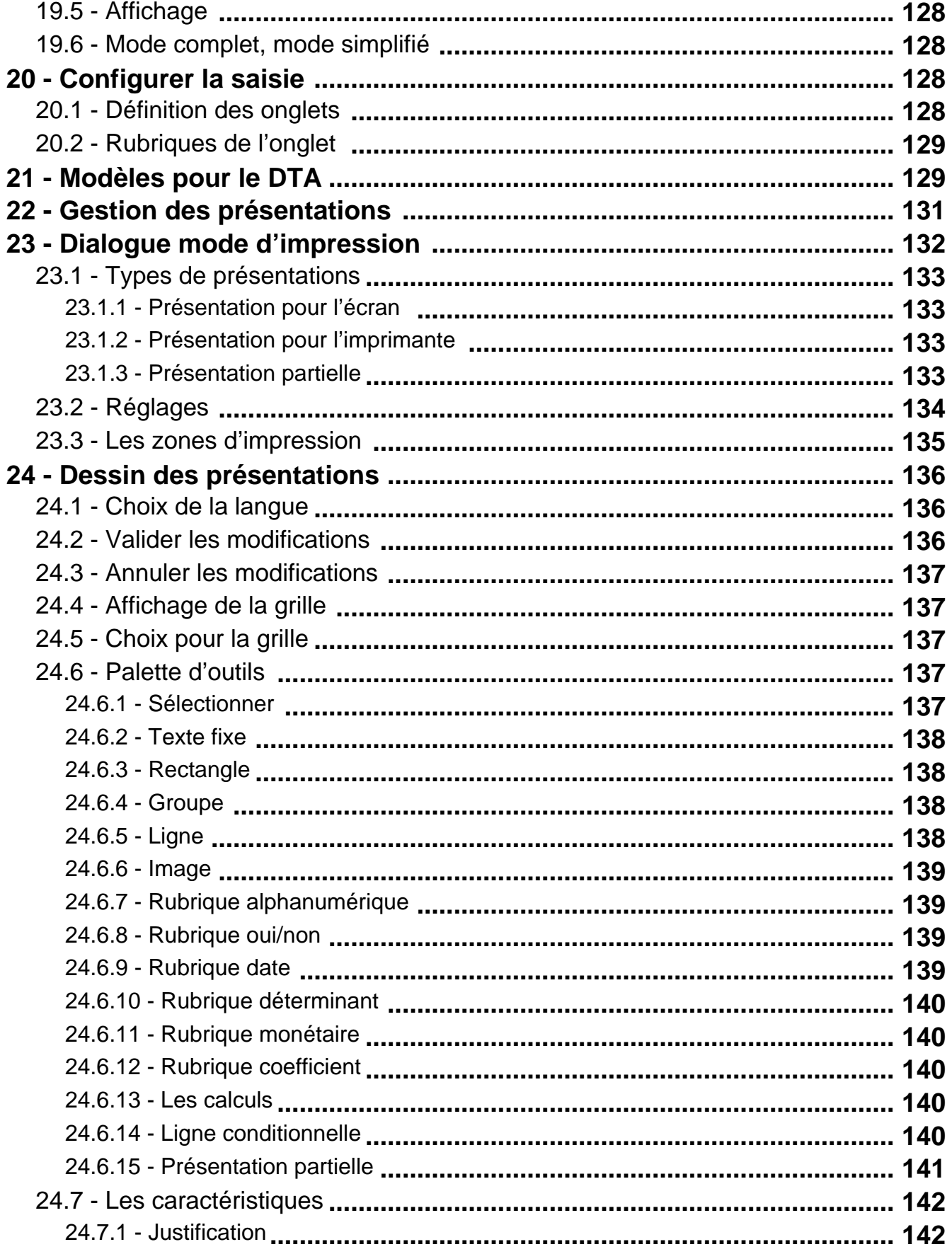

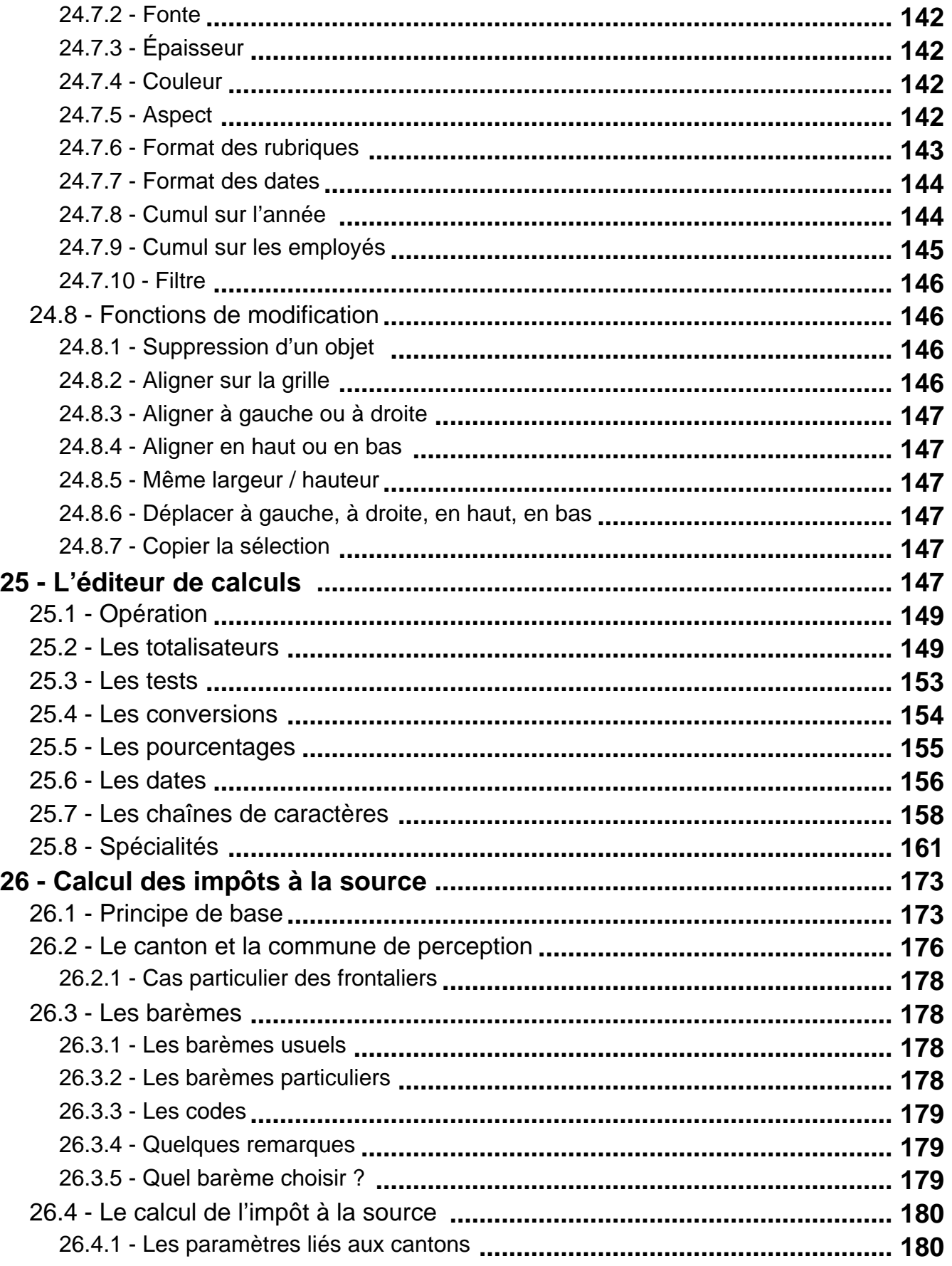

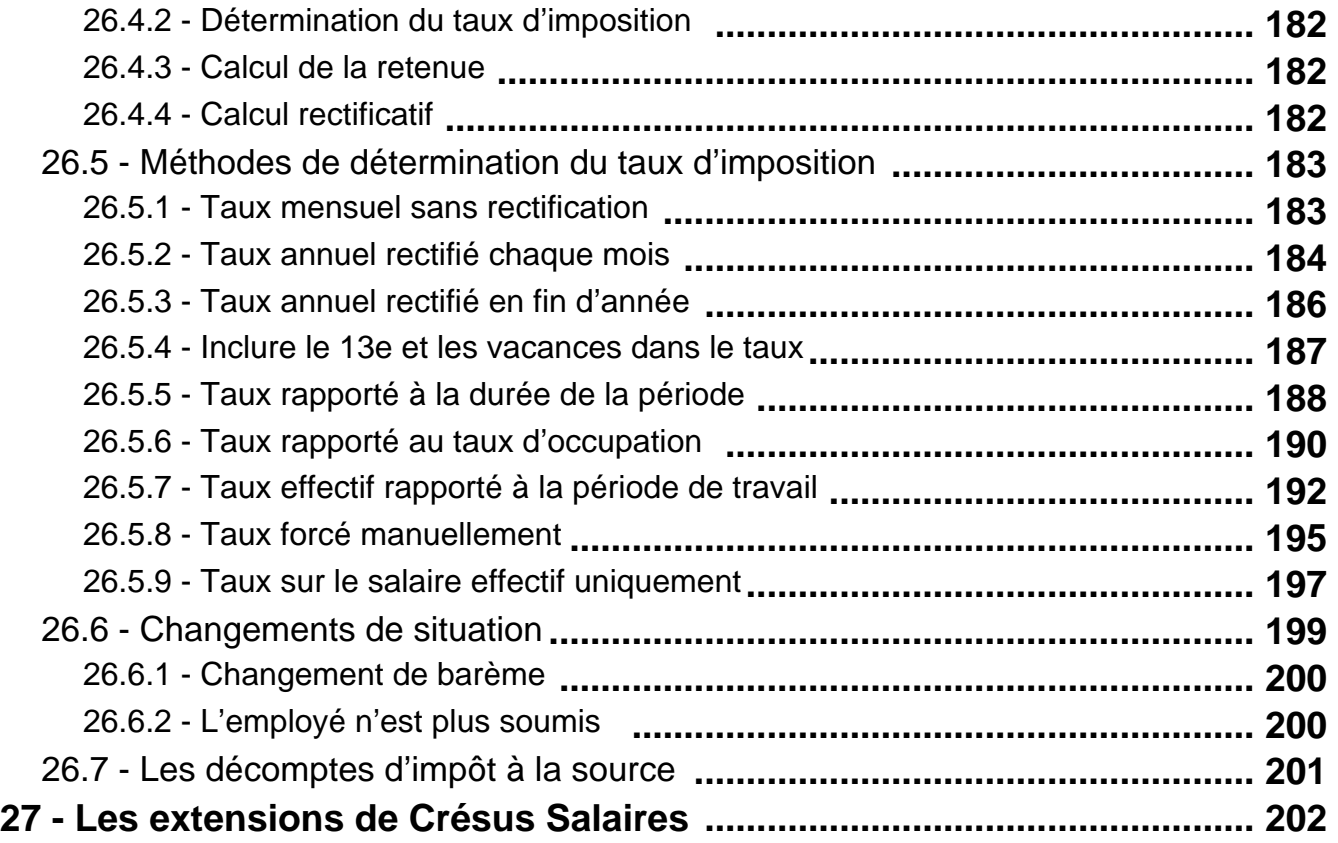

# <span id="page-8-0"></span>**1 - Introduction**

Ce manuel est distribué avec le logiciel Crésus Salaires. Il se base sur le fichier standard livré avec Crésus Salaires, dès la version 12, et correspond au modèle publié en été 2014. Il a été écrit pour les versions Windows, mais l'utilisation est identique sous OS X et Linux, sous réserve de quelques fonctionnalités qui ne sont pas disponibles. Dans la mesure où les logiciels Crésus continuent à évoluer, des écarts entre la documentation et le logiciel utilisé sont inévitables.

Consultez les explications accessibles par le bouton Aide dans les divers dialogues du logiciel, par l'aide en ligne du menu Aide. Vous trouverez des informations complémentaires sur www.cresus.ch : des réponses à des questions fréquentes (FAQ), la possibilité de télécharger les dernières versions du logiciel ainsi que divers manuels.

Nous vous recommandons de vous inscrire au Bulletin Crésus afin de rester au courant des dernières nouveautés des logiciels Crésus. Consultez également nos propositions de contrats de service. Pour toutes les opérations en ligne liées à votre logiciel Crésus, vous avez besoin d'un compte Crésus.

Le compte Crésus vous identifie pour toutes les opérations administratives et d'assistance technique liées à vos logiciels Crésus. Retrouvez en ligne l'historique de vos commandes et téléchargements ainsi que les numéros d'identification de vos logiciels.

Dans la première partie du manuel, vous trouverez un exercice pratique sur la base d'un exemple, puis des indications sur la marche à suivre lors de la création de votre application.

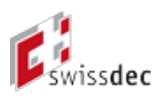

Les paragraphes suivants décrivent les concepts de base, les rubriques particulières et les procédures à suivre dans certaines situations précises, ainsi que les outils mis à votre disposition pour paramétrer de manière plus approfondie votre application.

# **1.1 - Installer le logiciel**

Si Crésus Salaires est déjà installé sur votre ordinateur, vous pouvez passer au §1.3.

L'installation peut se faire à partir du CD que vous avez reçu ou à partir de l'installeur téléchargé depuis www.cresus.ch. Elle nécessite une licence pour chaque poste de travail. Si vous souhaitez utiliser Crésus sur plusieurs machines, vous pouvez obtenir des licences supplémentaires à des conditions avantageuses.

Le numéro d'identification lié à la licence est demandé lors de l'installation de Crésus. Ce numéro est unique et personnel. Veuillez consulter nos conditions générales à ce sujet.

Une fois installé et activé, le logiciel est pleinement fonctionnel.

En cas d'acquisition d'extensions, leurs numéros d'identification sont dépendants de la licence principale. Vous devez conserver les licences fournies si vous souhaitez pouvoir réinstaller le logiciel ultérieurement.

# **1.1.1 - Crésus pour Windows**

Le logiciel fonctionne sous Windows (8.1, 8, 7) ainsi qu'avec les éditions courantes de Windows Server (2008, 2012 et leurs variantes). Nous ne pouvons pas garantir la comptabilité avec des versions anciennes — notamment Windows XP qui n'est plus supporté par Microsoft — ou plus récentes de Windows. Au passage à une nouvelle

<span id="page-9-0"></span>version de Windows, des mises à jour peuvent s'avérer nécessaires.

La transmission des données par swissdec, tout comme la génération des codes-barres 2D des certificats de salaires, nécessite la présence du composant Microsoft .NET 4.0**.** En fonction de l'état de votre système, ce composant est installé lors l'installation de Crésus Salaires

- Installation depuis le CD. Insérez le CD dans votre lecteur : le programme d'installation démarre automatiquement. Dans le cas contraire, ouvrez le CD depuis le poste de travail et double-cliquez le programme Setup.exe.
- Choisissez la langue de l'installation, sélectionnez Crésus Salaires, puis cliquez le bouton Installer et suivez les instructions.
- Installation depuis un fichier téléchargé. Double-cliquez le fichier téléchargé. Choisissez la langue de l'installation, cliquez OK et suivez les instructions.

L'installation crée les habituels raccourcis sur le bureau et dans le menu Démarrer ? Programmes, sous Crésus (ou les tuiles correspondantes sous Windows 8).

# **1.1.2 - Crésus pour MAC**

Crésus Salaires peut également être installé sous OS X (10.6 Snow Leopard, 10.7 Lion, 10.8 Mountain Lion, 10.9 Mavericks). Nous ne garantissons pas la comptabilité avec des versions plus récentes d'OS X. Des mises à jour peuvent s'avérer nécessaires.

Certains composants de Crésus Salaires ne sont pas disponibles sous Mac.

- Installation depuis le CD. Insérez le CD. S'il ne s'ouvre pas automatiquement, double-cliquez l'icône du CD sur votre bureau et attendez qu'il s'ouvre.
- · Installation depuis un fichier téléchargé. Double-cliquez le fichier téléchargé.

Lorsque l'image suivante s'affiche, glissez Crésus Salaires sur le dossier Applications :

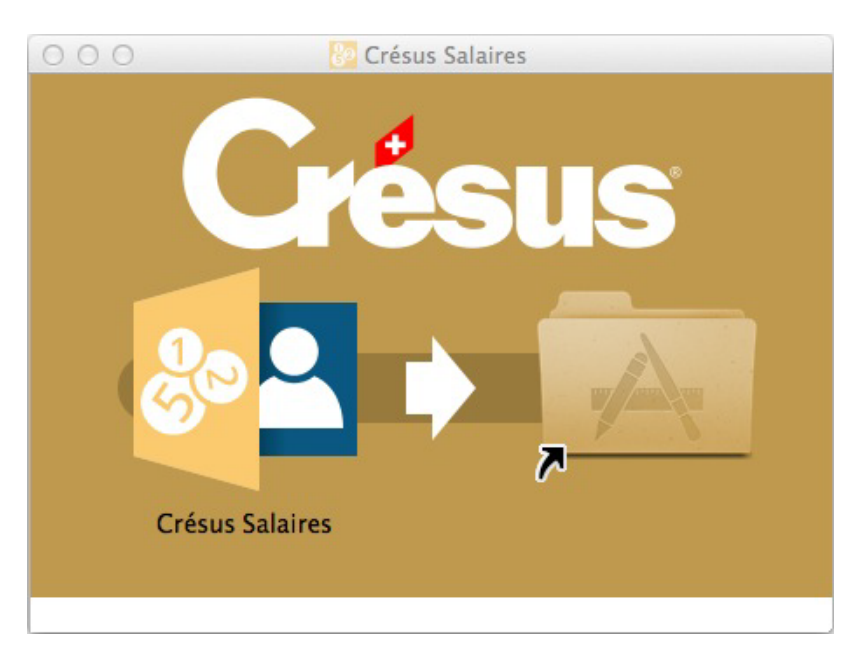

À la première exécution, Crésus Salaires vous demande d'accepter la licence d'utilisation, puis vous propose soit de démarrer en mode « évaluation », soit d'activer la licence complète. Saisissez alors le numéro d'identification personnel qui vous a été remis lors de l'achat du logiciel et suivez pas à pas les instructions qui s'affichent.

# <span id="page-10-0"></span>**1.2 - Mettre à jour le logiciel**

Une fois installé et activé, le logiciel est pleinement fonctionnel. Vous pouvez en tout temps acquérir un droit aux mises à jour ou souscrire à un abonnement aux mises à jour.

À chaque lancement du logiciel, celui-ci vérifie par Internet s'il existe une version plus récente. Le cas échéant, un dialogue s'affiche signalant si la mise à jour est gratuite ou payante. Il suffit de cliquer le bouton et de suivre les indications. Le fichier téléchargé est ensuite installé comme décrit dans les pages précédentes.

Il faut quitter le logiciel Crésus avant d'installer la mise à jour téléchargée.

La mise à jour de Crésus Salaires installe une nouvelle version du programme sans modifier les données introduites. Toutes les présentations et fonctionnalités livrées avec le modèle standard sont adaptées lors de la mise à jour. Les adaptations particulières, les présentations personnalisées ainsi que toutes les modifications apportées dans votre fichier sont conservées.

# **1.3 - Langue du logiciel**

L'environnement Crésus Salaires peut être en français ou en allemand.

L'installation se fait selon la langue du système.

Sous Windows, la langue de l'environnement est indépendante de la langue du système et peut être modifiée via l'utilitaire Crésus Langue disponible dans les téléchargements sur www.cresus.ch.

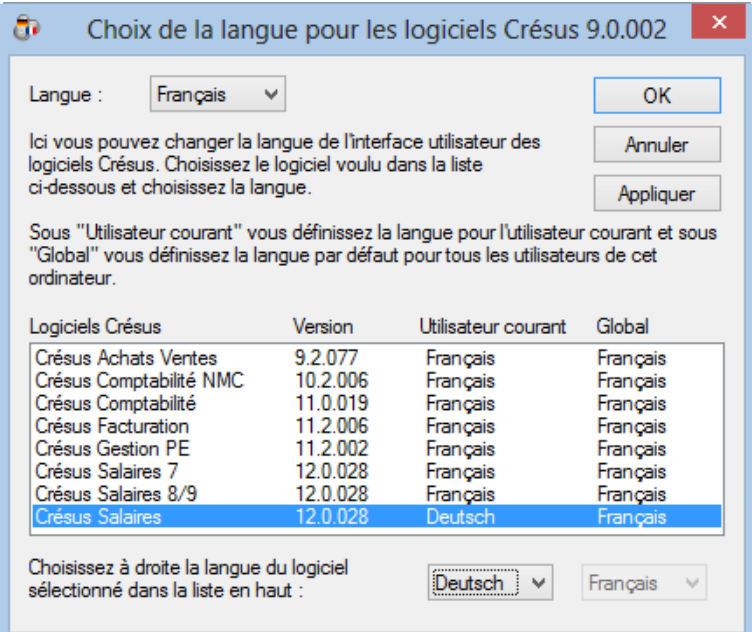

Dans cet exemple, Crésus Salaires s'exécutera en allemand.

Sous OS X, la langue de l'environnement dépend de la langue dans les préférences du système. Si la langue du système n'est ni le français, ni l'allemand, Crésus utilise la première des 2 langues rencontrée.

Dans cet exemple, la langue du système est l'anglais, mais Crésus tourne en français, car le français est prioritaire sur l'allemand dans la liste :

<span id="page-11-0"></span>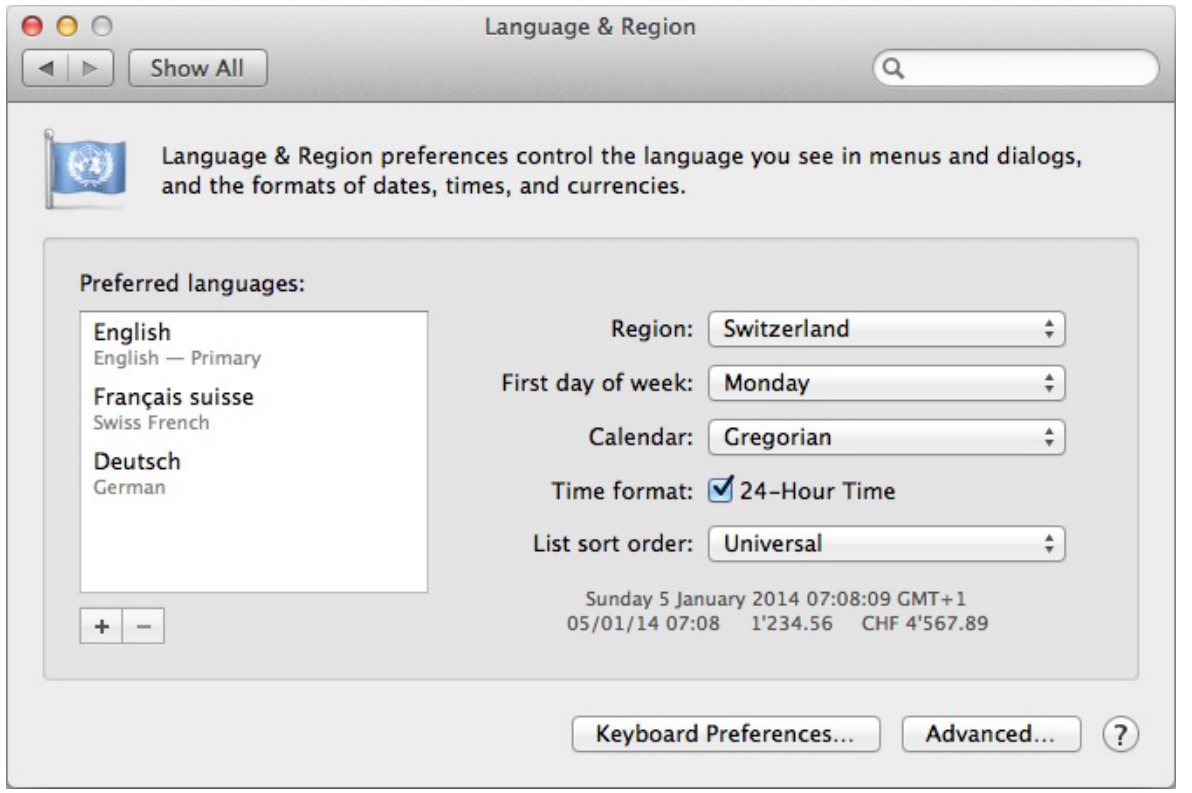

# **1.4 - Trouver des informations**

Nous avons fait notre possible pour rendre l'utilisation de Crésus Salaires le plus intuitif et accessible possible. Si vous avez des questions ou besoin d'informations complémentaires, utilisez l'aide interactive et l'aide contextuelle du menu Aide.

Dans le menu Aide, vous trouverez un lien vers la Foire aux Questions sur notre site www.cresus.ch, ainsi qu'un lien vers le formulaire qui vous permet de poser une question à notre assistance technique.

En cas de nécessité, appelez notre service d'assistance technique au 0848 27 37 89.

Epsitec SA organise des cours et formation pour ses logiciels Crésus. Consultez www.cresus.ch, menu Service et support, rubrique Cours.

#### **2 - Première prise en main**

Ces quelques pages vous permettront de vous familiariser avec les notions générales et manipulations de base avant de créer votre propre gestion de salaires.

# **2.1 - Concept général**

Le calcul de chaque salaire résulte de la combinaison des données propres à chaque employé avec des données liées à l'entreprise et aux assurances et caisses sociales et tout ceci rapporté au mois courant. Nous retrouverons ces 3 notions dans le programme :

Données et coefficients d'entreprise.

- <span id="page-12-0"></span>Données personnelles des employés.
- Valeurs et paramètres du salaire courant.

Il s'agira de distinguer les valeurs ponctuelles, saisies dans chaque salaire, des paramètres propres à chaque employé et des coefficients liés à l'ensemble de l'entreprise.

Bien entendu, les paramètres et coefficients sont propres à chaque entreprise et doivent être adaptés selon votre situation avant de passer des salaires.

#### **2.2 - Ouvrir l'exemple**

En plus du logiciel, la procédure d'installation a copié sur votre disque dur un fichier d'exemple.

Lancez Crésus Salaires. Dans le menu Fichier, choisissez Ouvrir. Si nécessaire, parcourez votre disque pour ouvrir le dossier Documents Crésus.

Si vous avez modifié le nom du dossier de stockage des documents lors de l'installation du programme, ouvrez le dossier que vous avez indiqué.

- Ouvrez le dossier Exemples.
- Sélectionnez le fichier Salaires-exemple dans la liste, puis appuyez sur la touche Entrée ou cliquez le bouton Ouvrir.

Le fichier Salaires-exemple est remplacé à chaque mise à jour du logiciel. Il est donc essentiel de créer un nouveau fichier pour votre application personnelle (§12).

#### **3 - L'environement de travail**

pas de contenu ici ?

# **3.1 - L'écran d'accueil**

À l'ouverture du fichier, Crésus Salaires affiche un écran d'accueil :

<span id="page-13-0"></span>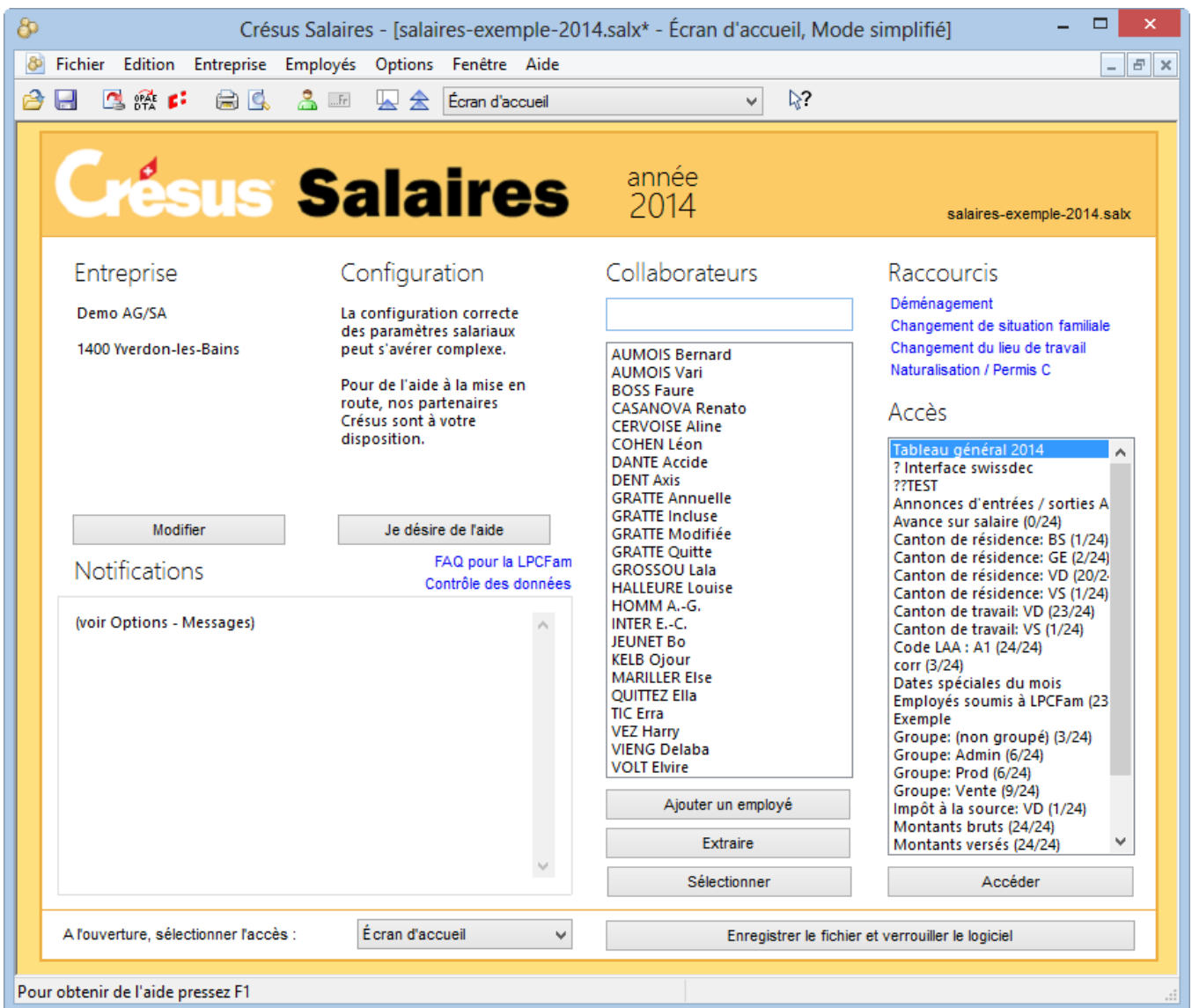

Cet écran permet en particulier de choisir de travailler sur un ou plusieurs employés dans le tableau général, ou de passer à une vue à choix. L'essentiel du travail se fera dans le tableau général (§3.2).

Pour passer directement au Tableau général depuis n'importe quelle vue, cliquez l'icône ou appuyez sur la touche F5.

Pour revenir à l'écran d'accueil, cliquez l'icône ou appuyez sur la touche F4.

# **3.2 - Le tableau général**

Cliquez l'icône ou appuyez sur la touche F5.

La fenêtre montre alors le tableau général **:**

<span id="page-14-0"></span>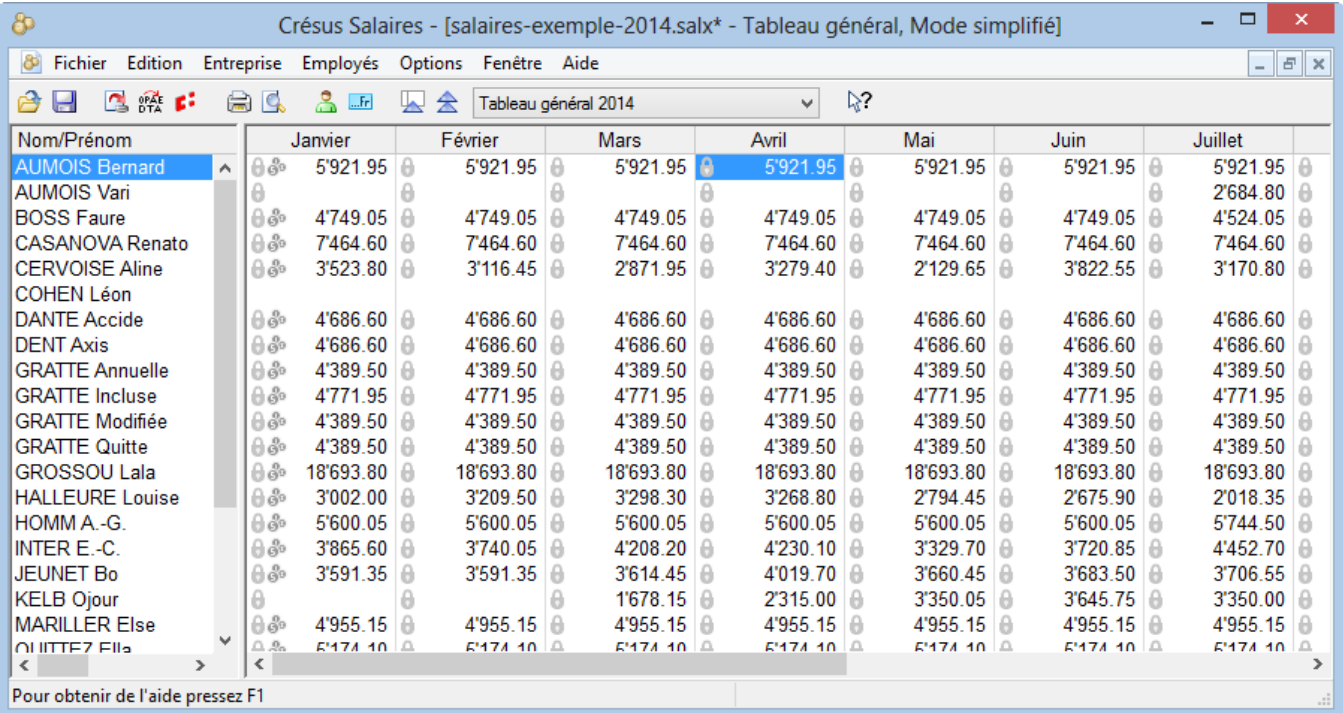

La liste de gauche présente les noms de tous les employés, classés par ordre alphabétique. La partie de droite résume les salaires déjà versés aux employés pour chaque mois.

Utilisez les barres de défilement pour parcourir la liste des employés et déplacer la partie montrant les mois.

Un simple clic de la souris sélectionne la case correspondant à un employé et un mois. Vous pouvez également utiliser les touches de déplacement Ctrl+ ?, Ctrl+ ?, Ctrl+? et Ctrl+?.

Ce symbole  $\blacksquare$  en regard d'un montant signifie que le salaire est bloqué (§18.3).

Ce symbole  $\circledR$  en regard d'un montant signifie que le salaire a été comptabilisé (§6).

# **3.3 - Éléments de base**

Le menu Aide offre les possibilités habituelles d'aide en ligne.

L'aide contextuelle  $\gtrsim$ ? permet de désigner un élément d'une fenêtre ou d'un menu pour accéder directement à la rubrique concernée dans l'aide.

Dans tous les dialogues, le bouton Aide donne accès à l'aide en ligne du programme.

Il y a 2 niveaux d'utilisation. En mode simplifié, certaines fonctions ne sont pas accessibles. Pour passer au mode complet, déroulez le menu Options et sélectionnez Mode complet (§19.6). Le raccourci clavier Ctrl+Y permet aussi de changer de mode. Le mode de travail actuel est affiché dans la barre de titre de la fenêtre.

Pour traiter les données d'un employé , double-cliquez son nom dans la colonne de gauche, ou utilisez la souris pour le sélectionner et cliquez l'icône. Vous pouvez également utilisez la commande Employés – Modifier l'employé ou le raccourci clavier Ctrl+M

Pour traiter un salaire *...Fr*, double-cliquez la case du tableau général correspondant à l'employé et au mois.

<span id="page-15-0"></span>Vous pouvez aussi utiliser la souris pour sélectionner la case, puis cliquer le billet ou appuyer sur la touche Enter. Vous pouvez également utiliser la commande Employés – Salaire du mois.

# **3.4 - Enregistrer le fichier**

Lorsque vous apportez des modifications, il faut mettre à jour le fichier. Prenez soin de cliquer

l'icône Enregistrer après chaque modification importante. Ctrl+S ou la commande Fichier – Enregistrer sont équivalents (§10).

# **3.5 - Identité de l'entreprise**

Commande Entreprise – Identité.

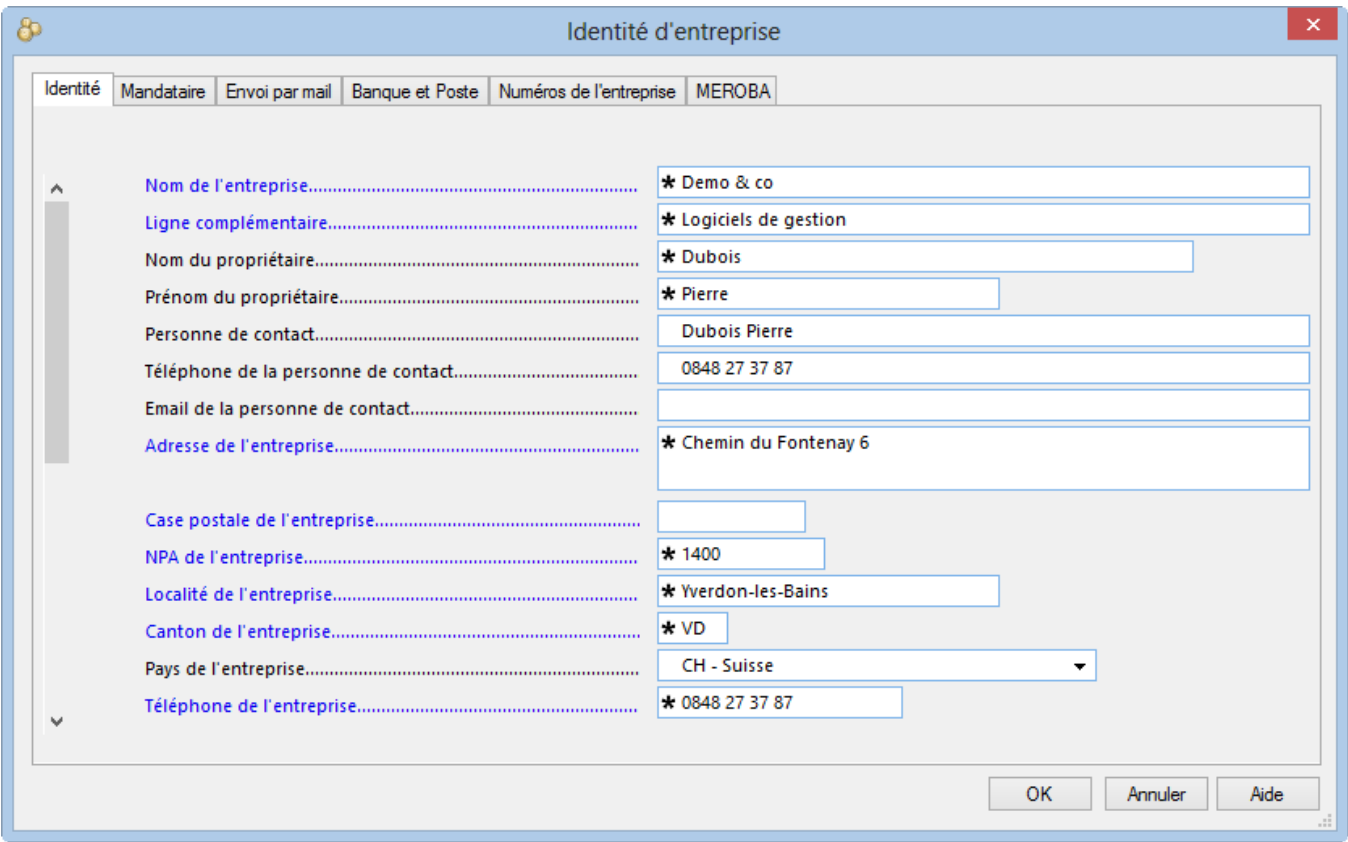

#### **3.6 - Calculer un salaire**

• Double-cliquez la case du mois *...*Fr de novembre pour l'employé Bernard AUMOIS. On peut également sélectionner la case et presser la touche Entrée ou cliquer l'icône ou choisir la commande Employés – Salaire du mois.

Le dialogue affiché propose plusieurs onglets dont la description complète est donnée au §18.2.

- Introduisez la Date d'établissement du salaire qui figurera à titre indicatif sur le bulletin de salaire.
- Cliquez OK : le salaire versé à l'employé apparaît alors dans le tableau général.
- Générez le salaire de novembre pour l'employé BOSS et parcourez les divers onglets avant de le valider.

<span id="page-16-0"></span>Les éléments de salaire sont regroupés par genres.

L'onglet Bruts déterminants montre les bases et déterminants pour les déductions et allocations diverses. Il permet de vérifier le paramétrage, en particulier lors de l'ajout de nouvelles rubriques.

Certaines rubriques sont le résultat d'un calcul faisant intervenir un Déterminant (montant unitaire, base déterminante) et un Coefficient (quantité, taux). Les montants pris en compte dans le calcul du total versé à l'employé sont affichés dans la colonne Valeur des dialogues.

Il arrive qu'une valeur soit utilisée pour un calcul, mais pas versée à l'employé par le biais du salaire, par exemple les prestations en nature, soumises à l'AVS et autres charges, ou les allocations enfants, soumises à l'impôt à la source, mais versées directement à l'employé par la caisse d'allocations familiales. Dans ce cas, le montant figure à droite de la colonne Valeur des dialogues, signifiant qu'il n'est pas compris dans le total versé.

Passez le salaire de novembre pour Aline CERVOISE.

Les éléments variables (salarié à l'heure, au jour, part au chiffre, absences, etc. .) doivent être introduits au moment de la saisie du salaire.

Dans l'onglet Période, saisissez la Date d'établissement du salaire, puis indiquez le nombre d'Heures travaillées, ainsi que le nombre de Jours de vacances pris ce mois.

Il est possible d'introduire des données manuellement dans toutes les rubriques des onglets, à l'exception des cases grisées. Dans ce cas, la donnée est affichée avec une petite étoile (astérisque) pour signaler que la valeur a été introduite à la main.

#### **3.7 - Calculer des salaires en série**

La commande Employés – Faire tous les salaires du mois vous permet de créer tous les salaires d'un groupe ou de l'entreprise en une seule opération.

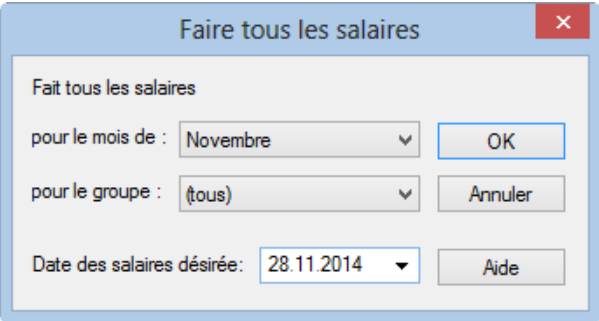

Spécifiez le mois et le groupe d'employés concernés (§17.10) ainsi que la date qui doit figurer dans la rubrique Date d'établissement du salaire de l'onglet Période du salaire, puis cliquez OK : les salaires sont créés sans passer par les divers dialogues.

Les salaires existants ne sont pas modifiés lors d'une création en série.

# **3.8 - Imprimer un document**

Crésus utilise des présentations tant pour afficher l'information à l'écran que pour l'imprimer. Il s'agit de masques définissant l'emplacement des rubriques dans le document. Les présentations d'impression sont proposées dans quatre listes :

- Modèles : ce sont des présentations génériques qui peuvent être utilisées telles quelles dans les cas simples, ou être adaptées selon les besoins particuliers de votre entreprise (§22).
- swissdec (ou Standard) : ce sont des présentations qui répondent à la norme swissdec et qui ne peuvent être ni modifiées, ni copiées.
- Perso : ce sont vos propres présentations, créées de toutes pièces ou à partir de la copie d'une présentation modèle (§24).
- Favoris : ce sont les présentations que vous avez choisies de mettre dans cette liste.
- La commande Fichier Aperçu avant impression permet de montrer à l'écran le document tel qu'il apparaîtra sur l'imprimante.

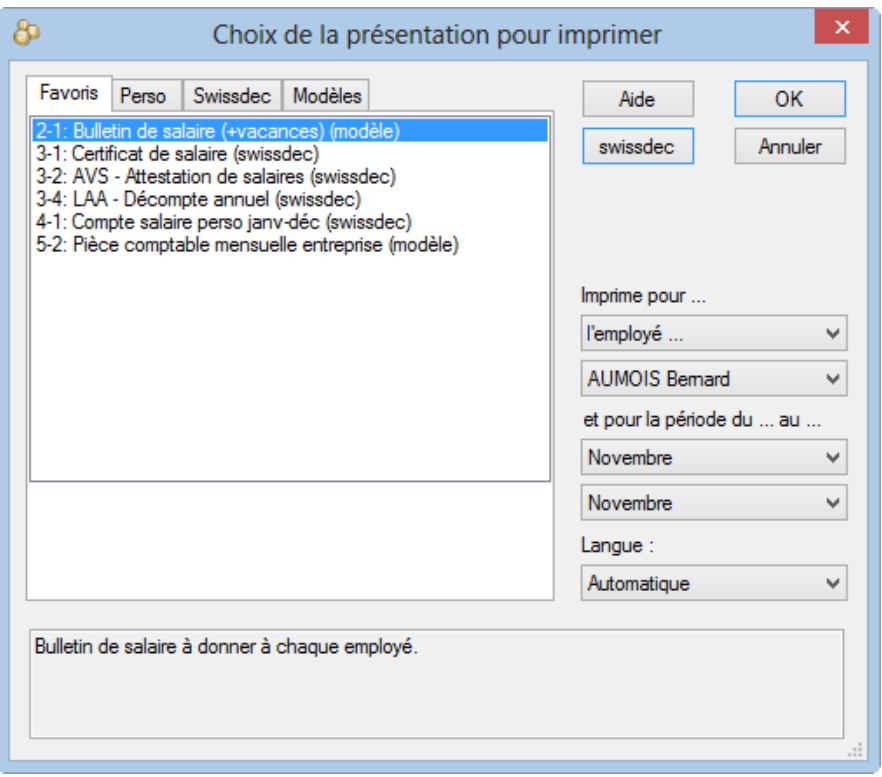

- Dans le dialogue, affichez au besoin l'onglet Favoris et choisissez Bulletin de salaire (+vacances), vérifiez que c'est pour le mois de novembre.
- Cliquez OK. Crésus vous présente alors le bulletin de salaire de l'employé sélectionné.
- Fermez la fenêtre de prévisualisation.
- Utilisez à nouveau la commande Fichier Aperçu avant impression.
- Précisez que vous voulez afficher le bulletin de salaire pour tous les employés, et pour les mois de septembre à novembre.
- Vous constaterez que le bulletin n'a pas la même apparence selon que l'employé est payé au mois ou à l'heure, ou selon le contenu des diverses positions du salaire.

Le mois proposé par défaut est celui où se trouve le curseur dans le tableau général.Seuls les employés ayant un salaire calculé ce mois sont imprimés.Il est possible d'imprimer le document pour un employé donné en le choisissant dans la liste.Si l'en-tête du document ne fait pas apparaître le nom de votre société, vous n'avez pas introduit vos données personnelles dans la commande Entreprise – Identité (§3.5 et 17.1)

- Pour effectivement imprimer le document, cliquez Imprimer dans la fenêtre de prévisualisation.
- Utilisez la commande Fichier Imprimer (Ctrl+P) si vous voulez imprimer un document sans passer par un aperçu avant impression ou pour l'envoi par mail (en option).

<span id="page-18-0"></span>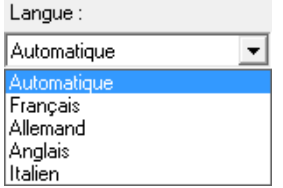

Les présentations peuvent être définies en 4 langues qui s'adaptent automatiquement à la langue de l'employé (mode Automatique). Vous pouvez également choisir de forcer l'une des langues en utilisant le menu déroulant.

Pour l'italien et l'anglais, ainsi que pour les rubriques personnalisées, l'utilisateur doit traduire les noms des genres de salaire dans ces langues (Entreprise – Rubriques §17.5).

#### **3.9 - Consulter un salaire**

Vous pouvez revenir dans le dialogue du salaire de n'importe quel mois pour en voir le détail.

**Double-cliquez le salaire du mois mullet pour lette de la poison de la pouvez aussi sélectionner la** case du salaire et appuyer sur la touche Entrée ou cliquer le billet.

Il est maintenant possible de parcourir les divers onglets.

#### **3.10 - Modifier un salaire**

Tant que le salaire n'a pas été bloqué par le calcul du salaire du mois suivant ou une comptabilisation (§6), il peut être modifié. Il suffit de double-cliquer le salaire pour revenir dans le dialogue. Vous pouvez alors intervenir sur les valeurs à corriger. Tous les composants sont recalculés automatiquement.

Sélectionnez le salaire de novembre de Bernard AUMOIS et rajoutez une avance sur salaire de 2000 (onglet Général), puis visualisez son bulletin de salaire.

Les valeurs modifiées manuellement sont marquées d'un astérisque, comme ici l'avance sur salaire :

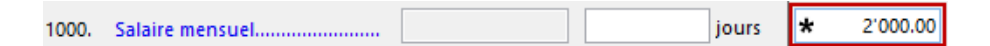

- Revenez dans le salaire de novembre de Bernard AUMOIS, affichez l'onglet Général et modifiez le salaire mensuel pour le passer à 2000.
- Cliquez dans un des autres champs : le montant modifié s'affiche avec l'astérisque.

Un clic sur l'astérisque affiche une liste qui présente la valeur modifiée (signalée par l'astérisque) et la valeur ordinaire. Pour revenir d'une valeur modifiée à celle proposée par Crésus, il suffit de la sélectionner dans la liste.

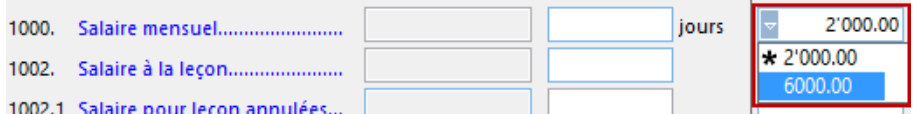

Vous pouvez également effacer le montant introduit à la main, et changer de champ.

Passez dans l'onglet Déductions du salaire de novembre de Bernard AUMOIS et corrigez le montant de la cotisation LPP à 285.00

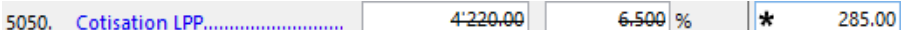

<span id="page-19-0"></span>Comme la valeur saisie manuellement ne correspond pas au résultat du calcul, le Déterminant et le Coefficient sont biffés. Ils ne sont pas imprimés sur le bulletin de salaire.

Pour mettre manuellement une valeur nulle, il faut explicitement introduire 0.

Le programme s'appuie sur les définitions d'entreprise (§17.3 et §17.4) et de l'employé (§18) pour calculer les salaires. Si vous apportez des modifications aux coefficients de base, les salaires existants ne sont pas recalculés. Pour qu'un salaire prenne en compte les modifications, il faut supprimer le salaire en question (§3.11) et le refaire, ou le débloquer (§18.3) et le modifier. À l'inverse, s'il ne faut pas qu'un salaire existant soit modifié par les changements apportés aux coefficients, il faut le bloquer (§18.3).

#### **3.11 - Supprimer un salaire**

- Sélectionnez le salaire de novembre pour Bernard AUMOIS et utilisez la commande Employés – Supprimer le salaire sélectionné. La combinaison de touches Ctrl+Delete est équivalente.
- Faites la même opération pour son salaire de juillet : le salaire est bloqué car des salaires ont été passés après juillet. Il n'est possible de supprimer le salaire qu'en mode complet (§19.6).
- Supprimez aussi le salaire de novembre de Quitte GRATTE.

Si un salaire a été comptabilisé, vous ne pouvez pas le supprimer. Il faut d'abord annuler la comptabilisation (§6).

#### **3.12 - Supprimer plusieurs salaires**

La commande Employés – Supprimer des salaires, disponible en mode complet (§19.6), permet d'effacer plusieurs salaires, pour un ou plusieurs employés, pour une ou plusieurs périodes.

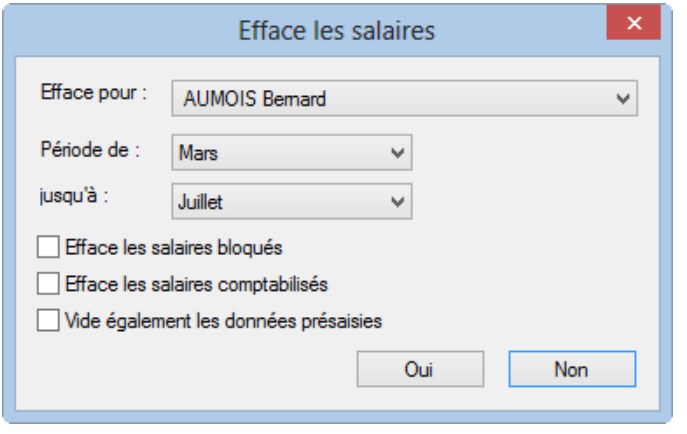

Sans l'option Efface les salaires bloqués, seuls les salaires débloqués seront supprimés.

Efface les salaires comptabilisés doit être utilisé avec l'option Efface les salaires bloqués. Si vous travaillez en comptabilisation sécurisée (§17.9), un message s'affiche vous obligeant à les décomptabiliser d'abord (§6). Si vous n'utilisez pas le mode sécurisé, les salaires concernés sont supprimés.

Vide également les données présaisies efface les valeurs introduites manuellement dans les tableaux détaillés des rubriques.

#### **4 - Pour aller plus loin**

Pas de texte dans ce chapitre…

# <span id="page-20-0"></span>**4.1 - L'écran d'accueil en détail**

L'écran d'accueil sert de point d'entrée à votre application, mais permet également d'accéder à certaines fonctions spécifiques.

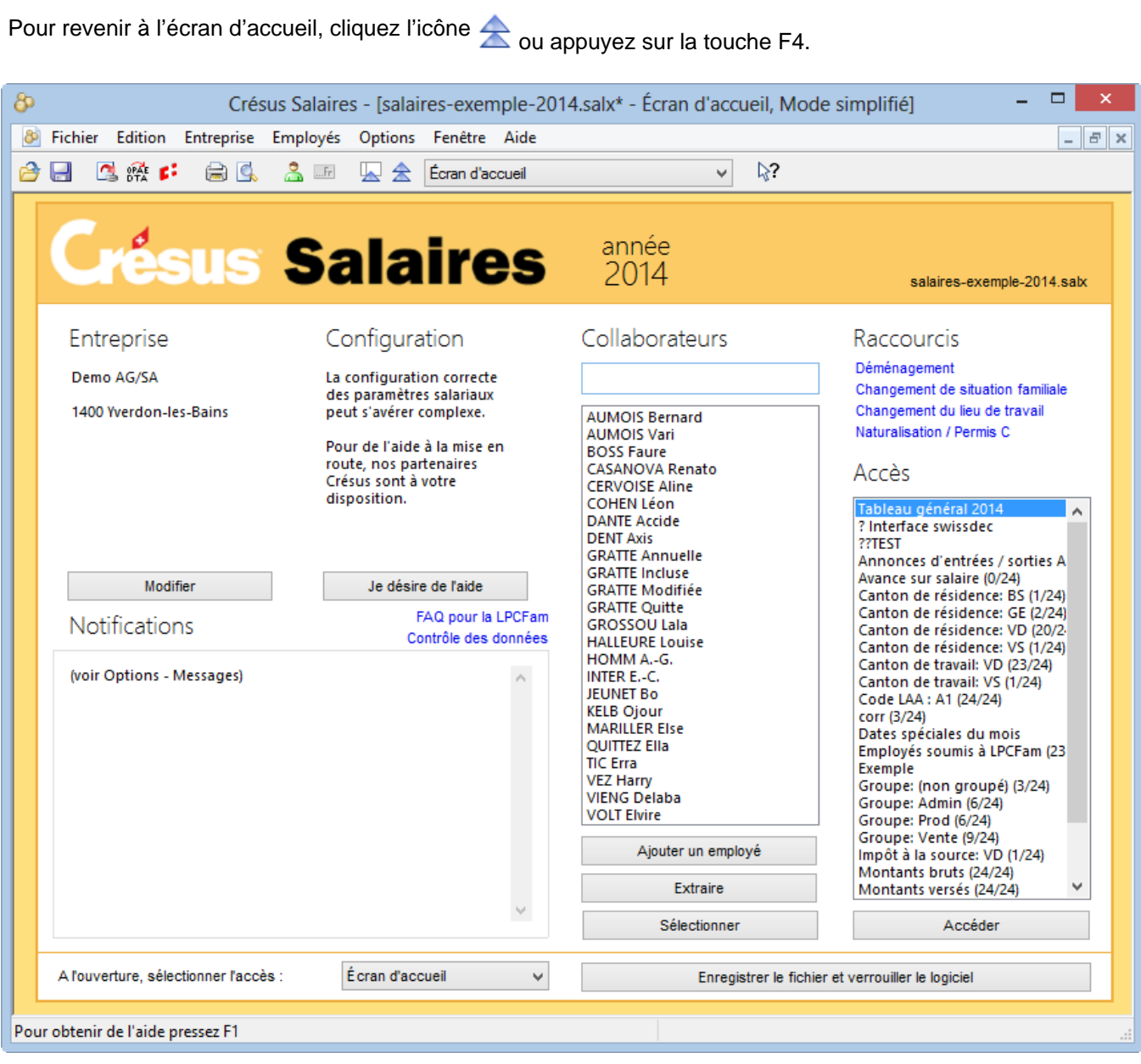

Pour passer dans le tableau général, ou la vue de votre choix, sélectionnez l'accès dans la liste de droite et cliquez le bouton Accéder, ou double-cliquez l'accès.

En fonction du critère défini dans l'accès, l'écran peut montrer tous les employés ou une sélection, voire même des informations autres que le montant versé affiché dans le Tableau général (§3.2)

Toutes les manipulations décrites ci-dessous s'entendent dans l'écran d'accueil.

- Pour **chercher** des employés dans la liste, tapez une partie du nom ou prénom dans la case à disposition. La liste se restreint au fur et à mesure de la frappe.
- Le bouton Extraire passe dans le tableau général, et seuls les employés listés sont affichés.
- Pour **sélectionner** un employé, tapez une partie de son nom ou prénom, utilisez les touches flèches ?

<span id="page-21-0"></span>ou ? .

- Si vous avez sélectionné un employé dans la liste, le bouton Extraire passe dans le tableau général et n'affiche que l'employé sélectionné. Il en est de même en appuyant sur la touche Entrée.
- Si vous sélectionnez un employé de la liste puis cliquez le bouton Sélectionner, vous passez dans le tableau général, et l'employé demandé est sélectionné parmi la liste de tous les employés.
- Si vous double-cliquez un employé de la liste, vous accédez au dialogue de définition de ses données personnelles (§4.4 et 18.1).
- Le bouton Ajouter un employé ouvre le dialogue de saisie des données d'un nouvel employé (§4.2 et 18.1).
- Le bouton Modifier accède aux données de l'entreprise (§17).

Votre fichier peut être protégé par un mot de passe (§17.14). Dans ce cas, vous pouvez verrouiller l'application avant de quitter votre place de travail en cliquant le bouton Enregistrer le fichier et verrouiller le logiciel.

Outre l'affichage du résumé des données d'entreprise et des notifications, cet écran propose plusieurs raccourcis pour des opérations particulières comme un déménagement ou d'autres changements de statut personnel. Sélectionnez l'employé concerné, puis cliquez la commande désirée.

Si vous préférez qu'à l'ouverture Crésus Salaires affiche un autre environnement que l'écran d'accueil, déroulez la liste au bas de la fenêtre et sélectionnez l'accès désiré.

#### **4.2 - Créer des fiches d'employés**

Pour ajouter un employé depuis l'écran d'accueil, cliquez le bouton Ajouter un employé. Pour l'ajouter depuis le tableau général, utilisez la commande Employés – Nouvel employé, équivalent à Ctrl+N.

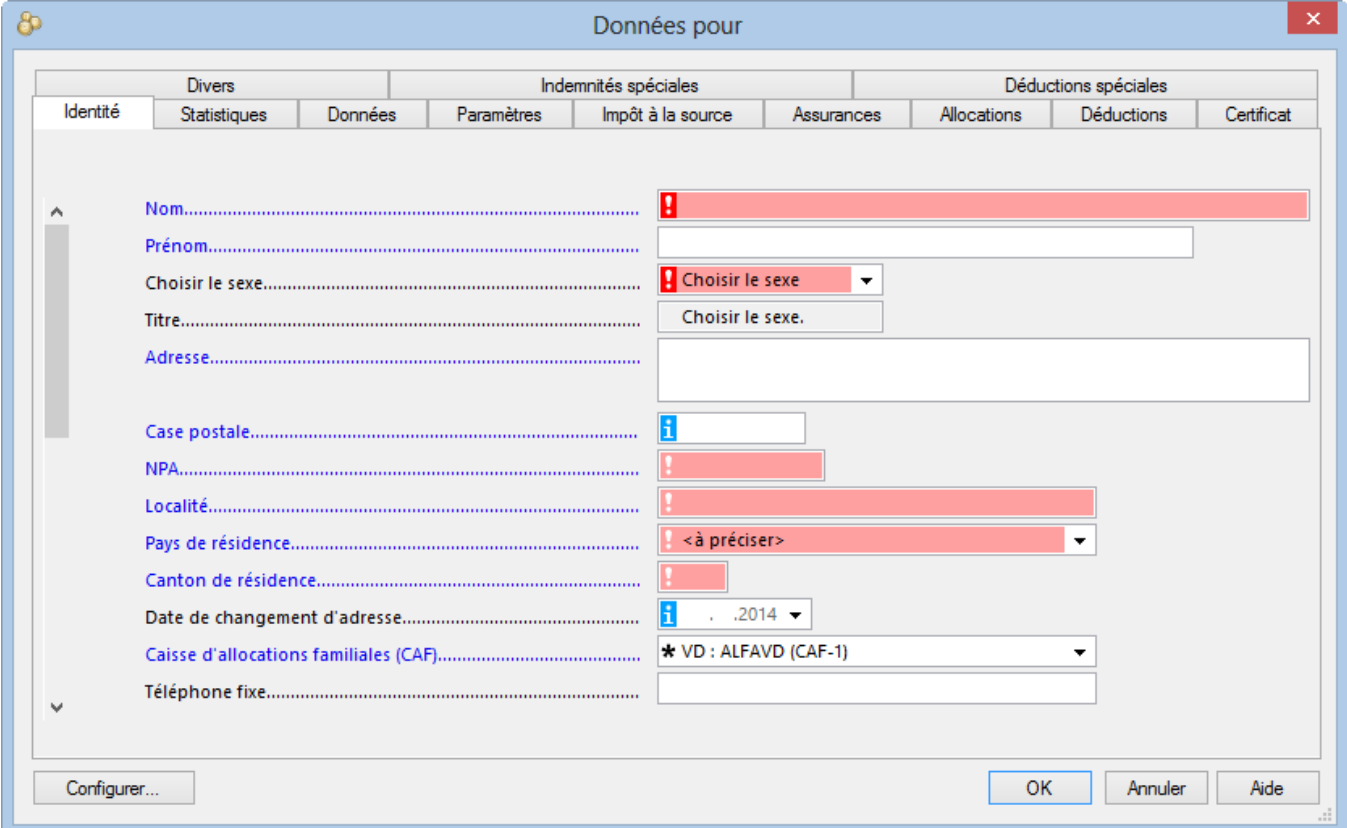

Les champs en rouge sont des champs obligatoires, Crésus leur associe un point d'exclamation :

- Si ce symbole est **rouge vif**, il ne sera pas possible de valider la saisie de la fiche tant que le champ n'est pas renseigné correctement.
- Si le symbole est **rose**, le champ pourra être renseigné ultérieurement, mais il sera nécessaire de le faire, en particulier avant de pouvoir générer les rapports de fin d'année ou les fichiers pour swissdec.

Lorsque vous survolez un champ marqué d'un point d'exclamation ou d'un i, une bulle d'aide affiche un texte le concernant.

Le dialogue des données des employés est décrit en détail au §18.

Pour l'exemple, introduisons un nouvel employé avec un salaire mensuel.

Le dialogue peut être redimensionné. L'ascenseur permet d'afficher les lignes cachées du dialogue.

- Dans l'onglet Identité, introduisez le nom et le prénom : CIPOLATA Antoine.
- Sélectionnez le sexe de l'employé. Le titre Monsieur ou Madame vient alors automatiquement.
- Complétez l'adresse : pour passer à la 2<sup>e</sup> ligne, appuyez sur la touche Entrée.
- Le numéro postal est obligatoire. S'il s'agit d'un NPA suisse, Crésus complète automatiquement la localité, le pays et le canton de résidence.

Dans le cas d'une localité à l'étranger, il faudra ajouter les informations manuellement. Le canton de résidence doit alors être noté EX.

- Le lieu de travail mentionne par défaut le Siège principal. S'il y a plusieurs succursales, il faut les définir sous Entreprise – Lieux de travail (§17.2)
- Le canton du lieu de travail se complète automatiquement.
- La caisse d'allocations familiales est en principe liée au canton du lieu de travail, mais il est possible de la modifier.
- La date de naissance est obligatoire.

Les dates peuvent être saisies au clavier, ou dans le calendrier qui s'affiche en cliquant sur la flèche.

Il est obligatoire d'indiquer N° d'assurance sociale (nouveau n° AVS). Si vous ne le connaissez pas, cochez la case N° assurance sociale inconnu.

Pour la Suisse, les numéros d'assurance sociale commencent par 756. Le dernier nombre sert de contrôle et permet de vérifier si le numéro est valide.La bulle d'aide signale si le numéro est incomplet ou incorrect et dès que le numéro est correct, l'astérisque passe au vert.

- Complétez la nationalité (Suisse) et l'état civil (célibataire).
- La date d'entrée est obligatoire. Entrez la date du 01.11.
- Choisissez le groupe Prod (§17.10).
- Dans l'onglet Paramètres, introduisez un salaire mensuel fixe de 5000.
- Cliquez le bouton OK pour valider les données. Crésus exige encore d'autres informations et présente un dialogue qui résume les informations manquantes :

<span id="page-23-0"></span>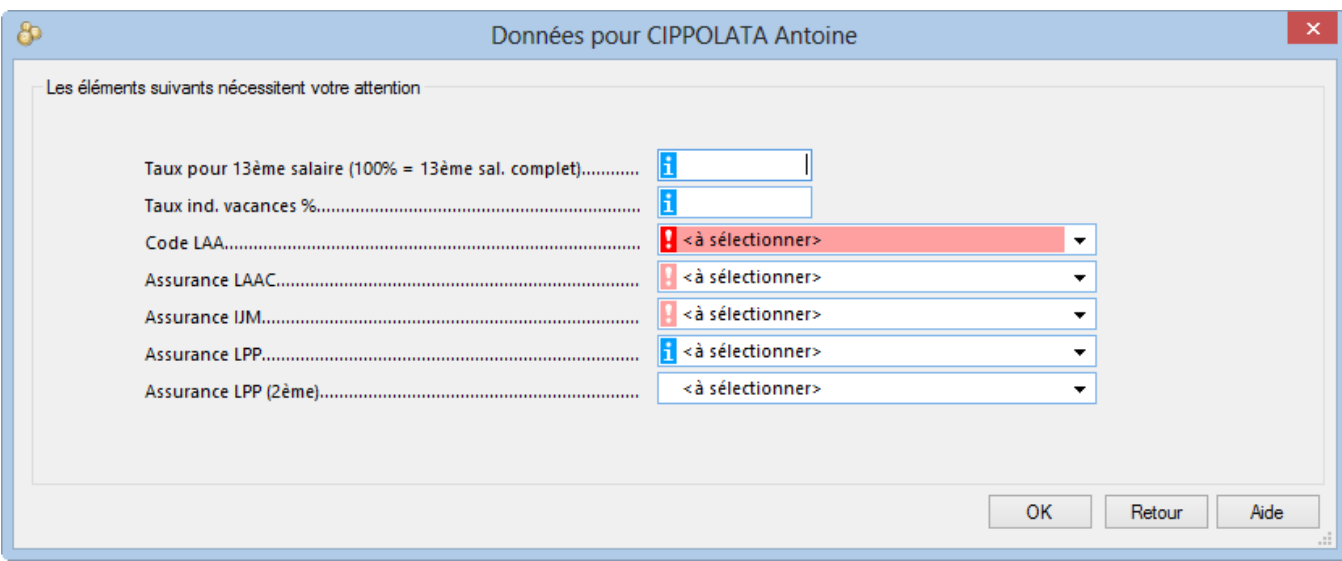

- Le bouton Retour permet de revenir au dialogue complet.
- Tant qu'il y a un avertissement rouge vif, il ne sera pas possible de valider la saisie.
- Crésus exige en particulier le code LAA. Pour l'exemple, dans la rubrique Code LAA de l'employé de l'onglet Assurances, sélectionnez l'assurance A2:Bureaux (§18.1.6).
- Passez le salaire de novembre pour ce nouvel employé (§3.6) et visualisez son bulletin de salaire (§3.8).

# **4.3 - Contrôler les données**

En tout temps, la commande Entreprise – Contrôle des données permet d'afficher les éléments qu'il faut compléter ou corriger.

L'accès N° assurance sociale manquant affiche les employés dont le nouveau n° AVS doit être complété.

# **4.4 - Modifier un employé**

Pour modifier les données d'un employé , il suffit de double-cliquer son nom dans la colonne de gauche. On peut aussi le sélectionner dans la liste de gauche et cliquer l'icône. Ctrl+M est équivalent.

S'il y a déjà un salaire pour l'employé pour le mois sélectionné, Crésus demande si vous voulez Editer les données pour y apporter des modifications pour les futurs salaires ou Consulter les données en vigueur pour le salaire du mois.

- Dans l'onglet Assurances de la fiche de CIPOLATA, complétez les assurances LAAC (Assurance Accidents Complémentaire), IJM (Indemnités Journalières Maladie) et LPP (Prévoyance Professionnelle) : déroulez la liste pour chaque cas et cliquez l'assurance voulue.
- Double-cliquez le salaire de novembre de CIPOLATA : Crésus signale les changements qui vont affecter son salaire (ici, les primes d'assurances).

Si vous apportez des modifications à la fiche de l'employé, elles ne seront pas répercutées sur les salaires déjà introduits, mais prendront effet pour les nouveaux salaires. Si vous devez modifier un salaire existant qui est bloqué pour qu'il prenne en compte de nouveaux paramètres, il faut passer en mode complet (§19.6) pour débloquer le salaire (§18.3) ou le supprimer (§3.11) puis le créer à nouveau. Dans ce cas, il est recommandé de bloquer à nouveau les salaires avec la commande Employés – Bloquer les salaires du mois après l'intervention (§18.3).

# <span id="page-24-0"></span>**4.5 - Un employé quitte l'entreprise**

Lorsqu'un employé quitte l'entreprise, il suffit d'indiquer la Date de sortie dans les données de l'employé. Lorsque vous passez son dernier salaire, Crésus régularise toutes les rubriques concernées.

- Modifiez les données de GRATTE Quitte et indiquez une date de sortie au 15.11, puis passez son salaire.
- Consultez les divers montants : ils sont tous calculés au prorata de la durée de cette période.
- Le 13<sup>e</sup> salaire est versé automatiquement avec ce salaire.

#### **4.6 - Réengager un employé**

Votre employé a quitté l'entreprise et vous avez indiqué une date de sortie dans ses données. Pour le réintégrer dans l'entreprise, sélectionnez sa fiche, puis utilisez la commande Employés – Réengager.

Mme Elvire VOLT a déjà 2 périodes d'engagement cette année. Elle a quitté l'entreprise à fin mai. Sélectionnez son nom dans la colonne de gauche (sans entrer dans ses données), puis utilisez la commande Employés – Réengager l'employé. Introduisez le 10.11 dans la date d'entrée (correspondant à son nouvel engagement) et passez son salaire de novembre.

Dans les documents ou exportations concernés, comme les décomptes de fin d'année pour les assurances, cette employée sera traitée plusieurs fois. Par contre, elle n'aura qu'un seul certificat de salaire ou bulletin de salaire annuel.

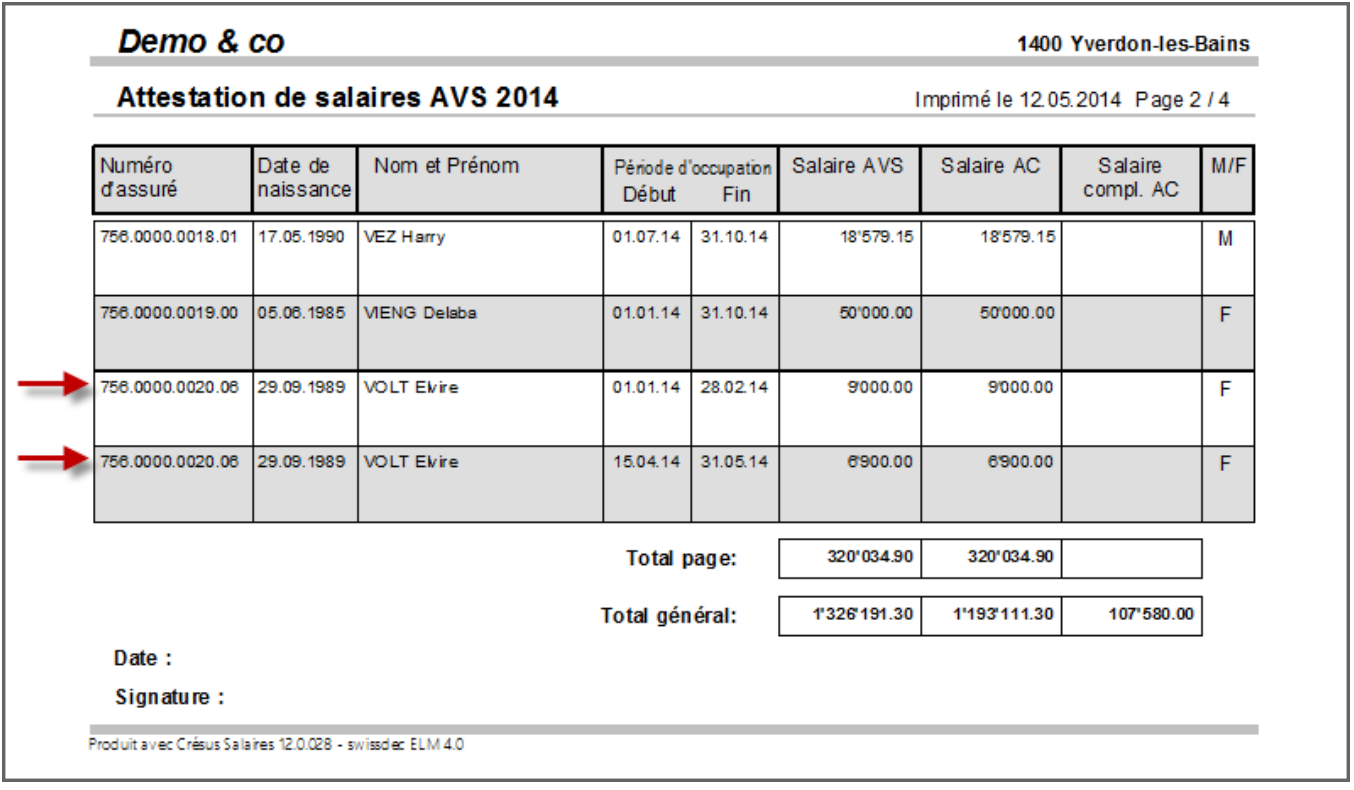

# **4.7 - Supprimer un employé**

Passez en mode complet (§19.6). Il suffit alors de sélectionner l'employé, puis utiliser la

<span id="page-25-0"></span>commande Employés – Supprimer l'employé.

- Essayez avec COHEN.
- Essayez de supprimer CIPOLATA : on ne peut pas supprimer un employé de la liste s'il y a un salaire à son intention. Si un employé quitte l'entreprise, sa fiche doit rester dans la liste jusqu'à la fin de l'exercice, à cause des décomptes AVS et autres documents récapitulatifs. Vous pourrez supprimer sa fiche lors du passage à la nouvelle année.

#### **4.8 - Restreindre la liste des employés**

Le menu déroulant au milieu de la barre d'icônes permet de choisir un accès qui modifie la liste des employés selon le critère défini.

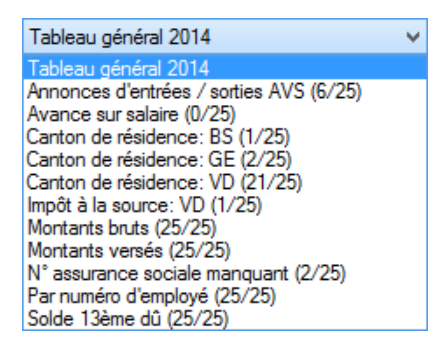

L'accès peut également trier les employés dans un ordre différent, voire même changer le contenu affiché à l'écran.

- Sélectionnez l'accès Montants bruts : le tableau montre les salaires bruts, avant déduction des charges sociales et autres retenues.
- Sélectionnez l'accès Canton de résidence : GE : le tableau n'affiche plus que les employés habitant à Genève.

L'écran d'accueil permet également de passer dans l'un des accès proposés (§4.1).

En mode complet (§19.6), il est possible de créer ses propres accès (§17.6).

# **5 - Paiements par DTA et/ou OPAE**

Crésus vous permet d'établir des ordres de paiement électroniques. Une fois les paramètres entrés pour l'entreprise (onglet Banque et Poste de la commande Entreprise – Identité, §17.1.2) et dans la fiche de chaque employé concerné (onglet Données, §18.1.3), la commande Fichier – Fichier DTA/OPAE permet de générer le fichier à transmettre à la banque ou la poste. Il faut bien entendu que les salaires aient été introduits.

Cliquez l'icône  $\frac{OPAE}{DTA}$  ou utilisez la commande Fichier – Fichier DTA/OPAE.

Le 1<sup>er</sup> dialogue propose de choisir l'opération, le compte par lequel se fait le paiement, la période et le groupe concernés, ainsi que la date de traitement (la date à laquelle les versements seront effectués par l'institut financier).

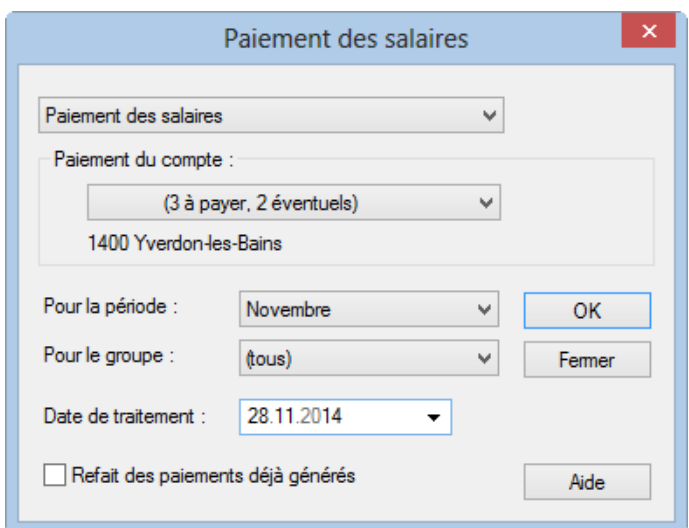

#### Cliquez OK.

Le 2<sup>ème</sup> dialogue montre les versements proposés et permet de choisir de les effectuer ou non, en modifiant la coche dans les colonnes DTA ou OPAE.

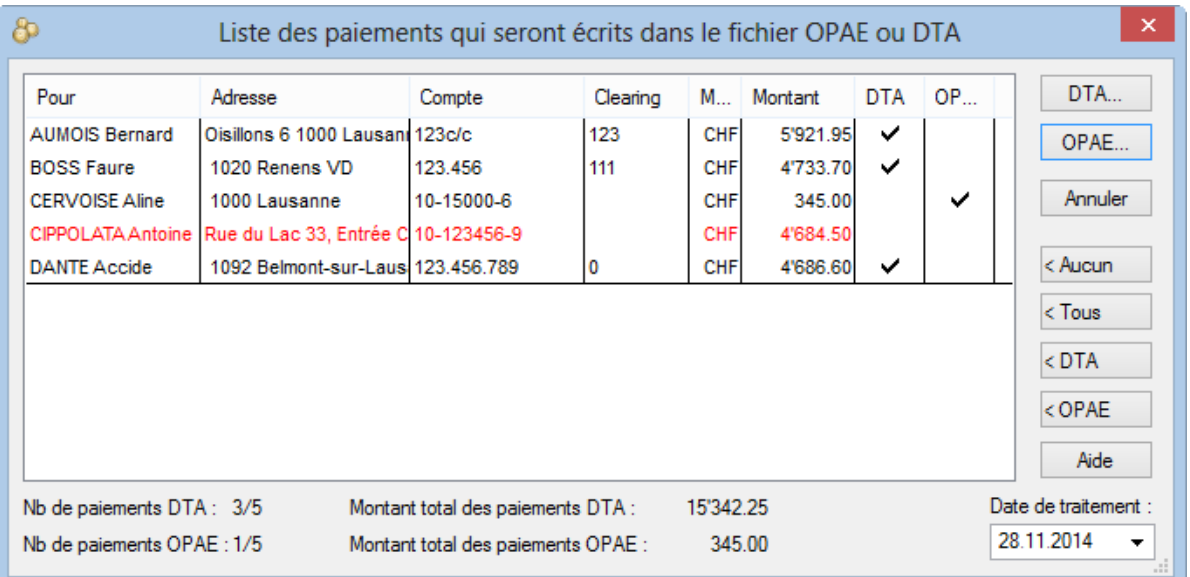

Si vous disposez à la fois des services DTA et OPAE, Crésus va privilégier un versement banque à banque ou PostFinance à PostFinance, mais vous pouvez forcer votre choix en cochant la colonne voulue.

Dans le 1<sup>er</sup> dialogue ci-dessus, Crésus mentionne « (3 à payer, 2 éventuels) », marquant ainsi que seul un des paiements proposés utilise le service idéal, 2 autres peuvent être faits, mais n'utilisent pas le service optimal.

S'il y a des erreurs, elles sont signalées par des lignes rouges. Un clic sur une ligne rouge affiche un dialogue expliquant l'erreur.

<span id="page-27-0"></span>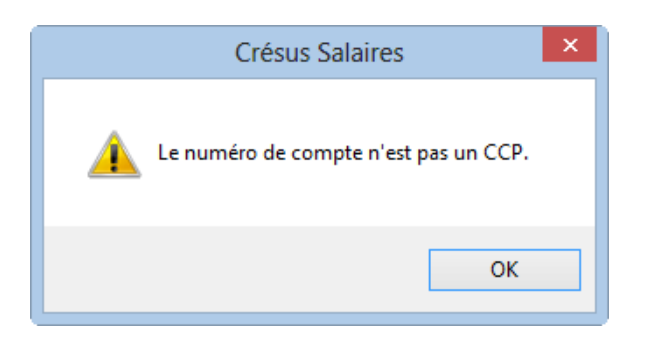

Le bouton DTA permet de générer le fichier DTA et de l'enregistrer sur le disque, et le bouton OPAE fait de même pour les opérations avec la poste. C'est le fichier enregistré ici qu'il faut envoyer par Internet à la banque ou à PostFinance (via E-finance, manuellement, ou automatiquement avec l'extension Crésus E-transfert).

Il est possible de créer plusieurs définitions pour le DTA/OPAE, par exemple pour verser les retenues OP directement à l'office de poursuites (§21).

Moyennant l'acquisition de l'extension Crésus E-transfert, l'envoi de l'ordre de paiement à PostFinance ou votre banque peut passer par un service spécifique, sans avoir à utiliser un navigateur Internet : il n'y a plus besoin de s'identifier manuellement, ni de générer et envoyer le fichier à transmettre, tout est fait directement à partir de Crésus.Pour bénéficier de ce service, il faut en faire la demande auprès de votre établissement financier.Visitez la page consacrée aux extensions de Crésus Salaires sur notre site www.cresus.ch

S'il est nécessaire de réémettre un ordre de paiement pour des salaires qui ont déjà été traités, il faut activer la case Refait des paiements déjà générés dans le dialogue Paiement des salaires ci-dessus.

Crésus présente alors la liste en mettant en évidence en vert les paiements qui ont déjà été traités.

Crésus sait également préparer des fichiers de paiements électroniques selon la norme internationale ISO 20022 connue sous le nom « pain.001 », proposée par PostFinance et les banques. Pour générer les fichiers au format pain, il faut activer le mode dans le dialogue des Définitions générales, disponible en mode complet (§19.6) dans le menu Options (§19.2) :

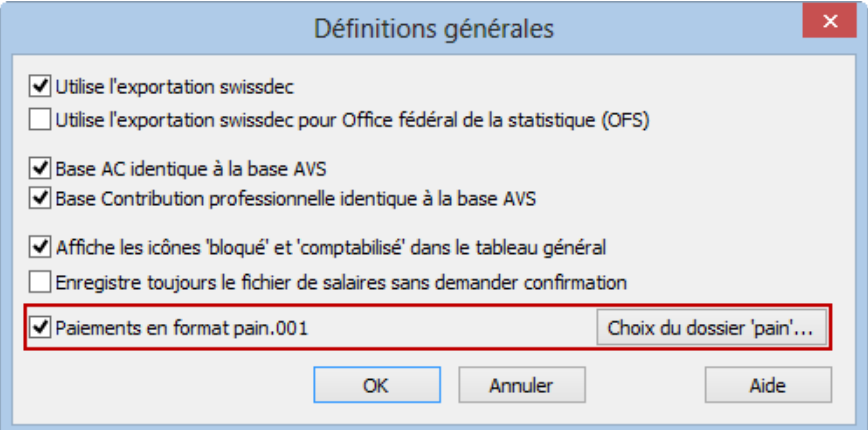

Par défaut, les fichiers à transmettre à PostFinance ou la banque sont enregistrés dans le même dossier que le fichier de salaires, mais vous pouvez forcer Crésus à les enregistrer dans le dossier de votre choix en cliquant le bouton Choix dossier 'pain'.

#### **6 - Comptabiliser les salaires**

Pour imprimer une pièce comptable ou générer les écritures pour Crésus Comptabilité, il est nécessaire de définir

les comptes à débiter et à créditer pour chaque rubrique. Cela se fait une fois pour toutes à l'aide de la commande Entreprise – Comptabilisation décrite au §17.9.

Une fois les salaires calculés, il suffit d'utiliser  $\bigcap_{i=0}^{\infty}$  ou la commande Fichier – Comptabiliser pour générer les écritures comptables.

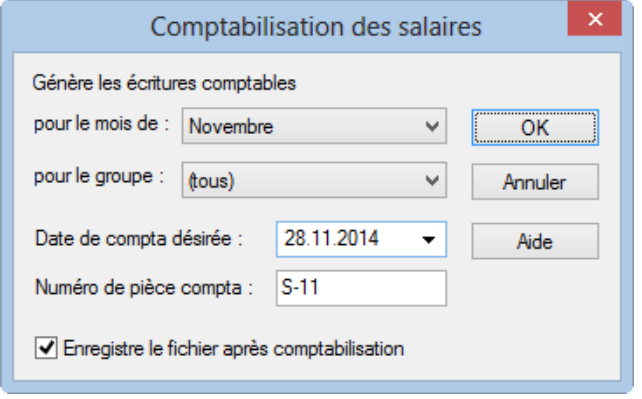

Dans le premier dialogue, on choisit la période à comptabiliser, ainsi que le groupe d'employés à traiter et la date de comptabilisation. Le numéro de pièce est le même pour toutes les écritures générées. Crésus propose par défaut l'identificateur S-, suivi du mois comptabilisé.

La première fois que l'on comptabilise, le logiciel demande quel est le fichier de comptabilité cible. C'est également le cas lorsque le fichier a été enregistré sous un autre nom. Si nécessaire, utilisez le bouton Parcourir pour ouvrir le dossier Exemples et sélectionnez le fichier Démo français.cre.

Faites l'essai pour le mois de novembre et tous les employés (vérifiez que la date de comptabilisation est conforme à l'année du fichier de comptabilité).

Le dialogue suivant s'affiche :

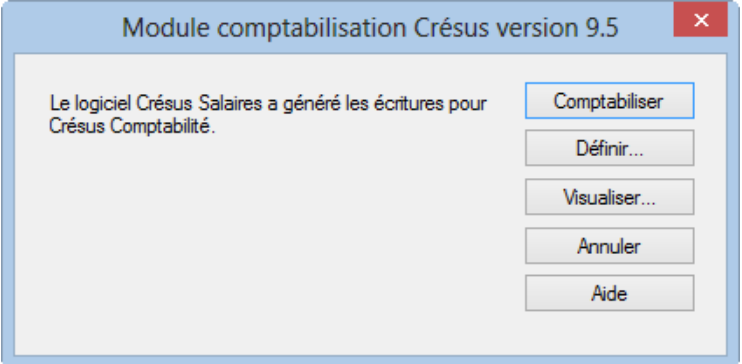

- Comptabiliser prépare les écritures à destination de Crésus Comptabilité. Il faudra alors importer les écritures par la commande Fichier – Comptabiliser dans le logiciel Crésus Comptabilité.
- Définir sert à créer des groupements d'écritures avant de les passer en comptabilité.
- Visualiser montre les écritures générées et les écritures groupées.
- Annuler quitte l'opération sans générer d'écriture et ne marque pas les salaires comme étant comptabilisés.

Une fois comptabilisés, les salaires sont bloqués et ne peuvent plus être modifiés  $\bigcirc$   $\mathbb{Q}$ . En cas de nécessité, il faut annuler la comptabilisation :

En mode sécurisé (§17.9), il est possible d'annuler les dernières séries d'écritures avec la

<span id="page-29-0"></span>commande Fichier – Annuler la comptabilisation, disponible en mode complet (§19.6). Dans ce cas, les salaires sont marqués comme n'étant pas comptabilisés, et la procédure peut être refaite.

En mode non-sécurisé (§17.9), il faut utiliser la commande Employés – Débloquer des salaires disponible en mode complet (§19.6) pour pouvoir comptabiliser à nouveau.

#### **7 - Imprimer les certificats de salaire**

À la fin d'un exercice, il faut imprimer divers documents à remettre aux employés. Les documents officiels sont proposés dans l'onglet Swissdec du choix pour l'impression (ou Standard si votre système ne permet pas d'exporter pour swissdec, §19.2).

Dans l'exemple, vous en trouverez aussi dans l'onglet Favoris.

Crésus permet entre autres d'imprimer le certificat de salaire avec le code à barres demandé par les administrations cantonales des impôts (ACI), même si vous n'activez pas les fonctionnalités swissdec.

Choisissez la présentation 3-1 : Certificat de salaire et cochez la case Avec code-barres 2D :

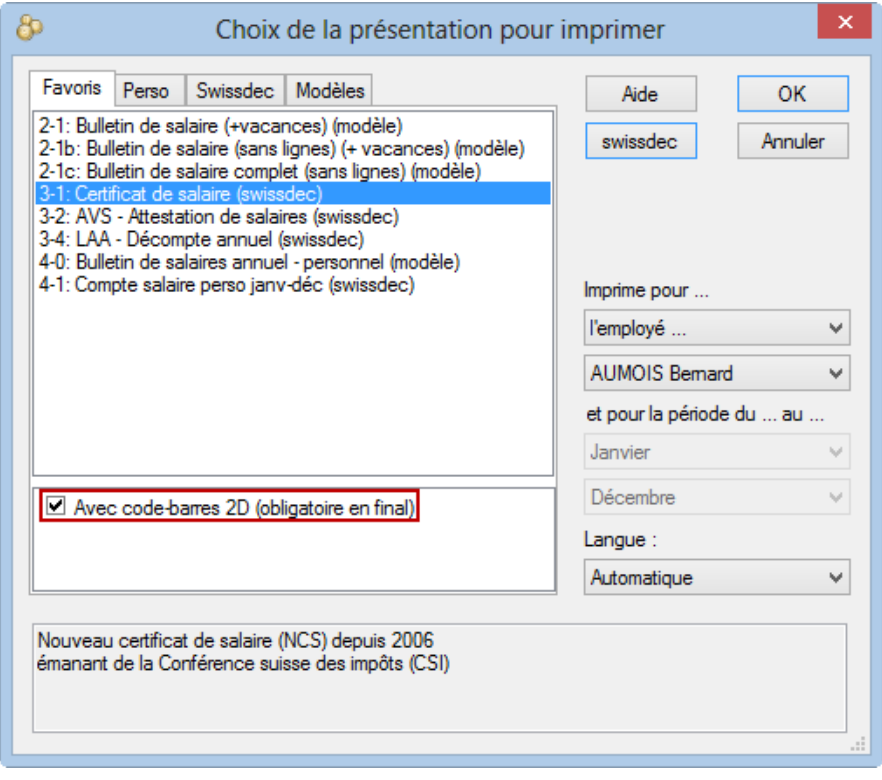

<span id="page-30-0"></span>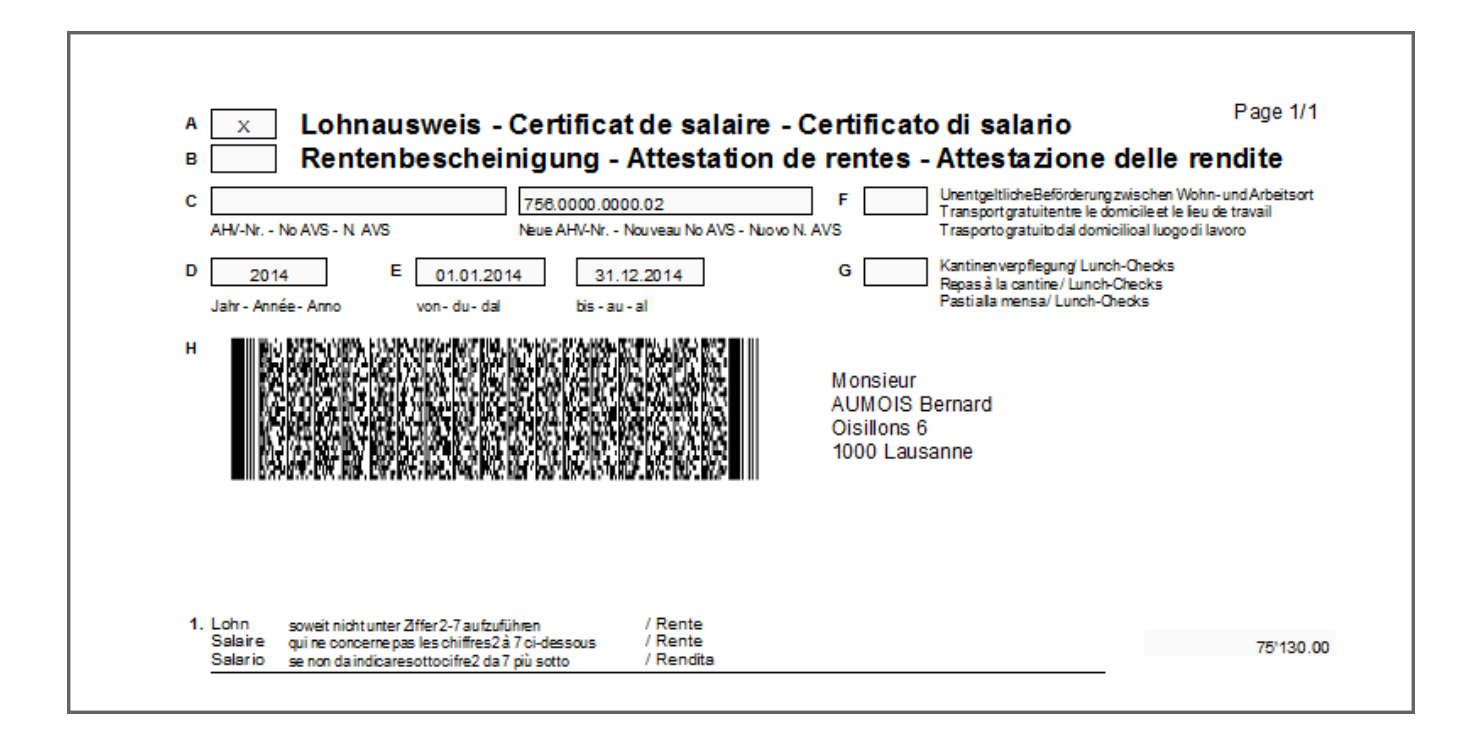

#### **8 - Exporter les décomptes par swissdec**

L'utilisation détaillée des fonctionnalités swissdec est documentée dans le fascicule complémentaire « Les outils swissdec dans Crésus Salaires» disponible en téléchargement sur le site www.cresus.ch.

#### **8.1 - Le concept de swissdec**

La norme ELM-QST permet d'envoyer les données par Internet au répartiteur swissdec. Celui-ci distribue les données aux différentes caisses et assurances concernées, pour autant qu'elles soient membres du pool swissdec. Vous trouverez la liste des assurances et caisses équipées pour ces transferts sur le site www.swissdec.ch, sous Destinataires des données salariales.

Pour que l'exportation soit possible, il est indispensable d'avoir complété les identifications de l'entreprise dans l'onglet Numéros de l'entreprise sous Entreprise – Identité (§17.1.3) ainsi que le numéro d'assureur, votre numéro de client et numéro de contrat pour chaque assurance (§17.3).

Malheureusement, toutes les caisses d'assurances sociales et de LPP ne sont pas affiliées à swissdec. Renseignez-vous directement auprès de vos caisses.

#### **8.2 - Les dossiers swissdec**

Cliquez l'icône  $\mathcal{L}$  ou utilisez la commande Fichier – Exporter pour swissdec.

La transmission de données prépare des dossiers distincts pour chaque destinataire.

Les impôts à la source. Les dossiers doivent être transmis tous les mois.

Si un employé est soumis à l'impôt à la source, il faut générer le salaire de chaque mois, même s'il ne touche pas de salaire.

- <span id="page-31-0"></span>L'AVS. Les mutations (entrée ou sortie de collaborateur) sont envoyées lorsque le cas se présente.
- La caisse de pension (LPP). L'annonce des données des collaborateurs et la demande des cotisations doivent transmises en fin d'année, pour l'année suivante.
- Les assurances sociales. Les décomptes sont envoyés en fin d'année.
- L'OFS. Les données statistiques sont transmises en fin d'année.

# **8.2.1 - Vérification des données**

Lors de chaque opération swissdec, Crésus procède à une vérification des données d'entreprise et des employés. Le cas échéant, il présente une liste des éléments à corriger. Certaines erreurs peuvent empêcher la génération du fichier swissdec et seront répertoriées dans une section « obligatoire ».

La commande Entreprise - Contrôle des données permet de lancer cette vérification à tout moment.

#### **8.2.2 - Préparation et transmission des dossiers**

Crésus génère un fichier, puis le parcourt et signale les éventuelles erreurs techniques. Si les erreurs sont bloquantes, le fichier ne peut pas être transmis à swissdec.

Si le fichier est considéré comme valide, le processus chiffre et signe numériquement les données et transmet le dossier au répartiteur, qui le fait suivre aux destinataires finaux.

Les dossiers transmis sont affichés dans la liste du transmetteur.

# **8.2.3 - Libération des données**

Pour les assurances, le processus nécessite de valider le dépôt des données sur le site du destinataire. Dans ce cas, un lien est affiché qui vous connecte au site et affiche les données du dossier concerné.

Lorsque l'opération est complétée auprès du destinataire, cliquez le bouton J'ai libéré les données.

Les données sont libérées automatiquement lorsque le standard swissdec le permet, par exemple lors de l'envoi des décomptes d'impôts à la source.

# **8.2.4 - Réception et intégration de la réponse**

Dans certains cas le destinataire fournit une réponse qui doit être téléchargée.

Le processus complet nécessite alors d'intégrer la réponse dans Crésus.

# **9 - Passer à l'année suivante**

À la fin d'un exercice, il faut ouvrir le fichier pour l'année suivante.

Comme certaines valeurs sont calculées à la fin de l'exercice et doivent se reporter sur l'exercice suivant (13<sup>e</sup> salaire, vacances, etc. .), il est préférable de ne faire cette ouverture qu'après avoir terminé l'exercice en cours, sinon il faudra reporter ces valeurs à la main dans les fiches des employés concernés.

Depuis le fichier de l'année en cours, utilisez la commande Fichier – Nouvelle année.

Votre fichier actuel est mis à jour (enregistré) avant de créer le nouveau fichier.

Le dialogue qui s'affiche permet d'introduire le nom du nouveau fichier de gestion des salaires. L'opération incrémente le nom du fichier actuel. Il est donc avantageux d'adjoindre l'année concernée au nom du fichier : par exemple Salaires 2014 deviendra automatiquement Salaires 2015.

Le nouveau fichier reprend les données des employés, les coefficients d'entreprise et les présentations personnelles.

Si le 13<sup>e</sup> salaire ou le droit aux vacances n'a pas été soldé dans l'année en cours, Crésus passera le solde sous forme de Report 13e salaire ou Report indemnités vacances dans l'onglet Paramètres des données de chaque employé (§18.1.4). Il le signale lors de l'ouverture de la nouvelle année.

Le nombre de jours de vacances restant à prendre est également reporté dans la rubrique correspondante de l'onglet Divers des données de l'employé (§18.1.11).

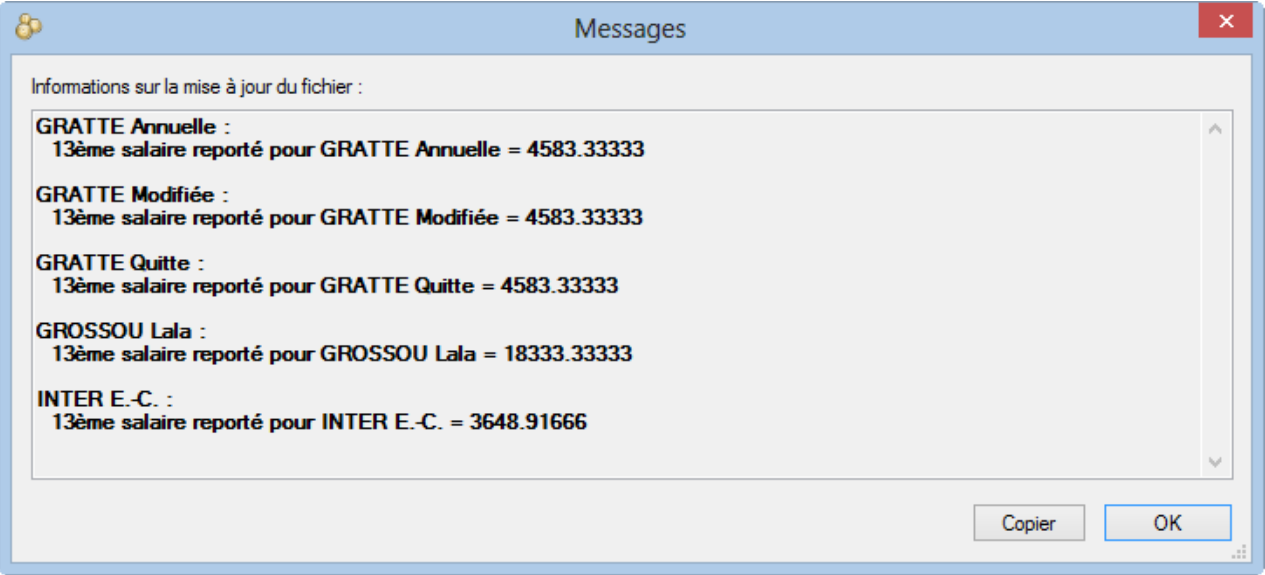

Crésus identifie les employés qui ont quitté l'entreprise, et propose de conserver leurs données dans le fichier. Pour éviter de garder la fiche d'un employé qui a quitté l'entreprise, il suffit de décocher la case en regard de son nom :

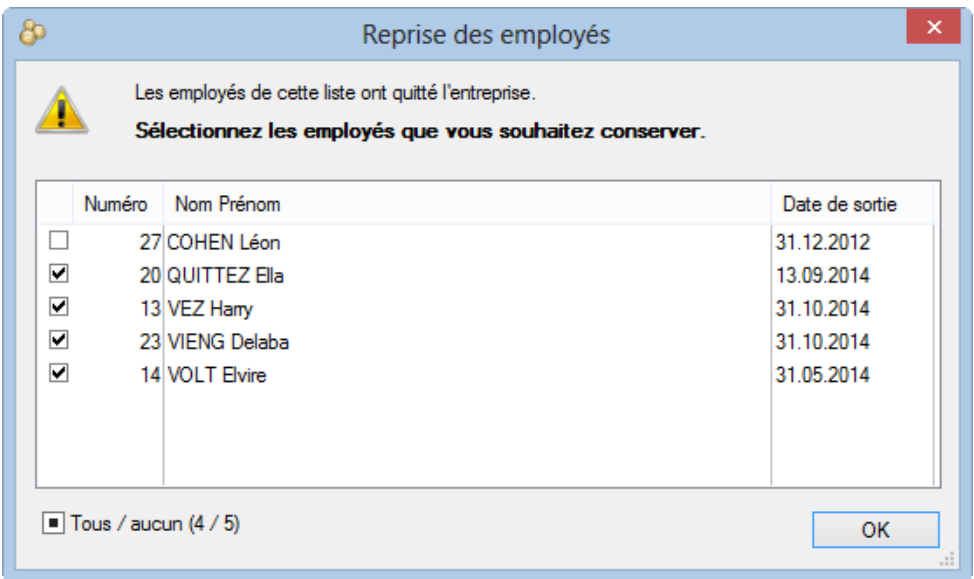

- <span id="page-33-0"></span>Les coefficients officiels sont adaptés s'il y a lieu (§17.4).
- Le nouveau fichier s'ouvre évidemment sans aucun salaire.
- Comme il n'est pas possible d'activer les fonctionnalités swissdec en cours d'année, si ce n'est pas encore le cas, Crésus propose de le faire au moment d'ouvrir la nouvelle année (§8).

#### **9.1 - Reprendre de l'année précédente**

Cette commande du menu Entreprise est disponible en mode complet (§19.6). Elle permet de reprendre les données d'un employé à partir d'un autre fichier de salaires. Les employés sont identifiés par leur Numéro d'assurance sociale.

Si vous importez un employé déjà existant dans la base, ses données seront remplacées. Les salaires éventuels pour l'année en cours sont aussi importés :

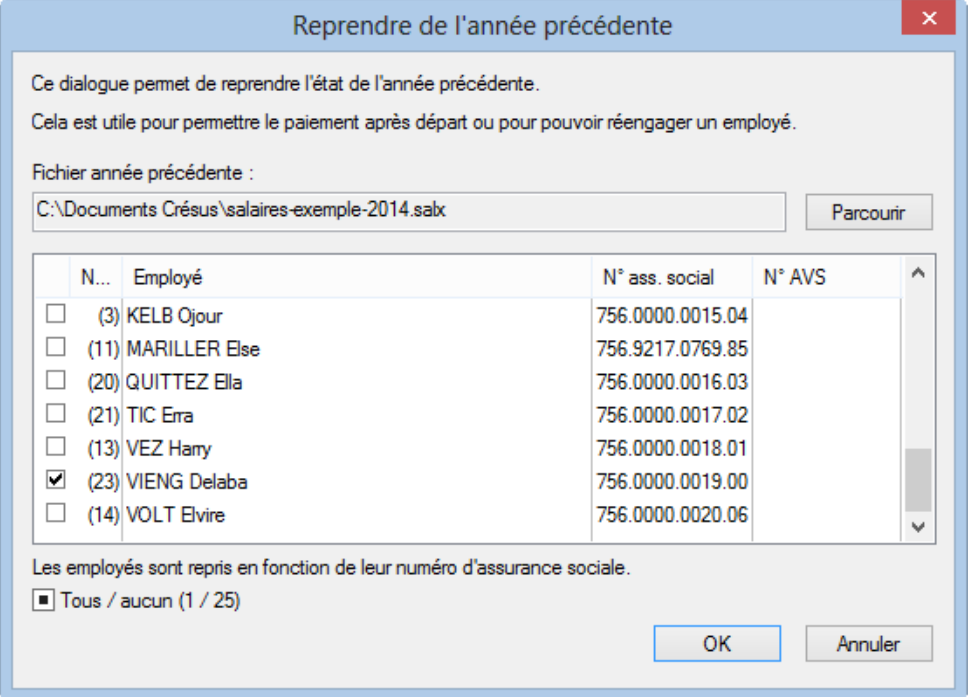

# **10 - Enregistrer / sauvegarder**

pas de contenu ici ?

# **10.1 - Enregistrer les données**

Lorsque vous apportez des modifications à vos données, il faut enregistrer votre fichier pour le mettre à jour. Utilisez la commande Fichier – Enregistrer ou la combinaison de touches Ctrl+S.

Lorsque vous fermez le logiciel, celui-ci vous propose si nécessaire d'enregistrer les modifications apportées. Si vous répondez Non, votre travail n'est pas enregistré et vous perdez toutes les modifications.

La commande Options – Définitions (§19.2) propose l'option Enregistre toujours le fichier : lorsque vous quittez Crésus Salaires, il enregistre le fichier sans demander confirmation.

#### <span id="page-34-0"></span>**10.2 - Sauvegarder les données**

Il peut arriver qu'un disque dur soit défectueux ou qu'un ordinateur rencontre un problème lors de l'écriture des données. Il est donc essentiel de faire des archivages réguliers de votre gestion de salaires, qu'il est recommandé de stocker sur un support séparé.

Un environnement Crésus Salaires peut se composer de plusieurs fichiers, notamment s'il est lié à une comptabilité, si vous utilisez la transmission swissdec ou si vous utilisez un logo. Il ne suffit donc pas de copier le fichier \*.salx pour faire une sauvegarde de ses données, c'est pourquoi il existe une commande Fichier – Sauvegarder.

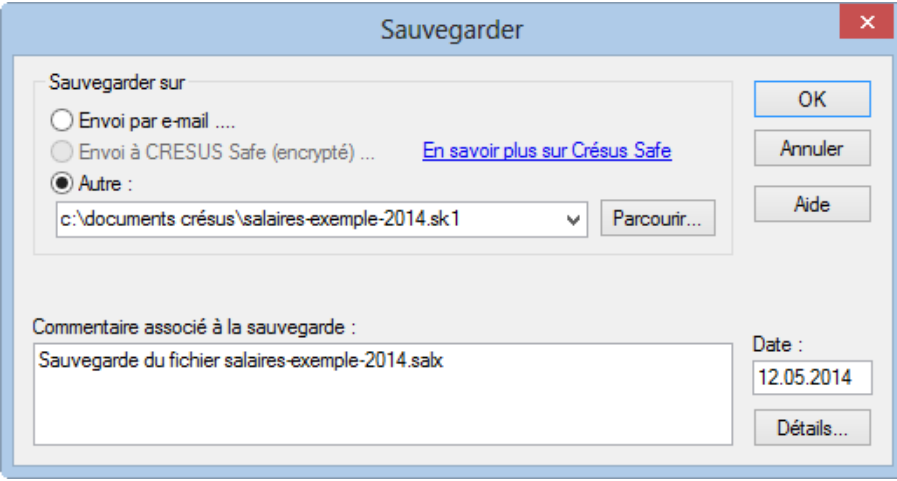

La commande Fichier – Sauvegarder rassemble toute l'information en un seul fichier compact. Le dialogue permet de choisir si la sauvegarde doit être faite dans le dossier courant, ailleurs sur la machine ou le réseau, ou même envoyée par e-mail à un destinataire à choix.

Epsitec SA propose également le service d'archivage Crésus Safe. Visitez la page Crésus Service de notre site www.cresus.ch.

- Le champ Commentaire associé à la sauvegarde est disponible pour joindre une remarque, qui sera visible lors de la restitution des données.
- Le bouton Détails affiche la liste des fichiers qui sont archivés.
- Une fois le dialogue validé, suivez les instructions.

La reprise d'une sauvegarde est décrite au §11.2.

#### **10.3 - Enregistrements automatiques**

Le programme fait automatiquement des sauvegardes provisoires, mais ces copies ne sont utilisées que s'il faut faire une ouverture de secours d'un fichier (§11.3).

Une copie du fichier précédent est conservée en permanence, il est donc toujours possible de repartir de la version précédente si l'on veut ignorer la dernière saisie de données ou en cas de problème. Dans ce cas, utilisez la commande Fichier – Ouvrir SOS (§11.3).

# **10.4 - Enregistrer sous**

La commande Fichier – Enregistrer sous n'est disponible que dans le mode complet (§19.6). Elle permet

<span id="page-35-0"></span>d'enregistrer le fichier sous un autre nom ou dans un autre dossier.

Si vous avez défini un lien comptable avec Crésus Comptabilité, le fait d'enregistrer votre fichier sous un autre nom ou dans un autre dossier casse le lien et empêche la comptabilisation de se dérouler correctement.Par ailleurs, vous vous retrouvez avec 2 occurrences du même fichier, avec des noms différents, ce qui amène souvent à des confusions.**Il est donc fortement déconseillé d'utiliser cette fonction**.Si c'est vraiment nécessaire, il est préférable au préalable d'annuler toutes les comptabilisations (§6).

#### **11 - Ouvrir / restituer**

pas de contenu ici ?

#### **11.1 - Ouvrir une gestion de salaires**

Au démarrage, Crésus Salaires reprend d'office le dernier fichier salaires utilisé.

- Pour ouvrir un autre fichier de salaires, cliquez l'icône d'ouverture ou utilisez la commande Fichier – Ouvrir. Sélectionnez alors le fichier voulu (\*.salx) dans le dialogue.
- Il est également possible d'ouvrir d'anciens fichiers : choisissez les fichiers d'anciennes versions Crésus Salaires \*.sal6 ou (\*.sal) pour ouvrir des fichiers générés avec une ancienne version du logiciel (voir la note au §13).

#### **11.2 - Restitution**

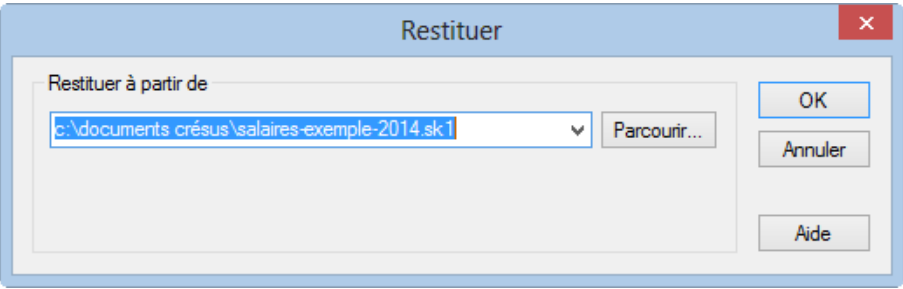

La reprise d'une sauvegarde (§10.2) se fait par la commande Fichier – Restituer

- Utilisez le bouton Parcourir pour sélectionner le fichier de sauvegarde à restituer. Les sauvegardes salaires portent l'extension .sk1.
- Une fois le fichier sélectionné, cliquez OK.
- Un 2<sup>e</sup> dialogue s'affiche :
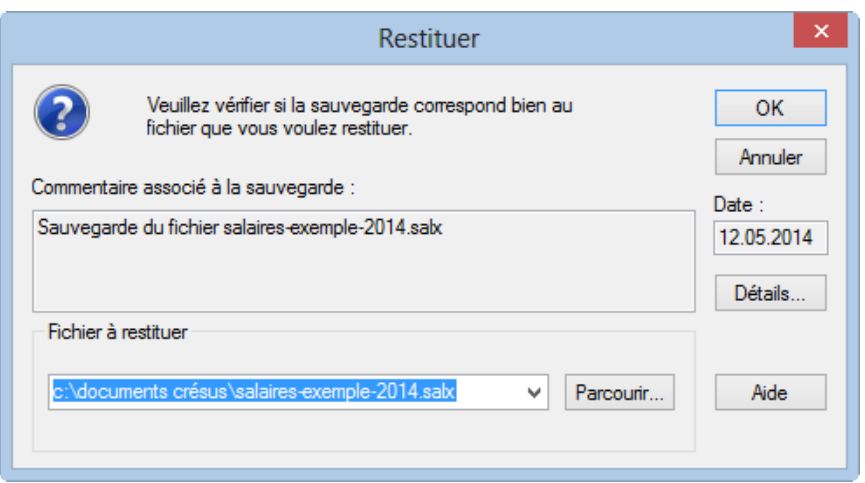

- Le commentaire affiché est celui saisi lors de la génération de la sauvegarde (§10.2).
- Le bouton Détails montre la liste des fichiers de l'archive.
- Crésus propose de restituer le fichier à son emplacement d'origine. Vous pouvez changer son nom et son emplacement en utilisant le bouton Parcourir.
- Validez le dialogue, et suivez les instructions.

Si vous utilisez le mode comptabilisation sécurisée (§17.9), il ne faut pas changer le nom ou les chemins d'accès aux divers fichiers, sous peine de rompre les liens entre les salaires et la comptabilité générale. Lisez la note du §10.4.

#### **11.3 - Ouverture de secours**

L'ouverture de secours est lancée automatiquement si l'ouverture du fichier demandé s'avère impossible, par exemple en cas de fichier corrompu. Elle propose de tenter d'ouvrir la version précédente si c'est possible, ou d'effectuer une des opérations à choix :

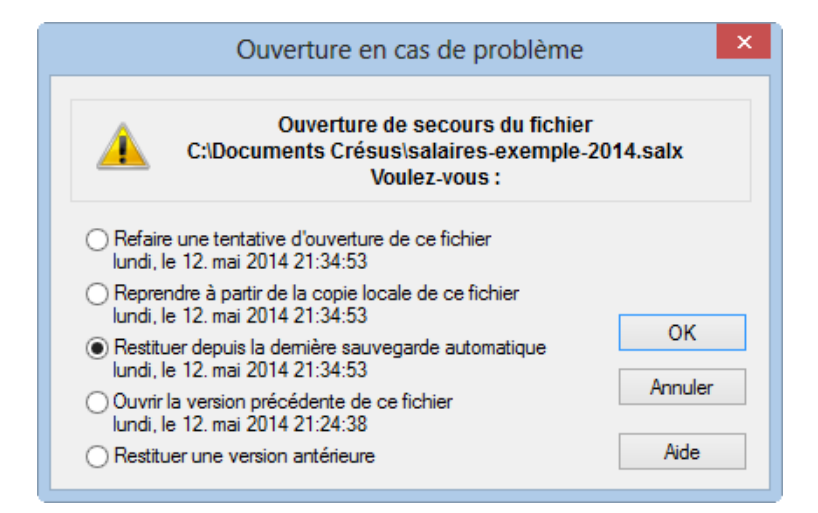

On peut également faire appel à cette ouverture spéciale pour repartir sur la version précédente et annuler les modifications faites depuis le dernier enregistrement, ou encore restituer l'une des sauvegardes automatiques précédentes, en utilisant l'option Restituer une version antérieure.

Pour accéder volontairement à l'ouverture de secours, utilisez la commande Fichier – Ouvrir s.o.s…

Crésus affiche alors la liste des derniers fichiers traités. Il suffit de sélectionner le fichier à récupérer :

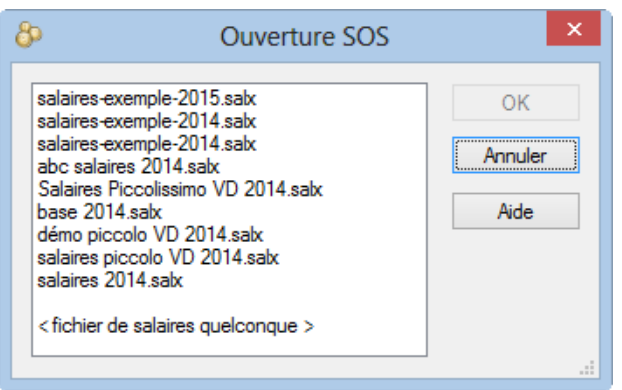

L'option <fichier de salaires quelconque> permet de parcourir votre environnement pour reprendre un fichier qui n'a pas été traité récemment sur votre machine.

Salaires conserve la version précédente de votre fichier dans le fichier \*.sa~xLes fichiers de sauvegarde automatique se nomment **Autosave** et sont numérotés de 0 à n, Autosave0 étant le plus récent. Ils sont enregistrés dans le dossier caché \*.sav

#### **12 - Créer une gestion de salaires**

Pour créer une nouvelle gestion de salaires, utilisez la commande Fichier – Nouveau.

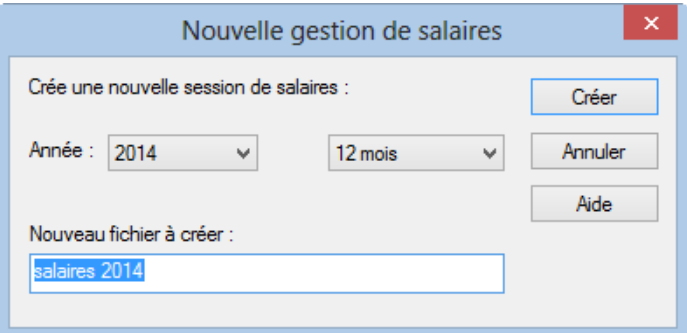

Cette commande n'est disponible qu'en mode complet (§19.6) ou lorsque aucun document n'est ouvert.

Vérifiez que l'année correspond à l'année désirée.

12 mois  $\vert \mathbf{v} \vert$ 

Cette liste déroulante permet de choisir le nombre de périodes dans l'année : 12 mois pour un paiement mensuel des salaires (avec gratification ou 13<sup>e</sup> salaire optionnels en décembre), 13 mois pour séparer le 13<sup>e</sup> salaire sur une feuille de paie indépendante, 15 jours pour travailler par demi-mois, 10 jours pour 3 salaires chaque mois, 1 semaine pour faire les salaires tous les 7 jours. Voir aussi Entreprise - Périodes (§17.11)

Nous vous conseillons d'inclure l'année dans le nom de fichier, par exemple Mon entreprise – Salaires 2015, le passage à la nouvelle année sera plus aisé.

Cliquez le bouton Créer. Si le fichier à créer existe déjà, Crésus signale l'erreur, et propose de le remplacer. Le fichier existant sera bien entendu écrasé et ses données perdues.

#### **12.1 - Paramétrer la nouvelle gestion de salaires**

Procédez dans l'ordre suivant :

- Créez le nouveau fichier (§12)
- Introduisez la raison sociale et les coordonnées de l'entreprise : commande Entreprise Identité (§17.1.1) et complétez au moins le numéro de la caisse de compensation dans l'onglet Numéros d'entreprise (§17.1.3)
- Ajoutez les définitions d'assurances : commande Entreprise Assurances (§17.3)
- Vérifiez et complétez les coefficients utilisés par le programme : commande Entreprise Coefficients (§17.4)

Les coefficients et paramètres du modèle ne sont que des exemples et ne correspondent pas aux valeurs actuellement en vigueur. Ils doivent impérativement être vérifiés.

Imprimez le document swissdec 1. Genres de salaire : il vous permettra de vérifier l'affectation des éléments de salaire aux diverses retenues sociales (§17.5).

Une fois qu'une rubrique a été utilisée, il n'est plus possible de modifier son rôle pour les retenues sociales. Il est donc très important de régler ceci correctement avant de commencer.

- Ajoutez les employés : commande Employés Nouvel employé (§4.2 et §18.1)
- Calculez votre premier salaire : commande Employés Salaire (§3.6 et §18.2)
- Si nécessaire, adaptez les présentations d'impression ou d'affichage (§22)
- Définissez les paramètres pour la comptabilisation : commande Entreprise Comptabilisation (§17.9)
- Le cas échéant, procédez à d'autres adaptations comme la modification ou la création de rubriques (§17.5)

### **13 - Reprise et migration de fichiers**

pas de contenu ici ?

### **13.1 - Fichiers récents**

La migration d'un fichier de la version 10 ou 11 à la version actuelle ne demande pas de travail préliminaire. Il faudra toutefois compléter les données des employés pour satisfaire aux exigences des nouvelles normes ELM 4.

- Ouvrez le fichier à migrer.
- Crésus affiche un résumé des données à compléter.

Si les codes d'impôt à la source utilisés ne correspondaient pas à la nouvelle nomenclature, il est important de recalculer les salaires existants pour qu'ils soient compatibles, mais en prenant soin de forcer manuellement les montants d'impôt retenus de manière à ne pas altérer le montant de salaire versé.

Si le fichier migré correspond à une année bouclée, il n'est pas nécessaire de modifier les données avant d'ouvrir la nouvelle année. Vous ne pourrez toutefois pas procéder au transfert de données par swissdec.

Un fichier enregistré avec la version 12 ne pourra pas être ouvert avec une version plus ancienne de Crésus Salaires.

### **13.2 - Fichiers anciens**

La version certifiée swissdec de Crésus Salaires comporte des différences importantes par rapport aux versions

historiques, en particulier liées aux contraintes imposées par la norme. Aussi la reprise des fichiers enregistrés avec ces anciennes versions est conditionnelle<sup>[1](#post-0-footnote-2)</sup>

1. Il peut s'avérer nécessaire de migrer en plusieurs étapes (version 4.6, puis 7, puis 9). La migration d'un fichier de la version 7 à 10 passe obligatoirement par la version 9. Consultez la rubrique « Migration de la version 7 à la version 10 » de la foire aux questions de Crésus Salaires. Si nécessaire, contactez Epsitec SA. ?(#post-0-footnote-ref-2)

### **14 - Exemples particuliers**

.

Dans le fichier Salaires-Exemple fourni avec Crésus Salaires (§2.2), vous trouverez quelques situations particulières. Les éléments à relever sont indiqués ici, avec la référence aux paragraphes concernés dans la notice.

Les coefficients d'entreprise sont proches de la réalité, mais ne peuvent en aucun cas être considérés comme exacts, puisque ces valeurs peuvent changer d'un canton à l'autre, d'une caisse d'assurance à l'autre, d'une entreprise à l'autre.

Nous avons essayé de couvrir une palette de cas divers. Il est peu vraisemblable de rencontrer un tel mélange dans une entreprise. Certains aspects sont carrément impossibles.

Pour chaque employé nous vous proposons de passer le salaire de décembre, et d'observer les points mis en avant ci-après. Si nécessaire, supprimez tous les salaires de décembre en utilisant la commande Employés – Effacer des salaires (§3.12).

Les salaires à l'heure ou à la journée doivent impérativement être complétés pour passer le nombre d'heures / de jours travaillés. Idem pour INTER E-C. qui touche une part au chiffre d'affaires (voir ci-dessous).

Visualisez divers documents pour ces employés, par exemple le Certificat de salaires ou le Compte salaire perso (§3.8).

Bernard AUMOIS touche un salaire mensuel régulier, y compris un 13<sup>e</sup> salaire à 100%.

Données de l'employé, onglet Paramètres (§18.1.4) : Salaire mensuel, Taux 13<sup>e</sup>, Paie le 13<sup>e</sup> chaque mois.

Louise HALLEURE est salariée à l'heure. Elle a droit à 8.33% d'indemnités vacances (inclus dans le salaire : on ne paie donc pas les jours de vacances), et un 13<sup>e</sup> salaire payés chaque mois. Pensez à préciser le nombre d'heures travaillées lorsque vous saisissez son salaire.

- Données de l'employé, onglet Paramètres (§18.1.4) : Salaire horaire, Taux 13<sup>e</sup>, Paie le 13<sup>e</sup> chaque mois, Taux vacances et Paie les vacances chaque mois.
- Saisie du salaire, onglet Période (§18.2.1) : Heures de travail, Jours fériés.
- Janvier / avril / août : jours fériés selon la liste Entreprise jours fériés (§17.12).
- Saisie du salaire, *Indemnités* (§18.2.3) et Bruts déterminants (§18.2.13).
- Affichez le compte salaire perso (§3.8) : le total du 13<sup>e</sup> vaut le 1/12<sup>e</sup> du salaire annuel.

Vari AUMOIS touche un salaire mensuel irrégulier, calculé selon son taux de travail.

- Données de l'employé, onglet Paramètres (§18.1.4) : Salaire à 100% pour salaire mensuel variable, Taux 13<sup>e</sup>, Paie le 13<sup>e</sup> chaque mois.
- Saisie du salaire, onglet Indemnités : le coefficient correspond à son taux d'activité du mois.

Harry VEZ a rejoint l'entreprise au début du mois de juillet, et quitte en octobre.

- Données de l'employé, onglet Identité (§18.1.1) : date d'entrée / date de sortie.
- On obtient un message si on essaie de passer un salaire avant le mois de juillet ou après le mois d'octobre.
- Saisie du salaire, onglet Indemnités (§18.2.3) : le 13<sup>e</sup> (au mois d'octobre) est calculé automatiquement sur 4 mois.

Ella QUITTEZ est partie le 13 septembre.

- Données de l'employé, onglet Identité (§18.1.1) : date de sortie.
- Saisie du salaire de septembre, onglet Période (§18.2.1) : Période de travail = 13 jours.
- Saisie du salaire, onglet Indemnités (§18.2.3), Déductions (§18.2.10) et Bruts déterminants (§18.2.13) : montants adaptés à la période.

Kelb OJOUR a un salaire à la journée.

- N'oubliez pas de modifier le nombre de jours travaillés lorsque vous saisissez son salaire.
- Données de l'employé, onglet Paramètres (§18.1.4) : Salaire journée.
- Saisie du salaire, onglet Période (§18.2.1) saisir au besoin les Jours de travail, Jours de vacances, Jours fériés ; onglet Accident/Maladie/Maternité (§18.2.5), Jours de maladie ou accident.
- 1. Avril : jours fériés, selon liste Entreprise jours fériés (§17.12)
- 2. Juillet / Août : vacances / fériés
- 3. Septembre : accident (§18.2.5)
- 4. Octobre / Novembre : militaire (§18.2.6)
- Saisie du salaire, Indemnités (§18.2.3) et Bruts déterminants (§18.2.13).
- Saisie du salaire, Indemnités (§18.2.3) : les jours de vacances sont indemnisés selon le nombre de jours pris.

Les quatre sœurs GRATTE touchent toutes le même salaire, y compris un 13<sup>e</sup> salaire, mais Annuelle le reçoit en décembre, Incluse le reçoit chaque mois, Modifiée a reçu une avance sur 13<sup>e</sup> en octobre, Senva a quitté l'entreprise en cours d'année. Le 13<sup>e</sup> se calcule sur le total des salaires de l'année et tient compte des éventuels versements faits comme avances sur le 13<sup>e</sup>.

- Données de l'employé, Paramètres (§18.1.4) : Taux 13<sup>e</sup> et Paie le 13<sup>e</sup> chaque mois.
- Données de l'employé, Identité (§18.1.1) : date de sortie (Senva).
- Saisie du salaire, *Indemnités* (§18.2.3) : 13<sup>e</sup> salaire.
- Octobre / Décembre (pour Modifiée) : 13<sup>e</sup> salaire.

BOSS Faure touche un salaire mensuel, mais nous avons omis d'introduire le taux de 13<sup>e</sup> salaire dans ses données. Avant de passer son salaire, ouvrez le dialogue des données de l'employée, passez dans l'onglet Paramètres, introduisez 100% dans le taux pour 13<sup>e</sup> et spécifiez que le taux de 13<sup>e</sup> doit être modifié à partir du 1<sup>er</sup> janvier. Calculez son salaire.

- Données de l'employé, Paramètres (§18.1.4) : Taux 13<sup>e</sup> et Taux 13<sup>e</sup> modifié à partir du.
- Saisie du salaire, *Indemnités* (§18.2.3) : 13<sup>e</sup> salaire.

Accide DANTE est absent pour accident 10 jours en septembre et 10 jours en octobre. L'entreprise couvre le 100% du salaire (soumis aux charges sociales) pour les 3 premiers jours, puis l'assurance couvre le 80% du salaire pour les jours suivants (non soumis aux charges sociales). On n'utilise pas les automatismes pour la gestion des jours et des indemnités, aussi on a coché l'option Indemnités versées hors période maladie ou accident pour introduire directement les montants des corrections et indemnités.

- Commande Entreprise Coefficients, onglet Indemnités journalières (§17.4.4) : paramétrage de l'indemnisation.
- · Saisie des salaires, Accident/Maladie/Maternité (§18.2.5) : Indemnités accident, Correction de salaire et Correction de prestation d'assurance.
- Axis DENT a été victime du même accident que ci-dessus en septembre. On utilise les automatismes en introduisant la date de début d'accident en septembre puis la date de fin en octobre. Pour cet employé, la perte de salaire est couverte par une indemnité complémentaire.
- Commande Entreprise Coefficients, onglet Indemnités journalières (§17.4.4) : paramétrage de l'indemnisation.
- Données de l'employé, onglet Assurances (§18.1.7) : case à cocher Perte de salaire couverte.
- · Saisie des salaires, Accident/Maladie/Maternité (§18.2.5) : Date de début et de fin accident, Indemnités accident, Correction de salaire et Correction de prestation d'assurance.

Else MARILLER s'est mariée en août. Elle s'appelait Else PHIANCEY. Elle a un enfant en septembre.

- Données de l'employé, onglet Identité (§18.1.1) : tableau avancé du nom, onglet Allocations (§18.1.8) : indemnité de maternité.
- Saisie du salaire d'août, onglet Allocations (§18.2.4) : allocation de mariage
- Saisie du salaire de septembre, onglet Maternité (§18.2.5) : date d'accouchement, allocation de maternité.
- Saisie du salaire de décembre, onglet Maternité (§18.2.5) : introduire la date de reprise.

INTER E.–C. touche un salaire fixe et une part sur le chiffre d'affaires (prise en compte pour le 13<sup>e</sup>), c'est un employé de 17 ans donc sans AVS ou AC.

- Données de l'employé, Paramètres (§18.1.4) : Salaire mensuel.
- Saisie du salaire, Primes (§18.2.3) : Prime sur chiffre d'affaires.

HOMM A.–G. atteint l'âge de la retraite en septembre.

- Comparez septembre et octobre.
- Données de l'employé, Identité (§18.1.1), date de naissance.
- Saisie du salaire, Déductions (§18.2.10) : cotisation AVS et onglet Bruts déterminants (§18.2.13) : base AVS et Salaire AVS.

ERRA Tic reçoit son salaire de façon irrégulière. Son salaire est calculé manuellement à chaque fois selon un arrangement spécifique non défini dans la fiche personnelle.

- Saisie du salaire : établi pour plus d'une période.
- Saisie du salaire, Période (§18.2.1) : Période de travail.
- Le nombre total de jours ne peut pas dépasser 360 jours sur l'année :
- 1. Janvier : 30 jours
- 2. Avril : 90 jours (3 mois à 30 jours)
- 3. 10 septembre : 130 jours (4 mois à 30 jours + 10 jours)
- 4. 20 novembre : 70 jours
- 5. Décembre : 40 jours (10 jours en novembre + 1 mois)
- Saisie du salaire, Général (§18.2.2) : le salaire du mois est introduit à la main.
- Les Bruts déterminants (§18.2.13) sont plafonnés en fonction du nombre de jours de la période.

GROSSOU Lala touche un salaire qui dépasse les plafonds et reçoit une indemnité fixe pour frais de représentations. Dès le mois de septembre, elle bénéficie d'un véhicule d'entreprise d'une valeur de 35'000.–.

Commande Entreprise – Coefficient, onglet Chômage (§17.4.2) : plafonds mensuels AC.

- Commande Entreprise Assurances (§17.3) : définitions LAA.
- Données de l'employé, onglet Indemnités spéciales (§18.1.12) : Frais de représentation (Déterminant).
- Saisie du salaire, Indemnités spéciales (§18.2.14).
- Commande Entreprise Coefficients, onglet Certificat (§17.4.5).
- Données de l'employé, onglet Certificat (§18.1.10).
- Saisie du salaire, onglet Prestations en nature (§18.2.15).

BOSS Faure utilise dans le privé un véhicule d'entreprise qui lui est facturé à raison de 150.–/mois et –.50/km.

- Commande Entreprise Rubriques, onglet Déductions : définition des rubriques Location véhicule et Frais km (§17.4.3).
- Données de l'employé, onglet Déductions spéciales (§18.1.13) : Location véhicule et Frais km (Déterminant).
- Saisie du salaire, onglet Déductions spéciales (§18.2.14).

VIENG Delaba est soumis un impôt à la source.

- Commande Entreprise Impôt à la source (§17.8).
- Données de l'employé, onglet Impôt à la source (§18.1.5).
- Saisie du salaire, onglet Déductions (§18.2.10).

Elvire VOLT quitte l'entreprise à fin mars et revient début octobre. Vous pouvez créer 2 fiches séparées, qui seront considérées comme 2 employés séparés. Dans ce cas, il faut ajouter un commentaire dans l'onglet Certificat de ses données (§18.1.10), sous Observations mentionnant qu'elle a 2 certificats de salaire.

L'autre solution consiste à lui passer une date de réengagement, ce qui a été fait ici :

Données de l'employé, onglet Identité (§18.1.1) : il y a une date d'entrée correspondant au réengagement, la période précédente est mentionnée.

JEUNET Bo correction de la cotisation LPP en novembre.

- Entreprise Assurances, onglet LPP (§17.3.6)
- Saisie du salaire de novembre, onglet Déductions (§18.2.10) : Rattrapage LPP

#### **15 - Rubriques**

On appelle Rubrique chaque champ pouvant recevoir une valeur ou du texte. Les rubriques monétaires associées aux salaires sont parfois nommées Genre de salaire.

Dans Crésus, l'utilisateur peut changer le nom de chaque rubrique. Les libellés qui apparaissent dans ce manuel peuvent donc avoir été modifiés et ne plus correspondre. Au besoin, vous pouvez remettre les textes standard (§17.5)

Dans Crésus, on distingue 4 types de rubriques : indemnités, déductions, données et bases. Pour différencier ces catégories, les noms des rubriques sont précédés d'un préfixe (voir ci-dessous).

La valeur des rubriques est souvent le résultat d'un calcul faisant intervenir une donnée de base et un multiplicateur ou un taux. On distingue alors le Déterminant et le Coefficient identifiés par leur préfixe.

Les déductions peuvent avoir une part employé et/ou une part employeur, calculés sur le même Déterminant, mais avec des Coefficients différents. Les éléments liés à l'employeur sont référencés par un @E.

Ci-dessous, les termes en italique sont des exemples illustrant le point concerné.

Les différents préfixes sont :

- @Ind:indemnités et allocations calculées chaque mois (@Ind:Salaire horaire). En général, une indemnité est calculée à partir du Déterminant et du coefficient qui lui correspondent, mais ce n'est pas toujours le cas; une indemnité peut aussi être un montant fixe (@Ind:Salaire mensuel) ou saisi manuellement chaque mois (@Ind:Commission).
- @Déd: déductions et retenues calculées chaque mois (@Déd:Cotisation AVS). En général, une déduction est calculée à partir du Déterminant et du Coefficient qui lui correspondent, mais ce n'est pas toujours le cas; une déduction peut aussi être un montant fixe (@Déd:Cotisation LPP, si elle est fixe) ou saisi manuellement chaque mois (@Déd:Rattrapage LPP).
- @Déterm: Déterminants des indemnités et déductions. Chaque indemnité et chaque déduction peut avoir un Déterminant qui lui est propre (@Déterm :Salaire par heure= salaire pour une heure, @Déterm :Prime AAP = montant soumis à la cotisation LAA).
- @Coef:coefficients des indemnités et déductions. Chaque indemnité et chaque déduction peut avoir un coefficient qui lui est propre. Les coefficients peuvent être une quantité (@Coef:Nb de repas, midi), un nombre de jours (@Coef:Jours de vacances pris), un nombre d'heures (@Coef:Heures travaillées) ou encore un pourcentage (@Coef:Taux AVS).
- @E.Déd: part employeur des déductions. Chaque déduction peut avoir (ou non) une part employeur (@E.Déd :Cotisation AVS). En général, la part employeur est calculée à partir du Déterminant et du Coefficient employeur qui lui correspondent, mais ce n'est pas toujours le cas.
- @E.Coef: Coefficients des parts employeur. Chaque déduction peut avoir une part employeur et un coefficient employeur qui lui est propre. Les coefficients peuvent être une quantité, un nombre de jours, un nombre d'heures, mais en général pour les parts employeur, il s'agit d'un pourcentage (@E.Coef :Taux AVS).
- @Brut: Bruts déterminants. En général, les bruts sont calculés par le cumul des indemnités marquées comme étant liées à cette base (@Brut:Base AVS) mais cette catégorie contient également des montants qui ne doivent pas figurer dans les indemnités ou les déductions à l'impression (@Brut:Variation du salaire) ou des valeurs annualisées (@Brut:Base taux d'impôt source).
- @Donnée:regroupe toutes les données, coefficients ou taux de base. Il peut s'agir de
	- rubriques de texte (@Donnée:Adresse de l'employé)
	- valeurs (@Donnée:Salaire mensuel fixe)
	- dates (@Donnée:Date d'entrée de l'employé)
	- cases à cocher (@Donnée:Paie les vacances chaque mois)
	- taux (@Donnée:Taux allocations partielles).

Ces données peuvent être liées à un employé, mais aussi être des paramètres généraux (@Donnée:Age retraité AVS, @Donnée:Taux AC). Il existe également des données spéciales permettant de connaître les paramètres du logiciel (@Donnée:Mois sélectionné, @Donnée:Numéro page courante)

@E.Donnée: Comme @Donnée:mais concerne les données propres à l'employeur (@E.Donnée:Nom de l'entreprise, @E.Donnée: Taux contribution ALFA). Notez que @E.Donnée:Taux AC concerne le taux de la part employeur à l'AC alors que @Donnée: Taux AC concerne la part de l'employé.

Dans les dialogues de saisie, le nom de la rubrique est affiché sans le préfixe. Il y a alors souvent plusieurs colonnes pour la saisie. Une colonne peut recevoir la valeur pour le Déterminant (@Déterm: Salaire horaire), une autre colonne le coefficient (@Coef:Heures travaillées) et une autre encore le montant résultant, appelée Valeur (@Ind:Salaire horaire).

Seuls les montants figurant dans la colonne marquée Valeur dans la saisie des salaires sont ajoutés ou retranchés du montant total à verser. Si la valeur figure dans une colonne séparée, à droite, ce n'est pas un montant versé à l'employé, mais un montant qui peut intervenir dans d'autres calculs : cela peut être, par exemple, les allocations familiales versées directement à l'employé par la Caisse d'Allocations Familiales (CAF) ou des prestations en nature.

Le déterminant *(@Déterm)* est commun pour la déduction employé et pour la part de l'employeur.La part

employeur est toujours liée à une déduction pour l'employé. Il est toutefois possible de désactiver la déduction employé pour ne garder qu'une cotisation de l'employeur *(@E.Déd:AVS frais administration)* 

### **16 - Saisie**

La saisie des données pour l'entreprise, pour les employés et les salaires se fait dans des dialogues uniformisés et configurables (§20).

Ces dialogues sont redimensionnables, ce qui permet de visualiser plus de lignes ou d'afficher des colonnes supplémentaires. Un ascenseur est affiché dès que le nombre de rubriques dans le dialogue l'exige. Si vous avez un écran suffisamment grand, vous pouvez agrandir le dialogue pour afficher toutes les rubriques et faire disparaître l'ascenseur.

Les onglets permettent de passer d'un groupe de rubriques à un autre. L'utilisateur peut modifier le contenu des onglets, ou même ajouter des onglets personnalisés. Les onglets ne peuvent pas mélanger des rubriques de types différents (§17.5).

Dans un onglet, chaque ligne représente une rubrique. Certaines rubriques proposées peuvent être affichées ou cachées selon les circonstances.

Les cases de saisie peuvent recevoir, selon le type de rubrique, du texte, un montant, une quantité, un taux ou une date. Certaines cases sont protégées et ne peuvent pas être modifiées.

Lorsque l'utilisateur a saisi une valeur dans une case, le logiciel le signale en ajoutant une étoile (astérisque) devant la valeur. Donc si une valeur n'est pas précédée de l'étoile, c'est soit une valeur par défaut, soit une valeur calculée. Si la valeur est héritée du mois précédent, elle est également marquée d'un astérisque.

Pour revenir d'un contenu forcé au **contenu par défaut** de la rubrique (par exemple le résultat du calcul, un Déterminant ou un Coefficient trouvé dans les données de l'employé), cliquez l'astérisque. La liste propose alors la valeur forcée, signalée par l'astérisque, et la valeur par défaut. Il est également possible de supprimer le contenu introduit manuellement, et de changer de case.

Si vous modifiez le contenu d'une case, ce contenu manuel est prioritaire sur les valeurs trouvées dans les données ou calculées. Crésus le signale en biffant les autres composants de la rubrique. Les éléments biffés ne sont pas imprimés.

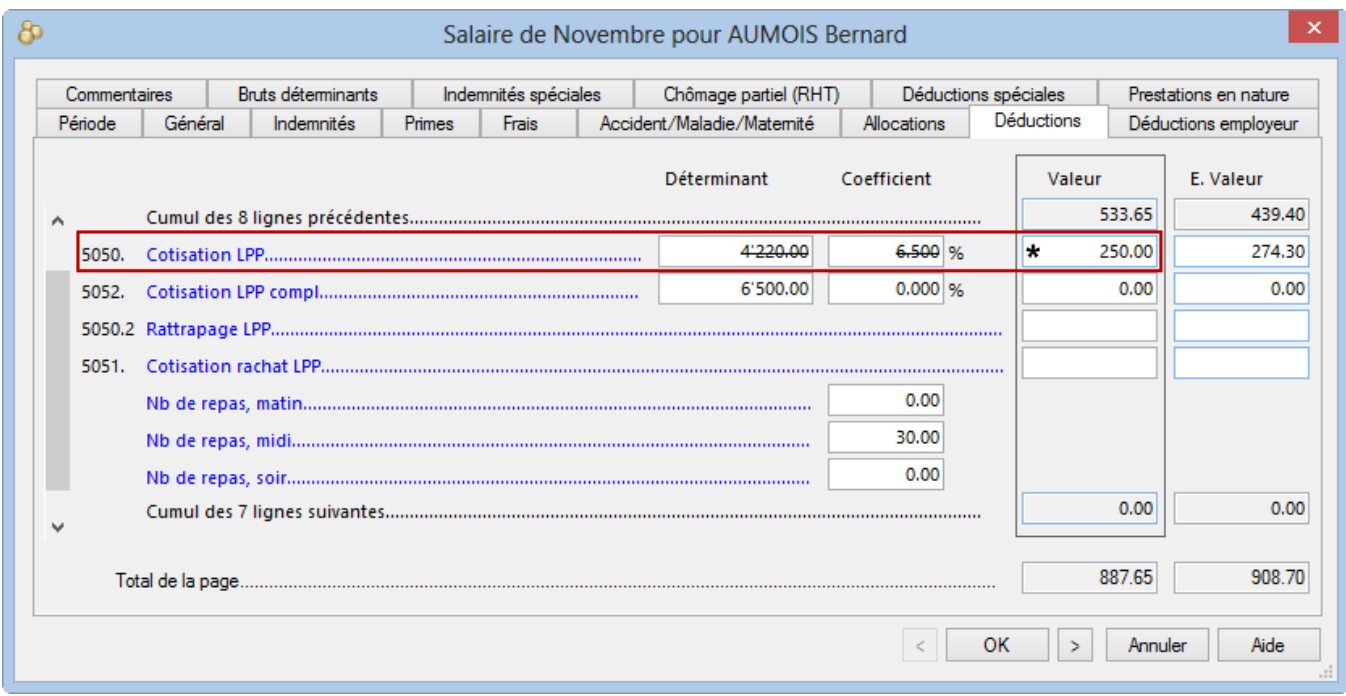

Il arrive qu'une valeur soit différente pour les hommes et les femmes. Dans ce cas, il y a deux colonnes nommées Homme et Femme et deux cases pour en saisir la valeur. S'il n'y a pas de case dans la colonne Femme, c'est que la valeur de la colonne Homme sert pour les 2 sexes. Si l'utilisateur n'introduit pas de valeur dans la colonne Femme, la valeur saisie pour les hommes y est mise par défaut.

Certains coefficients concernent aussi bien les employés que l'employeur. Dans ce cas, la valeur pour l'entreprise apparaît dans une colonne supplémentaire E.Valeur ou dans deux colonnes E.Homme E.Femme si le sexe est concerné. Il peut être nécessaire d'élargir le dialogue pour faire apparaître la colonne E.Femme.

Lors de la saisie des salaires, plusieurs colonnes peuvent apparaître. Elles concernent le Déterminant, le Coefficient, la Valeur de l'indemnité ou de la déduction :

- La colonne E.Valeur donne la part employeur.
- Les colonnes AVS, LAA, IMP, MAL, etc. affichent les valeurs qui sont soumises aux diverses charges.

Voir aussi §15.

En mode complet (§19.6), le bouton Configurer (§20) permet de modifier les onglets ou de créer des onglets personnels afin d'adapter la saisie à vos besoins.

Dans ces dialogues, les noms de certaines rubriques apparaissent en bleu. Lorsqu'on les survole, le pointeur de la souris se transforme en doigt. Un clic de la souris accède aux valeurs associées à chaque période. Ceci permet de consulter les valeurs des salaires déjà saisis, ou d'introduire des valeurs à l'avance.Cette méthode est généralisée, ce qui fait que l'on peut aller jusqu'à changer, par exemple, le nom de l'entreprise à partir d'un mois donné !

### **16.1 - Les cases à cocher**

Les rubriques de type oui/non apparaissent sous forme de case à cocher. Elles peuvent prendre les 3 états suivants :

```
* I'employé a reçu des AF versées directement par la CAF
```
La valeur a été réglée par l'utilisateur sur « non » (la case est décochée et le champ est précédé d'un astérisque)

\* √ Transport gratuit entre le domicile et le lieu de travail

Repas à la cantine / Lunch-checks

□ L'employé dispose d'une voiture de service La valeur a été réglée par l'utilisateur sur « oui » (la case est cochée et le champ est précédé d'un astérisque)

La valeur n'a pas été modifiée par l'utilisateur (le champ n'est pas précédé d'un astérisque). Dans ce cas, la case peut apparaître cochée ou non cochée selon la valeur par défaut pour la rubrique.

Pour passer du mode oui/non forcé à la valeur par défaut, cliquez l'astérisque et sélectionnez la valeur sans astérisque dans la liste. Vous pouvez également appuyer sur la touche Ctrl du clavier et cliquer la case à cocher. L'astérisque disparaît et la case prend la valeur par défaut.

## **17 - Le menu entreprise**

Dans les descriptions qui suivent, nous ne nous arrêterons que sur les rubriques dont le comportement n'est pas implicite. Comme les rubriques et onglets sont configurables, il est possible que les noms et dispositions cidessous ne soient pas identiques à ce que vous trouverez dans votre application.

Ce menu donne accès au paramétrage de toutes les données propres à l'entreprise, la définition des assurances, les coefficients de base pour le calcul des indemnités, allocations et déductions, les rubriques qui entrent dans la composition d'un salaire et leur prise en compte, la comptabilisation. On y trouve également la gestion des impôts à la source, des groupes, des périodes et des jours fériés.

### **17.1 - Identité de l'entreprise**

Commande Entreprise – Identité.

#### Crésus Salaires

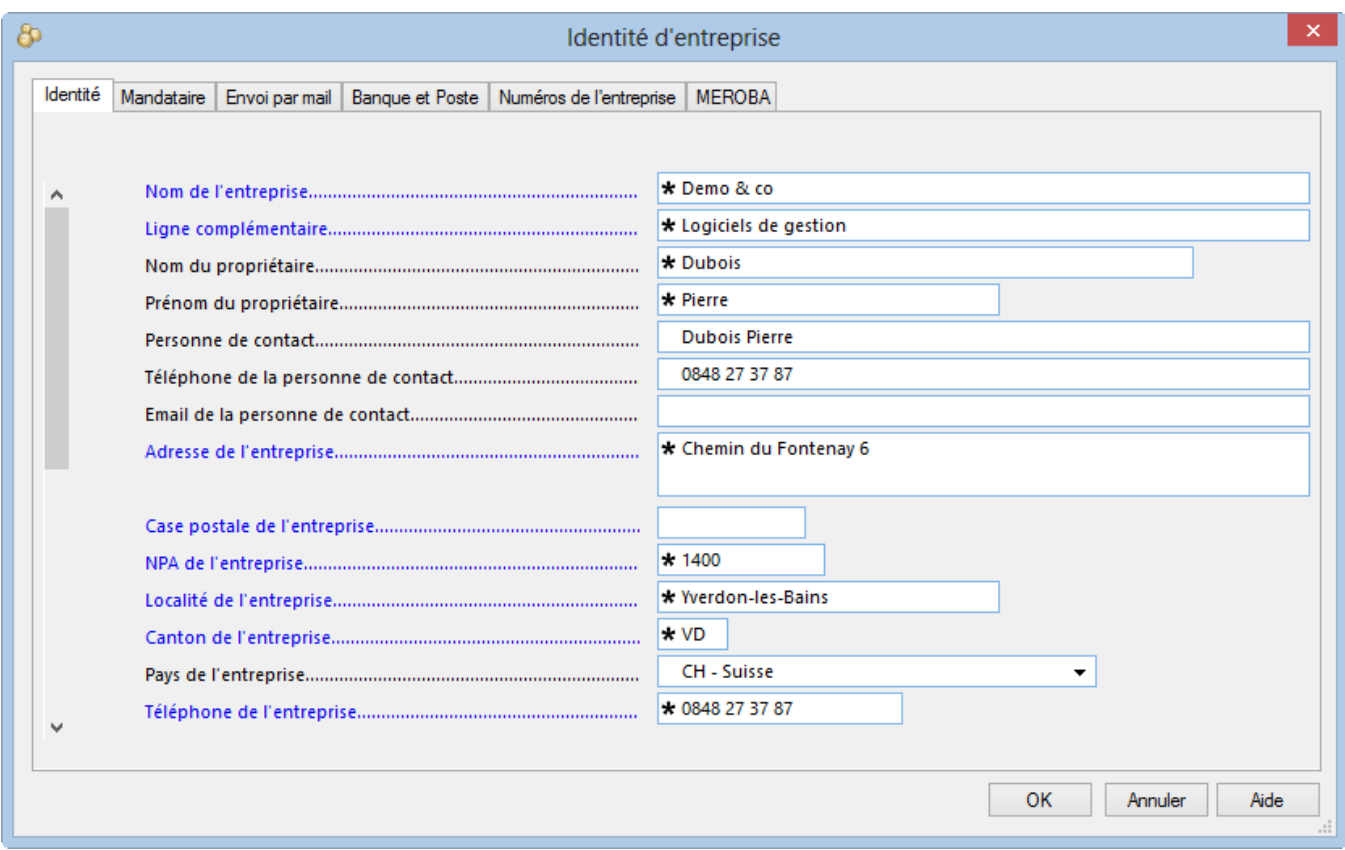

## **17.1.1 - Onglet Identité**

Les données saisies ici sont réutilisées dans les diverses présentations proposées pour l'impression des documents.

Nom, prénom et téléphone du titulaire : ces indications figurent au bas du certificat de salaire.

Année courante : indique pour quelle année le document salaires a été généré au moment de sa création. Il n'est pas possible de changer l'année courante, pour changer d'année utilisez Fichier – Nouvelle année.

Taux pour heures supplémentaires A : permet de déterminer le prix d'une heure supplémentaire sous forme d'un pourcentage à appliquer au salaire horaire de base.

Taux pour heures supplémentaires B : idem pour le second type d'heures supplémentaires.

Montant correctif maximum : il arrive fréquemment qu'un salaire varie de quelques centimes d'un mois à l'autre à cause des arrondis cumulés. Crésus offre la possibilité de compenser ces variations afin que le montant versé soit toujours le même. La variation du mois est passée dans la rubrique 5999 Correctif pour les arrondis de l'onglet Déductions du dialogue Salaire du mois, (§18.2.10)

La rubrique Montant correctif maximum permet de définir quel est l'écart maximum accepté. Si l'écart excède ce montant, le salaire sera passé avec sa variation. Si vous introduisez 0 ici, aucune correction pour les arrondis ne sera effectuée.

N'oubliez pas de définir le compte dans lequel vous voulez passer ce montant dans la comptabilité (§17.9).

Enregistre toujours le fichier : lorsque ce mode est actif, Crésus Salaires enregistre votre fichier sans demander la

confirmation lorsque vous quittez l'application. Identique au réglage dans Options – Définitions (§19.2).

Imprime le logo Crésus Salaires : le logo Crésus est imprimé sur les présentations certifiées swissdec

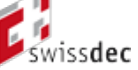

. Ce logo donne l'assurance aux réviseurs que le document a été vérifié lors de la certification. Le logo ne peut pas être imprimé sur une présentation non certifiée.

Bulletin de salaire avec tableau IS rétroactif : le calcul des impôts à la source implique souvent une correction rétroactive. Les bulletins de salaire modèles peuvent inclure un tableau récapitulatif des retenues et corrections pour l'impôt à la source.

Accord salarial : indique quel est le type de convention salariale qui vous lie à vos employés.

Durée hebdomadaire de travail / en leçons convenue : nombre d'heures de travail à effectuer ou de cours à donner par semaine pour un emploi à 100%. Vous pouvez entrer des nombres à virgule, par exemple, 40.5 pour signifier 40 heures et 30 minutes (ou aussi 40:30). Ce nombre d'heures est la référence considérée par le champ Durée hebdomadaire de travail dans les données de chaque employé

Commentaire global : ce commentaire apparaîtra au bas de tous les bulletins de salaire de tous les employés. Il s'agit d'une rubrique qui peut avoir un contenu différent chaque mois : pointez sur la rubrique, la souris se transforme en doigt. Lorsque vous cliquez, vous pouvez entrer un texte par mois.

### **17.1.2 - Onglet Banque et Poste**

Les données introduites ici servent pour les paiements électroniques et l'ordre de bonification.

Le N° de compte bancaire de l'entreprise peut être un n° IBAN.

Le N° d'identification du donneur d'ordre DTA n'est nécessaire que si vous êtes affilié à Telekurs et pour Crésus E-transfert.

Pour donner des ordres de paiement électroniques, il faut aussi compléter les données de la relation financière de chaque employé concerné (§18.1.3).

#### **17.1.3 - Onglet Numéros de l'entreprise**

#### Crésus Salaires

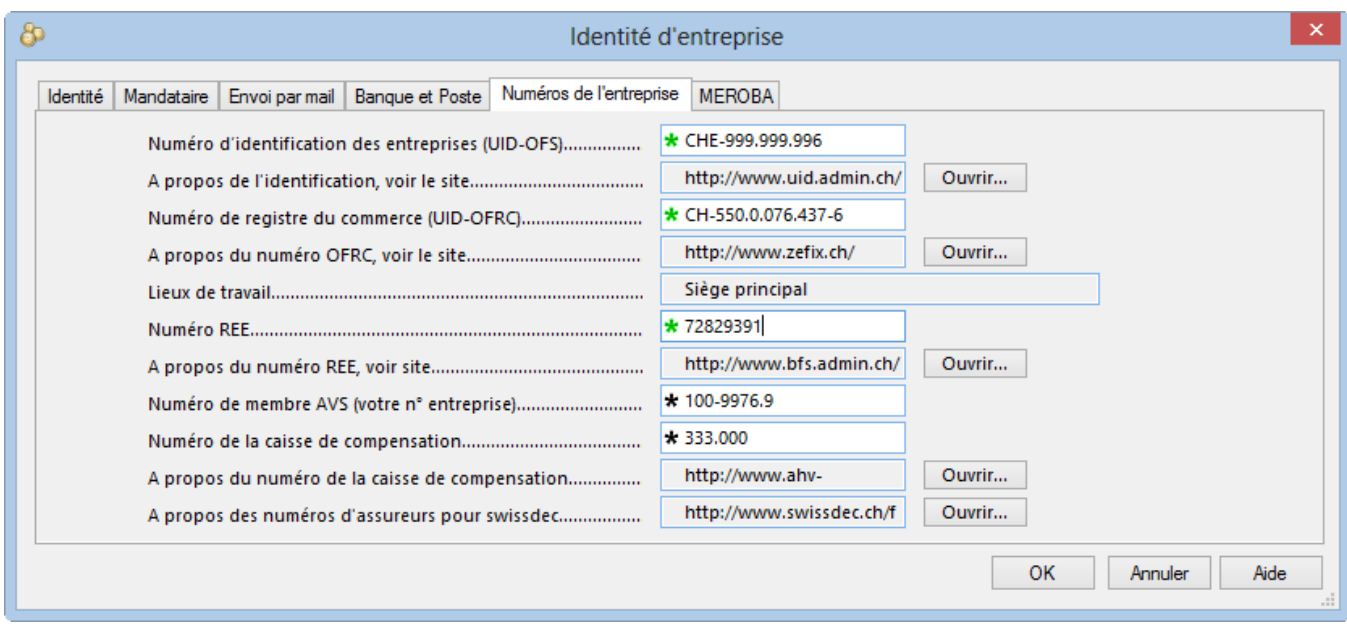

Les 3 numéros UID-OFS, UID-OFRC et REE sont gérés par l'Office Fédéral des Statistiques (OFS) pour l'Office Fédéral du Registre du Commerce (OFRC).

Numéro d'identification des entreprises (UID-OFS), introduit en 2011, il commence par CHE. Ce numéro est recommandé pour l'envoi par swissdec.

Exemple[1](#post-0-footnote-2)

: CHE-999.999.996

Consultez le site de l'administration fédérale www.uid.admin.ch.

Numéro fédéral attribué par l'Office Fédéral du Registre du Commerce (UID-OFRC), numéro recommandé pour l'envoi par swissdec.

Exemple : CH-100.3.032.254-8 ou CH-550-0076437-6

Consultez le site du registre du commerce www.zefix.ch, ou interrogez directement le registre sous www.uid.admin.ch.

Numéro du Registre des Entreprises et des Établissements (REE), attribué par l'Office Fédéral des Statistiques et utilisé pour les relevés statistiques.

Exemple : 72829391

Consultez www.cresus.ch/info/ree ou adressez-vous à l'Office Fédéral de la Statistique, Espace de l'Europe 10, 2010 Neuchâtel, 032 713 60 11, infobur@bfs.admin.ch, www.statistique.admin.ch.

Numéro de membre AVS ou numéro de décompte, attribué par la caisse de compensation.

Exemple : 100-9976.9

Numéro de la caisse de compensation, il doit être de la forme nnn.nnn (n étant un chiffre de 0 à 9), par exemple la caisse 22.4 est à saisir 022.004.

Consultez www.cresus.ch/info/avs pour accéder à la liste de ces numéros.

1. Ce numéro est identique au n° TVA, sans l'extension « TVA » (CHE-999.999.996 TVA). ?(#post-0-footnote-ref-2)

#### **17.1.4 - Onglet MEROBA**

Cet onglet ne s'affiche que si vous avez entré un n° de client dans l'onglet MEROBA de l'Identité de l'entreprise (§17.1.4). Les valeurs qui y figurent sont propres à cette caisse.

Les documents Meroba doivent être adaptés à chaque situation spécifique. Si nécessaire, contactez notre assistance technique.

#### **17.2 - Lieux de travail**

Chaque société a un siège principal, dont les données peuvent être saisies directement dans l'onglet Identité de la commande Enterprise – Identité.

Lorsqu'une société est répartie en plusieurs entités, il y a lieu de créer les définitions de chaque succursale.

Cliquez le bouton + pour ajouter un lieu de travail. Les données sont reprises du siège principal.

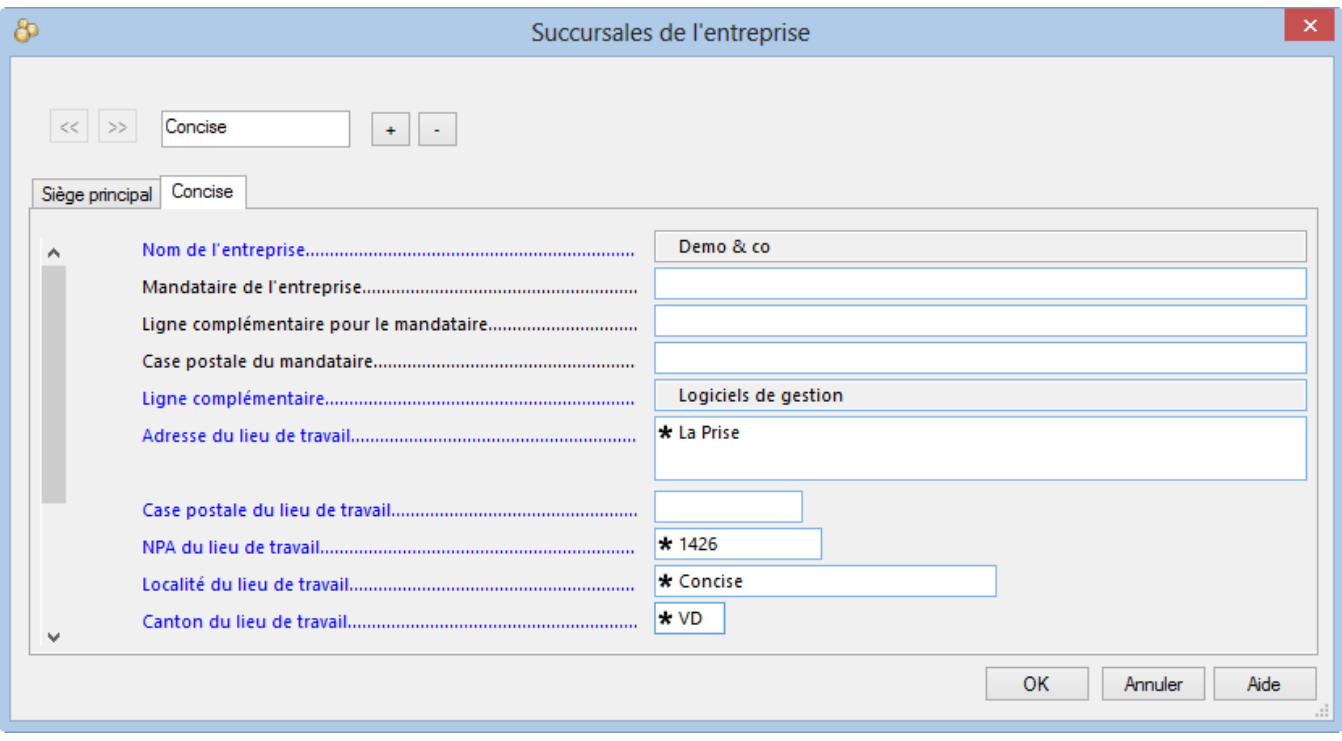

- Les nouveaux employés sont automatiquement rattachés au siège principal.
- La rubrique Lieu de travail est disponible dans l'onglet Identité des données de chaque employé (§18.1.1).
- Cliquez le bouton ? pour supprimer la succursale affichée. Les employés du lieu de travail supprimé sont automatiquement rattachés au siège principal.

#### **17.3 - Assurances**

Chaque employé doit être rattaché aux assurances AA (assurance accident), AAC (assurance accident complémentaire), IJM (indemnisation journalière maladie, FT (assurance pour frais de traitement) ou LPP (caisse de prévoyance). Ces assurances sont définies sous Entreprise – Assurances (§17.3.2 à 17.3.7).

Utilisez le mécanisme d'assignation en masse pour les modifications d'assurances touchant plusieurs employés (§17.3.8)

Sélectionnez chaque assurance dans la liste déroulante correspondante.

Au cas où l'employé ne cotise pas à l'une des assurances, il est souhaitable de le rattacher la Cat. 0 correspondante, ainsi il figure dans la liste concernée comme non cotisant.

Code LAA de l'employé : il est obligatoire de rattacher l'employé à une classe de risque de votre assurance accidents, sinon vous ne pourrez pas valider la saisie de ses données, ni saisir un salaire. La cotisation à l'assurance accidents professionnelle est toujours à la charge de l'employeur. La cotisation à l'assurance accidents non-professionnelle est habituellement à la charge de l'employé, mais il peut y avoir des exceptions. C'est le code intégré à la définition de l'assurance qui détermine comment l'employé cotise à la part non-professionnelle de l'assurance accidents obligatoire.

Le code est formé d'une lettre et d'un chiffre (§17.3.2). La lettre correspond à la classe de risque. Le chiffre indique la manière dont la cotisation à l'assurance accidents non professionnelle est retenue :

- $\bullet$  0 = il n'y a ni part non professionnelle, ni part professionnelle.
- 1 = cotisation non professionnelle payée par l'employé.
- 2 = cotisation non professionnelle payée par un tiers.
- 3 = pas de cotisation non professionnelle, l'employé travaille moins de 8 heures par semaine.

L'employé peut être affilié à 2 assurances accidents complémentaires. La 1<sup>ère</sup> est l'assurance complémentaire, qui couvre la part de salaire LAA (plafonné à 126'000.– / an) non couverte par l'assurance de base, la 2<sup>ème</sup> — Assurance LAAC et Assurance LAAC (2ème) —est habituellement la sur-complémentaire, qui couvre le salaire excédentaire.

La 2<sup>ème</sup> assurance ne peut être sélectionnée que si la 1<sup>ère</sup> est définie. La cotisation à l'AAC(2ème) ne sera calculée que sur la part de salaire qui dépasse le seuil (§17.3.3). Si l'assurance sélectionnée est une catégorie Somme fixe, les rubriques pour le montant fixe à retenir chaque mois s'affichent. La première colonne concerne les valeurs pour la part à la charge de l'employé, la seconde, libellée E.Valeur propose les valeurs pour la part à la charge de l'employeur.

- Assurance IJM et Assurance IJM (2ème) : les employés sont généralement assurés contre les pertes de gain en cas de maladie. Il peut y avoir une assurance complémentaire IJM(2<sup>ème</sup>). Les données sont introduites comme pour l'AAC ci-dessus.
- Assurance LPP et Assurance LPP (2ème) : sélectionnez dans la liste déroulante le nom de l'assurance pour le second pilier de l'employé. Si les classes d'âge ont été définies (§17.3.6), le passage d'une classe à l'autre se fait automatiquement. L'employé peut être rattaché à 2 assurances de prévoyance.
- LPP montant fixe et LPP complémentaire montant fixe : si l'assurance ne vous communique pas les taux, mais les montants des primes, introduisez la cotisation mensuelle à retenir. Dans la première colonne, entrez la part à charge de l'employé, et dans la colonne E.Valeur**,** la part à charge de l'employeur. Si vous avez fait une déclaration des salaires prévus par le répartiteur swissdec, les montants fixes sont introduits par le mécanisme d'intégration du fichier retourné par votre caisse (§8).

Si vous avez introduit un montant fixe, les valeurs calculées en fonction des taux liés à l'assurance LPP seront ignorées.La cotisation fixe est ramenée au prorata de la période du salaire. Si l'employé entre ou quitte l'entreprise en cours de mois, la cotisation sera calculée en fonction de la date de départ. Il n'y aura pas de retenue LPP pour une période de durée nulle, par exemple si le 13<sup>e</sup> salaire est versé à part.

#### **17.3.1 - Ajouter une assurance**

Dans cet exemple, nous ajoutons une police d'assurance IJM (Indemnités Journalières Maladie) pour le personnel d'exploitation, désignée **IJM-EXP**, contractée auprès de l'assureur AXA.

- Cliquez le bouton Créer dans l'onglet IJM du dialogue Assurances.
- Cochez l'option Nouvel assureur.

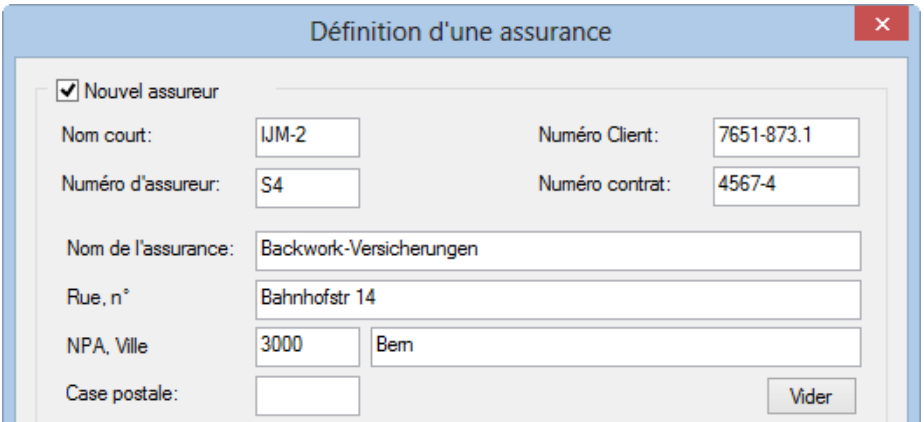

- Complétez le Nom court (qui sert à identifier cette assurance dans les menus) ainsi que le n° d'assureur , le n° de client et le n° de contrat.
- Saisissez les coordonnées de l'assureur. Ces informations peuvent être modifiées en cliquant le bouton Renommer dans l'onglet principal.
- Complétez le code et les catégories. Vous pouvez introduire un code (identificateur) quelconque. Dans cet exemple, le code de l'assurance sera Z.

Le numéro qui suit le code correspond à la catégorie dans ce groupe d'assurés. Lorsqu'on crée une nouvelle assurance, Crésus propose d'abord une catégorie de base, notée 0, et la catégorie 1, touchant la part de salaire entre 0.– et un premier plafond. Vous pouvez modifier les numéros proposés, sauf pour la catégorie de base non assuré qui porte toujours le n° 0.

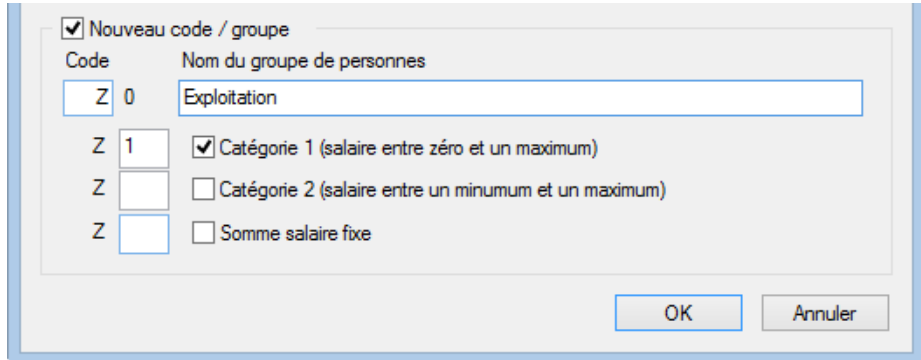

- Si le contrat comprend une deuxième catégorie, par exemple pour une assurance accident surcomplémentaire, il faut activer l'option Catégorie 2.
- Dans le cas de primes fixes, il s'agit de créer une catégorie Somme salaire fixe.
- Validez en cliquant le bouton OK.

Vous ne pouvez créer que les 4 catégories mentionnées.Chaque catégorie ne peut être utilisée qu'une fois par contrat.

Dans l'onglet principal de définition de l'assurance, sélectionnez la catégorie concernée. Le dialogue affiche

l'onglet Coefficients.

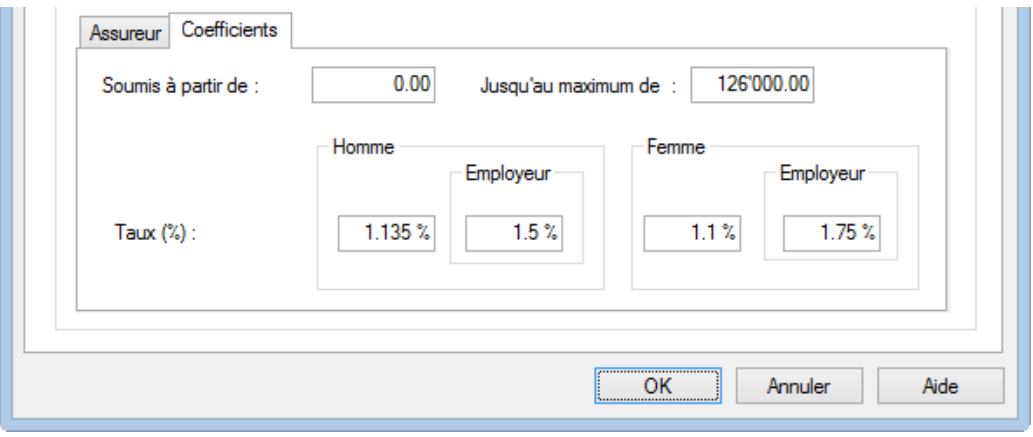

On y introduit les limites et taux servant au calcul de la cotisation. Il s'agit de définir le plancher (Soumis à partir de) et le plafond (Jusqu'au maximum de) de la catégorie, puis les taux employé/employeur pour les hommes et les femmes.

S'il n'y a pas de plafond, vous pouvez laisser 0.00 dans la case Jusqu'au maximum de.

## **17.3.2 - LAA**

Si votre assureur est la SUVA, lorsqu'un numéro de client incorrect est saisi ou que le numéro accessoire manque, il n'est pas possible de valider le dialogue, le bouton OK est grisé.

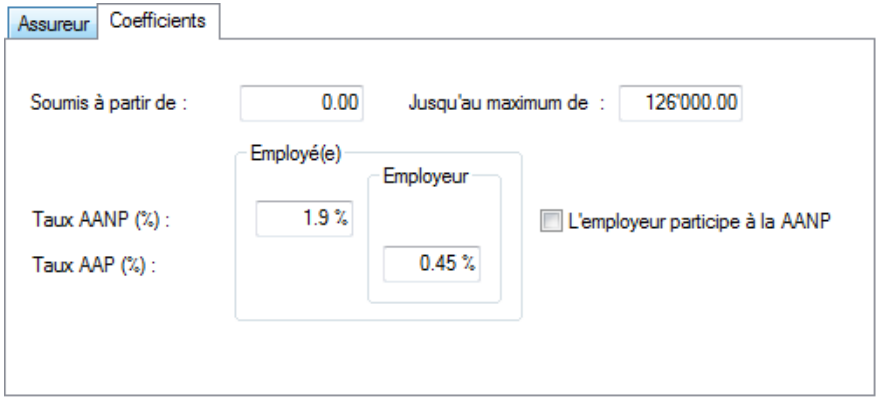

Si l'employeur paie la prime AA non professionnelle (AANP), il faut tout de même indiquer le taux dans le coefficient de la part employé, c'est dans les données de l'employé qu'on spécifie le mode de cotisation « 2 » (§17.3).

Ce n'est que si la prime pour l'AANP est répartie entre l'employé et l'employeur qu'il faut cocher la case L'employeur participe à l'AANP, ce qui fait apparaître la case pour le taux employeur.

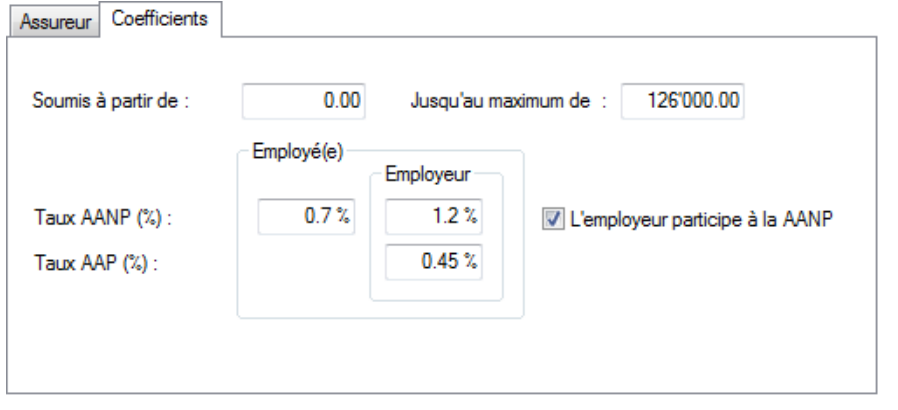

# **17.3.3 - LAAC**

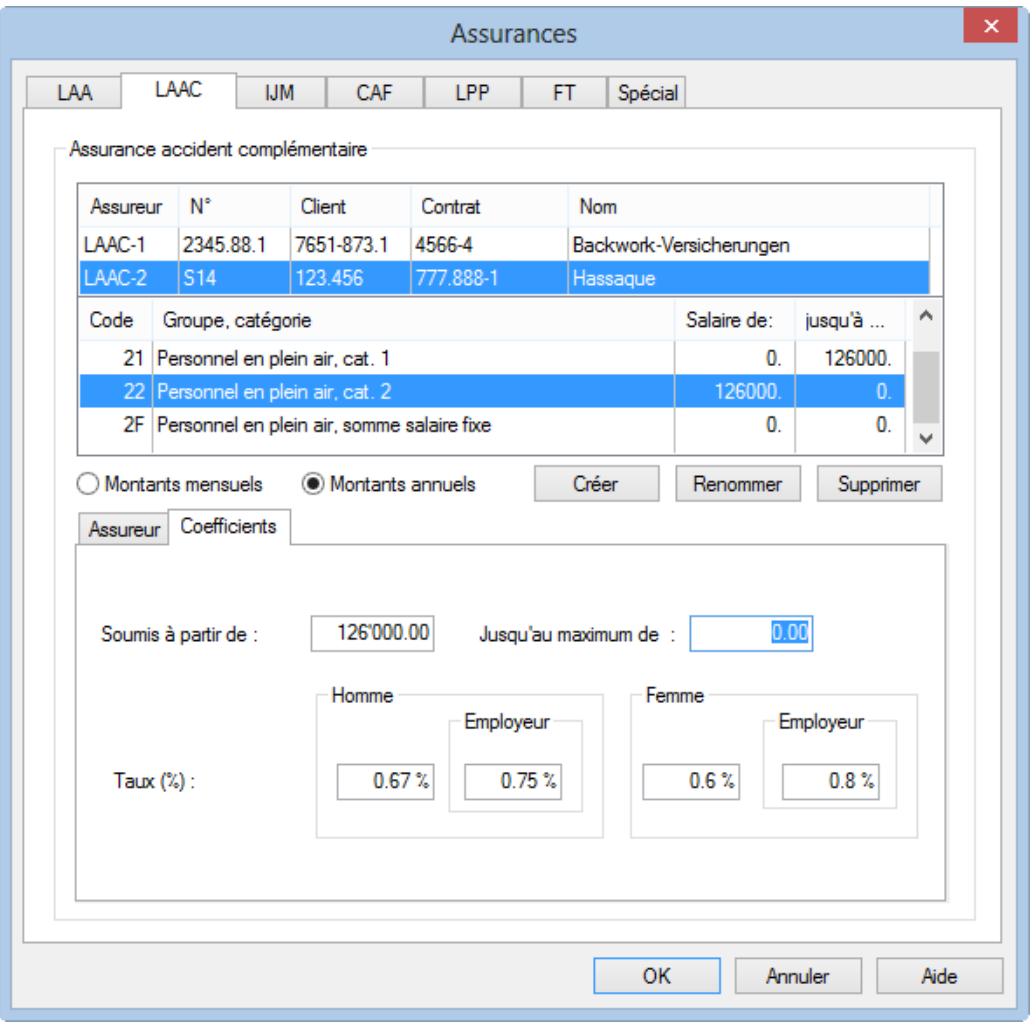

Les groupes d'assurés et les catégories sont créés comme décrit ci-dessus (§17.3.1)

La catégorie 2 correspond en général à l'assurance sur-complémentaire qui couvre pour la part de salaire qui dépasse 126'000.– par an.

Si les employés ne cotisent pas à une assurance de catégorie 2, il est souhaitable de les affecter à la catégorie 0

d'une LAAC-2 (donc sans primes), ces employés figurent ainsi dans le groupe de personnes, mais dans la catégorie « non soumis ».Si vous avez une assurance accident complémentaire auprès de 2 assurances différentes pour une même personne, il faut définir les 2 caisses en spécifiant des taux employé / employeur correspondants, et leur rattacher l'employé en utilisant les 2 positions LAAC(1) et LAAC(2). Dans un tel cas, les sur-complémentaires ne sont pas utilisables.

#### **17.3.4 - Onglet IJM**

IJM signifie Indemnités Journalières Maladie. Ce terme remplace l'appellation APG maladie qui portait à confusion avec l'APG militaire. Cliquez le bouton Créer pour définir les groupes d'assurés et les catégories comme décrit au §17.3.1.

## **17.3.5 - Onglet CAF**

Utilisez cet onglet pour saisir les données pour le calcul des allocations pour enfants. Le nombre d'enfants donnant droit aux allocations est introduit dans la fiche de l'employé (§18.1.8).

Lorsque vous créez la caisse, vous devez référencer le canton par son abréviation officielle. C'est ce code qui sert de lien entre l'employé et la caisse qui verse les allocations familiales (ALFA). Dans les données de l'employé, il faut renseigner la rubrique Caisse d'allocations familiales dans l'onglet Identité (même si l'employé ne touche pas d'ALFA).

Vous pouvez lier les taux d'allocations à des catégories d'âge. L'enfant est automatiquement affecté à la bonne catégorie en fonction de la date de naissance introduite dans l'onglet Allocations des données de l'employé.

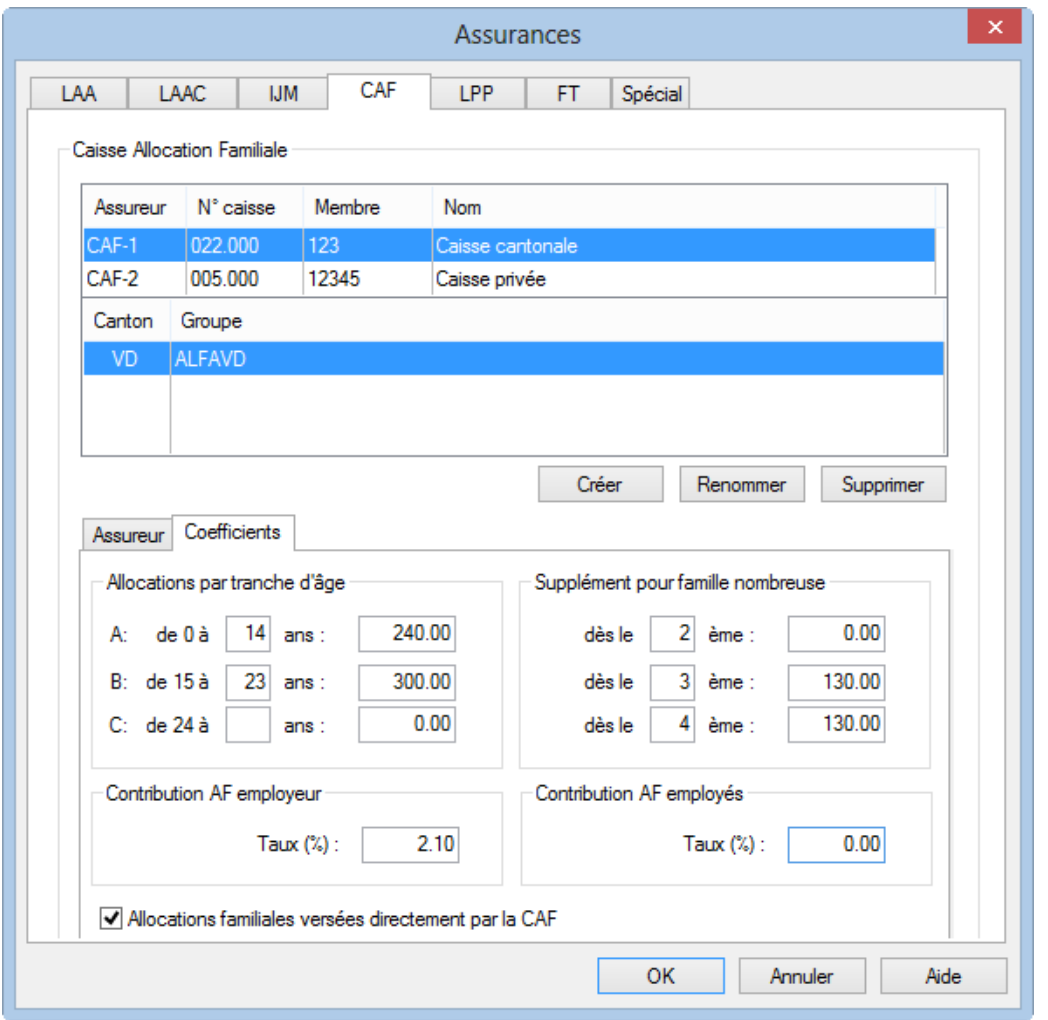

L'enfant change de catégorie le mois qui suit son anniversaire. Si vous ne précisez pas les tranches d'âge dans la définition de la caisse, vous devez spécifier la catégorie de chaque enfant manuellement dans l'onglet Allocations des données de l'employé (§18.1.8).

Dans certains cas, les allocations sont versées au prorata du temps de travail ou du % de l'engagement professionnel. Le taux pour ces allocations partielles est introduit dans la fiche de chaque employé (§18.1.12).

Selon les caisses, les allocations enfants sont versées directement à l'employé par la caisse ou versées par l'employeur avec le salaire. Réglez l'option Allocations familiales versées directement par la CAF en conséquence.

La contribution à la caisse AF est habituellement uniquement à la charge de l'employeur, toutefois il est possible qu'une partie soit imputée aux employés. La contribution est calculée en % sur le salaire AVS.

### **17.3.6 - Onglet LPP**

La prime LPP peut être calculée par Crésus selon les classes d'âge et les taux, ou entrée directement dans les données de l'employé sous forme de montant fixe.

Dans tous les cas, il convient de créer l'assurance, pour y rattacher les employés, de manière à pouvoir faire l'envoi des données par swissdec.

Si les primes sont saisies dans les données des employés, il n'y a pas besoin de compléter les coefficients dans ce dialogue.

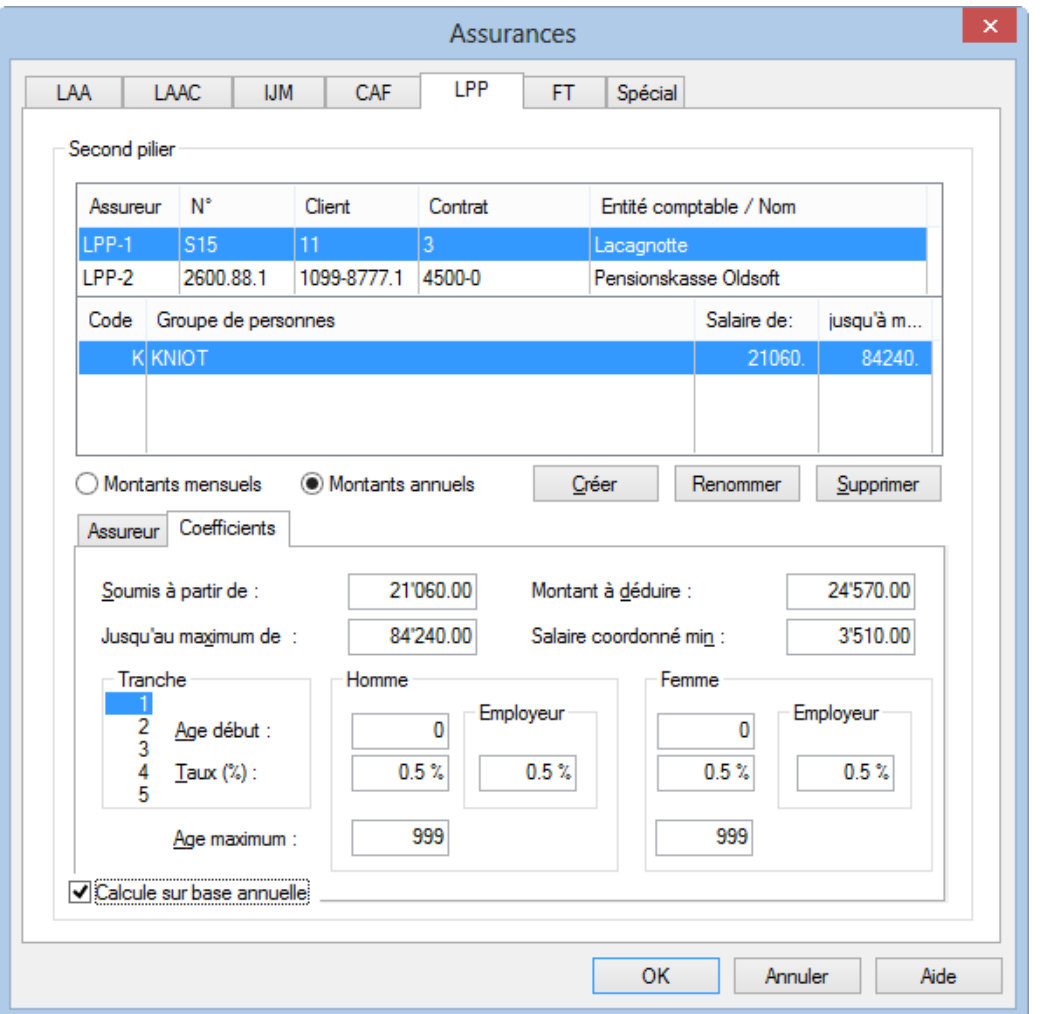

- Soumis à partir de : montant brut au-dessous duquel l'employé ne cotise pas à l'assurance LPP. Certaines caisses prélèvent les primes dès le 1<sup>er</sup> franc. Dans ce cas, laissez Soumis à partir de à zéro.
- Jusqu'au maximum de : montant maximum soumis aux cotisations. S'il n'y a pas de plafond, laissez ce champ à zéro.
- Montant à déduire (= montant de coordination) : la plupart des assurances LPP basent leurs cotisations sur un Salaire coordonné, qui est obtenu en déduisant le montant introduit ici du salaire brut. Certaines caisses prélèvent une cotisation sur la totalité du salaire brut, sans calculer de salaire coordonné. Dans ce cas, laissez le Montant à déduire à zéro.
- Salaire coordonné minimum : montant minimal du salaire coordonné pour le calcul des cotisations. Un salaire coordonné inférieur au salaire coordonné minimum est soumis selon le salaire coordonné minimum.

Les cotisations LPP peuvent être calculées selon un barème qui varie en fonction de l'âge de l'employé. Les positions 1 à 5 représentent les 5 tranches d'âge habituellement définies.

Pour chaque tranche d'âge, il s'agit de spécifier l'âge de début de la tranche et les taux employé et employeur de la cotisation. Crésus applique automatiquement les taux selon la tranche correspondant à l'âge de l'employé.

L'âge cotisant maximum est défini avec la tranche d'âge 1.

Si l'option Calcule sur base annuelle est activée, le salaire coordonné et le plafond sont calculés sur la moyenne

annuelle des salaires. Crésus calcule le salaire coordonné cumulé au mois courant pour déterminer la cotisation cumulée due au mois courant, et en déduit les cotisations versées les mois précédents. La correction se fait chaque mois.

Si l'option n'est pas activée, le salaire coordonné est calculé en fonction du salaire du mois courant et la cotisation LPP est calculée sur le salaire coordonné du mois courant seulement.

### **17.3.7 - Onglet FT**

Dans certains cas, il est nécessaire de retenir des cotisations à une assurance maladie collective ou privée couvrant les frais de traitement (FT).

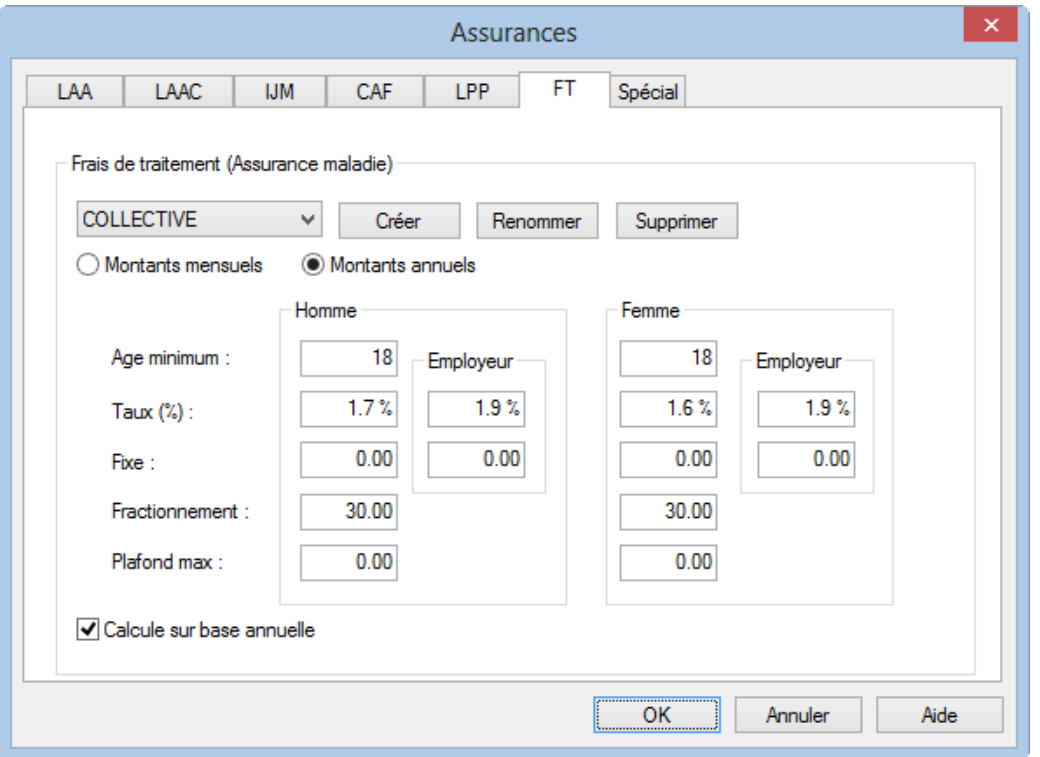

- Age minimum : âge à partir duquel l'employé est soumis à la cotisation.
- Taux (%) : taux pour le calcul des cotisations par rapport à la *base pour maladie.*
- Fixe : somme en francs prélevée chaque mois de manière fixe. La retenue totale se composera de la somme du montant fixe et de la cotisation selon le taux défini ci-dessus.
- Fractionnement : cette valeur détermine si la somme fixe doit être prélevée partiellement pour un employé qui n'a pas travaillé 30 jours. Voici 3 exemples de valeurs de fractionnement :

1 : La somme fixe est prélevée intégralement, quel que soit le nombre de jours travaillés dans le mois.

2 : La moitié de la somme est due pour une occupation de 1 à 15 jours et

la totalité de la somme est due pour une occupation de 16 à 31 jours.

30 : La somme est retenue au prorata du nombre de jours travaillés.

- Plafond max : limite de salaire soumis aux cotisations en pourcentage. La part de salaire qui dépasse ce plafond est ignorée.
- Si l'option Calcule sur base annuelle est activée, les déductions pour l'assurance seront calculées en

tenant compte des salaires et des arrondis sur les cotisations des mois précédents.

### **17.3.8 - Onglet Spécial**

#### **Importer des définitions d'assurance**

Pour importer les définitions d'assurance, il faut cocher le genre d'assurance à importer :

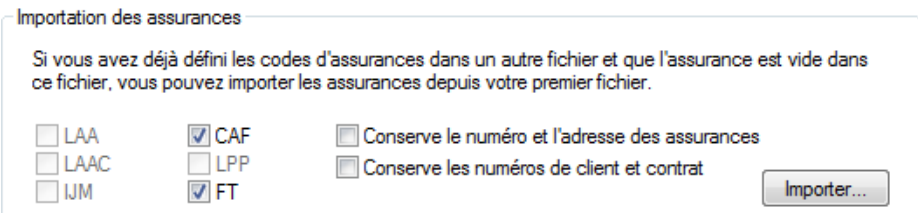

Vous ne pouvez importer que les données d'une assurance qui n'a pas encore de définition dans votre application courante.

#### **Assigner les assurances aux employés**

L'assignation des assurances aux employés peut être faite en masse. Dans cet exemple, nous allons assigner l'**APG, cat. 1** et la **LPP PP-Exploit.** à plusieurs employés.

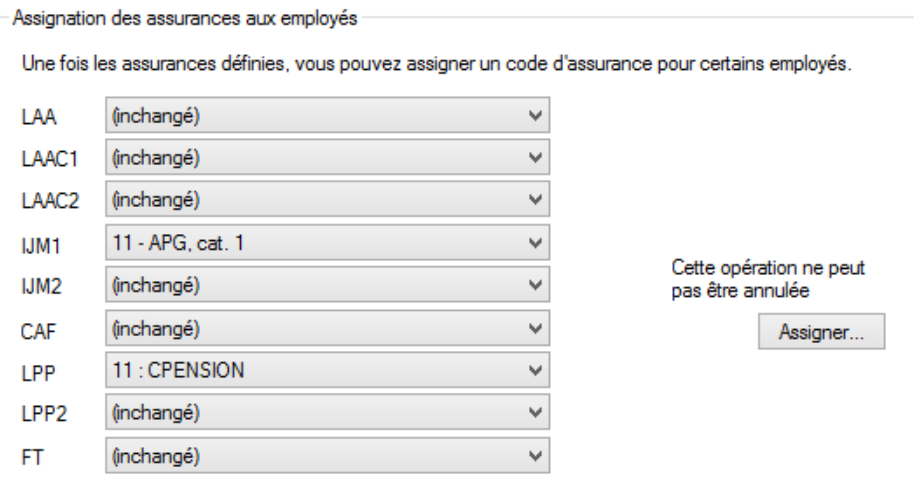

Après avoir sélectionné les assurances, un clic sur le bouton Assigner affiche la liste des employés. Il suffit d'y sélectionner les employés concernés et de cliquer OK.

#### Crésus Salaires

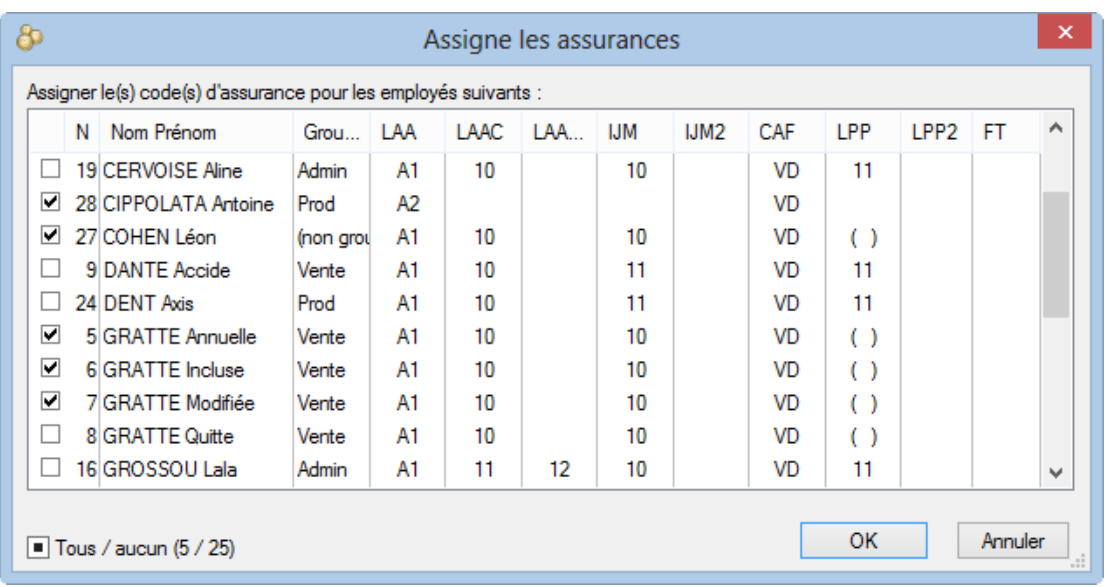

Cliquez l'en-tête d'une colonne pour classer les employés selon la colonne choisie.

## **17.4 - Coefficients**

Lors du calcul d'un salaire, les coefficients et taux sont lus en priorité dans le salaire du mois, puis dans les données de l'employé, dans les données du groupe de l'employé, dans les coefficients d'entreprise. Les taux introduits dans les coefficients d'entreprise peuvent donc être substitués par les taux saisis directement dans le salaire ou dans les données de l'employé ou dans le groupe de l'employé.

Le dialogue est accessible par la commande Entreprise – Coefficients.

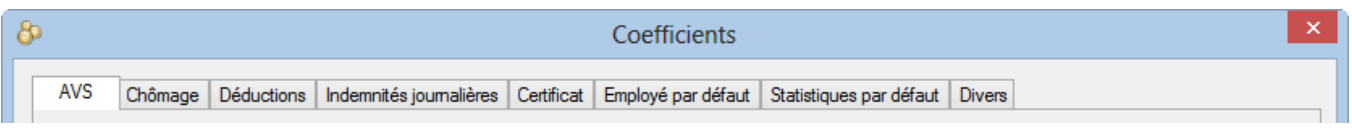

Dans la description des onglets, nous ne détaillerons que les paramètres particuliers.

Nous mentionnons le nom du brut déterminant qui sert de base aux différents calculs (regroupés dans l'onglet Bruts déterminants lorsqu'on introduit un salaire).

- Les taux de la part employé sont entrés dans la colonne Valeur.
- Les taux de la part employeur sont entrés dans la colonne E.Valeur.

Les coefficients d'entreprise fournis avec le modèle sont parfois proches de la réalité, mais ne peuvent en aucun cas être considérés comme exacts, puisque ces valeurs peuvent changer d'un canton à l'autre, d'une caisse d'assurance à l'autre, d'une entreprise à l'autre.Les déductions de primes et cotisations sont arrondies à 0.05. Il se peut donc que l'annualisation de la cotisation provoque des différences de 0.05 d'un mois à l'autre. Pour éviter ces fluctuations dues aux arrondis, Crésus peut corriger les variations de salaire à l'aide de la rubrique @Déd: Correctif pour les arrondis (§17.1.1 et 18.2.10)

### **17.4.1 - Onglet AVS**

Données pour le calcul des cotisations de l'Assurance Vieillesse et Survivants (AVS). La cotisation et les frais sont calculés sur le salaire AVS déterminant**.**

- Frais administratifs AVS : pourcentage versé par l'employeur pour couvrir les frais administratifs.
- Age retraité AVS : âge donnant naissance au droit aux allocations AVS. Dès le mois qui suit, l'employé bénéficie d'une déduction sur la base pour AVS pour obtenir le salaire AVS soumis à la cotisation.
- Déduction AVS retraité : somme soustraite de la base pour AVS pour obtenir le salaire AVS pour les employés ayant dépassé l'âge de la retraite.
- Seuil d'exonération AVS : si le salaire annuel de l'employé n'excède pas ce seuil, il n'est pas soumis à l'AVS / AC.
- Si le salaire est inférieur au seuil : sauf exception, une personne dont le salaire n'excède pas 2'300.– dans l'année n'est pas astreinte à la cotisation AVS / AC. La cotisation n'est due que dès que le salaire annuel a dépassé ce seuil, ce qui induit une retenue importante le mois concerné.

Crésus propose 3 comportements si le seuil n'est pas atteint :

- Cotisations retenues même si le seuil n'est pas atteint : la cotisation est prélevée tous les mois sans restriction. C'est la situation à appliquer pour le personnel de maison ou pour les personnes qui ont demandé à être soumises.
- Cotisations retenues mais remboursées si le seuil n'est pas atteint : Crésus retient la cotisation tous les mois et rembourse les montants en cas de sortie de l'employé ou en fin d'année.
- Cotisations retenues seulement après que le seuil soit atteint : les cotisations ne sont perçues que lorsque le salaire cumulé dépasse le seuil. Le prélèvement de la cotisation se fait alors rétroactivement sur le total soumis. Le rattrapage représente une charge importante lorsque c'est le cas.

Cette option peut être définie individuellement pour chaque employé dans l'onglet Paramètres des données de l'employé (§18.1.4).

- Taux de contribution LPCFam (VD) : ne concerne que les entreprises vaudoises.
- Employé(s) soumis à la LPCFam (VD) : par défaut, Crésus soumet les employés d'une entreprise vaudoise à cette contribution. En désactivant l'option ici (la case vide doit être précédée d'un astérisque), seuls les employés dont l'option a été activée manuellement seront soumis. A l'inverse, il serait possible de prélever la contribution à tous les employés d'une entreprise dont le siège n'est pas dans le canton de Vaud en activant cette option. L'option peut être choisie individuellement dans les données de chaque employé (§18.1.4).
- Taux assurance maternité : ne concerne que les entreprises genevoises.
- Employé(s) soumis à l'assurance maternité : si cette option est active, tous les employés seront soumis à la cotisation au taux ci-dessus, sauf si l'option est désactivée dans les données de l'employé (§18.1.4).

### **17.4.2 - Onglet Chômage**

Données concernant le calcul de l'Assurance Chômage (AC). La cotisation est calculée sur le salaire AC.

Taux compl. AC et Plafond compl. AC mensuel : cotisation AC solidarité. Si le salaire soumis à la cotisation de solidarité n'est pas plafonné (c'est le cas depuis le 1<sup>er</sup> janvier 2014), laissez ce paramètre à zéro.

Le calcul de la cotisation chômage se fait chaque mois, mais en considérant les limites sur l'année entière.Par exemple :

Janvier : Salaire 11'200.–, plafonné à 10'500.–

Cotisation ordinaire (1.1% de 10'500.–) : 115.50Complément AC (0.5% de 700.–) : 3.50 Février :Salaire 8'300.– Salaire cumulé : 11'200.– + 8'300.– = 19'500.– inférieur au plafond de 2 x 10'500.–Cotisation ordinaire (1.1% de 19'500.–) : 214.50, dont 115.50 déjà versés retenue ce mois : 99.– (et pas 91.30) Complément AC (0.5% de 0.–), dont 3.50 retenus en janvier : -3.50 Mars : Salaire 12'900.– Salaire cumulé : 32'400. -, plafonné à 3 x 10'500. - -> 31'500. - Salaire excédentaire : 32'400. - . /. 31'500. - =

900.–Cotisation ordinaire (1.1% de 32'400.–) : 346.50, dont 214.50 déjà prélevés -> retenue ce mois : 132.– Complément AC (0.5% de 900. $-$ ) = 4.50

## **17.4.3 - Onglet Déductions**

Taux de diverses retenues.

Les cases à cocher de cet onglet sont reprises dans les données des groupes et des employés, selon le mode actif ou neutre décrit au §16.1.

## **17.4.4 - Onglet Indemnités journalières**

Les paramètres dans cet onglet déterminent de quelle manière les salaires et indemnités en cas de maladie ou d'accident sont proposés par Crésus.

Le traitement des indemnités est décrit en détail aux § 18.2.5 à 18.2.9.

Le salaire versé à l'employé en cas d'absence se compose du salaire dû pour le travail effectué, du montant couvert par l'employeur pour les premiers jours et des indemnités versées après ces premiers jours. L'assurance de base ne couvre pas la totalité du salaire. Certaines entreprises versent du salaire complémentaire, d'autres contractent une assurance complémentaire pour couvrir tout ou partie de la part non couverte par l'assurance de base. Les montants versés par l'employeur sont libellés Salaire premiers jours, Salaire complémentaire, les montants versés par les assurances sont libellés Indemnités jours suivants, Indemnités complémentaires.

Une des difficultés liées aux indemnisations d'absence est de déterminer la valeur d'un jour de travail pour un salarié mensualisé, que ce soit pour le montant de salaire à retenir pour les jours d'absence ou pour le montant de l'indemnité journalière à lui verser. En général, les assurances versent des indemnités calculées sur le salaire annuel divisé par 365. Il est par conséquent logique d'appliquer le même raisonnement pour la correction de salaire. Toutefois, cette logique n'est pas la seule, c'est pourquoi vous pouvez déterminer de quelle manière Crésus doit estimer la valeur d'un jour d'indemnisation et un jour de correction de salaire.

D'autre part, il est important de pouvoir spécifier si les indemnités versées par l'entreprise (salaire premiers jours) et les indemnités versées par l'assurance (indemnités jours suivants) doivent inclure ou non le droit au 13<sup>e</sup> salaire et/ou aux indemnités vacances.

Il faut veiller à ce que l'affectation des indemnités et des corrections de salaire soit réglée correctement dans Entreprise – Rubriques (§17.5.4) : si les indemnités comprennent le droit au 13<sup>e</sup>, il ne faut pas qu'elles soient incluses dans la Base pour 13e et vice-versa. Il en va de même pour les vacances.

#### Crésus Salaires

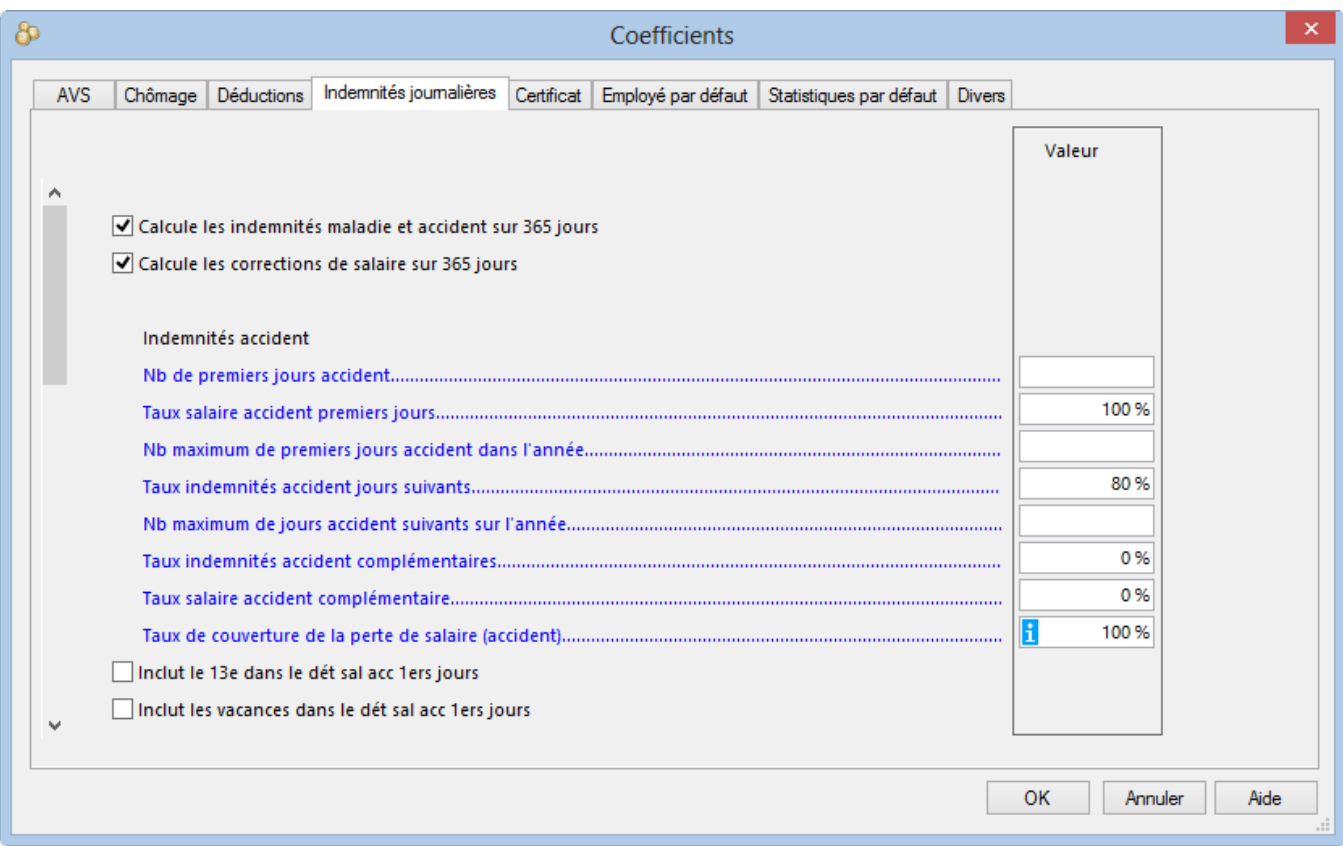

- Calcule les indemnités et corrections de salaire sur 365 jours : si les cases sont cochées, Crésus estime la valeur d'un jour d'absence, respectivement d'un jour d'indemnité, à 1/365<sup>e</sup> du salaire annuel. Si les cases ne sont pas cochées, l'estimation est faite sur 1/360<sup>e</sup> du salaire annuel.
- Nb de premiers jours : nombre de jours, habituellement à la charge de l'employeur, avant que l'assurance ne verse des indemnités. On parle également de jours de carence.
- Taux premiers jours : part du salaire couvert pendant les premiers jours. Indiquez 100% si l'employé a droit à la totalité de son salaire.
- Nb maximum de premiers jours accident dans l'année : nombre maximum de premiers jours cumulés sur l'ensemble de l'année. S'il n'y a pas de limite, laissez la case vide.
- Taux jours suivants : taux en % de l'indemnité versée par l'assurance.
- Nb maximum de jours suivants dans l'année : nombre maximal de jours payés par l'assurance, au-delà de cette période aucune indemnité n'est calculée. S'il n'y a pas de limite, laissez vide.
- Taux indemnités complémentaires : taux en % de la couverture par une assurance complémentaire de la part non couverte par l'assurance de base pendant les jours suivants.
- Taux salaire complémentaire : taux en % de la couverture par l'employeur de la part non couverte par l'assurance de base pendant les jours suivants.
- Taux de couverture de la perte de salaire : si le cumul du salaire premiers jours et des indemnités jours suivants ne couvre pas la totalité du salaire ordinaire, il est possible de couvrir tout ou partie de la perte de salaire. Crésus calcule la différence entre le salaire brut ordinaire et le cumul ci-dessus. Un taux de 100% couvre l'entier de la perte. Cette couverture est soumise à l'option Perte de salaire couverte dans les données de l'employé (§18.1.7).
- Inclut le 13e dans le dét sal 1ers jours /
- Inclut les vacances dans le dét sal 1ers jours : si l'option est active, Crésus inclut le droit au 13<sup>e</sup>, resp. aux indemnités vacances, dans le montant proposé pour le salaire premiers jours. Habituellement, ce n'est pas le cas, le 13<sup>e</sup> et/ou les indemnités vacances dus en cas d'absence sont versés avec le 13<sup>e</sup> et/ou indemnités vacances ordinaires.
- Inclut le 13e dans le dét sal jours suivants/
- Inclut les vacances dans le dét sal jours suivants : si l'option est active, Crésus inclut le droit au 13<sup>e</sup>, resp. aux indemnités vacances, dans le montant proposé pour les indemnités d'assurance. Habituellement,

c'est le cas.

- Allocation de maternité, nb maximal de jours : Crésus plafonne le nombre d'indemnités proposées en cas de maternité. D'ordinaire, ce nombre de jours est de 98, soit 14 semaines.
- Allocation de maternité, indemnité journalière maximale : le montant de l'allocation journalière doit être introduit dans les données de l'employée. Crésus signale si le montant introduit dépasse le plafond introduit ici. En 2014, le plafond est fixé par la Confédération à 196.–/jour
- Allocation de maternité complémentaire, indemnité par jour : ne s'utilise que dans le cas du versement forfaitaire d'une indemnité complémentaire en cas de maternité. Cette indemnité est habituellement introduite dans les données de l'employée.

Les paramètres liés au service militaire répondent à la même logique que pour les absences maladie ou accident.

Les réglages effectués ici concernent tous les employés. Les montants proposés peuvent être remplacés individuellement dans les données de l'employé ou lors de la saisie d'un salaire avec un cas d'absence.

## **17.4.5 - Onglet Certificat**

Réglages pour le certificat de salaire.

Il est indispensable de vérifier l'affectation des divers éléments de salaire aux divers points du CS. Imprimez le document swissdec 1.1 Genres de salaire, et – si nécessaire – utilisez la commande Entreprise – Rubriques pour spécifier la position dans le CS (§17.5.4 et 17.5.6)En cours d'année, utilisez le document modèle 1-1 : Genres de salaire (rubriques utilisées uniquement) qui n'imprime pas les rubriques inutilisées dans l'exercice, ou le document modèle 3-0b : Vérification des composants du certificat – total entreprise qui montre tous les montants cumulés dans les divers points du certificat.

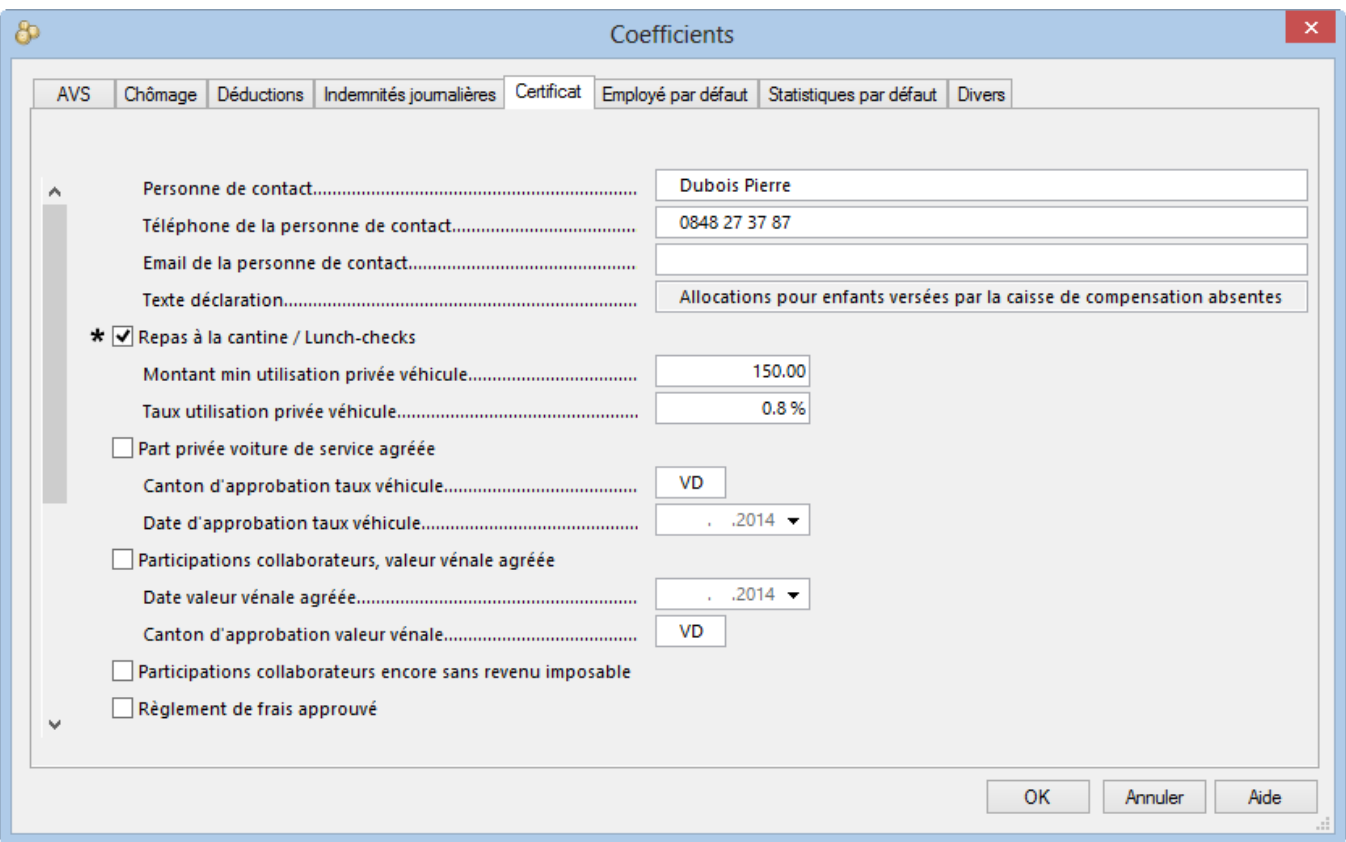

Les cases à cocher sont auto-explicatives. Pour de plus amples informations, consultez le Guide du certificat de salaire proposé par la Conférence suisse des impôts, que vous pouvez télécharger sur

www.cresus.ch/infos/certificat-salaire.

Certaines rubriques affichent des options complémentaires si elles sont activées.

- Nom du responsable : s'imprime au bas du certificat.
- Règlement de frais approuvé : activez cette option si l'entreprise a établi un règlement de frais approuvé par l'Administration Cantonale des Impôts. Les montants des remboursements de frais effectifs de voyage, repas et nuitées ne seront pas imprimés sous rubrique 13.1.1 du certificat. La phrase officielle sera imprimée sous ch. 15 du certificat. Il faut également compléter les rubriques Canton d'approbation du règlement de frais et Date d'approbation du règlement de frais.
- Conditions du ch. marg. 52 sont remplies : si cette case est cochée, les remboursements de frais effectifs ne sont pas imprimés sous rubrique 13.1.1, selon les indications du ch. marg. 52 du Guide d'établissement du certificat de salaire.
- Mentionner les cotisations IJM maladie sous ch. 15 : il n'y a pas de point dans le certificat de salaire pour mentionner les cotisations payées pour l'assurance Indemnités Journalières Maladie. En activant cette coche, le Texte mention IJM est imprimé au point 15 du certificat, en incluant le montant des primes.
- Certificat pt 15. Observation générale : le texte entré ici s'imprimera au pt 15 du certificat de tous les employés.

Il est également possible de définir ces points pour chaque groupe d'employés (§17.10) ou pour chaque employé (§18.1.10).

## **17.4.6 - Onglet Employé par défaut**

Les données saisies dans cet onglet sont utilisées par défaut pour tous les employés. Si Crésus trouve une donnée entrée dans le champ correspondant dans les données de l'employé ou de son groupe, elle aura priorité sur la donnée introduite ici. Les divers taux portent des noms explicites. Ce sont les coefficients des rubriques concernées.

Les cases à cocher de cet onglet ne sont prises en compte que si la case à cocher correspondante dans les données de l'employé ou du groupe est à l'état « neutre » comme expliqué au §16.1.

Comptabilisation, Analytique : liste de comptes et codes analytiques à utiliser pour la comptabilisation lorsque le compte ou le code n'est pas spécifié dans les données de l'employé ou du groupe d'employés (§17.9).

### **17.4.7 - Onglet Statistiques par défaut**

Si vous avez choisi d'exporter les données pour l'enquête sur la structure des salaires en Suisse de l'OFS avec swissdec (§19.2), vous devez compléter les données de chaque employé. Le contenu introduit ici sera utilisé par défaut pour tous les employés si vous n'avez pas introduit une valeur spécifique dans les données de l'employé ou dans les données du groupe de l'employé (§17.10).

La Profession exercée doit être saisie sous forme de texte libre, il n'y a pas de liste de professions standard.

Vous trouverez des indications complémentaires concernant tous les points liés à la statistique directement auprès de l'OFS. Visitez le portail www.bfs.admin.ch.

Tous ces champs peuvent être complétés individuellement dans les données des employés (§18.1.2).

### **17.4.8 - Onglet Divers**

- Nb de jours travaillés par mois/ dans l'année : C'est la base pour le calcul des jours de travail. Par défaut Crésus se base sur des mois de 30 jours et 365 jours durant l'année. Si votre entreprise se base sur un autre quota, changez ces valeurs. Le nombre de jours est proposé dans l'onglet Période lors de la création des salaires (§18.2.1). Les valeurs qui dépendent de la durée de travail sont calculées au prorata du nombre de jours travaillés.
- Exemple : Salaire brut = Jours de travail  $\times$  Salaire mensuel fixe / Jours par mois
- Nb d'heures de travail par jour : utilisé pour convertir les jours d'indemnité accident, maladie, maternité ou militaires, ainsi que les jours de vacances et fériés en heures. Dans la pratique, cela veut dire que lorsque l'on fait un salaire, on peut introduire dans l'onglet Période le nombre de jours concernés, et le nombre d'heures correspondant est automatiquement complété.

### **17.4.9 - Onglet MEROBA**

Cet onglet ne s'affiche que si vous avez entré un n° de client dans l'onglet MEROBA de l'Identité de l'entreprise (§17.1.4). Les valeurs qui y figurent sont propres à cette caisse.

Les documents Meroba doivent être adaptés à chaque situation spécifique. Si nécessaire, contactez notre assistance technique.

#### **17.5 - Définition des rubriques**

La commande Entreprise – Rubriques ouvre un dialogue qui affiche la liste de toutes les rubriques intervenant dans le calcul du salaire.

#### Crésus Salaires

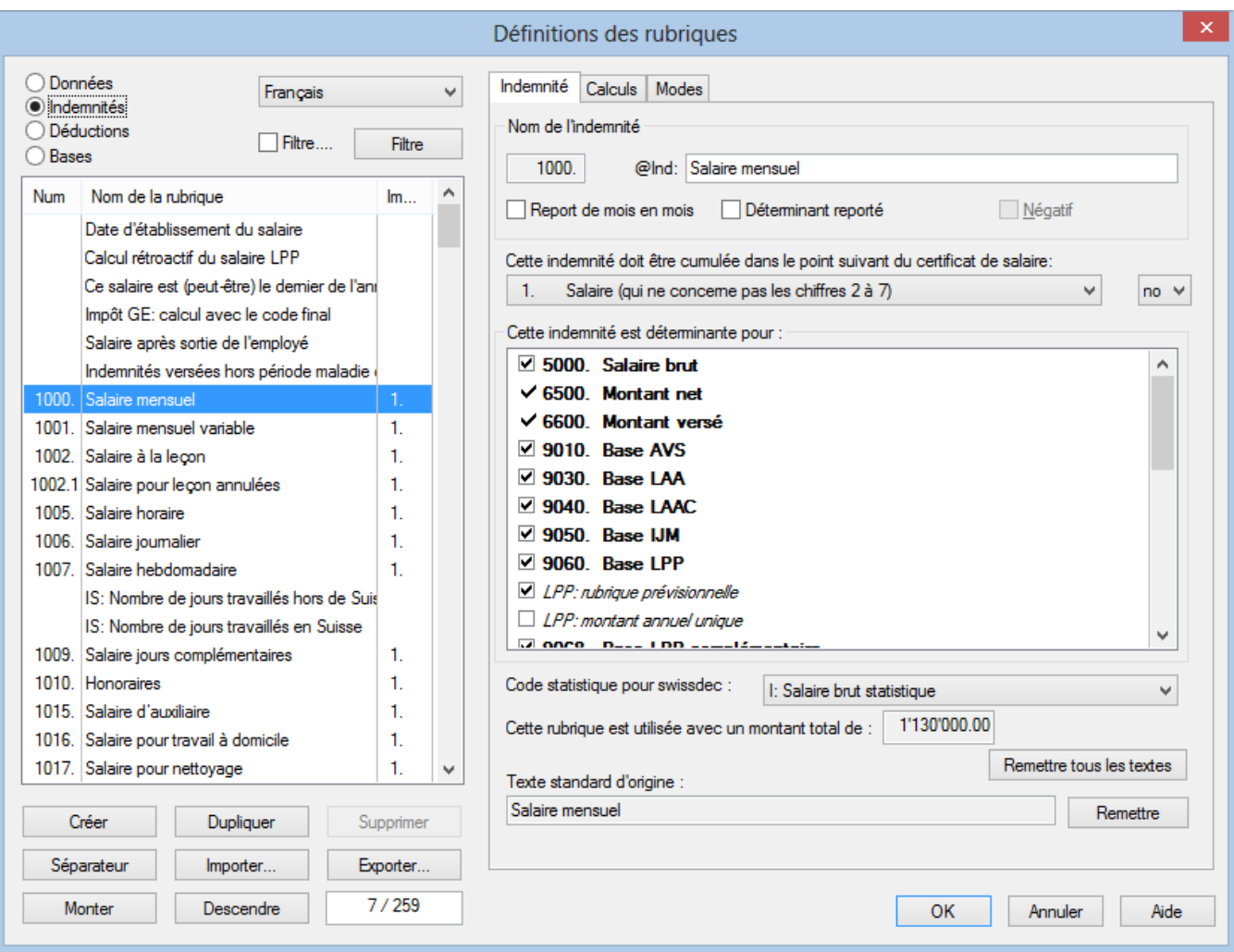

- Les libellés des rubriques peuvent être modifiés. Il suffit de saisir leur nouvelle désignation dans la ligne prévue à cet effet.
- Il faut différencier les rubriques modèles des rubriques utilisateurs.
- Les rubriques modèles sont prédéfinies et ne peuvent être que partiellement modifiées. Il est possible de les renommer, ainsi que de changer les déterminants et l'emplacement pour le certificat de déclaration. Tous les éléments non modifiables sont grisés dans le dialogue.
- L'utilisateur peut créer ses propres rubriques qu'il peut configurer à volonté (§17.5.7).
- C Données
- Indemnités
- C Déductions
- C Bases

Il y a 4 types de rubriques : les données, les indemnités, les déductions et les bases (§15). Choisissez le type à afficher.

Il peut s'avérer nécessaire de créer de nouvelles rubriques ou bases pour s'adapter aux cas spécifiques de votre application.

- Les boutons Créer et Dupliquer ajoutent une nouvelle rubrique du type actuellement choisi. La création des rubriques est décrite au §17.5.7.
- Cliquez le bouton Supprimer pour détruire une rubrique personnelle. Ce bouton est grisé si la rubrique provient du modèle, ou si la rubrique contient déjà un montant.
- Utilisez les boutons Monter / Descendre pour déplacer la rubrique sélectionnée vers le haut ou vers le bas de la liste. L'ordre des rubriques détermine leur position dans les dialogues de saisie, lors de l'impression de certains documents et dans les listes où il faut choisir une rubrique. Ces boutons sont grisés si le filtre est actif (§17.5.8).
- Les séparateurs peuvent servir à espacer deux rubriques à l'impression, ou à afficher des résultats intermédiaires. Cliquez le bouton Séparateur pour ajouter une ligne de texte à la suite de la rubrique actuellement sélectionnée. Ce bouton est grisé si le filtre est actif (§17.5.9).
- Cliquez le bouton Importer pour reprendre une ou plusieurs rubriques à partir d'une liste exportée au préalable (§17.5.9)
- Cliquez le bouton Exporter pour enregistrer la liste de toutes les rubriques (des 4 types) dans un fichier. Ce fichier permettra d'importer des rubriques à choix (§17.5.9)

Vous pouvez configurer les onglets de saisie des paramètres et des salaires pour ne pas afficher les rubriques que vous n'utilisez pas; vous pouvez également créer vos propres onglets (voir §20).La norme swissdec implique que le Numéro du genre de salaire (§17.5.1) et les fanions Déterminant pour affichés en gras ne peuvent plus être modifiés lorsqu'une rubrique a été utilisée. Les modifications apportées à une rubrique ne changent jamais le montant d'un salaire calculé précédemment. Il est donc essentiel de vérifier toutes les caractéristiques des rubriques avant de commencer à passer des salaires.

## **17.5.1 - Le numéro du genre de salaire**

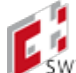

swissdec Le Numéro du genre de salaire (GS) est le n° d'identification de la rubrique qui se trouve dans les divers onglets de saisie et sur les documents imprimés.

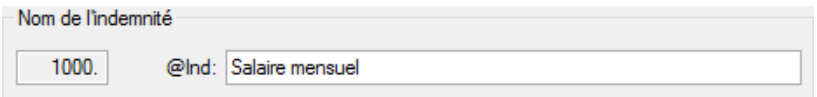

Ce numéro est unique et obligatoire.

Lorsque vous créez une nouvelle rubrique, vous serez amené à lui affecter un GS. Il n'y a pas de norme absolue, toutefois nous vous recommandons de vous conformer aux GS fournis par swissdec.

Si une rubrique a été utilisée, il n'est pas possible de modifier son GS.

Les rubriques dont la racine du GS est semblable sont liées entre elles. Dans cet exemple, les rubriques

- 1000. Salaire mensuel
- 1000.1 Salaire mensuel variable
- 1000.2 Salaire mensuel auxiliaire

sont liées par le GS 1000. Les modifications essentielles apportées à l'une ces rubriques (cumul dans le certificat de salaire, déterminant pour …, code statistique) seront reportées sur les autres. Si vous modifiez un des membres de ce groupe, Crésus affiche un message signalant que les modifications sont reportées sur les autres rubriques du même genre :

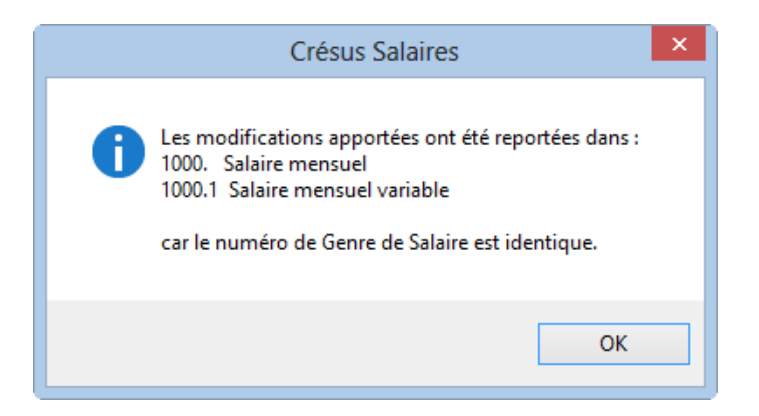

# **17.5.2 - Éléments communs**

Dans les différents onglets du dialogue Définition des rubriques, certains éléments se retrouvent quel que soit le type de la rubrique.

#### **Onglet de base**

Le nom des rubriques peut être introduit et modifié librement.

Texte standard d'origine n'apparaît que pour les rubriques modèles. Le cas échéant, les boutons Remettre et Remettre tous les textes permettent de restaurer les textes tels qu'ils sont proposés dans le modèle fourni par Crésus Salaires.

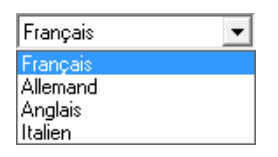

Comme Crésus Salaires est multilingue, chaque rubrique a son libellé dans chacune des 4 langues. Il suffit de choisir la langue voulue dans la liste déroulante. Si vous désirez imprimer des documents en anglais ou en italien, vous devrez traduire les noms des rubriques que vous utilisez.

- Cette indemnité doit être cumulée au point suivant du certificat de salaire : spécifie sous quel point du certificat de salaire l'indemnité sera imprimée. Les montants sont automatiquement cumulés pour tous les éléments d'un même point.
- Code IS : lors du transfert de données par swissdec (§8), les indemnités sont référencées par un code spécial, lié à leur position dans le certificat de salaire. Par exemple, les rubriques figurant au point 1. Salaire du certificat portent le code A : Salaire IS.

Dans la majorité des cas, ce code est toujours le même pour un point donné du certificat, mais il y a des exceptions :

- Pour les rubriques figurant au point 3. Prestations non périodiques du certificat, où il peut s'agir du code E : Prestations non périodiques ou D : Indemnités de départ.
- Pour les rubriques qui ne figurent aps dans le certificat, il peut s'agir du code H : Allocations familiales ou du code C :Impôt ecclésiastique GE.

Si vous décidez de cumuler une rubrique dans un autre point du certificat que celui qui est actuellement défini, ou si vous créez une rubrique personnelle (§17.5.7), il faut sélectionner le code dans la liste déroulante si elle s'affiche Si elle ne s'ouvre pas, c'est qu'il n'y a en principe pas de doute quant au code à affecter.

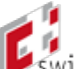

SwissdecCode statistique pour swissdec : est une notion nécessaire pour l'envoi des informations à l'Office Fédéral des Statistiques (OFS). Vous devez affecter vos rubriques personnelles à l'un des codes proposés, selon les normes de l'OFS. Consultez le paragraphe 6.5.3 et ss des Directives pour le traitement des données salariales que vous pouvez télécharger sur le site www.swissdec.ch, sous **Directives** 

#### **Onglets Calculs et Employeur**

L'onglet Employeur n'est visible que pour les déductions

Les rubriques sont composées des éléments suivants (§15) :

- Déterminant (paramètre) : valeur de base, valeur unitaire
- Coefficient (quantité/taux) : coefficient, multiplicateur, diviseur
- Valeur (montant) : valeur de l'indemnité ou de la déduction résultant du calcul
- Coefficient employeur (quantité/taux) : coefficient de la part employeur de la déduction
- Valeur employeur (montant) : valeur résultant du calcul à la charge de l'employeur

Donné par calcul : permet d'introduire une formule pour définir le paramètre. S'il n'y a pas de calcul, la valeur doit être introduite par l'utilisateur.

Pour désactiver le mode calculé, il faut utiliser l'éditeur pour effacer la formule.

- Modifiable : autorise l'utilisateur à remplacer la valeur calculée pour imposer un autre montant.
- Les boutons Calcul accèdent à l'éditeur de formules décrit au §25.
- Déterminant **/** Coefficient : il est possible d'afficher un libellé spécial pour une rubrique. Par exemple, le coefficient de la rubrique Cotisation AVS se nomme Taux AVS.

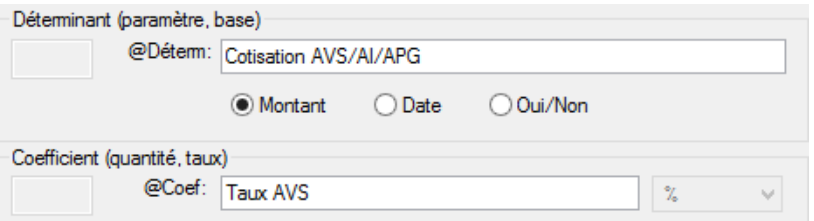

#### **Onglet Modes**

Saisie : choix de l'automatisme de mémorisation des données.

- Individuelle : le montant introduit ne l'est que pour l'employé courant.
- Par groupe d'employés : le montant saisi est mémorisé pour tout le groupe.
- Globale : le montant saisi est mémorisé pour tous les employés.

Dialogue de saisie : permet de déterminer dans quelles conditions cette rubrique apparaît dans le dialogue de saisie correspondant.

- Toujours affiché : la ligne est affichée inconditionnellement.
- Affiché si non nul : la rubrique ne s'affiche que si elle n'est pas nulle.
- Affiché sous condition : la ligne est affichée si la formule retourne 1 ou plus.

Impression : permet de paramétrer l'impression de la rubrique.

Toujours imprimé : la ligne est imprimée inconditionnellement.

- Imprimé si non nul : les valeurs nulles ne s'impriment pas.
- Imprimé sous condition : la ligne est imprimée si la formule retourne 1 ou plus.

Pour qu'une rubrique ne soit jamais affichée ou imprimée, il suffit d'éditer un calcul pour Affiché (Imprimé) sous condition et d'y mettre la valeur 0.

Nom de la rubrique modifiée par calcul : permet de modifier le nom de rubrique qui s'affiche en utilisant une formule.

Obligatoire selon calcul : si la formule retourne un texte non vide, le dialogue où l'on saisit la valeur ne peut pas être validé et le texte retourné est affiché comme un message d'erreur.

## **17.5.3 - Rubriques de type Données**

Les données regroupent toutes les données d'entreprise, les données des employés et des rubriques système. Elles peuvent être mises à disposition de l'utilisateur dans Entreprise – Identité ou Entreprise – Coefficients ou encore Employés – Modifier l'employé.

#### **Onglet Définition**

Permet de définir le type de la rubrique :

- Numérique : la rubrique contient une valeur (montant ou quantité).
- Nombre entier : la rubrique contient une valeur (montant ou quantité) positive ou négative, sans partie fractionnaire.
- Alphanumérique : la rubrique contient du texte. Il est possible de préciser si la rubrique doit être enregistrée en majuscules et la longueur max qui va limiter la grandeur de la case pour la saisie. Une longueur max de 0 signifie qu'il n'y a pas de maximum.
- Les rubriques alphanumériques peuvent être présentées sous forme de boutons :
	- Parcourir : ouvre le dialogue Windows qui permet de sélectionner un répertoire. Le répertoire choisi est mémorisé dans la rubrique.
	- Ouvrir : lance une commande dont le contenu peut être donné dans le calcul de la rubrique ou le contenu mémorisé dans la rubrique.
- Date : la rubrique contient une date.
- Oui/Non : la rubrique est une case à cocher.
- % : la rubrique est un taux.
- NPA/Rue/Localité : les éléments de l'adresse sont saisis dans des cases séparées, comme l'adresse de la banque de l'employé par exemple.
- Liste : la rubrique contient une liste de valeurs à choix. Elle s'affiche dans les dialogues de saisie sous forme d'une liste déroulante. Pour compléter la liste des valeurs proposées, il faut cliquer le bouton Liste et utiliser la fonction LISTEDEF() dans l'éditeur de calculs (§25). Une liste est composée de plusieurs éléments de type texte, associés à une valeur numérique quelconque. Il est possible d'accéder soit à la chaîne de caractères, soit à la valeur associée.
- Par exemple, pour obtenir cette liste déroulante Type activité

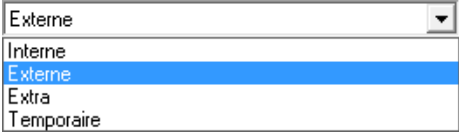

la définition de la rubrique (bouton Liste) se fait ainsi :
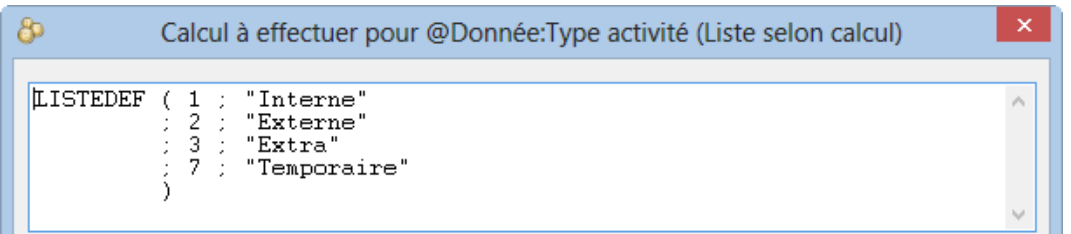

Les valeurs numériques peuvent être consécutives ou non, classées ou non.

Dans les dialogues de saisie, cette rubrique s'affiche sous la forme

 $\vert \cdot \vert$ 

Dans le dessin d'un document imprimé ou d'un masque d'affichage à l'écran (§22), si on place la rubrique ellemême, elle affiche le texte de la rubrique.

Dans un calcul (§25), on peut accéder au texte choisi par la fonction CHAINE(@Liste). Dans notre exemple, CHAINE(@Donnée:Type activité) retourne Externe.

Dans un calcul (§25), on peut accéder à la valeur numérique associée au texte choisi par la fonction NOMBRE(@Liste). Dans notre exemple, NOMBRE(@Donnée:Type activité) retourne 2.

Si aucun choix n'a été fait, la case reste vide et la valeur retournée est -1.

Les autres paramètres possibles sont :

- Donnée pour les employés : il y a une valeur pour chaque employé ou bien la rubrique concerne le calcul des déductions à charge des employés.
- Donnée pour l'employeur : il n'y a qu'une seule valeur pour l'ensemble de l'entreprise ou bien la rubrique concerne le calcul de la part employeur.
- Nom de la rubrique employeur : permet de spécifier si le nom de la donnée pour l'employeur doit être différent du nom de la donnée pour les employés.

#### **Onglet Calculs**

Utilisez l'éditeur de calcul (§25) pour déterminer une valeur par défaut pour la rubrique. Cette valeur peut être modifiée manuellement par la suite.

Les paramètres permettent aussi de déterminer si la valeur doit être lue dans les :

- Données de l'employé concerné
- Données du groupe de l'employé concerné
- Données globales de l'entreprise

Si les 3 possibilités sont activées, il est alors possible d'introduire une valeur dans les données d'entreprise ou/et dans les données de chaque groupe ou/et dans les données de chaque employé. Lors du calcul d'un salaire, la valeur sera lue en priorité dans les données de l'employé, sinon dans les données du groupe, ou, par défaut, dans les données générales.

- Report de mois en mois : voir ci-dessous
- Valeur globale uniquement : cette donnée a une valeur qui est la même toute l'année. Si l'option n'est pas cochée, la donnée peut prendre une valeur différente pour chaque période de paie.
- Calcul temporaire : si cette option est activée, le résultat du calcul ne sera pas enregistré mais sera

recalculé chaque fois que cette rubrique est utilisée.

## **17.5.4 - Rubriques de type Indemnités**

- Report de mois en mois : les valeurs modifiées (Déterminant, Coefficient, Valeur) lors de la saisie du salaire d'un mois sont reportées telles que modifiées le mois suivant.
- Déterminant reporté : seul le Déterminant introduit lors de la saisie du salaire d'un mois est reporté dans le salaire suivant.
- Négatif : lorsqu'une indemnité est négative, elle vient diminuer les bases auxquelles elle est affectée, ce qu'une déduction ne peut pas faire (voir Cette indemnité est déterminante pour ci-dessous).
- Cette indemnité est déterminante pour : les bases totalisent les montants pour le calcul des déductions et retenues. Les cases à cocher indiquent si la rubrique sélectionnée doit être ajoutée à la base mentionnée. Par exemple, si la coche 9010 Base AVS est activée, la valeur sera ajoutée au montant total soumis à la retenue AVS. Si l'indemnité porte l'attribut Négatif décrit ci-dessus, le montant sera déduit des bases cochées.

La liste des bases donnée ici peut varier, d'une part si l'utilisateur a modifié le nom des bases, d'autre part si de nouvelles bases ont été ajoutées. Les noms des bases sont auto-explicatifs, nous ne mentionnons ici que les particularités.

L'affection à une base dont le nom est en gras ne peut pas être modifiée si la rubrique contient une valeur. Il est donc essentiel de paramétrer les rubriques avant de faire des salaires. Il est vivement recommandé d'imprimer le document swissdec Genres de salaire pour vérifier l'affectation des rubriques aux différentes bases (§3.8).

Les 3 fanions 5000, 6500 et 6600 sont liés les uns aux autres et concernent tous les montants qui sont effectivement versés avec le salaire. Le fanion 6500 induit le fanion 6600, et le fanion 5000 induit les fanions 6500 et 6600. Ces fanions permettent de différencier la nature des montants, et influent sur leur emplacement dans le bulletin de salaire (voir la note ci-dessous).

- 5000 Salaire brut : identifie les éléments de salaire pur (salaire, 13<sup>e</sup>, indemnités vacances, etc. .).
- 6500 Montant net : identifie les éléments liés à la fonction de l'employé dans l'entreprise qui ne sont pas du salaire pur (primes, frais remboursés ou forfaitaires).
- 6600 Montant versé : identifie les montants hors salaire versés par le biais du salaire (allocations enfants – s'ils ne sont pas payés directement par la CAF, remboursements divers).

Si le fanion 6600 n'est pas activé, le montant est indicatif et n'entre pas dans le calcul du montant versé (par exemple les allocations familiales versées directement à l'employé par la caisse), mais peut figurer sur certains documents. C'est le cas pour les prestations en nature ou autres prestations qui ne sont pas versées en espèces. C'est également le cas pour les montants soumis aux impôts à la source qui ne sont pas versés avec le salaire.

Les présentations Bulletin de salaire fournies avec le modèle de base de Crésus Salaires regroupent les éléments selon leur type.La 1ère zone mentionne tous les éléments de type 5000.La 2<sup>e</sup> zone mentionne les cotisations et retenues. On obtient le salaire net.La 3<sup>e</sup> zone comprend tous les éléments de type 6500, mais pas 5000. On obtient le *montant net*.La 4<sup>e</sup> zone comprend les éléments de type 6600, mais ni 6500, ni 5000. On obtient alors le montant versé. Les éléments qui n'ont pas le fanion 6600 sont mentionnés sous le montant versé, dans une zone intitulée Montants particuliers.

- 9020 Base AC : par défaut, la base AC est identique à la base AVS. Cette case est cachée, à moins de passer dans le mode spécial qui dissocie la base AC de la base AVS (§19.2)
- Base pour Contribution Professionnelle : par défaut, la base pour la contribution professionnelle est identique à la base AVS. Cette case est cachée, à moins de passer dans le mode spécial qui dissocie cette base de la base AVS (§19.2)

L'annonce des salaires à la caisse LPP pour déterminer les retenues LPP fixes se base sur des montants annualisés sur les rubriques marquées LPP.

LPP : rubrique prévisionnelle : si cette coche est activée, la rubrique est considérée comme du salaire mensuel. Si la rubrique est déterminante pour la Base pour 13e salaire, elle est multipliée par 13 pour être annualisée, sinon par 12.

Si cette coche n'est pas activée, la rubrique est considérée comme du salaire horaire. L'annualisation tient compte du nombre d'heures effectué par l'employé dans l'exercice précédent.

LPP : montant annuel unique : ces rubriques sont considérées comme des primes exceptionnelles et sont ajoutées une seule fois au montant annualisé ci-dessus.

Le montant annuel total soumis à la LPP est proposé dans les données de l'employé sous Montant annuel soumis à la LPP calculé. Le montant transmis à la caisse LPP lors de la demande de cotisation par swissdec étant le Montant annuel soumis à la LPP déclaré.

- Base pour frais forfaitaires AVS : dans certaines situations, une partie des frais forfaitaires n'est pas soumise à l'AVS. Crésus déduit de la base AVS un pourcentage de cette base pour frais forfaitaires, selon le taux défini dans les données de l'employé (voir §18.1.11).
- Base pour allocations : regroupe les montants des allocations pour enfants

Les allocations enfants sont détaillées lors de la saisie, mais elles figurent sous 1 seul montant total dans les divers décomptes, sous la rubrique 3000 Allocations enfants. Pour créer une nouvelle rubrique qui doit être comprise dans ce total, dupliquez une rubrique allocation enfants existante, puis apportez-y les modifications nécessaires.

- IS : Indemnité proportionnelle : dans le cadre du calcul de l'impôt à la source, ce montant sera mensualisé/annualisé en fonction du taux d'occupation de l'employé et du nombre de jours de la période.
- IS : Salaire horaire de base : dans le cadre du calcul de l'impôt à la source, tous les montants horaires qui doivent être pris en compte pour déterminer le taux à appliquer doivent être affectés à cette base.
- IS : N'influence pas le taux : s'utilise pour les montants soumis aux impôts à la source, mais qui ne sont pas pris en compte pour déterminer le taux d'imposition. Par exemple une rétro allocation-enfants.
- Raison (ne s'applique que si vous avez entré un n° de client Meroba, §17.1.4) : précisez ici quelle est la raison de travail des diverses rubriques.
- Base pour Correction de salaire : en raison d'une absence, la rubrique doit diminuer le salaire calculé. Elle viendra en diminution des bases spécifiées pour la rubrique
- 2051.(-)Correction de salaire
- Base pour Correction indemnités de tiers : la rubrique est une prestation de tiers, elle viendra en déduction sur les bases spécifiées pour la rubrique
- 2052.(-)Correction indemnités de tiers.
- Voir aussi (-)Correction de salaires et (-)Correction prestation d'assurance (§18.2.5).

Les corrections de salaire accident / maladie sont détaillées lors de la saisie, mais sont regroupées sous une rubrique Correction de salaires unique lors de l'impression de documents.

#### **Onglet Calculs**

Les calculs des rubriques modèles ne sont pas éditables. Pour obtenir des informations concernant les calculs des rubriques, consultez le §17.5.2.

Si nécessaire, vous pouvez modifier le n° et le libellé qui s'affichent dans les dialogues de saisie pour le Déterminant (Paramètre) et le Coefficient (Quantité, Taux) de chaque rubrique.

#### **À propos des indemnités vacances et jours fériés**

Selon que les indemnités vacances doivent être calculées en tenant compte des indemnités pour jours fériés ou qu'à l'inverse les indemnités pour jours fériés doivent être calculées sur les indemnités vacances, il faut ajuster la Base pour jours fériés pour la rubrique Indemnités vacances (%) et la Base pour vacances pour la rubrique Indemnités jours fériés (%). Par défaut, le modèle propose le calcul des vacances sur les jours fériés.

#### **À propos des participations facultatives**

Lorsque l'employeur paie les primes d'assurances ou autres charges dues par l'employé, cette participation facultative de l'employeur est soumise aux impôts et, selon le cas, aux charges sociales. Ceci peut être géré de 2 manières distinctes :

- Le montant de la participation est ajouté à toutes les bases, y compris le montant brut total, puis le montant de la participation est déduit sous forme de retenue.
- Le montant de la participation est ajouté aux bases concernées, mais ne fait pas partie du montant brut total. Il n'y a donc pas lieu de le déduire sous forme de retenue.

Les rubriques modèles de participation facultative sont gérées par défaut selon la première méthode, et sont retenues automatiquement dans les déductions.

Dans cet exemple, la Participation facultative employeur IJM est soumise aux impôts. Elle est ajoutée au montant total et à la base impôts, puis elle est déduite.

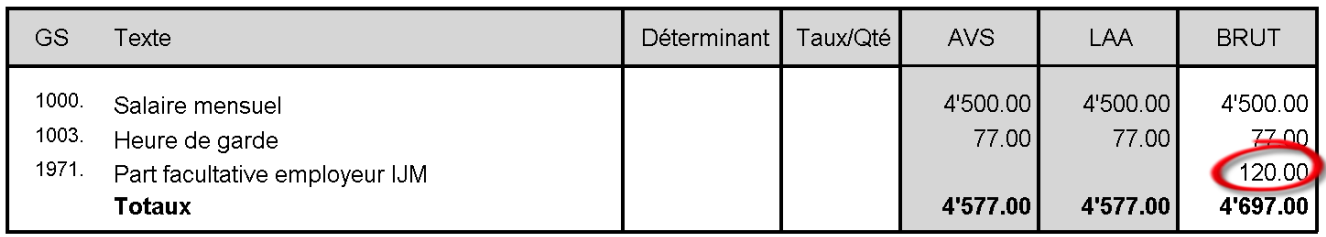

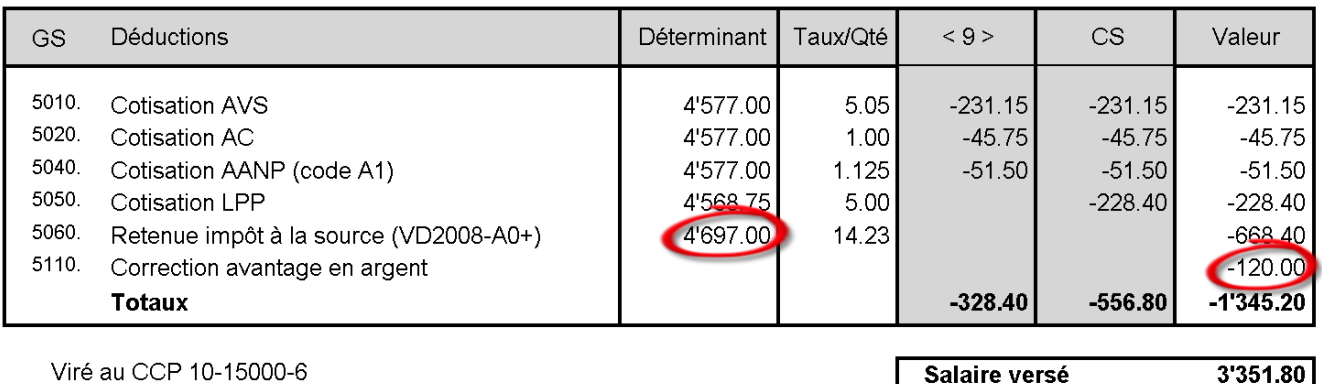

Viré au CCP 10-15000-6

Salaire versé

Si l'on modifie la définition de la rubrique pour qu'elle ne soit plus liée au montant versé, elle est considérée hors salaire et il n'y a pas lieu de le retenir sur le salaire versé. Dans cet exemple, la même Participation facultative employeur IJM est prise en compte hors salaire. Elle est tout de même incluse dans la base impôt.

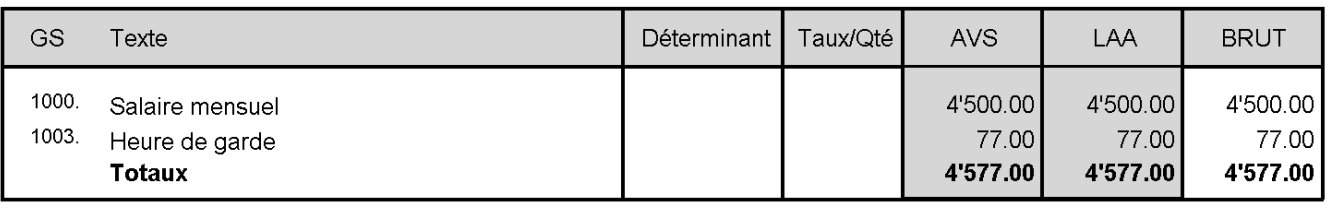

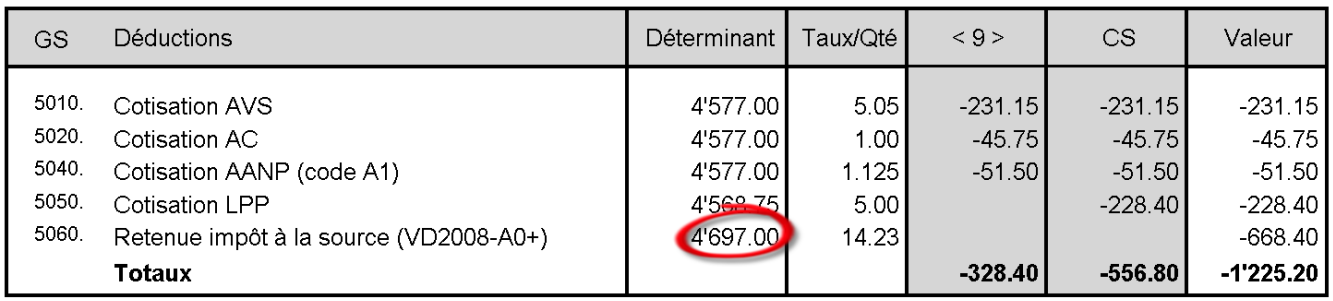

Viré au CCP 10-15000-6

Indemnités payées à part

1971. Part facultative employeur IJM

Ceci fonctionne pour les rubriques modèles ci-dessous. Si vous ajoutez une indemnité personnalisée, il faut créer vous-même la rubrique de correction.

Les avantages en nature peuvent eux aussi être gérés selon les 2 méthodes décrites ci-dessus.

Dans le modèle, les indemnités suivantes sont traitées automatiquement selon qu'elles sont affectées à la base 6600 ou non :

- Utilisation privée du véhicule d'entreprise**,** Options de collaborateurs et Actions de collaborateurs sont retenues dans la déduction Correction avantage en argent.
- Part facultative employeur complément LAA est retenue dans la déduction Correction avantage en argent LAA.
- Part facultative employeur IJM est retenue dans la déduction Correction avantage en argent IJM.
- Part facultative employeur LPP est retenue dans la déduction Compensation cotis. LPP employeur.
- Part facultative employeur rachat LPP est retenue dans la déduction Compensation rachat LPP.
- Les avantages Logement gratuit, Repas gratuit et Réduction loyer logement locatif sont gérés selon la première méthode, et se retrouve dans la déduction Correction prestations en nature.

#### **A propos de l'utilisation privée du véhicule d'entreprise**

Lorsqu'un employé bénéficie d'un véhicule d'entreprise pour ses besoins privé, c'est une prestation en nature soumise aux charges sociales et impôts à la source. Elle est régie comme décrit au §18.1.10

Le montant soumis aux charges est traité dans le champ Utilisation privée du véhicule d'entreprise.

La rubrique Mise à disposition du véhicule d'entreprise lui est liée mais ne figure pas dans le bulletin de salaire et autres décomptes ; elle sert uniquement à la comptabilisation de la diminution de la charge et de la TVA.

## **17.5.5 - Rubriques de type Déductions**

#### **Onglet Employeur**

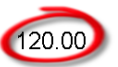

3'351.80

Salaire versé

La part employeur pour la déduction est définie par calcul (§25).

Le Déterminant de la part employeur est le même que celui de la part employé.

#### **A propos des avantages en argent**

Les champs Correction prestation en nature, Correction avantage en argent, Compensation cotis. LPP employeur et Compensation rachat LPP employeur correspondent aux retenues des avantages en argent ou en nature décrits dans le paragraphe précédent.

### **17.5.6 - Rubriques de type Bases**

Les bases sont les cumuls de montants soumis aux diverses charges et retenues, par exemple Base AVS.

Code pour les accumulations (s'il y a lieu) : si un code alphanumérique est introduit, alors la base apparaît dans la partie Cette indemnité est déterminante pour de l'onglet des indemnités. Ce code est également utilisé dans les formules pour les fonctions CUMUL**,** SISOUMIS**,** SINONSOUMIS (§25.2 et 25.8).

Mis par défaut aux nouvelles indemnités : toute nouvelle indemnité créée sera automatiquement affectée à cette base.

## **17.5.7 - Création de rubriques personnalisées**

Il est possible d'ajouter des rubriques dans votre application.

Utilisez le bouton Dupliquer pour faire une copie de la rubrique actuellement sélectionnée. Ce bouton est grisé si le filtre est actif (§17.5.8).

- La nouvelle rubrique est placée directement à la suite de la rubrique source.
- Elle sera affichée dans les mêmes onglets que la rubrique source.
- Le nom de la rubrique n'est pas copié.
- Les rubriques créées par duplication portent un Numéro du genre de salaire lié à la rubrique originale (§17.5.1).

Lorsque vous dupliquez une rubrique, il est important de vérifier les calculs associés au Déterminant et au Coefficient.

Cliquez le bouton Créer pour ajouter une nouvelle rubrique ou base. Ce bouton est grisé si le filtre est actif (§17.5.8).

- La nouvelle rubrique est placée directement à la suite de la rubrique sélectionnée.
- Selon le cas, elle sera automatiquement affichée dans l'onglet Indemnités spéciales ou Déduction spéciales.
- Les rubriques créées portent un Numéro du genre de salaire aléatoire (§17.5.1).

Pour les rubriques du type Indemnité ou Déduction, un assistant vous permet de régler rapidement les cas les plus communs :

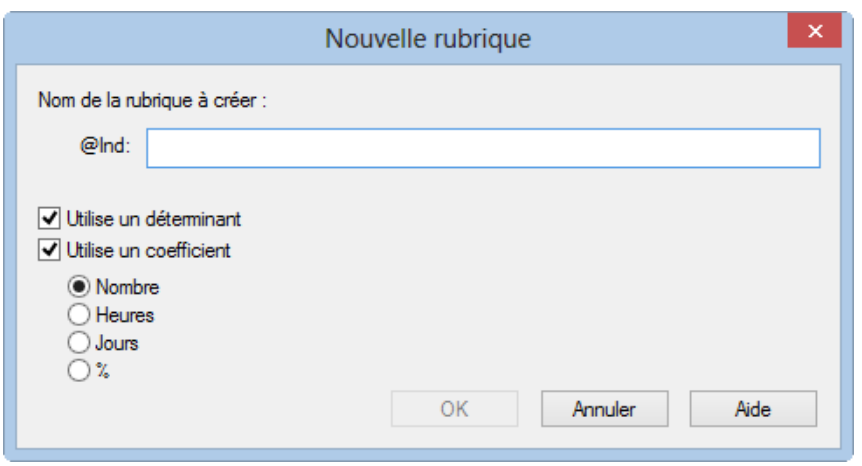

S'il s'agit d'une déduction, vous pourrez définir si elle comporte une part employeur.

Une indemnité ou une déduction comporte habituellement une Valeur qui est le montant ajouté ou enlevé au salaire. La Valeur peut être saisie directement au clavier lors du calcul du salaire, ou être le résultat d'un calcul faisant intervenir un Déterminant et/ou un Coefficient (§15). La valeur est habituellement obtenue en multipliant le Déterminant par le Coefficient. Le Déterminant est souvent entré dans les données de l'employeur ou de l'employé (§18.1.12 et 18.1.13), alors que le Coefficient est entré en général lors de la saisie du salaire.

Si vous cochez les deux options Utilise un déterminant et Utilise un coefficient, Crésus crée automatiquement un calcul pour la valeur qui multiplie le Déterminant par le Coefficient. Vous pouvez bien sûr modifier ce calcul par la suite (§17.5.4, 17.5.5 et 25).

Si votre rubrique est calculée selon un %, vous pourrez choisir la base dans la liste déroulante. Vous retrouverez cette base dans le calcul pour le Déterminant de la rubrique.

Le Déterminant et le Coefficient des rubriques sont affichés dans le dialogue des données de chaque employé, dans l'onglet Indemnités spéciales ou Déductions spéciales (§18.1.12 et 18.1.13). Le Déterminant, le Coefficient et la Valeur sont ajoutés dans le dialogue des saisie du salaire, onglet Indemnités spéciales ou Déductions spéciales (§18.2.14).

Si la valeur n'est pas le résultat d'un calcul, mais doit être entrée à la main lors de la saisie du salaire, vous pouvez enlever les coches Utilise un déterminant et Utilise un coefficient. La rubrique n'apparaît alors pas dans les données des employés, mais seulement dans l'onglet correspondant lors de la saisie du salaire.

Si le montant est une constante, par exemple des frais forfaitaires, n'activez que l'option Utilise un déterminant. Il suffira alors d'entrer le Déterminant dans les données de l'employé pour retrouver cette valeur lors de la saisie du salaire.

Après avoir utilisé l'assistant pour créer une nouvelle rubrique, vous pouvez bien entendu modifier tous les réglages la concernant dans la commande Entreprise – Rubriques (§17.5) et définir dans quels onglets des dialogues de saisie elle doit être disponible (§20).

Comme les onglets sont configurables (§20), il est possible que des rubriques modèle ne soient pas affichées. Avant de créer une nouvelle rubrique, nous vous recommandons de parcourir la liste existante pour voir si une rubrique adéquate n'existe pas déjà.

### **17.5.8 - Filtre**

Cet option n'est disponible que pour les éléments @Ind:\* et @Déd:\* (rubriques monétaires). Le dialogue

permet d'introduire un critère de sélection des bruts déterminants dont dépend ou non chaque indemnité.

Voici quelques exemples :

BRUT Seulement les rubriques entrant dans le Salaire brut.

!BRUT Les rubriques non comprises dans le Salaire brut.

BRUT&AVS Les rubriques soumises à la fois au brut et à l'AVS.

BRUT&!AVS Les rubriques soumises au brut mais pas à l'AVS.

AVS|LAA Les rubriques soumises à l'AVS **ou** à la LAA.

!AVS|LAA Les rubriques non soumises à l'AVS **ou** soumise à la LAA.

10.1|10.2 Seulement les déductions figurant aux points 10.1 ou 10.2 du nouveau certificat de salaires.

Vous trouverez une liste des termes qui peuvent être utilisés au §25.2.

## **17.5.9 - Exporter / importer des rubriques**

Le bouton Exporter permet d'enregistrer l'ensemble des rubriques dans un fichier .srb. Toutes les caractéristiques sont mémorisées, y compris la position dans la liste, les onglets où la rubrique est affichée et la comptabilisation.

Le bouton Importer reprend un fichier .srb dans une application.

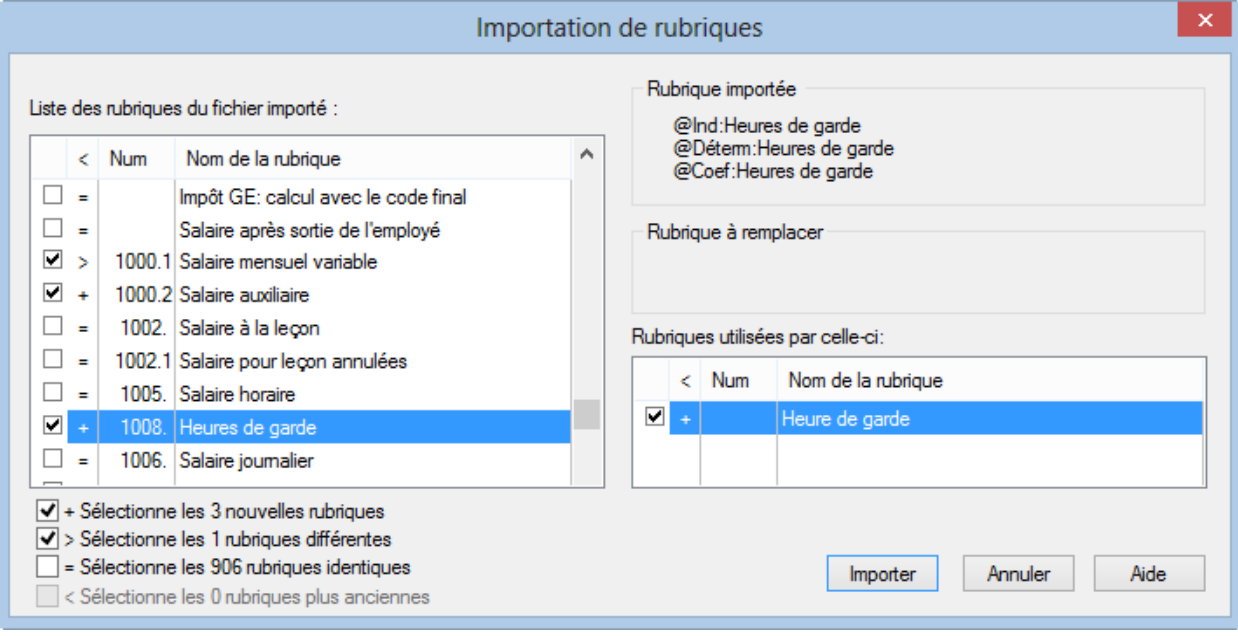

Le dialogue propose la liste des rubriques. Crésus évalue chaque rubrique à importer et détermine :

- si elle est nouvelle ;
- si elle existe déjà, mais est différente de la rubrique existante ;
- si elle est identique à une rubrique existante ;
- si elle existe déjà mais est plus ancienne que la rubrique existante du même nom.

Dans le cas où une rubrique importée entre en conflit avec une rubrique existante, la partie droite du dialogue affiche les composants de la rubrique à importer et la rubrique existante, ainsi que les rubriques qui entrent dans le calcul de la rubrique.

Il suffit de cocher les rubriques voulues pour les importer dans l'application courante.

Les cases à cocher au bas du dialogue mettent les coches à toutes les rubriques qui correspondent au critère.

## **17.6 - Contrôle des données**

Cette commande parcourt les données d'entreprise et des employés, puis affiche un résumé des erreurs et points à vérifier. Les messages sont classés en 4 groupes, et dans chaque groupe Crésus sépare les erreurs bloquantes qu'il faut impérativement corriger et les omissions qu'il faut compléter avant la fin de l'année.

### **17.7 - Définition des accès**

Les accès qu'on atteint par la liste dans l'écran principal permettent d'afficher rapidement et simplement des vues différentes de vos employés, selon des critères de tri et d'extraction paramétrables. Les valeurs affichées sont le résultat d'un calcul, il est donc possible d'exploiter la vue principale de Crésus pour afficher autre chose que le montant de salaire net.

Les accès prédéfinis peuvent être modifiés, et il est possible de créer des accès personnalisés. Utilisez la commande Entreprise – Définition des accès :

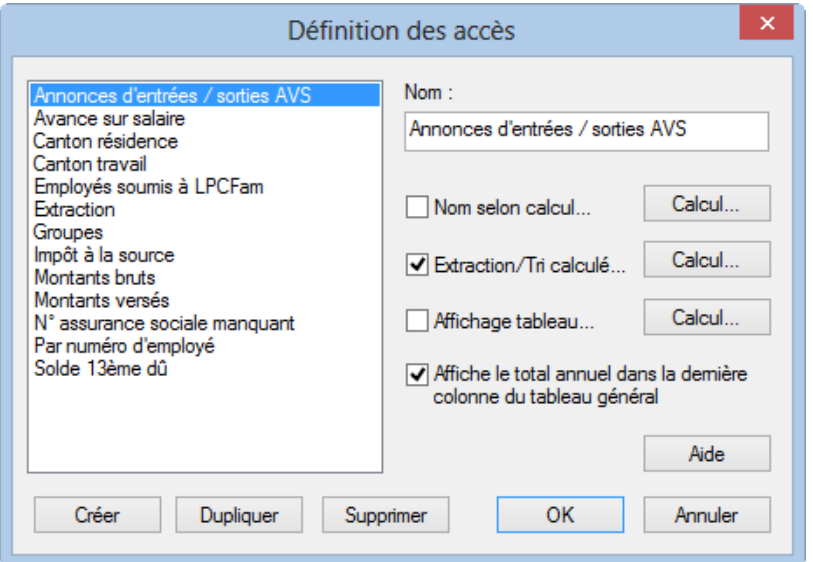

La liste de gauche présente les accès existants, y compris ceux du modèle standard.

Vous pouvez modifier les accès standards. La modification ne touchera que le fichier courant. Si vous supprimez un accès standard, il sera repris depuis le modèle à la prochaine ouverture de votre fichier.

- Les boutons Créer, Dupliquer et Supprimer permettent d'ajouter de nouveaux accès ou d'en enlever.
- Nom **:** saisissez le nom global de l'accès.
- Nom selon calcul **:** si cette option est utilisée, la définition de l'accès donnera plusieurs choix dans la liste déroulante.
- Par exemple le calcul « Canton : » + @ Données : Canton de travailaffichera un accès pour chaque canton

de travail référencé dans les données des employés.

Les employés répondant au critère donné dans le nom de l'accès sont directement extraits, dans cet exemple pour chaque canton, sans avoir à mettre un calcul pour extraction.

Extraction/Tri calculé : utilisez cette option si vous souhaitez extraire des employés ou/et les trier autrement que par nom. Le calcul introduit peut retourner soit un résultat numérique, soit une chaîne de caractères.

- Résultat numérique : le calcul est évalué pour chaque employé. Si le résultat est nul ou vide, l'employé sera caché.
- La liste gauche affichera le nom et prénom des employés qui seront triés par valeurs croissantes des résultats (en cas d'égalité, trié alors par noms).
- Pour avoir un tri alphabétique normal, faites en sorte que le calcul rende 0 ou 1 uniquement, par exemple avec TOTANNEE(rubrique) > 0.
- Résultat alphanumérique : le calcul est évalué pour chaque employé. Si le résultat est une chaîne vide, l'employé sera caché. La liste gauche affiche le résultat du calcul à la place du nom et prénom habituel. La liste est présentée par ordre alphabétique.

Affichage tableau : cette option permet de présenter dans le tableau autre chose que le montant versé. Le calcul peut retourner un montant ou une chaîne de caractère. Comme il y a peu d'espace dans le tableau, il faut que les textes rendus soient très courts.

Consultez les définitions des accès standard, ils vous serviront d'exemples.

## **17.8 - Impôt à la source**

Consultez le §26 de ce manuel pour des explications détaillées et des exemples de réglages pour les impôts à la source.

Si un employé est soumis à l'impôt à la source, pour la transmission du décompte par swissdec (§8), il faut générer le salaire de chaque mois, même s'il ne touche pas de salaire.

- Si l'employé est un réfugié politique, il n'est pas imposé à la source, mais selon la procédure normale. Cochez l'option Réfugié politique si elle s'applique.
- Si le conjoint de l'employé est Suisse, au bénéfice d'un permis de séjour C ou réfugié politique, celui-ci n'est pas soumis à l'impôt à la source. Dans ce cas, cochez l'option Conjoint Suisse / Permis C / Réfugié.
- Cochez la case L'employé(e) est soumis à l'impôt à la source si Crésus doit opérer une retenue pour l'impôt à la source.

Code d'impôt à la source : choisissez dans cette liste déroulante le barème d'imposition. Le code est uniforme pour toute la Suisse, c'est le canton de perception qui détermine la méthode de calcul et le taux d'imposition.

Si l'employé est frontalier et retourne tous les jours à son domicile en France, il est peut-être imposé en France et pas en Suisse. Dans ce cas, il doit fournir une Attestation de résidence fiscale française. Il faut alors choisir l'option Accord spécial avec la France.

Date de changement de barème IS : en cas de changement de code d'imposition, il convient d'indiquer la date du changement, qui est toujours au 1<sup>er</sup> du mois. Le changement peut avoir un effet rétroactif.

 Crésus calcule la différence et l'applique dans le champ Correction rétroactive de l'impôt à la source du salaire du mois.

Taux d'impôt à la source : Crésus détermine le taux pour chaque salaire en fonction des méthodes de calcul propres au canton de perception. Vous pouvez entrer un taux préférentiel, mais Crésus utilise le taux du barème lors du calcul du salaire. Si vous avez forcé un taux pour le calcul d'un mois, le mois

suivant, Crésus calcule une correction rétroactive basée sur le taux réel du barème, à moins de désactiver l'option Fait le calcul rétroactif de l'impôt source.

- Inclut le 13e dans la base impôt.
- $\bullet$  Inclut les vacances dans la base impôt : pour éviter de fortes variations de taux lors du versement du 13<sup>e</sup> salaire ou des indemnités vacances, Crésus peut évaluer les montants à recevoir sur l'année et les inclure dans le montant déterminant pour le taux d'imposition même s'ils n'ont pas encore été versés.
- Calcule l'impôt selon le salaire horaire de base : cochez cette case si vous voulez que Crésus applique le taux correspondant à un salaire théorique à 100% sur le montant soumis. Si la case n'est pas cochée, Crésus détermine le taux à appliquer en fonction du salaire effectif de l'employé, en tenant compte de son taux d'occupation.
- Salaire horaire déterminant pour l'impôt : c'est ce montant horaire que Crésus utilise pour déterminer le taux d'imposition à appliquer sur le montant soumis. Le montant proposé se base sur le salaire horaire, le taux de 13<sup>e</sup> et d'indemnités vacances. Si l'employé touche plusieurs salaires horaires, la valeur proposée tient compte des diverses rubriques affectées à la base IS : Salaire horaire de base (§15). Vous pouvez forcer un autre montant.
- Le Salaire annuel approximatif est calculé sur la base du salaire mensuel ou horaire et du taux d'occupation, et tient compte du taux de 13<sup>e</sup> et des allocations enfants. Il inclut la Prime annuelle estimée s'il y a lieu.
- Calcule l'impôt selon le salaire annuel approximatif : dans ce mode, le taux annuel est déterminé sur le montant calculé dans la rubrique Salaire annuel approximatif. En fin d'année, le calcul de rétablissement se fait quand même selon le salaire effectif, à moins de désactiver l'option Fait le calcul rétroactif de l'impôt source lors du calcul du dernier salaire (§18.2.10).
- Dérogation : calcule l'impôt selon le salaire effectif : le taux d'imposition final est déterminé selon le salaire effectif, sans tenir compte du taux d'occupation de l'employé, ni de la durée totale des périodes de paie (nécessite une dérogation).
- Impôt source : Nb enfants à charge : ce champ tient automatiquement compte des enfants définis dans l'onglet Allocations de la fiche de l'employé, en fonction de la Date de fin de droit IS (§18.1.8). Si le code choisi ne correspond pas au nombre d'enfants à charge, Crésus le signale.

Les enfants mineurs donnent automatiquement droit au coefficient familial. Dès l'année de leur majorité, il faut vérifier avec le canton s'ils doivent être pris en compte pour le coefficient. Dans certains cas, le droit est prolongé jusqu'à 25 ans, par exemple si l'enfant suit des études ou un apprentissage. Consultez l'ACI pour vérifier que l'employé bénéficie de la prolongation.

- Code spécial convenu avec l'ACI : dans certains cas, l'ACI peut accorder à l'employé un code d'imposition qui diffère de la norme, par exemple pour un célibataire ne faisant pas ménage commun avec ses enfants, mais dont il assume la charge ou un employé soumis au barème C dont le taux doit être ajusté (canton de Genève). Il faut alors cocher cette option.
- Commune de perception : il s'agit de la commune fiscale, à ne pas confondre avec la localité. Chaque commune fiscale porte un numéro, et regroupe plusieurs localités. Habituellement, une localité n'appartient qu'à une commune fiscale, mais il y a des exceptions.

 Une même commune fiscale peut regrouper plusieurs NPA, comme Lausanne et sa région, dont la plupart des NPA sont rattachés à la commune fiscale 5586. Il arrive aussi qu'un NPA unique soit rattaché à plusieurs communes fiscales, comme c'est le cas pour « 1032 Romanel-sur-Lausanne », qui peut être rattaché aux communes fiscales 5586 ou 5592.

Si l'employé est marié ou vit en concubinage, il y a lieu de fournir des renseignements concernant son conjoint.

Si l'employé n'est plus soumis à l'impôt à la source, veillez à ce que le code IS soit réglé sur <non soumis> et désactivez l'option L'employé est soumis à l'impôt à la source. Si le changement doit être appliqué avec un effet rétroactif, précisez la date de changement de barème. Lors du calcul du prochain salaire, Crésus signale la sortie de l'employé, datée à la fin du salaire précédent.

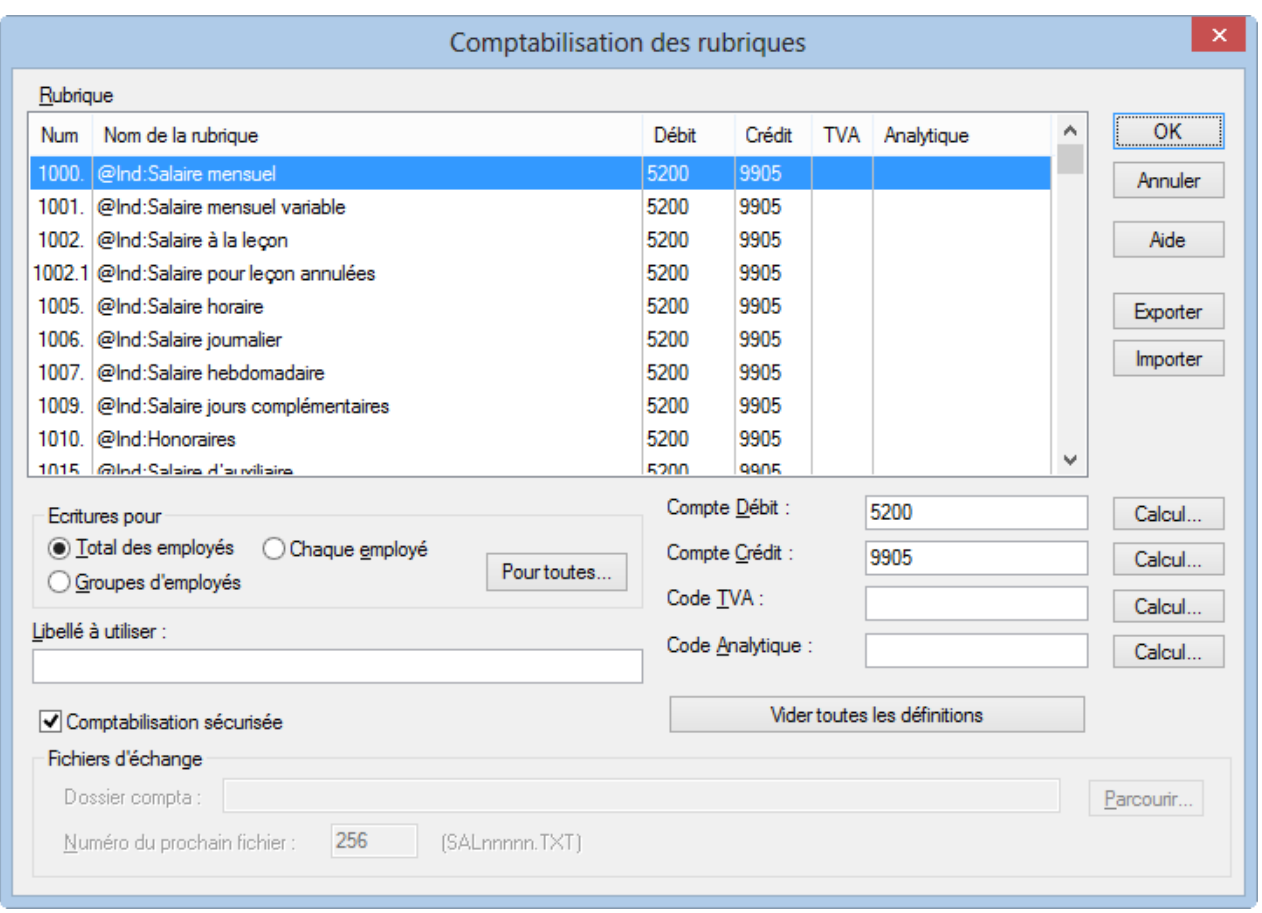

# **17.9 - Comptabilisation des rubriques**

Dans le dialogue de la commande Entreprise – Comptabilisation, il faut déterminer comment doivent être générées les écritures comptables qui serviront à imprimer les pièces comptables, ou pour assurer le lien avec le logiciel Crésus Comptabilité. Les écritures peuvent aussi être consignées dans un fichier \*.txt.

Rubrique : la liste présente toutes les rubriques monétaires. Sélectionnez la rubrique désirée dans cette liste, complétez le Compte Débit et le Compte Crédit. Il est recommandé, mais pas indispensable de renseigner les deux comptes de l'écriture. Les écritures peuvent également être des écritures multiples. Le compte de la partie collective est alors codé par 3 points « … ».

Le compte est souvent le même pour tous les employés. Il suffit d'en introduire le numéro dans le champ concerné. Mais il est parfois dépendant d'un employé ou d'un groupe d'employés. Dans ce cas, il faut mettre la chaîne de substitution <1> ou <2>, etc. . où <1> correspond au 1er numéro introduit dans la case Compta de l'employé (§18.1.11) ou du groupe (§17.10), <2> correspond au  $2^e$ , et ainsi de suite. Crésus remplacera le <1>, <2>, etc. . au moment de la comptabilisation.

Dans l'exemple ci-dessous, le compte à débiter pour le salaire mensuel sera le 1<sup>er</sup> numéro de compte trouvé dans les données de l'employé ou de son groupe, en l'occurrence le numéro 5200.2.

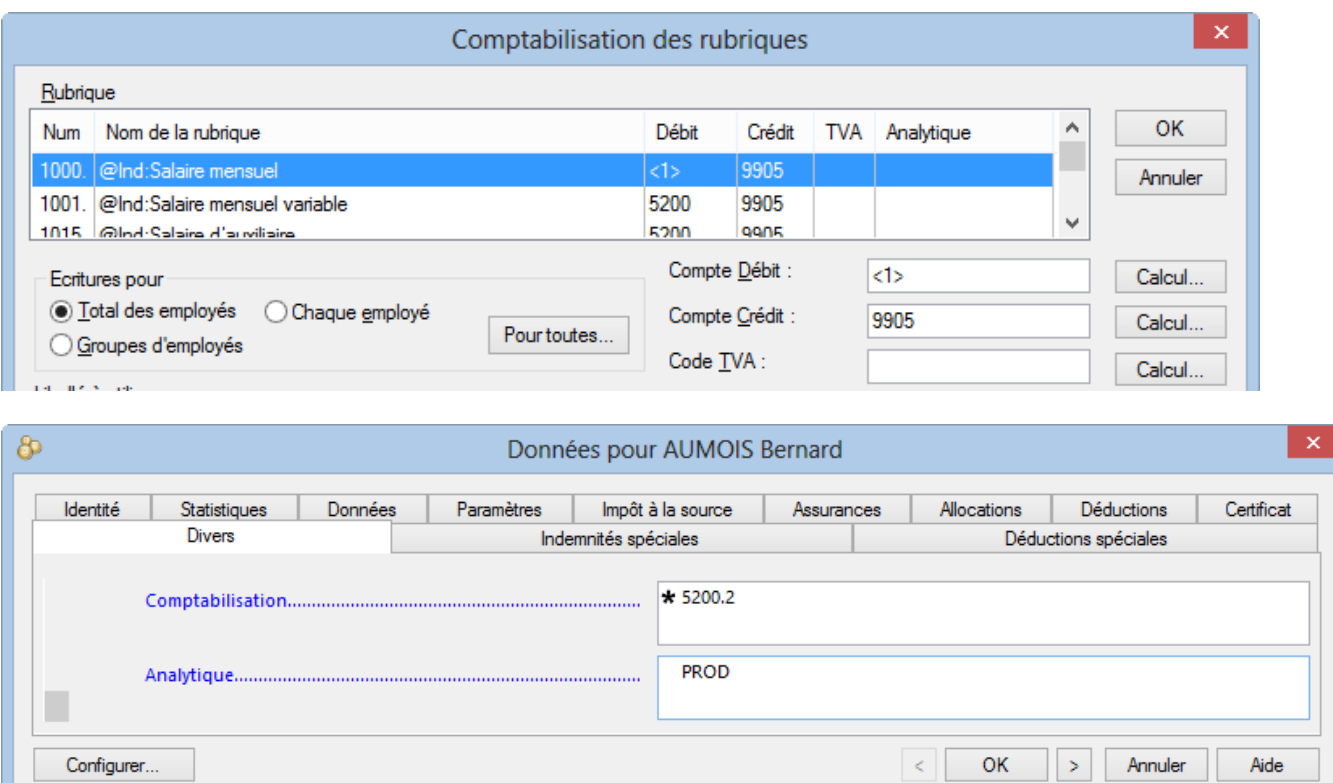

L'élément que le paramètre représente n'est pas forcément un n° de compte complet, ça peut aussi être une portion du n° de compte, et contenir des caractères alphanumériques. Par exemple, si vous mettez compte au débit : <2> et compte au crédit <1>.01, pour un employé dont la rubrique Comptabilisation contient 1010 4002 1100 4050. L'écriture aura pour débit 4002 et crédit 1010.01Les chaînes de substitution sont prises prioritairement dans les définitions de l'employé (§18.1.11), puis dans le groupe (§17.10), puis selon les indications de l'onglet Divers des coefficients d'entreprise (§17.4.8).

Le numéro de compte peut être le résultat d'un calcul édité à l'aide des boutons Calcul (§25).

#### Écritures pour

- Total des employés : sélectionnez cette option pour ne générer qu'une écriture comptable pour l'ensemble des employés.
- Chaque employé : sélectionnez cette option pour générer une écriture comptable pour chaque employé.
- Groupe d'employés : sélectionnez cette option pour générer une écriture comptable pour chaque groupe d'employés (§17.10).
- Le bouton Pour toutes applique le mode de comptabilisation affiché à tous les champs.

L'outil de comptabilisation sécurisée FSC propose aussi des mécanismes de regroupement d'écritures (demandez-nous la documentation décrivant les possibilités de FSC).

- Libellé à utiliser : par défaut, c'est le nom de la rubrique qui est utilisé comme libellé de l'écriture. Vous pouvez spécifier un autre libellé.
- Code TVA : le cas échéant, spécifiez le code TVA à passer à la comptabilité Crésus liée à vos salaires.
- Code analytique : le cas échéant, spécifiez le code analytique à utiliser avec Crésus Comptabilité. Le code analytique peut être général, ou lié à un groupe ou à un individu en utilisant la syntaxe de substitution décrite ci-dessus pour les numéros de comptes.
- Comptabilisation sécurisée : Crésus Salaires peut préparer des écritures pour Crésus Comptabilité. Il est conseillé d'utiliser le mode sécurisé, puisque le mécanisme permet de visualiser les nouvelles écritures, de contrôler les dates de l'exercice et l'existence des comptes paramétrés. En mode non sécurisé, les

écritures sont générées sans aucune vérification.

Le mode sécurisé est démontré au §6.

Il est également nécessaire de mettre votre fichier Crésus Comptabilité dans le mode sécurisé (commande Options – Définitions, onglet Général dans Crésus Comptabilité).

Le bouton Vider toutes les définitions sert à supprimer en masse les informations existantes.

Utilisez les boutons Exporter / Importer pour enregistrer la définition de la comptabilisation ou récupérer une définition enregistrée sur le disque.

Les définitions de comptabilisation correspondant aux plans comptables standards de Crésus Comptabilité sont fournies avec Crésus Salaires.

Pour importer les réglages prédéfinis pour les plans « Plan comptable général suisse pour PME », « Plan comptable suisse abrégé pour PME » ou « Ancien plan comptable PME, comptes salaires détaillés », cliquez le bouton Importer qui ouvre le dossier d'installation de Crésus Salaires (C:\Program Files(x86)\Cresus\Salaires sous Windows, …Bottles/salaires/drive\_c/Program Files/Cresus/Salaires sous OS X).

Il n'est pas nécessaire de vider les définitions avant d'en importer de nouvelles, elles seront remplacées par les définitions importées.

Les réglages suivants ne sont utilisés que dans le mode dit non-sécurisé (déconseillé si vous travaillez avec Crésus Comptabilité, puisqu'aucun contrôle ne sera fait par Crésus Salaires). Cette méthode permet de générer un fichier de type texte tabulé.

- Dossier Compta : utilisez le bouton Parcourir pour sélectionner le dossier où vous voulez stocker les fichiers d'écritures. Si vous utilisez Crésus Comptabilité en mode non-sécurisé, il faut indiquer le dossier où se trouve votre fichier de comptabilité.
- Numéro du prochain fichier : dans ce mode, chaque comptabilisation à partir de Crésus Salaires génère un fichier unique numéroté (SAL00001.TXT) dans le dossier défini ci-dessus. Le numéro est automatiquement incrémenté à chaque fois, mais vous pouvez changer le numéro utilisé pour le prochain fichier.

## **17.9.1 - Comptabilisation standard**

Nous proposons sur notre site www.cresus.ch 3 modèles de comptabilisation liés aux plans comptables standards de Crésus Comptabilité. La comptabilisation par défaut correspond au plan PME 2014, et ventile les charges sociales dans des comptes de charge et d'attente différenciés. Les configurations liées à un plan comptable 2014 simplifié ou au plan comptable PME 2013 sont également disponibles.

Le concept de comptabilisation est le même dans les 3 modèles :

- Les éléments de salaire, indemnités et autres montants versés à l'employé sont passés au débit des comptes de charge, la contrepartie étant imputée à un compte de passage Ecritures de regroupement Salaires.
- La part employé des charges sociales est passée au crédit des comptes Créanciers charges sociales du bilan, la contrepartie étant imputée au compte de passage.
- La part employeur des charges sociales est passée au débit des comptes de charge, la contrepartie étant imputée aux comptes Créanciers charges sociales.
- Les diverses retenues sont passées au crédit des comptes de produit ou de charge concernés, la contrepartie étant imputée au compte de passage.
- Le montant net à verser à l'employé est passé au crédit du compte d'attente Salaires à payer, la

contrepartie étant imputée au compte de passage.

- Le compte de passage se trouve automatiquement balancé, sous réserve des éventuels montants non comptabilisés, qu'il faut traiter manuellement.
- Les comptes de charge présentent ainsi la charge réelle après chaque comptabilisation.
- Les factures des divers créanciers sont passées par les comptes d'attente du bilan.

Pour plus de détails, veuillez consulter la rubrique Comptabilisation de la Foire Aux Questions de Crésus Salaires sur www.cresus.ch.

### **17.10 - Groupe**

Rectangle particulier, avec un texte dans sa partie supérieure. Choisissez les caractéristiques et dessinez le rectangle, puis tapez le texte de l'en-tête.

Caractéristiques (§24.7) : Epaisseur du trait, Trame de fond, Couleur, Fonte.

### **17.11 - Périodes**

Par défaut, Crésus propose 12 périodes de paie correspondant aux 12 mois commerciaux de l'année. Il est toutefois possible de modifier les périodes définies, voire de définir d'autres périodes de paie.

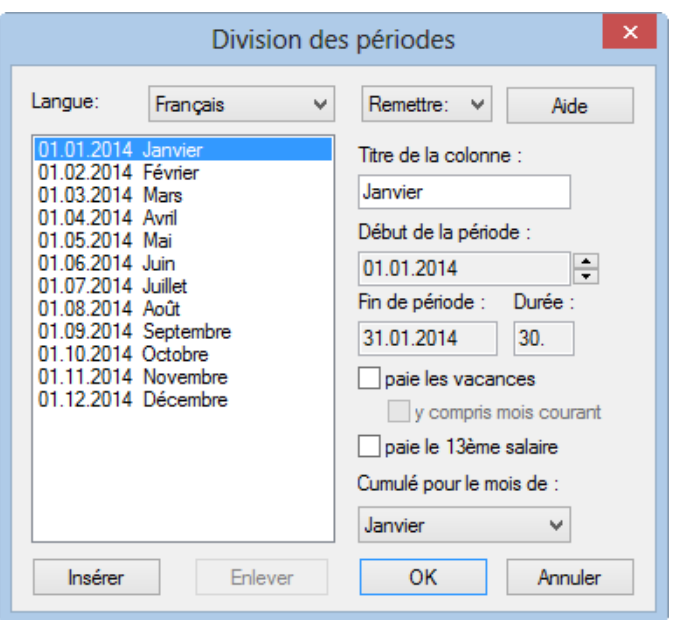

- Titre de la colonne : texte affiché au sommet des colonnes du tableau général.
- Début de la période : date du début de la période sélectionnée dans la liste. Par exemple, il est possible de travailler avec 12 mois, mais entre le 21 du mois précédent et le 20 du mois courant.

Il est fortement déconseillé de traiter des périodes à cheval sur 2 années, les décomptes pour les assurances et autres caisses doivent habituellement se rapporter aux années civiles.

- Fin de la période : correspond au début de la période suivante moins un jour.
- Durée : nombre de jours considéré dans la période. Comme Crésus travaille avec 12 mois de 30 jours (année légale de 360 jours), la durée ne correspond pas au nombre de jours exact de la période. Lorsque l'on travaille par semaine, la dernière semaine de l'exercice aura une durée variable, de façon à ce que l'année civile soit complète.

Les périodes ne doivent pas obligatoirement avoir des durées identiques, ou des dates de début semblables. On peut par exemple avoir une période qui commence le 3 avril, la suivante le 15 mai et la suivante le 31 mai. Le nombre de jours total de l'année ne peut excéder 360 jours.

- Le bouton Insérer ajoute une nouvelle période de paie sous la période sélectionnée. La période créée a forcément 0 jour car les 360 jours de l'année sont répartis sur les périodes précédentes. Changez les dates de début des périodes pour modifier la répartition. Un exercice peut compter au maximum 52 périodes.
- Le bouton Enlever supprime la période sélectionnée. Il n'est pas possible d'avoir moins que 12 périodes. On ne peut pas enlever les périodes de base.
- Le bouton Remettre propose des répartitions prédéfinies de 12 mois, 13 mois, 15 jours, 10 jours, 1 semaine. Cette fonction remplace la définition existante.
- Paie les vacances : le salaire des mois où ce fanion est activé inclut automatiquement les indemnités de vacances cumulées auparavant. Le droit aux vacances du mois courant est également inclus si on a activé l'option y compris mois courant, sinon il sera cumulé dans le prochain versement.
- Paie le 13e salaire : par défaut, le logiciel verse le 13<sup>e</sup> mois en décembre, mais il est possible de le verser à d'autres périodes.
- Cumulé pour le mois de : comme la plupart des présentations pour l'impression ont été faites pour des mois, des trimestres ou des semestres, il est indispensable de dire à quel mois correspond la période donnée. Par exemple, si l'on imprime une présentation avec les salaires résumés de janvier, c'est en fait le total des périodes ayant le mois de janvier sous cette rubrique qui apparaîtra.

## **17.12 - Jours fériés**

Cette fonction permet de définir la liste des jours fériés de l'année en cours. Ces jours seront traités lors de la création d'un salaire pour un employé payé à la journée ou à l'heure.

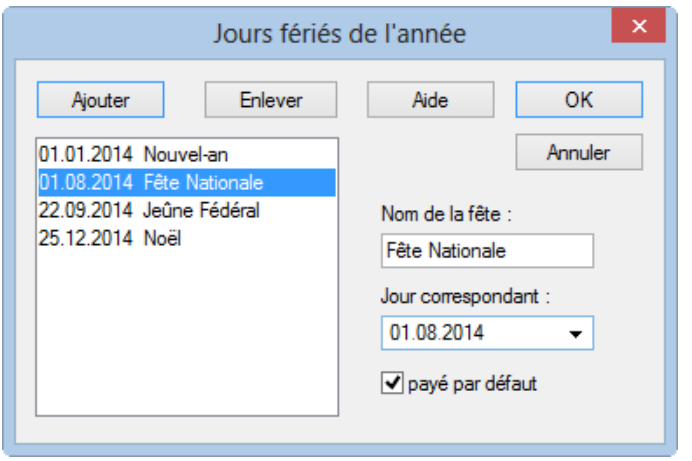

- Le bouton Ajouter insère un nouveau jour férié dans la liste.
- Le bouton Enlever supprime l'entrée sélectionnée de la liste.
- Si l'option payé par défaut est activée, le jour férié sera pris en compte d'office lors de la création du salaire. Sinon, il faut activer manuellement la case à cocher lors de la saisie du salaire.

## **17.13 - Reprendre d'un autre fichier**

Il est possible de reprendre les données d'un employé dans le fichier choisi pour les copier dans le fichier actuel.

Utilisez le bouton Parcourir pour sélectionner le fichier source et validez par OK.

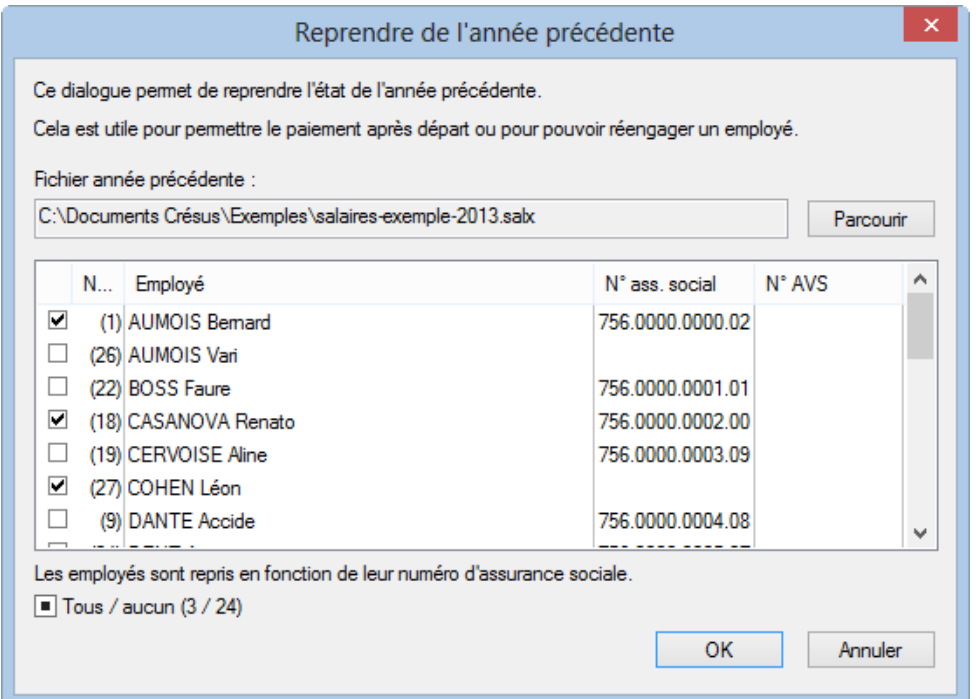

Dans la liste, sélectionnez les employés à copier du fichier source dans le fichier courant, puis cliquez OK.

L'employé est introduit dans la liste comme si vous aviez saisi toutes ses données à la main.

- Si des salaires ont été calculés pour l'employé dans le fichier source, ils seront également importés s'ils correspondant à l'année du fichier actuel.
- Si l'employé existe déjà, il ne sera pas remplacé.

### **17.14 - Mots de passe**

Vous pouvez protéger l'accès à votre fichier de salaires à l'aide de trois mots de passe. Ils ne garantissent pas la sécurité du fichier d'un point de vue cryptographique, mais permettent d'éviter qu'un collaborateur ne fasse des erreurs.

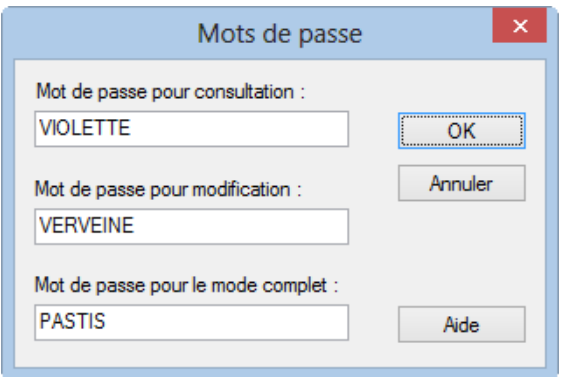

- Mot de passe pour consultation : ce mot permet à une personne d'ouvrir le fichier pour le consulter ou imprimer des documents, mais empêche toute modification.
- Mot de passe pour modification : la personne qui introduit ce mot de passe ne peut accéder qu'au mode simplifié, elle peut donc créer des salaires, ajouter des employés, configurer les taux de base, mais elle ne peut pas retoucher les rubriques ni procéder à la configuration avancée du fichier.
- · Mot de passe pour le mode complet : la personne qui introduit ce mot peut accéder au mode complet

(menu Options – Mode complet, §19.6), elle peut donc exécuter toutes les fonctions possibles sur le fichier, y compris changer les mots de passe.

## **17.15 - Espion**

Cet outil sert à rechercher une rubrique selon le critère introduit dans le filtre.

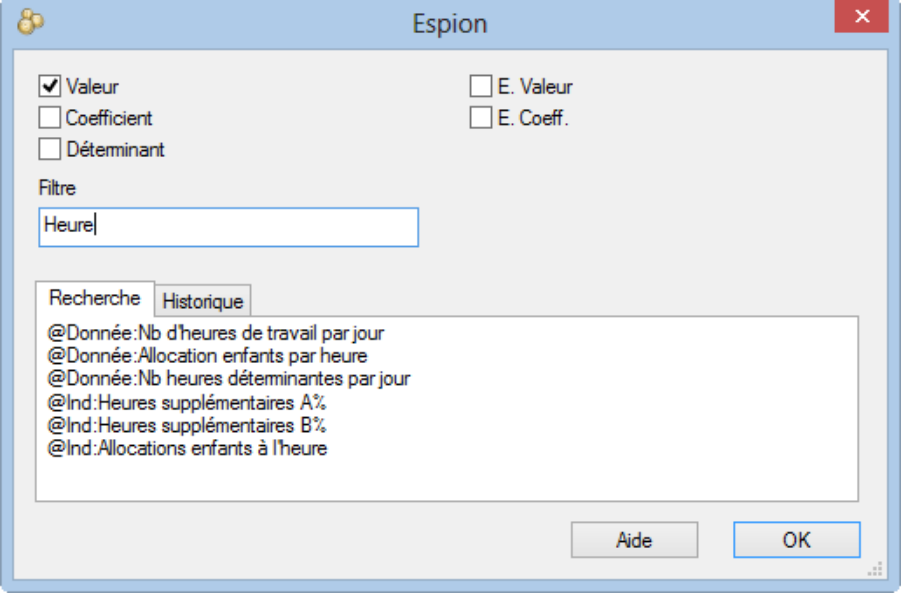

En sélectionnant l'un des résultats, le dialogue affiche les endroits où cette rubrique est utilisée.

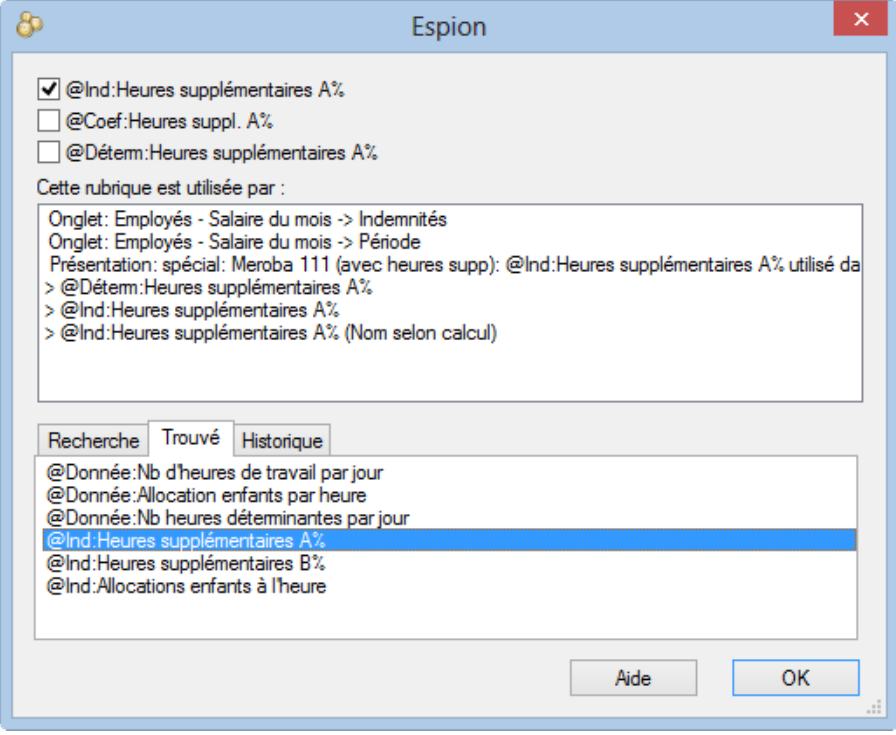

On peut encore afficher le détail concernant chaque élément du champ trouvé.

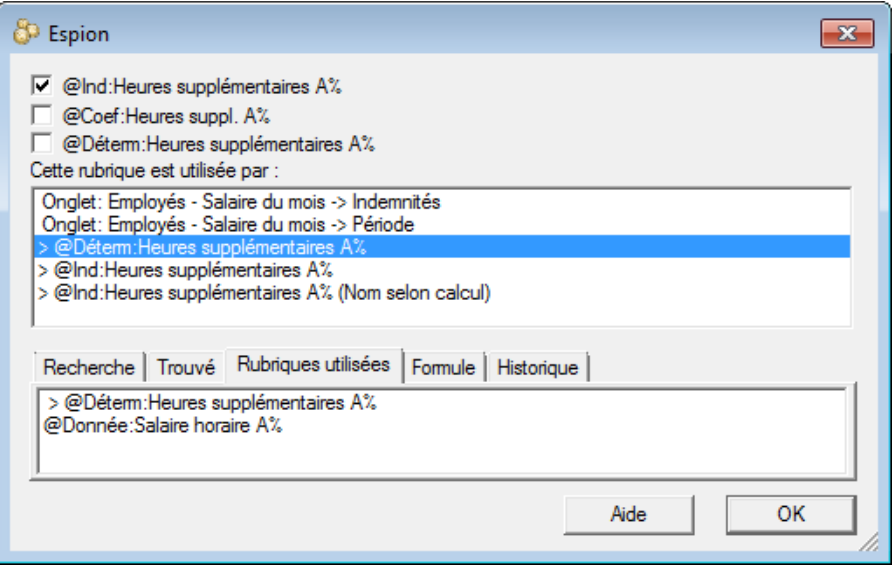

## **18 - Menu Employés**

Utilisez les commandes de ce menu pour créer de nouvelles fiches d'employés, modifier les données d'un employé existant, voire supprimer un employé de la liste. C'est également ici que l'on trouve les fonctions de création ou suppression des salaires du mois.

L'écran d'accueil (§3.1) propose également la création ou la modification d'une fiche d'employé.

## **18.1 - Données des employés**

On accède au dialogue des données de l'employé lors de la création d'une nouvelle fiche ou de la modification d'une fiche existante.

Pour créer une nouvelle fiche, utilisez la commande Employés – Nouvel employé ou le raccourci clavier Ctrl+N.

Pour modifier les données d'un employé, il faut le sélectionner dans la liste de gauche et cliquer l'icône correspondante dans la barre d'outils, utiliser la commande Employés – Modifier employé ou le raccourci clavier Ctrl+M. Mais le plus simple est certainement de double-cliquer le nom de l'employé dans la liste de gauche.

- Si le curseur est sur une case vide du tableau général, le dialogue des données de l'employé s'affiche directement.
- Si le curseur est sur un salaire déjà calculé, un dialogue signale que des données ont déjà été enregistrées.

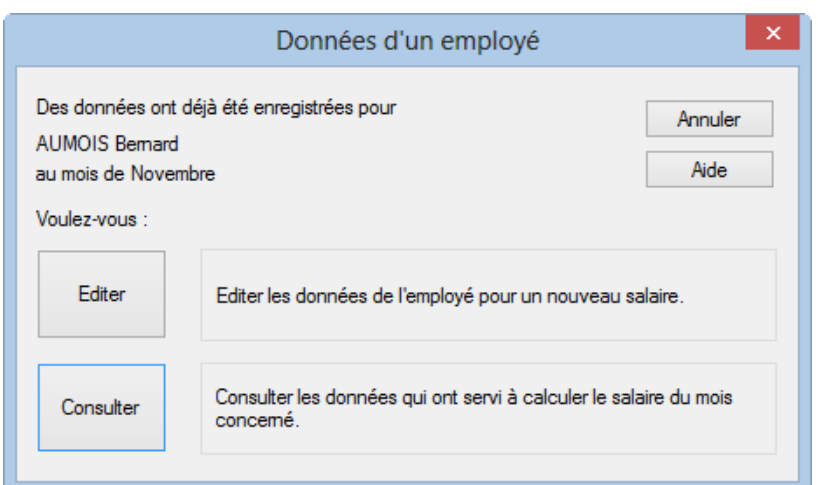

- Le bouton Consulter affiche les données de l'employé utilisées pour calculer le salaire du mois (il n'est pas possible de les modifier).
- Le bouton Editer entre dans le mode de modification des données de l'employé. Les nouvelles données ne seront prises en compte que pour les salaires futurs.

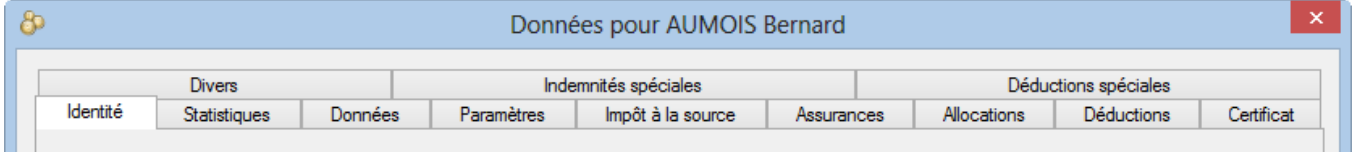

Le dialogue affiché comporte plusieurs onglets, dont le contenu peut être adapté selon vos besoins (§20).

Certaines rubriques doivent obligatoirement être renseignées pour assurer un comportement correct. Crésus vous les signale en rouge. Il est possible d'ignorer les avertissements, qui seront repris dans un onglet récapitulatif. Les messages en rouge vif doivent impérativement être corrigés, sinon la saisie ne peut pas être validée. Les avertissements roses devront être résolus avant de pouvoir traiter les documents de fin d'année (§4.2).

Dans les lignes qui suivent, nous ne détaillerons que les rubriques dont le contenu ou le comportement n'est pas implicite.

### **18.1.1 - Identité**

- Adresse de l'employé : le texte peut être saisi sur deux lignes en utilisant la touche Entrée pour passer à la ligne suivante.
- Numéro postal, Localité, Canton/Pays de résidence : si l'employé réside en Suisse, lorsque vous introduisez le numéro postal, la localité et le canton sont remplis automatiquement. Si l'employé réside à l'étranger, complétez ces rubriques manuellement. Le canton de résidence d'un employé domicilié à l'étranger doit être EX.
- N° d'assurance sociale (NSS) : souvent appelé nouveau n° AVS, parfois N° de sécurité sociale (= NSS), et contrairement à l'ancien n° AVS, ce numéro est anonyme et ne peut pas être déterminé à partir du nom et de la date de naissance, ni inversement. Le 1<sup>er</sup> bloc de 3 chiffres correspond au pays (756=Suisse), le dernier bloc est un nombre de contrôle. Si le numéro entré n'est pas correct, Crésus vous le signale par un message d'erreur.
- N° assurance sociale inconnu : Cochez la case si l'employé ne vous a pas encore fourni son NSS. Ainsi, il est possible de valider la saisie des données bien que le champ impératif NSS ne soit pas renseigné. L'accès N° assurance sociale manquant met en évidence toutes les fiches d'employés à compléter (§4.8).
- Numéro d'employé : Crésus utilise un numéro unique pour identifier chaque employé. Ce numéro est incrémenté à chaque nouvel employé. En général, il n'y a pas lieu de modifier ce numéro, mais vous pouvez le faire, par exemple, pour commencer à numéroter à partir de 1001 ou pour se conformer à une numérotation existante. Bien entendu, chaque employé doit avoir un numéro et 2 employés ne peuvent pas avoir le même numéro. Si vous modifiez le numéro d'un employé en cours d'année, tous les enregistrements sont corrigés.
- Langue de l'employé : Crésus gère 4 langues. Les documents peuvent être adaptés à chaque langue, et l'impression fournira le document dans la langue de l'employé.
- Groupe de l'employé : choisissez ici le nom du groupe auquel l'employé appartient. Par défaut, un employé est non groupé (§17.10).

Toutes les dates doivent être entrées sous le format (jj.mm.aaaa), avec jj pour jour, mm pour mois et aaaa pour année. Elles peuvent être saisies au clavier ou en utilisant le calendrier.

## **18.1.2 - Statistiques**

L'exportation swissdec transmet les données pour le recensement sur la structure des salaires à l'OFS. Le traitement de ces données ne se fait que si le mode Utilise l'exportation swissdec pour l'OFS a été enclenché dans les définitions générales (§19.2).

La Profession exercée est un champ à remplir librement.

Nous vous renvoyons à la documentation swissdec et aux instructions de l'OFS. La page Où trouver les numéros demandés par Crésus Salaires pour swissdec ? de notre foire aux question propose un lien vers le site de l'OFS.

Voyez le chapitre 5 du document Directives pour le traitement des données salariales pour plus d'informations.

### **18.1.3 - Données**

Les données financières de l'employé sont obligatoires si vous désirez utiliser des moyens de paiement électroniques. Ces informations peuvent également être reprises dans divers documents, comme l'ordre de bonification.

- Utilise un compte PostFinance : cochez cette option si vous souhaitez effectuer le virement du salaire sur le compte postal de l'employé. Si la case n'est pas cochée, Crésus estime que le n° de compte postal est celui de la banque de l'employé.
- Compte bancaire de l'employé : doit être donné de préférence sous forme de n° IBAN (p ex : CH17 0076 7000 K080 8186 7). Ce n° IBAN peut bien entendu représenter un compte PostFinance.

La syntaxe des numéros de comptes bancaires pour le paiement électronique est très stricte et dépend de chaque banque. Veillez en particulier à respecter les caractères de séparation.Pour que Crésus puisse générer des paiements électroniques, il convient également de compléter les coordonnées financières de l'entreprise (§17.1.2)

Une fois toutes ces données introduites, il suffira d'utiliser la commande Fichier – Fichier DTA/OPAE pour créer un fichier de paiements à transmettre à votre banque ou à PostFinance (§5).

### **18.1.4 - Paramètres**

Cet onglet regroupe les données plus spécifiques au calcul du salaire de l'employé.

Salaire mensuel fixe : salaire fixe pour un employé payé au mois. Vous pouvez également indiquer ici le

salaire d'un employé à temps partiel. Par exemple pour un employé qui touche 4'200.– en travaillant à 60%.

- Salaire à 100% pour salaire mensuel variable : peut être utilisé dans le cas d'un employé qui travaille à temps partiel ou variable. Indiquez ici ce qu'il toucherait s'il travaillait à 100%. Le salaire sera corrigé en fonction du taux d'occupation. Par exemple un salaire à 100% de 7'000.– avec un taux d'occupation de 60% donne un salaire mensuel de 4'200.–. Le taux d'occupation peut être saisi dans les données de l'employé ou dans chaque salaire.
- Taux d'occupation : ce taux est repris pour calculer le salaire mensuel variable décrit ci-dessus. Il sert également à calculer le taux d'imposition à la source et la correction de salaire. Le taux d'occupation peut être saisi dans les données de l'employé ou dans chaque salaire. Le taux d'occupation introduit dans les données de l'employé est repris automatiquement à la création des salaires.

Le montant du salaire à 100% et le taux d'occupation sont imprimés sur le bulletin de salaire.

- Salaire à la journée : somme payée pour une journée de travail, pour les employés salariés à la journée.
- Salaire horaire de base : prix d'une heure de travail pour les employés payés à l'heure.

**Veillez à n'entrer qu'un type de salaire**. Par exemple, n'indiquez pas un salaire mensuel **et** un salaire horaire, ce qui peut poser des problèmes pour l'estimation du salaire annuel.

- Salaire horaire 125% / 150% (le pourcentage est défini dans l'identité de l'entreprise, §17.1.1) : partant du salaire horaire de base ou du salaire mensuel fixe, Crésus calcule automatiquement deux salaires pour les heures supplémentaires. Vous pouvez aussi entrer le montant manuellement, qui remplacera celui proposé.
- Salaire annuel approximatif : montant indicatif du salaire total annuel, y compris le 13<sup>e</sup> salaire et les allocations enfants. Ce montant peut être forcé par une valeur introduite au clavier. Il sera utilisé notamment dans l'onglet Impôt à la source.
- Taux pour 13e salaire : ce taux s'exprime en pourcentage du 1/12<sup>e</sup> du total versé pour l'année. Si l'employé a droit à un 13<sup>e</sup> salaire complet, mettez 100 %. 0 % correspond à aucun 13<sup>e</sup> salaire. Les valeurs intermédiaires correspondent à un 13<sup>e</sup> partiel : il est possible de ne verser qu'un demi 13<sup>e</sup> en entrant 50%, ou un double 13<sup>e</sup> avec 200%. Le taux s'applique sur la Base pour 13<sup>e</sup> salaire.

Ce taux est mémorisé chaque mois, il est donc possible de faire les salaires de janvier à mars avec 50%, puis d'avril à décembre avec 100%, le montant de l'indemnité en décembre sera alors basé sur 3 mois à 50% et 9 mois à 100%. Ce taux peut être modifié avec un effet rétroactif à la date saisie.Pour les entreprises qui ne versent pas 1/12 du salaire (8.333333%) mais par exemple 8.3% seulement, il faut mettre 8.3 × 12, soit 99.60%

- Paie le 13e chaque mois : si cette fonction est activée, le 13<sup>e</sup> sera ajouté au salaire versé chaque mois. Dans le cas contraire il est calculé uniquement pour les périodes choisies (§17.11) ou lorsque l'employé quitte l'entreprise (§18.1.1). Dans tous les cas, il est possible de modifier le montant de 13<sup>e</sup> dans le salaire du mois, pour faire des avances ou des retenues de 13<sup>e</sup>. Crésus rétablit le total annuel lors du calcul en fin d'année (voir les exemples au §14).
- Report 13e salaire de l'année précédente : introduisez ici le solde de 13<sup>e</sup> dû en début d'année à l'employé. Ce montant sera ajouté au prochain 13<sup>e</sup> calculé. En fin d'année, le logiciel reporte automatiquement le solde de 13<sup>e</sup> impayé sur l'année suivante. Il convient de corriger ce report si nécessaire.
- Taux pour indemnités vacances : permet de calculer les indemnités dues pour vacances en pourcentage du salaire payé. Le taux est appliqué sur la Base vacances (§17.5.4 et 17.5.7).
- Vacances payées à la journée : par défaut, Crésus propose une indemnité vacances en pourcentage du salaire versé, mais certaines entreprises paient chaque jour de vacances pris. Le cas échéant, il faut cocher cette option et indiquer le taux d'un jour de vacances par rapport à un jour de travail normal. Si les jours de vacances sont payés au même tarif que les jours de travail, entrez 100%. Si chaque jour de vacances est payé au ¾ d'un jour de travail, entrez 75%.
- Paie les vacances chaque mois : voir Paie le 13e chaque mois ci-dessus.
- Report indemnités vacances de l'année précédente : voir Report 13e salaire de l'année précédente ci-

dessus.

Taux pour indemnités jours fériés et Jours fériés payés à la journée : s'utilisent comme les rubriques vacances ci-dessus.

Selon que les indemnités vacances sont calculées en tenant compte des jours fériés ou qu'à l'inverse les indemnités jours fériés se basent sur les vacances, il y a lieu de modifier les bases des rubriques concernées (§17.5.4) Par défaut, les jours fériés sont pris en compte dans la base pour les vacances.

Employé soumis à l'AVS / à l'AC : ces cases ne doivent être désactivées que dans de très rares cas où l'employé ne paie effectivement pas de cotisations retenues sur le salaire. Crésus tient compte de l'âge de l'employé en fonction des paramètres fixés dans les coefficients d'entreprise (§17.4.1). Il ne faut donc pas enlever la case à cocher pour les employés trop jeunes pour cotiser, ni pour ceux qui atteint l'âge de la retraite, cela se fera automatiquement.

#### Si le salaire est inférieur au seuil AVS

Lorsque le salaire annuel d'un employé n'excède pas le seuil introduit dans les coefficients d'entreprise (§17.4.1), sauf exception, il n'est pas soumis aux cotisations AVS et AC. La liste propose alors 3 choix :

- Cotisations AVS même si le salaire n'excède pas le seuil : la cotisation AVS est retenue même si le salaire annuel de l'employé ne dépasse pas le seuil défini dans les coefficients d'entreprise.
- Cotisations AVS retenues mais remboursées en fin d'année si le seuil n'est pas atteint : les cotisations sont retenues chaque mois. Lorsque l'employé quitte l'entreprise, ou en fin d'année, si le salaire de l'employé n'atteint pas le seuil, Crésus passe une déduction négative (donc un remboursement) correspondant au montant des cotisations. De cette manière, on évite une retenue de rattrapage lorsque le salaire annuel franchit le seuil.
- Cotisations AVS retenues seulement après que le seuil soit atteint (avec rattrapage) : tant que le salaire cumulé est inférieur au seuil, il n'y a pas de retenue AVS. Dès que le salaire cumulé dépasse le seuil, Crésus effectue un rattrapage pour que les cotisations AVS soient calculées sur le total du salaire soumis. Le montant du rattrapage peut être important, le salaire versé peut même être négatif.

Il existe aussi des champs spécifiques à des cantons.

- Employé soumis à l'assurance maternité (ne concerne que les employés d'une entreprise genevoise) : détermine si la cotisation à l'assurance maternité dont le taux est spécifié dans les coefficients d'entreprise doit être retenue.
- Employé soumis la LPCFam (ne concerne que les employés d'une entreprise vaudoise) : détermine si la cotisation à la LPCFam dont le taux est spécifié dans les coefficients d'entreprise doit être retenue.

Et enfin, pour la LPP :

- Montant annuel soumis à la LPP calculé : Crésus évalue ce montant sur la base des rubriques soumises à la LPP (§17.5.4). C'est ce montant qui est proposé lors de la gestion de l'annonce des salaires pour la LPP.
- Montant annuel soumis à la LPP déclaré : c'est ce montant qui est transmis à l'assurance LPP lors de la demande des cotisations par swissdec. Il s'agit donc du salaire estimé pour l'année future. Vous pouvez indiquer un montant manuel autre que la valeur calculée ci-dessus.

### **18.1.5 - Impôt à la source**

Consultez le §26 de ce manuel pour des explications détaillées et des exemples de réglages pour les impôts à la source.

Si un employé est soumis à l'impôt à la source, pour la transmission du décompte par swissdec (§8), il faut générer le salaire de chaque mois, même s'il ne touche pas de salaire.

- Si l'employé est un réfugié politique, il n'est pas imposé à la source, mais selon la procédure normale. Cochez l'option Réfugié politique si elle s'applique.
- Si le conjoint de l'employé est Suisse, au bénéfice d'un permis de séjour C ou réfugié politique, celui-ci n'est pas soumis à l'impôt à la source. Dans ce cas, cochez l'option Conjoint Suisse / Permis C / Réfugié.
- Cochez la case L'employé(e) est soumis à l'impôt à la source si Crésus doit opérer une retenue pour l'impôt à la source.

Code d'impôt à la source : choisissez dans cette liste déroulante le barème d'imposition. Le code est uniforme pour toute la Suisse, c'est le canton de perception qui détermine la méthode de calcul et le taux d'imposition.

Si l'employé est frontalier et retourne tous les jours à son domicile en France, il est peut-être imposé en France et pas en Suisse. Dans ce cas, il doit fournir une Attestation de résidence fiscale française. Il faut alors choisir l'option Accord spécial avec la France.

Date de changement de barème IS : en cas de changement de code d'imposition, il convient d'indiquer la date du changement, qui est toujours au 1<sup>er</sup> du mois. Le changement peut avoir un effet rétroactif.

 Crésus calcule la différence et l'applique dans le champ Correction rétroactive de l'impôt à la source du salaire du mois.

- Taux d'impôt à la source : Crésus détermine le taux pour chaque salaire en fonction des méthodes de calcul propres au canton de perception. Vous pouvez entrer un taux préférentiel, mais Crésus utilise le taux du barème lors du calcul du salaire. Si vous avez forcé un taux pour le calcul d'un mois, le mois suivant, Crésus calcule une correction rétroactive basée sur le taux réel du barème, à moins de désactiver l'option Fait le calcul rétroactif de l'impôt source.
- Inclut le 13e dans la base impôt.
- $\bullet$  Inclut les vacances dans la base impôt : pour éviter de fortes variations de taux lors du versement du 13<sup>e</sup> salaire ou des indemnités vacances, Crésus peut évaluer les montants à recevoir sur l'année et les inclure dans le montant déterminant pour le taux d'imposition même s'ils n'ont pas encore été versés.
- Calcule l'impôt selon le salaire horaire de base : cochez cette case si vous voulez que Crésus applique le taux correspondant à un salaire théorique à 100% sur le montant soumis. Si la case n'est pas cochée, Crésus détermine le taux à appliquer en fonction du salaire effectif de l'employé, en tenant compte de son taux d'occupation.
- Salaire horaire déterminant pour l'impôt : c'est ce montant horaire que Crésus utilise pour déterminer le taux d'imposition à appliquer sur le montant soumis. Le montant proposé se base sur le salaire horaire, le taux de 13<sup>e</sup> et d'indemnités vacances. Si l'employé touche plusieurs salaires horaires, la valeur proposée tient compte des diverses rubriques affectées à la base IS : Salaire horaire de base (§15). Vous pouvez forcer un autre montant.
- Le Salaire annuel approximatif est calculé sur la base du salaire mensuel ou horaire et du taux d'occupation, et tient compte du taux de 13<sup>e</sup> et des allocations enfants. Il inclut la Prime annuelle estimée s'il y a lieu.
- Calcule l'impôt selon le salaire annuel approximatif : dans ce mode, le taux annuel est déterminé sur le montant calculé dans la rubrique Salaire annuel approximatif. En fin d'année, le calcul de rétablissement se fait quand même selon le salaire effectif, à moins de désactiver l'option Fait le calcul rétroactif de l'impôt source lors du calcul du dernier salaire (§18.2.10).
- Dérogation : calcule l'impôt selon le salaire effectif : le taux d'imposition final est déterminé selon le salaire effectif, sans tenir compte du taux d'occupation de l'employé, ni de la durée totale des périodes de paie (nécessite une dérogation).
- Impôt source : Nb enfants à charge : ce champ tient automatiquement compte des enfants définis dans l'onglet Allocations de la fiche de l'employé, en fonction de la Date de fin de droit IS (§18.1.8). Si le code choisi ne correspond pas au nombre d'enfants à charge, Crésus le signale.

Les enfants mineurs donnent automatiquement droit au coefficient familial. Dès l'année de leur majorité, il faut vérifier avec le canton s'ils doivent être pris en compte pour le coefficient. Dans certains cas, le droit est prolongé jusqu'à 25 ans, par exemple si l'enfant suit des études ou un apprentissage. Consultez l'ACI pour vérifier que l'employé bénéficie de la prolongation.

- Code spécial convenu avec l'ACI : dans certains cas, l'ACI peut accorder à l'employé un code d'imposition qui diffère de la norme, par exemple pour un célibataire ne faisant pas ménage commun avec ses enfants, mais dont il assume la charge ou un employé soumis au barème C dont le taux doit être ajusté (canton de Genève). Il faut alors cocher cette option.
- Commune de perception : il s'agit de la commune fiscale, à ne pas confondre avec la localité. Chaque commune fiscale porte un numéro, et regroupe plusieurs localités. Habituellement, une localité n'appartient qu'à une commune fiscale, mais il y a des exceptions.

 Une même commune fiscale peut regrouper plusieurs NPA, comme Lausanne et sa région, dont la plupart des NPA sont rattachés à la commune fiscale 5586. Il arrive aussi qu'un NPA unique soit rattaché à plusieurs communes fiscales, comme c'est le cas pour « 1032 Romanel-sur-Lausanne », qui peut être rattaché aux communes fiscales 5586 ou 5592.

Si l'employé est marié ou vit en concubinage, il y a lieu de fournir des renseignements concernant son conjoint.

Si l'employé n'est plus soumis à l'impôt à la source, veillez à ce que le code IS soit réglé sur <non soumis> et désactivez l'option L'employé est soumis à l'impôt à la source. Si le changement doit être appliqué avec un effet rétroactif, précisez la date de changement de barème. Lors du calcul du prochain salaire, Crésus signale la sortie de l'employé, datée à la fin du salaire précédent.

### **18.1.6 - Assurances**

Chaque employé doit être rattaché aux assurances AA (assurance accident), AAC (assurance accident complémentaire), IJM (indemnisation journalière maladie, FT (assurance pour frais de traitement) ou LPP (caisse de prévoyance). Ces assurances sont définies sous Entreprise – Assurances (§17.3.2 à 17.3.7).

Utilisez le mécanisme d'assignation en masse pour les modifications d'assurances touchant plusieurs employés (§17.3.8)

Sélectionnez chaque assurance dans la liste déroulante correspondante.

Au cas où l'employé ne cotise pas à l'une des assurances, il est souhaitable de le rattacher la Cat. 0 correspondante, ainsi il figure dans la liste concernée comme non cotisant.

Code LAA de l'employé : il est obligatoire de rattacher l'employé à une classe de risque de votre assurance accidents, sinon vous ne pourrez pas valider la saisie de ses données, ni saisir un salaire. La cotisation à l'assurance accidents professionnelle est toujours à la charge de l'employeur. La cotisation à l'assurance accidents non-professionnelle est habituellement à la charge de l'employé, mais il peut y avoir des exceptions. C'est le code intégré à la définition de l'assurance qui détermine comment l'employé cotise à la part non-professionnelle de l'assurance accidents obligatoire.

Le code est formé d'une lettre et d'un chiffre (§17.3.2). La lettre correspond à la classe de risque. Le chiffre indique la manière dont la cotisation à l'assurance accidents non professionnelle est retenue :

- $\bullet$  0 = il n'y a ni part non professionnelle, ni part professionnelle.
- 1 = cotisation non professionnelle payée par l'employé.
- 2 = cotisation non professionnelle payée par un tiers.
- 3 = pas de cotisation non professionnelle, l'employé travaille moins de 8 heures par semaine.

L'employé peut être affilié à 2 assurances accidents complémentaires. La 1<sup>ère</sup> est l'assurance complémentaire, qui couvre la part de salaire LAA (plafonné à 126'000.– / an) non couverte par l'assurance de base, la 2<sup>ème</sup> — Assurance LAAC et Assurance LAAC (2ème) —est habituellement la sur-complémentaire, qui couvre le salaire excédentaire.

La 2<sup>ème</sup> assurance ne peut être sélectionnée que si la 1<sup>ère</sup> est définie. La cotisation à l'AAC(2ème) ne sera calculée que sur la part de salaire qui dépasse le seuil (§17.3.3). Si l'assurance sélectionnée est une catégorie Somme fixe, les rubriques pour le montant fixe à retenir chaque mois s'affichent. La première colonne concerne les valeurs pour la part à la charge de l'employé, la seconde, libellée E.Valeur propose les valeurs pour la part à la charge de l'employeur.

- Assurance IJM et Assurance IJM (2ème) : les employés sont généralement assurés contre les pertes de gain en cas de maladie. Il peut y avoir une assurance complémentaire IJM(2<sup>ème</sup>). Les données sont introduites comme pour l'AAC ci-dessus.
- Assurance LPP et Assurance LPP (2ème) : sélectionnez dans la liste déroulante le nom de l'assurance pour le second pilier de l'employé. Si les classes d'âge ont été définies (§17.3.6), le passage d'une classe à l'autre se fait automatiquement. L'employé peut être rattaché à 2 assurances de prévoyance.
- LPP montant fixe et LPP complémentaire montant fixe : si l'assurance ne vous communique pas les taux, mais les montants des primes, introduisez la cotisation mensuelle à retenir. Dans la première colonne, entrez la part à charge de l'employé, et dans la colonne E.Valeur**,** la part à charge de l'employeur. Si vous avez fait une déclaration des salaires prévus par le répartiteur swissdec, les montants fixes sont introduits par le mécanisme d'intégration du fichier retourné par votre caisse (§8).

Si vous avez introduit un montant fixe, les valeurs calculées en fonction des taux liés à l'assurance LPP seront ignorées.La cotisation fixe est ramenée au prorata de la période du salaire. Si l'employé entre ou quitte l'entreprise en cours de mois, la cotisation sera calculée en fonction de la date de départ. Il n'y aura pas de retenue LPP pour une période de durée nulle, par exemple si le 13<sup>e</sup> salaire est versé à part.

## **18.1.7 - Indemnités maladie et accident**

En cas d'absence, le salaire versé à l'employé se compose généralement d'une part versée par l'employeur et d'une part versée par une assurance. Le calcul de ces montants dépend du fonctionnement de l'entreprise et de l'assurance. Les montants exacts peuvent être saisis manuellement ou modifiés directement lors de la saisie du salaire concerné.

Le §18.2.5 explique comment saisir les données du mois en cas d'absence maladie ou accident.

Les valeurs affichées sont proposées en fonction des taux et paramètres saisis sous Entreprise – Coefficients / Indemnités journalières (§17.4.4)

- Saisie par heures pour les indemnités maladie et accident : cette option est proposée pour les employés avec un salaire horaire. Si elle est activée, il est possible de saisir les indemnités en nombre d'heures. Dans le cas contraire, on saisit un nombre de jours et le salaire horaire est transformé en salaire à la journée.
- Déterminant pour corrections de salaire à la journée : en cas d'absence maladie, accident, maternité ou militaire, il convient de soustraire au salaire mensuel de l'employé le montant de salaire correspondant aux jours non travaillés. Crésus propose une valeur journalière calculée sur le salaire annuel divisé par 365 ou 360 jours, selon le réglage d'entreprise (§17.4.4).
- Référence prioritaire mal / acc à la journée (ou à l'heure) : utilisez ces paramètres pour imposer la valeur d'un jour (resp. une heure) d'indemnisation à 100%. Elle sera multipliée par le taux défini dans les coefficients d'entreprise. Si la rubrique est vide, Crésus proposera une valeur calculée sur le salaire annuel divisé par 365 ou 360 jours, selon le réglage d'entreprise (§17.4.4).
- Sal. journalier accident, 1ers jours, Ind. journalière accident, jours suivants,

Ind. journalière accident complémentaire,

Sal. journalier accident complémentaire : Crésus calcule automatiquement la valeur d'un jour d'indemnité en fonction du salaire mensuel, du taux vacances, du taux 13<sup>e</sup> mois et du nombre de jours par mois, en tenant compte de la Référence prioritaire décrite ci-dessus et des taux spécifiés dans les réglages d'entreprise (§17.4.4). Elle sert pour le calcul des indemnités journalières et peut être modifiée à la main.

- Le salaire premiers jours correspond à la part couverte par l'employeur pendant la période de carence, avant que l'assurance ne prenne en charge l'indemnisation.
- L'indemnité jours suivants est la part payée par l'assurance de base.
- L'indemnité complémentaire est le montant payé par l'assurance couvrant la part non couverte par l'assurance de base.
- Le salaire complémentaire est le montant payé par l'employeur couvrant la part non couverte par l'assurance.
- Sal. horaire accident, 1ers jours : cette valeur s'affiche si la case Saisie par heures pour les indemnités maladie et accident est cochée et correspond au Sal. journalier accident, 1ers jours ci-dessus.
- Ind. horaire accident, jours suivants : cette valeur s'affiche si la case Saisie par heures pour les indemnités maladie et accident est cochée et correspond à l'Ind. journalière accident, jours suivants cidessus.
- Perte de salaire couverte (accidents) : Lors d'une absence pour accident, le salaire pour les premiers jours et les indemnités d'assurance ne couvrent en général pas l'entier du salaire (§17.4.4). Il y a alors une perte de salaire pour l'employé qui est calculée et affichée dans la rubrique correspondante de l'onglet Accident / Maladie / Maternité du salaire (§18.2.5). L'entreprise peut verser le complément du salaire (résidu). Pour que le programme complète automatiquement la rubrique Compensation perte de salaire, il faut activer cette option.

Les descriptions ci-dessus s'appliquent également aux rubriques concernant l'indemnisation en cas de maladie.

### **18.1.8 - Allocations**

Les taux des allocations enfants sont définis dans l'onglet CAF de la commande Entreprise – Assurances (§17.3.5), et le nombre d'enfants donnant droit aux allocations est saisi dans les données de l'employé (§18.1.8).

Toutes les allocations enfants sont regroupées sous l'appellation Allocations enfants (tous) dans le bulletin de salaire et pour la comptabilisation.

On distingue les allocations versées directement à l'employé par la caisse des allocations versées par l'employeur. Quel que soit le mode, il est nécessaire d'en connaître le montant dans le cas où l'employé est soumis aux impôts à la source (§18.1.5).

### **18.1.9 - Déductions**

Ce sont les montants affichés dans la colonne Valeur qui seront déduits du salaire brut de l'employé. Ces montants sont généralement calculés sous forme d'un pourcentage de la base soumise, selon les taux définis pour chaque assurance (§17.3). On trouve la base dans la colonne Déterminant et le taux dans la colonne Coefficient. La colonne E.Valeur montre les montants à charge de l'employeur, ces montants peuvent être changés ici aussi bien que dans l'onglet Déductions employeur. Si vous modifiez la valeur proposée ici par Crésus sur la base des coefficients d'entreprise, vous devrez peut-être aussi modifier la part employeur des rubriques concernées (§18.2.11).

Les cotisations d'assurance peuvent également être des montants fixes, dont les montants sont saisis dans l'onglet Assurances des données de l'employé (§18.1.6).

- Rattrapage AA, IJM ou LPP : si vous devez appliquer rétroactivement une retenue, utilisez de préférence cette rubrique plutôt que de modifier le montant de la cotisation ordinaire, le bulletin de salaire montre ainsi le détail.
- Retenue impôt à la source : la somme est déduite en fonction du barème introduit dans les données de l'employé (§18.1.5). Les valeurs introduites manuellement lors de la saisie du salaire du mois sont automatiquement corrigées le mois suivant en fonction du barème, sous réserve de l'option Fait le calcul

rétroactif décrit ci-après.

- Fait le calcul rétroactif de l'impôt source : les impôts à la source doivent souvent tenir compte du salaire annuel, ce qui provoque un calcul de rétablissement de l'impôt en fonction des montants soumis et retenus les mois précédents. Si cette option est désactivée, le calcul de rétablissement ne se fait pas ce mois.
- Correction rétroactive de l'impôt à la source : montant de la correction liée à l'annualisation de l'impôt à la source et à l'option Fait le calcul rétroactif ci-dessus.
- Repas matin/midi/soir : nombre de repas pris par l'employé, intervient dans le calcul de la déduction suivante.
- Nourriture et logement : sommes prélevées pour le logement et les repas. Le logement est un fixe mensuel défini dans la fiche de l'employé, le prix des repas résulte de la multiplication des montants unitaires par le nombre de repas (§18.1.9).

Les primes versées par l'employeur directement aux assurances de l'employé sont des prestations soumises aux charges sociales. Les corrections ci-dessous correspondent aux montants figurant sous Participation facultative employeur qu'on trouve dans l'onglet des Indemnités spéciales (§18.2.14). Le concept de ces avantages en argent est décrit au §17.5.5.

- Correction prestation en nature : compense l'indemnité Logement gratuit**.**
- Correction avantage en argent IJM : compense l'indemnité Part facultative employeur IJM.
- Compensation cotis. LPP employeur : compense la Part facultative employeur LPP.
- Compensation rachat LPP employeur : compense la Part facultative LPP rachat.
- Correction avantage en argent autres : compense les indemnités Part privée voiture de service, Options de collaborateurs et Actions de collaborateurs.
- Correctif pour les arrondis : les montants d'un salaire, en particulier les cotisations aux charges sociales, sont arrondis à 5 centimes près chaque mois. Le cumul des arrondis provoque souvent une variation de 5 centimes d'un mois à l'autre. Pour éviter que le montant versé ne fluctue, cette rubrique permet de compenser les arrondis. Dans le dialogue Entreprise – Identité, la rubrique Montant correctif maximum permet de spécifier le montant maximum de variation admis (§17.1.1).

## **18.1.10 - Certificat**

Ces réglages sont les mêmes que ceux décrits au §17.4.5 à propos de l'onglet Certificat de la commande Entreprise – Coefficients.

L'activation de certaines des rubriques de cet onglet affiche d'autres rubriques liées.

Les points particuliers sont :

- Attestation de rentes : Crésus ne gère pas les attestations de rentes.
- Le cas échéant, cochez l'option L'employé dispose d'un véhicule de service pour afficher les champs liés à cette prestation en nature.
- Valeur du véhicule de service : indiquez la valeur hors taxes à l'achat du véhicule.
- Part de l'employeur (%) : si l'autorité fiscale l'accepte, une part calculée en % de la valeur du véhicule peut être considéré comme étant à la charge de l'entreprise et le montant soumis aux charges sociales pour l'employé sera diminué d'autant.
- Part considérable frais véhicule à charge de l'employé : cochez cette case si l'employé paie les frais pour le véhicule de service et ne doit pas payer les charges sociales sur la prestation en nature liée.
- Part privée voiture de service agréée : cochez cette option si l'utilisation du véhicule d'entreprise est soumise à un règlement approuvé par l'autorité fiscale du canton.
- Conditions du ch. marg. 52 sont remplies : si cette case est cochée, Crésus imprime un X dans la case 13.1.1 du certificat de salaire et n'imprime pas les remboursements de frais.

### **18.1.11 - Divers**

- Taux pour frais forfaitaires AVS : cas particulier pour les entreprises ayant une convention avec la caisse AVS permettant déduire une partie des frais forfaitaires du salaire AVS (en pourcent). Le montant se calcule sur les indemnités rattachées à la Base pour frais forfaitaires AVS (§ 17.5.4)
- Divers1, Divers2, Divers3 et Notes : textes à votre disposition que vous pouvez faire apparaître sur divers documents, ou reprendre dans les différents calculs que vous introduisez pour calculer le salaire.
- Comptabilisation : permet d'introduire des numéros de comptes particuliers pour cet employé. Les écritures comptables sont générées en utilisant ces numéros particuliers (§17.9). Les comptes spécifiés ici ont priorité sur ceux définis pour le groupe (§17.10).

Les différents numéros de comptes doivent être séparés par un seul espace.

- Analytique : permet de spécifier des codes analytiques particuliers pour cet employé (pour la comptabilisation avec Crésus Comptabilité). Les écritures comptables sont générées en utilisant ces codes analytiques particuliers (§17.9). Ces codes seront prioritaires sur ceux spécifiés dans le groupe (§17.10).
- Jours vacances par mois et Jours de vacances par année : lors de la saisie du salaire, vous pouvez indiquer le nombre de jours vacances pris dans la période (§18.2.1), ce qui débouche sur l'affichage d'un tableau récapitulatif au bas du bulletin de salaire. Ce tableau ne s'affiche que si vous avez complété le nombre de jours de vacances par mois ou par année dans les données de l'employé.

Les jours introduits dans les champs par mois et par année sont additionnés. Il ne faut renseigner qu'un des champs.Si l'employé entre dans l'entreprise en cours d'année, indiquez le nombre de jours contractuel pour une année entière : Crésus calcule le droit effectif au prorata du nombre de jours de travail.

Solde jours vacances en début d'année : Crésus remplit cette case automatiquement lors du passage à une nouvelle année. Vous pouvez bien entendu corriger le nombre à la main.

### **18.1.12 - Indemnités spéciales**

En plus des rubriques modèles, cet onglet reprend automatiquement les indemnités que vous créez vous-même. Il permet d'introduire des valeurs dans les Déterminants et/ou Coefficients, selon les réglages effectués lors de la définition des rubriques (§17.5.4 et 17.5.7).

Les rubriques qui n'ont qu'un Déterminant (comme les Frais de téléphone) sont reportés dans chaque salaire et sont considérés comme des montants forfaitaires.

Le montant des rubriques qui font intervenir un Déterminant et un Coefficient (comme le Remboursement de km) est le résultat d'une formule, en général la multiplication du Déterminant par le Coefficient. Les déterminants et coefficients peuvent être introduits individuellement dans les données de chaque employé, ou dans les données de chaque groupe. Il est également possible de les introduire lors de la saisie de chaque salaire.

Après avoir défini une rubrique spéciale, vous pouvez régler la manière dont ses différents composants apparaissent dans les dialogues de saisie (§20).

- Allocations enfants : permet de spécifier un montant unitaire pour les allocations enfants. Ce montant a priorité sur le montant défini dans l'onglet CAF de la commande Entreprise – Assurances (§17.3.5)
- Frais de repas : le montant d'une indemnité de repas peut être défini pour toute l'entreprise ou pour un groupe dans la rubrique @Donnée:Montant par repas (panier). Si cette donnée n'est pas accessible, il faut l'ajouter, par exemple dans l'onglet Divers sous Entreprise – Coefficients (§20).

## **18.1.13 - Déductions spéciales**

En plus des rubriques modèles, cet onglet reprend automatiquement les déductions que vous créez vous-même. Il se comporte de manière similaire à celui des indemnités spéciales (§18.1.12).

Les rubriques qui n'ont qu'un déterminant (comme la Retenue OP) sont reportés dans chaque salaire et sont considérés comme des montants forfaitaires.

La saisie des données des employés nécessite un nombre important d'informations qu'il faut obtenir auprès des collaborateurs. L'extension Crésus Partout permet aux collaborateurs de compléter eux-mêmes leurs données par Internet (§27).

### **18.2 - Saisie d'un salaire**

EFF Pour calculer un nouveau salaire, il faut sélectionner la case correspondant à l'employé et au mois désiré dans le tableau général, puis cliquer le billet ou appuyer sur la touche Entrée. Vous pouvez également doublecliquer la case du salaire à faire (§3.6).

Crésus affiche alors un dialogue avec plusieurs onglets. Chaque onglet regroupe une partie des valeurs intervenant dans le salaire de l'employé.

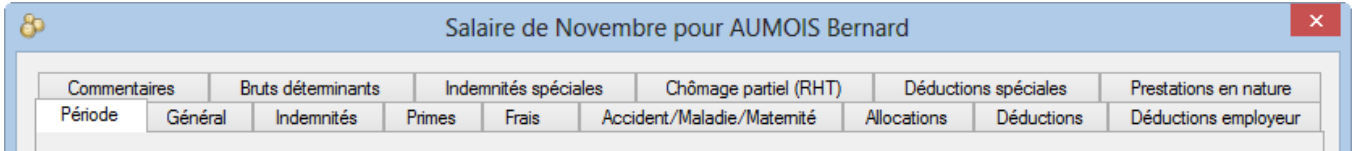

Les onglets sont configurables. Nous vous recommandons de les adapter à vos besoins, en particulier de masquer les rubriques que vous n'utilisez pas (§20).

Les rubriques peuvent apparaître dans plusieurs onglets. Il n'est pas nécessaire de passer dans les divers onglets lorsqu'on apporte une modification à une rubrique visible à plusieurs endroits.

Colonnes Déterminant, Coefficient et Valeur : pour la plupart des rubriques, la Valeur résulte d'un calcul impliquant un Déterminant et un Coefficient. Les montants proposés peuvent être modifiés manuellement, ils sont alors précédés d'un astérisque. Si vous modifiez la valeur, Crésus biffe les composants, montrant ainsi que le montant n'est pas le résultat du calcul automatique, mais une valeur forcée. Les éléments biffés ne sont pas imprimés.

Les montants figurant dans la colonne Valeur sont ajoutés au salaire. Les montants figurant dans les colonnes à droite de la valeur sont indicatifs. Il peut s'agir de montants soumis à l'AVS, de montants versés par un tiers, de parts employeur, etc. .

Certaines rubriques sont affichées ou cachées en fonction de conditions spéciales : type de rémunération (au mois, à l'heure, à la journée), existence d'une date, etc.

Le nombre de champs d'un dialogue est souvent trop grand pour qu'ils puissent être tous affichés simultanément. Le cas échéant, Crésus affiche le total des montants des champs non affichés dans un totalisateur Cumul des lignes précédentes / suivantes.

La description qui suit n'est pas une revue exhaustive des divers éléments de salaire, mais décrit les rubriques dont le comportement est particulier.

Si un employé est soumis à l'impôt à la source, pour la transmission du décompte par swissdec (§8), il faut générer le salaire de chaque mois, même s'il ne touche pas de salaire.

### **18.2.1 - Période**

Données correspondant à l'occupation de l'employé durant la période.

- Date d'établissement du salaire : par défaut, cette rubrique contient la date du jour, mais vous pouvez introduire une autre date. Cette date apparaît sur certains documents, entre autres le bulletin de salaire, mais ne conditionne aucun calcul.
- Ce salaire est (peut-être) le dernier de l'année : cette option doit être cochée pour le dernier salaire que l'employé reçoit cette année et peut avoir une influence sur le calcul de plusieurs valeurs comme le 13<sup>e</sup> ou les indemnités de vacances, et surtout sur les valeurs qui sont calculées sur la base du salaire moyen en cours d'année avec un ajustement en fin d'année en fonction du salaire effectif. La coche se met automatiquement si la période correspond à la date de sortie de l'employé ou si c'est le dernier salaire de l'année.
- Nombre de jours travaillés hors de Suisse, Nombre de jours travaillés en Suisse : si l'employé qui est domicilié à l'étranger et soumis à l'impôt à la source effectue une partie de son travail à l'étranger, seul le salaire payé pour les jours travaillés en Suisse est soumis aux impôts à la source. La durée d'un mois complet est de 20 jours. Les jours travaillés hors de Suisse sont déduits des 20 jours.
- Jours travaillés : pour les employés payés à la journée, introduisez le nombre de jours à payer.
- Heures travaillées : cette rubrique apparaît seulement si un salaire horaire de base a été introduit dans les données de l'employé. Entrez le nombre d'heures travaillées ce mois-ci. La colonne Déterminant propose le salaire par heure tel qu'il a été saisi dans les données de l'employé (§18.1.4). Le montant est affiché dans l'onglet Indemnités du salaire (§18.2.3).
- Heures suppl. : la valeur unitaire est calculée sur le salaire horaire ou salaire mensuel selon le taux défini dans Entreprise – Identité, (§17.1.1). Cette valeur peut également être saisie dans les données de l'employé (§18.1.4). Le montant est affiché dans l'onglet Indemnités du salaire (§18.2.3).
- Jours de vacances / Heures de vacances prises : introduisez le nombre de journées prises par l'employé à titre de vacances. Pour les employés dont les vacances sont payées à la journée, cela détermine les indemnités vacances correspondantes. Pour les salariés au mois ou les salariés qui touchent des indemnités vacances au %, ce nombre est indicatif, il ne calcule pas d'indemnité. Ce nombre de jours peut être imprimé pour information sur les bulletins de salaire, à condition d'avoir complété le nombre de jours de vacances par année dans les données de l'employé (§18.1.11).
- Nb de jours fériés : nombre de jours donnant droit au paiement de jours fériés. Si vous avez défini des jours fériés pour la période actuelle dans le dialogue *Entreprise – Jours fériés* (§17.12), ils apparaissent ici individuellement sous forme de cases à cocher. Le nombre dans le champ Nb de jours fériés est alors calculé automatiquement en fonction des coches, mais vous pouvez modifier sa valeur à la main. Ainsi, vous pouvez payer des jours fériés spécifiques à certains employés en fonction de leur religion ou culture. Le montant est affiché dans l'onglet Indemnités du salaire (§18.2.3).
- Heures pour jours fériés : c'est la traduction en heures du nombre de jours fériés cochés.

Pour la plupart des champs, le nombre de jours est automatiquement traduit en nombre d'heures. Le nombre d'heures travaillées par jour est donné dans les coefficients (§17.4.8). Le nombre d'heures est calculé au prorata du taux d'occupation de l'employé (§18.1.4).

Début de la période, Fin de la période : ces dates se basent sur les périodes définies dans le dialogue Entreprise – Périodes (§17.11) et sont impactées le cas échéant par les dates d'entrée ou de sortie de l'employé (§18.1.1), ainsi que par la date de fin du salaire précédent. Le nombre de jours dans la colonne Coefficient est ensuite calculé automatiquement sur la base d'une année de 360 jours. Sauf pour février, Crésus considère que le dernier jour du mois est le 30 : si l'employé commence le 30 janvier, la durée de la période ne sera que d'un jour. Cette valeur peut être adaptée à la main si nécessaire.

Le nombre de jours de la période a une influence non seulement sur le salaire, mais aussi sur les plafonds des

différentes cotisations d'assurances sociales et la mensualisation des impôts à la source.

Impôt GE : calcul avec le code final : cette option ne s'affiche que si le salaire est le dernier de l'année, et si l'employé est soumis aux impôts à la source sur Genève. Par exemple, l'employé se marie en août, son code passe de A0N à B0N en septembre. Si la case est cochée, Crésus calcule le rétablissement annuel en appliquant le code B0N sur toute l'année. Sinon, Crésus applique le taux A0N mensuellement de janvier à août, puis B0N dès septembre.

#### **Saisie d'un salaire après sortie**

Il arrive fréquemment de devoir régulariser le salaire d'un employé après son départ. Il suffit de générer un salaire et d'accepter le message signalant que l'employé n'est pas dans l'entreprise.

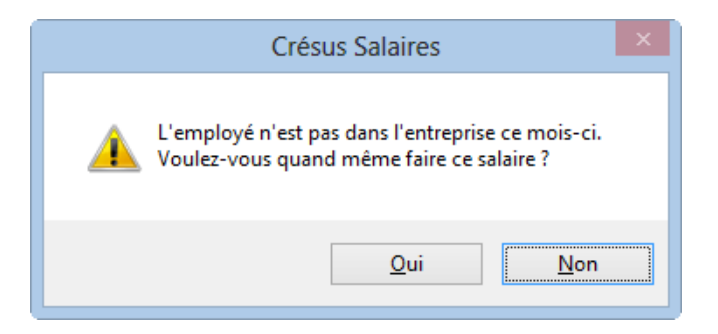

Dans ce cas, les dates de début et de fin de période correspondent aux dates de son engagement, mais le nombre de jours de la période est nul. Dans cet exemple, l'employé a quitté l'entreprise le 28 février et on lui prépare un complément de salaire au mois d'avril :

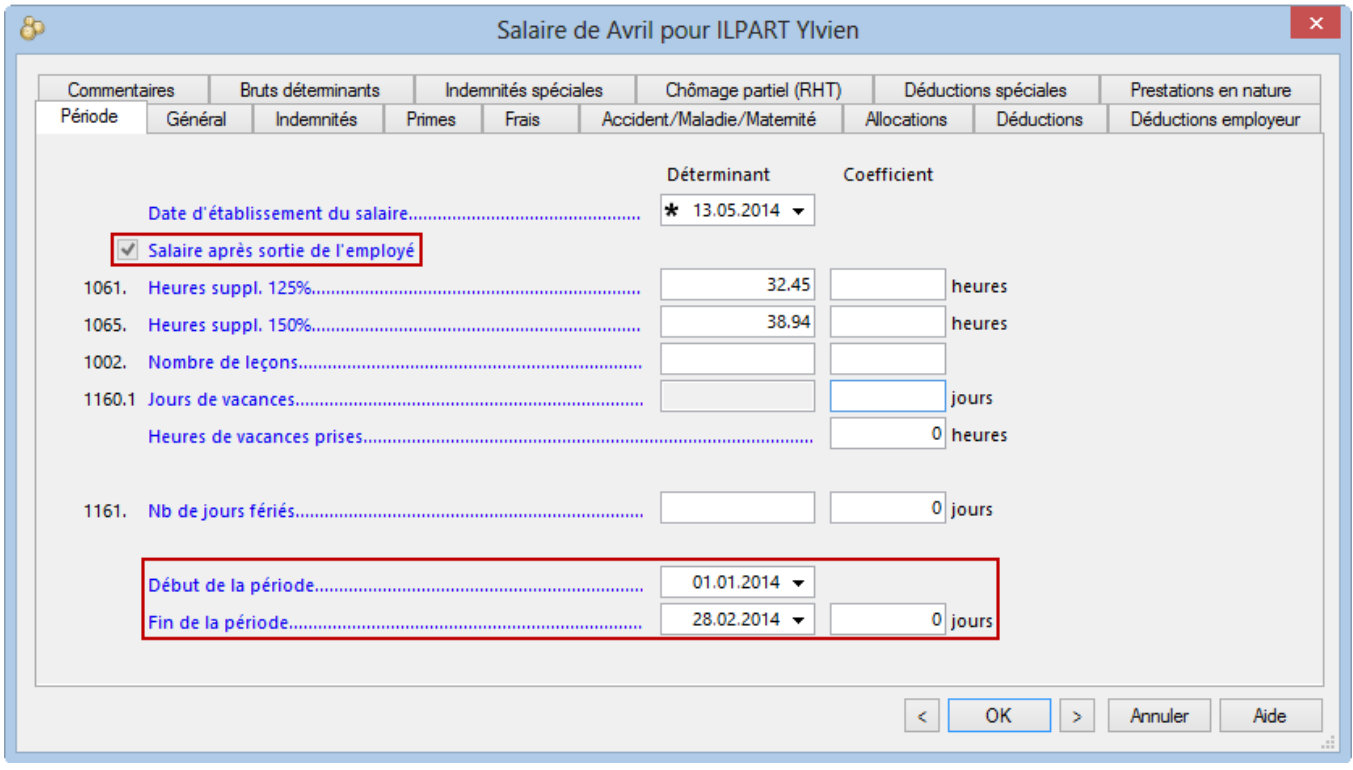

**18.2.2 - Général**

Dans la récapitulation proposée, on différencie les étapes suivantes qui amènent au montant versé.

- Total brut : cumul des salaires mensuel et horaire, des allocations et autres indemnités cumulées dans la base 5000 Salaire brut (§17.5.4), avant les déductions.
- Total des déductions : regroupe les sommes prélevées à titre de déductions. Voir les onglets Déductions (§18.2.7) et Déductions spéciales (§18.2.11).
- Total net : salaire effectif, déductions faites.
- Total des frais remboursés et forfaitaires : somme des montants cumulés dans la base 6500 Montant net, mais pas dans la base 5000 (§17.5.4)
- Total à payer: Total brut, moins Total des déductions, plus Total des frais remboursés.
- Remboursements divers hors salaire : s'utilise pour inclure un montant quelconque dans le versement du mois. Par défaut, ce champ n'est pas soumis aux charges sociales ni aux impôts à la source (§17.5.4).
- 6510 (-) Avance sur salaire : introduisez ici les sommes ayant été payées à l'employé à titre d'avance sur salaire. Ce montant est retranché après le calcul du salaire payé.
- 6003 (-) Retenues sur salaire : champ à disposition pour retenir une somme quelconque sur le salaire de l'employé. Ce montant est retranché après le calcul du salaire payé.
- Montant à verser : somme finalement versée à l'employé. C'est ce montant qui est traité par le paiement électronique Paiement des salaires (§5).

Le Tableau général affiche par défaut le Total à payer. Utilisez les accès pour afficher le salaire brut ou le montant versé (§4.8)

## **18.2.3 - Indemnités, primes et frais**

Ces montants peuvent être le résultat d'un calcul, ou des montants fixes hérités des données de l'employé, ou des montants entrés manuellement directement dans le salaire.

- Salaire mensuel : si la durée de la période n'est pas 30 jours (1 mois commercial complet), Crésus propose un Déterminant correspondant au salaire pour un jour, soit le salaire mensuel divisé par 30, et un Coefficient correspondant au nombre de jours de la période.
- Salaire mensuel variable : le Déterminant représente le salaire mensuel à 100%, le Coefficient correspond au taux d'occupation défini dans les données de l'employé (§18.1.4) ou saisi ce mois.
- Paie les indemnités vacances (%) ce mois : avec cette option, les indemnités acquises sont payées avec le salaire du mois. Cette option est automatiquement activée si l'option correspondante est cochée dans Entreprise – Périodes (§17.11) ou dans les données de l'employé (§18.1.4) pour la période du salaire, ou si l'employé quitte l'entreprise. Vous pouvez l'activer ou la désactiver à volonté.
- Indemnités vacances (%). Indemnités vacances (à la journée) : on différencie les indemnités calculées en pourcent du salaire donnant naissance au droit aux vacances, du paiement des jours effectifs. Le mode dépend du paramétrage entré dans les données de l'employé (§18.1.4).
- Jours de vacances non prises payés ,
- Paiement des vacances non prises : si l'employé ne peut prendre la totalité des vacances auxquelles il a droit, il est possible de lui payer les jours dus. Le nombre de jours est transformé en heures pour le paiement. Le coefficient pour le paiement est entré en heures. Le déterminant d'un salaire mensuel est également ramené à la valeur d'une heure. Les vacances payées sont prises en compte dans le tableau récapitulatif des vacances dans les bulletins de salaire et dans le Solde de jours de vacances en début d'année (§18.1.11).
- Indemnités pour jours fériés (%),
- Indemnités pour jours fériés (à la journée) : on distingue les indemnités calculées en pourcent du salaire, du paiement des jours effectifs. Le mode dépend du paramétrage entré dans les données de l'employé (§18.1.4).
- Paie le 13e salaire ce mois : avec cette option, le 13<sup>ème</sup> acquis est payé avec le salaire du mois. Cette option est automatiquement activée si l'option correspondante est cochée dans Entreprise – Périodes (§17.11) ou dans les données de l'employé (§18.1.4) pour la période du salaire, ou si l'employé quitte

l'entreprise. Vous pouvez l'activer ou la désactiver à volonté.

13e salaire : le montant proposé résulte du cumul du droit non payé des périodes précédentes. Vous pouvez modifier le montant, il sera automatiquement pris en compte lors du décompte final.

Le 13<sup>e</sup> salaire et les indemnités vacances impayés en fin d'année sont automatiquement reportés dans le Report 13e salaire (ou vacances) de l'année précédente dans l'onglet Paramètres des données de l'employé (§18.1.4) lors de l'ouverture de la nouvelle année (§9).

Les déterminants des frais remboursés ou forfaitaires sont définis dans l'onglet Indemnités spéciales des données des employés (§18.1.12). Certains déterminants peuvent être saisis dans les données des groupes (§17.10) ou de l'employé par défaut (§17.4.6).

### **18.2.4 - Allocations**

Les taux des allocations enfants sont définis dans l'onglet CAF de la commande Entreprise – Assurances (§17.3.5), et le nombre d'enfants donnant droit aux allocations est saisi dans les données de l'employé (§18.1.8).

Toutes les allocations enfants sont regroupées sous l'appellation Allocations enfants (tous) dans le bulletin de salaire et pour la comptabilisation.

On distingue les allocations versées directement à l'employé par la caisse des allocations versées par l'employeur. Quel que soit le mode, il est nécessaire d'en connaître le montant dans le cas où l'employé est soumis aux impôts à la source (§18.1.5).

## **18.2.5 - Indemnités accident / maladie**

En cas d'accident ou de maladie, vous êtes amené à verser des prestations d'assurance à vos employés. Certaines opérations peuvent être rendues automatiques, mais les pratiques d'indemnisation peuvent varier fortement d'une assurance à l'autre, d'une entreprise à l'autre. C'est pourquoi il est possible d'utiliser et modifier les valeurs proposées par Crésus, ou de traiter les cas d'indemnisation entièrement à la main.

Si un employé est absent, il s'agit de décomposer son salaire en une part due pour les jours de travail, et une part due à titre d'indemnités.

Salaire du mois = Salaire pour jours travaillés + Indemnités

Pour un employé payé à l'heure ou à la journée, il suffit de verser le montant dû pour son travail et de le compléter par les indemnités dues par l'entreprise et par l'assurance.

Si l'employé touche un salaire mensuel, il faut ramener son salaire au montant dû pour les jours de travail. Ceci peut se faire en modifiant manuellement le nombre de jours de travail payés ou le montant du salaire, mais il est préférable d'utiliser les rubriques Correction de salaire. Ces champs traitent le montant à déduire du salaire en ordinaire pour déterminer le salaire dû pour les jours travaillés. Les corrections de salaire sont calculés automatiquement par Crésus en fonction des dates.

Salaire du mois = Salaire mensuel – Corrections + Indemnités

Le montant total de correction est automatiquement déduit du salaire de base et de toutes les bases servant à calculer les charges sociales et autres retenues, en fonction des fanions entrés dans le dialogue Entreprise – Rubriques (§17.5.4).

Dans le cas d'une correction de salaire comme décrite ci-dessus, il est possible de mentionner séparément le

montant de la correction de tiers et celui de la correction de salaire. Salaire du mois = Salaire mensuel -Correction de tiers – Correction de salaire + IndemnitésVous pouvez obtenir cette distinction en affectant les indemnités d'assurance à la Base pour Correction indemnités de tiers dans le dialogue Entreprise – rubriques (§17.5.4).

En cas d'accident ou de maladie, on distingue le montant versé pour les premiers jours – habituellement par l'employeur – et les montants versés par l'assurance pour les jours suivants. Pour marquer la distinction, on parle de Salaire premiers jours et d'Indemnités jours suivants.

Salaire du mois = Salaire mensuel – Correction + Salaire premiers jours + Indemnités jours suivants

Comme les assurances de base ne couvrent généralement pas la totalité du salaire, Crésus propose des champs Indemnités complémentaires pour la part résiduelle couverte par une assurance complémentaire ou Salaire complémentaire pour la part résiduelle couverte par l'employeur.

Salaire du mois = Salaire mensuel – Correction + Salaire premiers jours + Indemnités jours suivants + Indemnités ou salaire complémentaires

Le nombre de premiers jours couverts par l'employeur et le taux de couverture de ces premiers jours, le taux de couverture des indemnités d'assurance, la prise en charge de la part non couverte varient d'une entreprise à l'autre, d'une assurance à l'autre (les conventions collectives donnent en général des règles strictes à ce propos). Ces valeurs sont définies dans le dialogue Entreprise – Coefficients, onglets Indemnités journalières (§17.4.4).

Il faut également déterminer si les montants proposés par Crésus doivent tenir compte du 13<sup>e</sup> salaire et/ou des vacances, tant pour les salaires premiers jours que les indemnités jours suivants.

Les montants versés par l'employeur sont soumis aux charges sociales, celles versées par les assurances ne le sont en principe pas. Il est essentiel de vérifier les définitions des champs dans le dialogue Entreprise – rubriques (§17.5.4). Vérifiez également les bases 13<sup>e</sup> et vacances, selon la méthode choisie pour le versement du 13<sup>e</sup> salaire et de l'indemnité vacances (§17.4.4).

Indemnités versées hors période maladie ou accident : généralement, il est possible d'indiquer les dates de début et de fin de l'incapacité de travailler. Dans ce cas, Crésus calcule automatiquement les différentes indemnités à partir de ces dates. Si ce n'est pas le cas, ou si vous préférez traiter les cas sans calcul automatique, cochez cette option, et vous pourrez entrer directement des montants d'indemnités sans entrer les dates correspondantes.

La description des champs suivants s'applique pour une absence accident ou maladie.

- Date de début : entrez la date du début de l'incapacité de travailler. Dès qu'une date est entrée dans ces rubriques, d'autres rubriques apparaissent où vous pouvez saisir les informations complémentaires. La date de début peut se situer dans une période autre que la période courante.
- Date de fin : saisissez la date de fin de l'incapacité de travailler. Dès qu'une date est saisie ici, Crésus calcule le nombre de jours total de l'arrêt de travail. Vous pouvez laisser cette case vide dans le cas où l'arrêt de travail se prolonge au-delà de la fin du mois. Dans ce cas, l'arrêt de travail est automatiquement reporté au mois suivant. Vous pouvez également saisir une date qui se situe dans une période autre que la période courante.
- Taux d'incapacité : si l'arrêt de travail est partiel, indiquez ici le pourcentage que représente l'arrêt de travail.
- Date de début/suite : entrez la date de début d'une 2<sup>e</sup> ou une 3<sup>e</sup> absence dans le mois. Si vous n'avez pas entré de date de fin, la date spécifiée ici marque la date à partir de laquelle le taux d'incapacité change, par exemple en cas de reprise à temps partiel.

Dans cet exemple, l'employé est absent à 100% dès le 1<sup>er</sup> février. Le 11 février, il reprend à 75%, et son absence

#### se termine le 15 février.

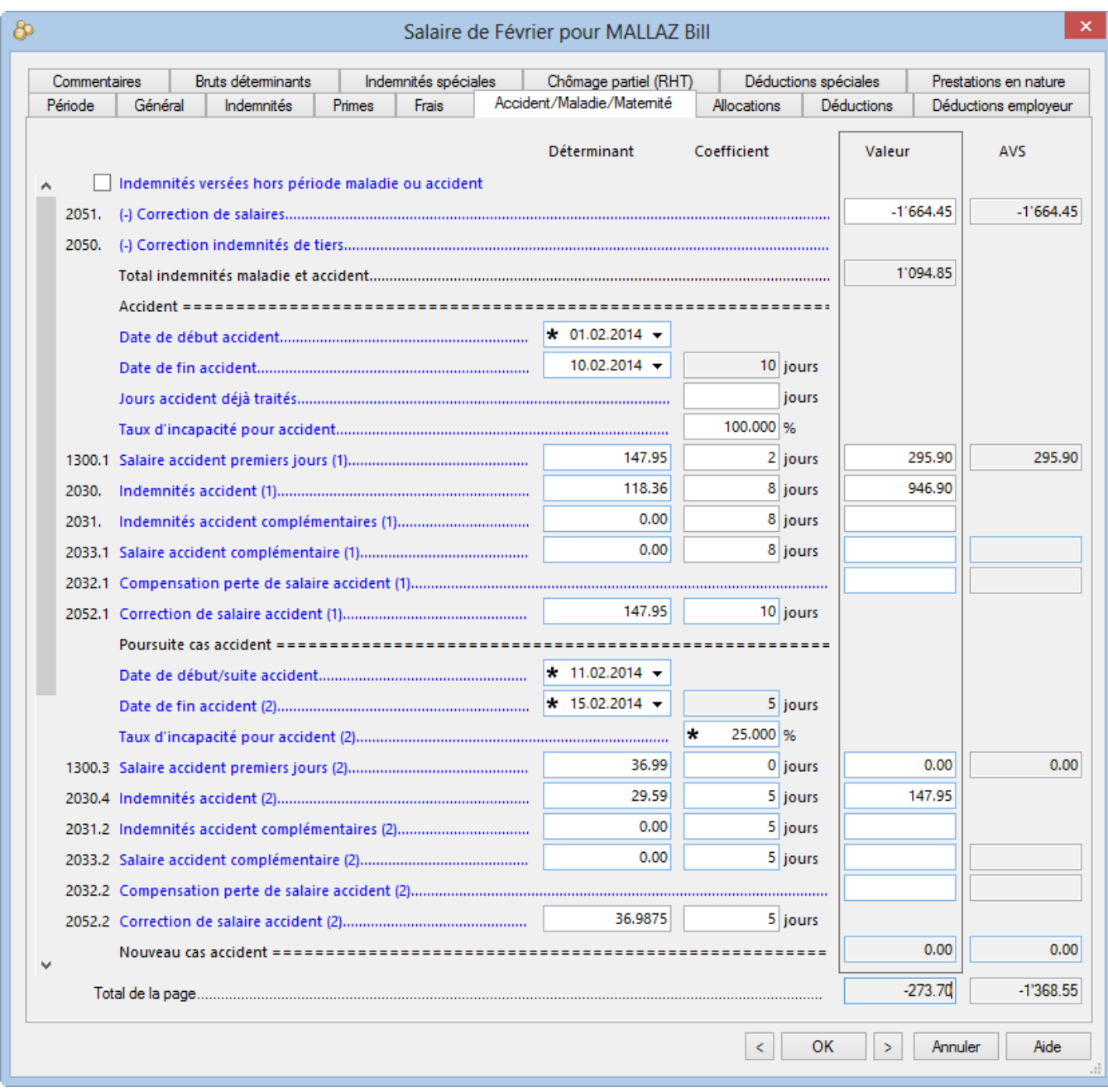

Il s'agit d'une seule absence dont le taux d'incapacité change : les premiers jours ne sont donc comptés qu'une seule fois.

Nous n'avons pas introduit le 10.02.2014 dans la date de fin d'accident mais seulement indiqué le 11.02.2014 dans la date de suite accident et Crésus a calculé la date du 10.02.2014.

Dans la situation suivante, les 2 absences sont des cas séparés, du 1<sup>er</sup> au 10 février (à 100%) et du 21 au 25 février (à 50%). Ils comportent chacun des premiers jours et des jours suivants.
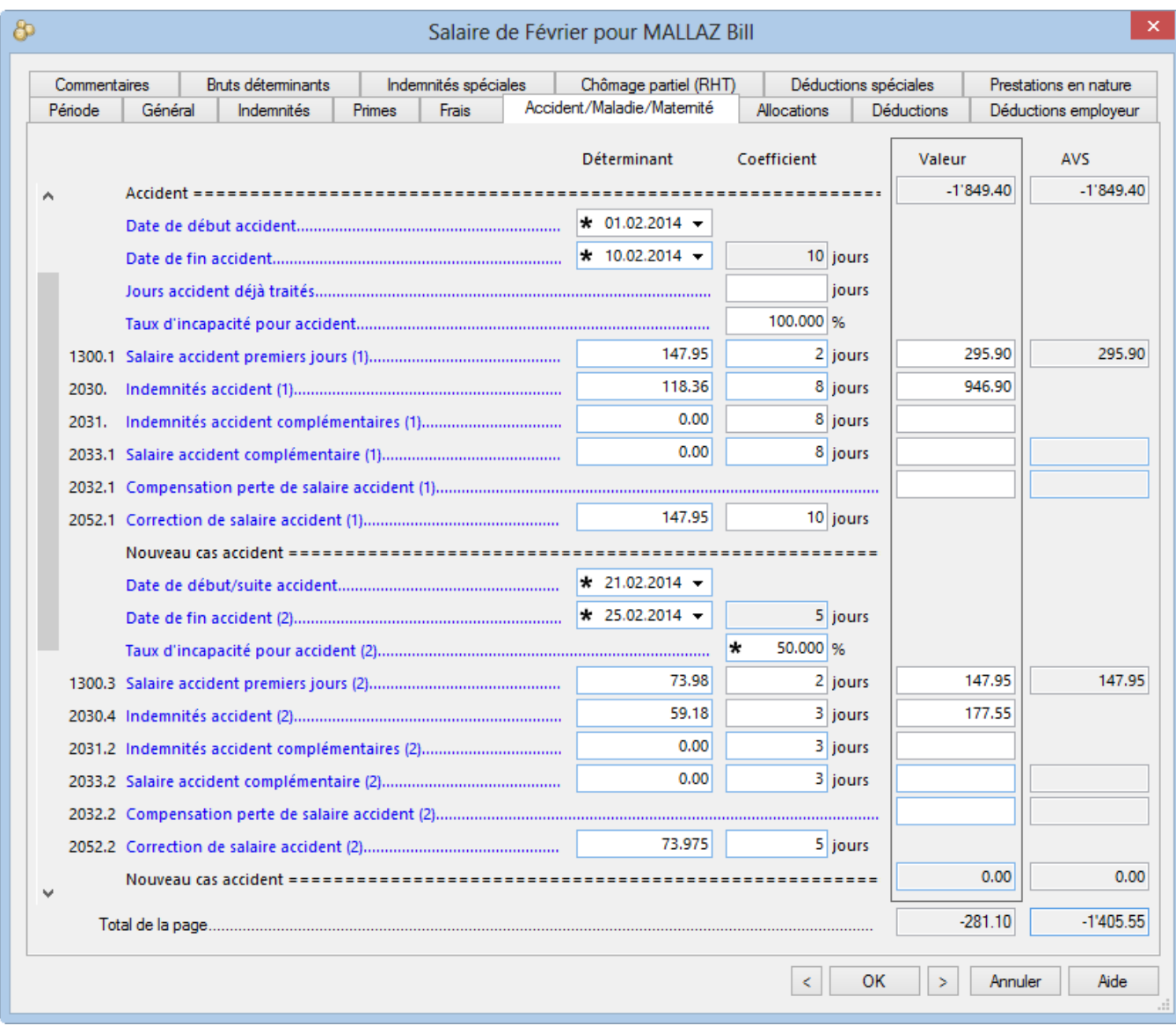

Nombre de jours déjà traités : permet à Crésus de déterminer combien de jours premiers doivent encore être traités dans le mois courant. Pour un cas qui se prolonge d'un mois à l'autre, Crésus a connaissance du nombre de jours traités auparavant, mais vous pouvez spécifier manuellement ce nombre de jours.

Les Déterminants et Coefficients des rubriques suivantes sont proposés en fonction des taux définis dans les coefficients d'entreprise (§17.4.4) ou des valeurs saisies dans les données de l'employé (18.1.7). Il est possible de modifier manuellement n'importe laquelle des valeurs en fonction du décompte réel de l'assurance.

Salaire premiers jours : montant payé par l'employeur. Le coefficient correspond au nombre de jours depuis la date de début d'incapacité, plafonné au nombre maximum de jours premiers.

Si le cas est une rechute, il n'y a probablement pas de premiers jours à la charge de l'entreprise. Il faut alors forcer les premiers jours à zéro.

- Indemnités jours suivants : montant versé par l'assurance de base. Le coefficient correspond à la durée totale de l'absence, diminué du nombre de jours premiers.
- Indemnités complémentaires : montant versé par une assurance pour couvrir la part non couverte par l'assurance de base. Le coefficient correspond au nombre de jours suivants.
- Salaire complémentaire : montant versé par l'employeur pour couvrir la part non couverte par l'assurance de base. Le coefficient correspond au nombre de jours suivants.
- Compensation perte de salaire : ne s'affiche que si l'option Perte de salaire couverte est active dans les données de l'employé (§18.1.7). Dans ce cas, Crésus propose ici la différence entre le salaire brut ordinaire et le cumul du salaire premiers jours et des indemnités. Ainsi, le montant brut total du salaire du mois ne change pas. Par contre, le montant net versé est plus élevé, puisque les indemnités d'assurance ne sont pas soumises aux charges sociales. Cette compensation est désactivée automatiquement pour les employés payés à l'heure.
- Correction de salaire : le montant de la diminution de salaire pour un employé payé au mois est calculé individuellement pour chaque cas dans le salaire du mois, puis cumulé dans la rubrique Correction de salaire.
- Correction indemnités de tiers : la diminution de salaire peut être répartie sur Correction de salaire et Correction indemnités de tiers. Dans ce cas, Correction indemnités de tiers correspond au total des indemnités d'assurances, et Correction de salaire correspond au montant de la perte effective de salaire (l'assurance ne couvre souvent que le 80% du salaire). Le bulletin de salaire affiche les 2 montants séparément.

Il est possible d'automatiser la rubrique Correction indemnités de tiers : utilisez la commande Entreprise – Rubriques, et cochez l'option Base pour Correction indemnités de tiers pour les indemnités concernées. Les fanions des bases Brut, AVS, LAA, LPP, Impôt, Maladie et pour 13e de la rubrique (-)Correction indemnités de tiers (§17.5.4) doivent être cochés, de manière à ce que le montant de la correction soit déduit de ces bases. Ainsi toute indemnité d'assurance sera automatiquement reportée dans Correction indemnités de tiers et la perte effective de salaire dans Correction de salaire.

## **18.2.6 - Indemnités service militaire**

Les taux doivent être entrés dans l'onglet Indemnités journalières des coefficients d'entreprise (§17.4.4).

La saisie de la date de début du service affiche les rubriques comme ci-dessus.

#### **18.2.7 - Allocations de maternité**

Dans le cas d'une maternité, Crésus tient compte pour l'allocation de maternité ordinaire du nombre maximal de jours d'indemnisation défini dans l'onglet Indemnités journalières des coefficients d'entreprise (§17.4.4). Le nombre de jours n'est pas plafonné pour l'allocation complémentaire ou l'allocation genevoise.

La valeur de l'allocation journalière et de l'allocation complémentaire est à indiquer dans les données de l'employée, onglet Allocations (§18.1.8).

## **18.2.8 - Autres indemnités**

Pour permettre de traiter des cas divers, Crésus propose les champs suivants :

- Autre correction de salaire : le montant est déduit du salaire ordinaire, comme les corrections automatiques décrites ci-dessus.
- Autres APG non soumises : le montant n'est soumis à aucune charge sociale.
- Autres APG soumises, sauf AA : le montant est soumis aux charges sociales à l'exception de la cotisation AA et AAC.
- Autres APG soumises : le montant est soums à toutes les charges sociales.

## **18.2.9 - Indemnités de chômage partiel**

En cas de réduction de l'horaire de travail (RHT), l'employé touche un salaire pour le travail effectif, ainsi qu'une indemnité pour les heures chômées. Les indemnités versées couvrent généralement le 80% du salaire normal. Les cotisations aux charges sociales sont dues comme si le salaire était versé à 100%.

Vous trouverez les rubriques nécessaires dans l'onglet Chômage partiel (RHT) lors de la saisie du salaire. Les valeurs unitaires peuvent être saisies au moment d'établir le salaire, ou dans l'onglet Indemnités spéciales des données de l'employé (§18.1.12). Comme la méthode pour déterminer la valeur unitaire de l'indemnité diffère d'une entreprise à l'autre, Crésus ne fait pas de proposition de base.

Le paiement d'indemnités de chômage partiel diffère selon que l'employé touche un salaire à l'heure (ou à la journée) ou un salaire mensuel.

Pour un salaire horaire ou à la journée, on paie le travail effectif et on verse une indemnité pour les jours chômés.

- Le salaire effectif est passé dans les rubriques habituelles.
- Utilisez la rubrique Indemnité RHT/ITP (sal. horaire/journée) pour le montant à 80% correspondant aux heures chômées.
- La rubrique Perte effective de gain RHT/ITP (sal. horaire/journée) sert à passer le montant correspondant aux 20% non compensés, mais qui sont tout de même soumis aux charges sociales.

Pour un salaire mensuel, on procède comme pour les indemnités accident/maladie : on déduit du salaire normal le montant correspondant aux jours chômés pour ne payer que les jours travaillés, puis on verse une indemnité pour les jours chômés.

- Passez l'entier du salaire mensuel dans les rubriques habituelles.
- Utilisez la rubrique (-)Déduction RHT/ITP (sal. mensuel) pour saisir la diminution de salaire correspondant aux heures chômées.
- Saisissez le montant de l'indemnité chômage dans la rubrique Indemnité RHT/ITP (sal. mensuel).

## **18.2.10 - Déductions**

Ce sont les montants affichés dans la colonne Valeur qui seront déduits du salaire brut de l'employé. Ces montants sont généralement calculés sous forme d'un pourcentage de la base soumise, selon les taux définis pour chaque assurance (§17.3). On trouve la base dans la colonne Déterminant et le taux dans la colonne Coefficient. La colonne E.Valeur montre les montants à charge de l'employeur, ces montants peuvent être changés ici aussi bien que dans l'onglet Déductions employeur. Si vous modifiez la valeur proposée ici par Crésus sur la base des coefficients d'entreprise, vous devrez peut-être aussi modifier la part employeur des rubriques concernées (§18.2.11).

Les cotisations d'assurance peuvent également être des montants fixes, dont les montants sont saisis dans l'onglet Assurances des données de l'employé (§18.1.6).

- Rattrapage AA, IJM ou LPP : si vous devez appliquer rétroactivement une retenue, utilisez de préférence cette rubrique plutôt que de modifier le montant de la cotisation ordinaire, le bulletin de salaire montre ainsi le détail.
- Retenue impôt à la source : la somme est déduite en fonction du barème introduit dans les données de l'employé (§18.1.5). Les valeurs introduites manuellement lors de la saisie du salaire du mois sont automatiquement corrigées le mois suivant en fonction du barème, sous réserve de l'option Fait le calcul rétroactif décrit ci-après.
- Fait le calcul rétroactif de l'impôt source : les impôts à la source doivent souvent tenir compte du salaire annuel, ce qui provoque un calcul de rétablissement de l'impôt en fonction des montants soumis et retenus les mois précédents. Si cette option est désactivée, le calcul de rétablissement ne se fait pas ce mois.
- Correction rétroactive de l'impôt à la source : montant de la correction liée à l'annualisation de l'impôt à

la source et à l'option Fait le calcul rétroactif ci-dessus.

- Repas matin/midi/soir : nombre de repas pris par l'employé, intervient dans le calcul de la déduction suivante.
- Nourriture et logement : sommes prélevées pour le logement et les repas. Le logement est un fixe mensuel défini dans la fiche de l'employé, le prix des repas résulte de la multiplication des montants unitaires par le nombre de repas (§18.1.9).

Les primes versées par l'employeur directement aux assurances de l'employé sont des prestations soumises aux charges sociales. Les corrections ci-dessous correspondent aux montants figurant sous Participation facultative employeur qu'on trouve dans l'onglet des Indemnités spéciales (§18.2.14). Le concept de ces avantages en argent est décrit au §17.5.5.

- Correction prestation en nature : compense l'indemnité Logement gratuit**.**
- Correction avantage en argent IJM : compense l'indemnité Part facultative employeur IJM.
- Compensation cotis. LPP employeur : compense la Part facultative employeur LPP.
- Compensation rachat LPP employeur : compense la Part facultative LPP rachat.
- Correction avantage en argent autres : compense les indemnités Part privée voiture de service, Options de collaborateurs et Actions de collaborateurs.
- Correctif pour les arrondis : les montants d'un salaire, en particulier les cotisations aux charges sociales, sont arrondis à 5 centimes près chaque mois. Le cumul des arrondis provoque souvent une variation de 5 centimes d'un mois à l'autre. Pour éviter que le montant versé ne fluctue, cette rubrique permet de compenser les arrondis. Dans le dialogue *Entreprise – Identité*, la rubrique Montant correctif maximum permet de spécifier le montant maximum de variation admis (§17.1.1).

#### **18.2.11 - Déductions employeur**

Les parts de charges sociales payées par l'employeur sont détaillées dans cet onglet dédié. Elles sont également traitées dans la colonne E.Valeur en regard des déductions de l'employé dans l'onglet Déductions.

#### **18.2.12 - Commentaires**

Commentaire mensuel : permet d'introduire un texte à faire apparaître sur la fiche de salaire ou tout autre document. Vous pouvez introduire un texte lors de la saisie du salaire. Utilisez la rubrique Commentaire dans les données de l'employé pour entrer un texte pour toute l'année, ou utilisez le tableau détaillé pour introduire à l'avance un texte mensuel qui sera repris lors de la saisie du salaire (§18.1.11).

Vous trouverez un Commentaire global qui s'appliquera pour tous les employés dans les données d'entreprise (§17.1.1).

#### **18.2.13 - Bruts déterminants**

Le cumul des indemnités soumises aux diverses bases est affiché dans l'onglet Bruts déterminants. Ces bruts sont les Déterminants des diverses retenues. Les composants des bruts sont gérés dans la commande Entreprise – Rubriques (§17.5.4).

- Salaire brut, Montant net, Montant versé : Crésus permet de distinguer les éléments de salaire pur des montants liés à l'activité de l'employé et des montants annexes versés avec le salaire (§17.5.4). On retrouve cette distinction dans l'onglet Général du salaire (§18.2.2).
- Base AVS : cumul des indemnités et allocations soumises à l'AVS, duquel on déduit le montant de l'abattement pour les personnes ayant atteint l'âge de la retraite ou pour les personnes dont le salaire annuel n'atteint pas le seuil (§17.4.1) pour définir le Salaire AVS. Ce montant est nul pour les personnes non soumises à l'AVS.
- Non soumis AVS : part de salaire non soumis si l'employé n'est pas encore dans sa 18<sup>e</sup> année, a atteint l'âge de la retraite ou n'est pas soumis à l'AVS, ou si le salaire annuel n'atteint pas le seuil (§17.4.1)**.**
- Montant exonéré AVS : part du salaire exonérée de la cotisation AVS si l'employé a atteint l'âge de la retraite.
- Base LPCFam (VD) : dès octobre 2011, les vaudois paient une cotisation en faveur des prestations complémentaires pour les familles et la rente pont. Cette base nécessaire pour le traitement des exceptions en 2011 est caduque dès 2012.
- Base AC : cumul des montants soumis à la cotisation assurance chômage (en général identique à la base AVS) plafonné pour définir le Salaire AC et le Salaire AC complémentaire (§17.4.2).
- Base LAA : cumul des montants soumis à la prime AA. Ce montant est ensuite plafonné pour définir le Salaire LAA déterminant pour le calcul de la prime (§17.3.2).
- Base LAAC : cumul des montants soumis à la prime AA complémentaire. Ce montant est plafonné pour déterminer le Salaire LAAC (cat. 1) déterminant pour le calcul de la prime AA complémentaire, le montant dépassant le plafond détermine le Salaire LAAC cat. (2) servant au calcul de la cotisation LAA surcomplémentaire (§17.3.3 et 18.1.6)
- Base IJM, Salaire IJM (cat. 1) et Salaire IJM (cat. 2) : idem pour le calcul des primes de l'assurance IJM et IJM complémentaire (§17.3.4 et 18.1.6)
- Base LPP, Salaire LPP et Salaire coordonné : cumul des rubriques soumises au 2<sup>e</sup> pilier. Ce montant est limité au seuil et au plafond, puis diminué du montant de coordination pour définir le Salaire coordonné, montant servant au calcul de la prime la LPP (§17.3.6 et 18.1.6).
- Base LPP avec limitations : idem mais avec plafonnement et adaptation à un palier le cas échéant.
- Base FT : brut déterminant pour l'assurance frais de traitements (§ 17.3.7 et 18.1.6).
- Base IMPOT à la source : le salaire brut soumis à l'impôt est ramené au 100% théorique pour définir la Base annualisée taux d'impôt source en tenant compte des indemnités vacances prévues, du 13<sup>e</sup> salaire éventuel et des indemnités proportionnelles. Ce montant annuel sert à déterminer le taux à appliquer pour l'impôt à la source (§17.6 et 26)
- Base Contribution Professionnelle : brut pour le calcul du salaire déterminant pour la contribution professionnelle, en général identique au salaire AVS (§19.2).
- Base vacances / Base jours fériés / Base pour 13e salaire : cumul des montants servant au calcul des indemnités vacances payées en pourcentage et du 13<sup>e</sup> salaire (§18.1.4).
- Base pour frais forfaitaires AVS : montant servant à calculer la part non soumise à l'AVS (§18.1.11)

Dans certains cas, les bases AVS, AC et contribution professionnelle peuvent être différentes les unes des autres. Dans ce cas, utilisez la commande Options – Définitions pour dissocier les bases.

#### **18.2.14 - Indemnités spéciales et déductions spéciales**

En plus de quelques rubriques particulières, ces onglets présentent d'office les indemnités et déductions ajoutées par l'utilisateur pour répondre aux besoins spécifiques de l'entreprise. La définition des rubriques spéciales se fait avec la commande Entreprise – Rubriques. Un assistant permet très facilement d'ajouter de nouvelles indemnités ou déductions (§17.5.7). Les paramètres pour ces indemnités ou déductions apparaissent le cas échéant dans les données de l'employé (§18.1.12 et 18.1.13).

#### **18.2.15 - Prestations en nature**

Certains avantages sont fournis sous forme de prestation et non de montant, comme la gratuité du logement, l'utilisation privée d'un véhicule de service. La valeur de ces prestations peut être soumise aux charges sociales ou aux impôts. Le montant n'est pas versé avec le salaire, mais doit être pris en compte dans les divers bruts déterminants (§17.5.4). Les §17.5.4 et 17.5.5 décrivent le concept des avantages en argent.

#### **18.3 - Bloquer / débloquer des salaires**

Afin d'éviter de faire des modifications aux salaires introduits, la création d'un salaire bloque automatiquement tous les salaires précédents pour cet employé. Il est possible de bloquer manuellement les salaires existants en utilisant la commande Employés – Bloquer les salaires.

Les salaires bloqués sont signalés par le symbole d'un cadenas fermé.

Si nécessaire, il est possible de les débloquer en utilisant la commande Employés – Débloquer des salaires, disponible en mode complet (§19.6)

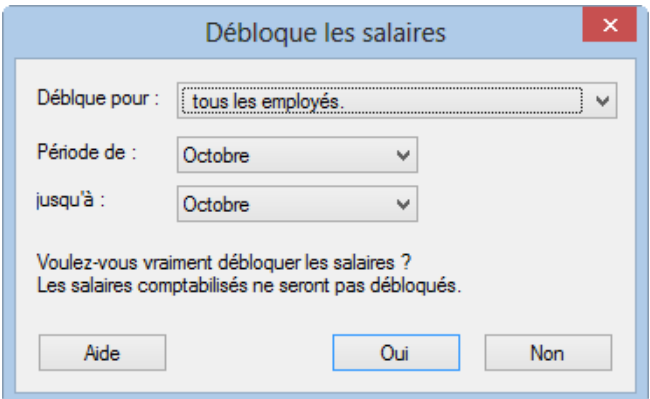

Déterminez le salaire – ou les salaires – à bloquer/débloquer, pour un ou plusieurs employés, pour une ou plusieurs périodes à choix.

Lorsque vous utilisez la commande Employés – Débloquer des salaires, ceux qui ont été comptabilisés en mode sécurisé ne seront pas débloqués. Si vous devez y apporter une correction, vous devez d'abord annuler la comptabilisation (§6).

En mode complet, on peut supprimer un salaire bloqué (mais non comptabilisé) : Crésus affiche un message demandant la confirmation de la suppression.

#### **18.4 - Importer des données**

Dès la version LARGO de Crésus Salaires, la commande Employés – Importer permet d'importer les données des employés ou les valeurs servant au calcul du salaire.

Le fichier à importer doit être enregistré au format texte seul.

Chaque ligne représente un employé, les éléments sont séparés par un caractère unique à choix, habituellement un tabulateur ou un point-virgule.

L'ordre des champs contenus dans le fichier d'importation doit être rigoureusement respecté, et doit correspondre à l'ordre des rubriques défini.

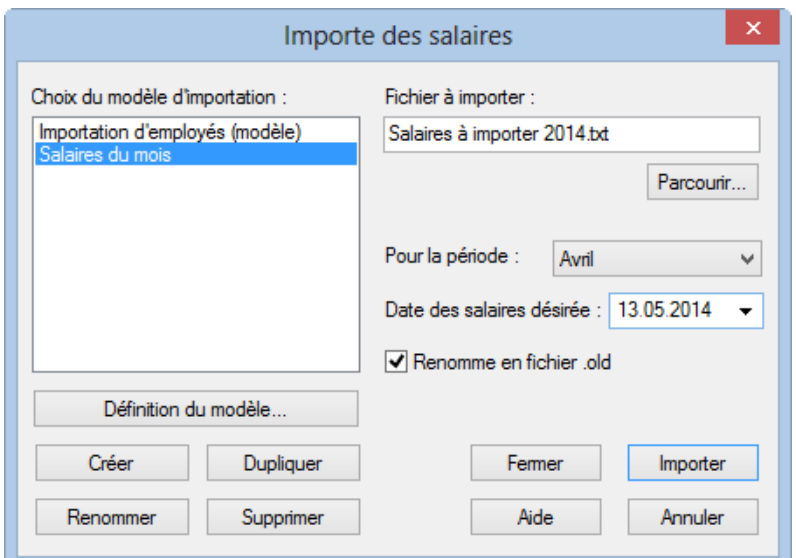

- Choisissez le modèle d'importation « Salaires du mois » dans la liste de gauche.
- Utilisez le bouton Parcourir pour sélectionner le fichier « Salaires à importer 2014 ». L'année doit correspondre à l'année du fichier exemple.
- Spécifiez la période concernée et la date des salaires, qui figurera sur les bulletins de salaire.

Renomme le fichier en .old : si l'option est activée, le fichier traité est renommé après l'importation.

Si le fichier importé contient des salaires qui entrent en conflit avec des salaires existants, Crésus affiche la liste des salaires concernés.

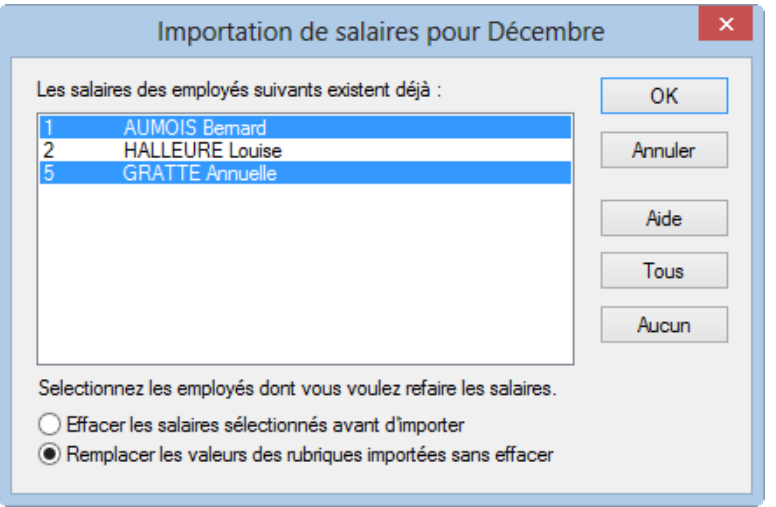

Vous pouvez sélectionner les salaires à refaire. Ctrl+clic permet de sélectionner plusieurs salaires.

Vous pouvez préciser si les données importées doivent :

- Effacer les salaires sélectionnés avant d'importer : remplace intégralement les salaires existants (chaque salaire est supprimé puis importé à nouveau)
- Remplacer les valeurs des rubriques importées sans effacer : complète les salaires existants (les données des rubriques importées remplacent les données existantes, mais les données qui ne figurent pas dans le fichier importé ne sont pas supprimées). Par exemple si vous avez déjà commencé la saisie du salaire en indiquant des remboursements de frais dont les données ne figurent pas dans le fichier importé.

# **18.4.1 - Importation modèle d'employés**

Le masque « Importation d'employés » livré avec le modèle permet de reprendre des données d'employés d'une base de données quelconque, dont le contenu a été exporté dans un fichier texte, par exemple un tableau Excel enregistré au format texte tabulé.

Le séparateur des champs doit être un tabulateur.

La première ligne importée est ignorée. Elle peut contenir le nom des champs ou n'importe quelle autre information.

L'ordre des champs décrit ci-dessous doit être respecté scrupuleusement. Si l'information n'existe pas, le champ peut être laissé vide, mais doit exister :

1. Numéro de l'employé : nombre entier unique

si ce champ est vide, Crésus attribue un numéro automatiquement

1. Sexe : 0 ou 1

0=Masculin

```
1=Féminin
```
si le champ est vide, Crésus met Masculin par défut

1. Titre (politesse) :

si ce champ est vide, Crésus met Monsieur ou Madame selon le sexe importé

- 1. Nom
- 2. Prénom
- 3. Adresse
- 4. Numéro postal
- 5. Localité
- 6. Canton de résidence : selon les plaques minéralogiques, en majuscule

par exemple VD

EX si c'est à l'étranger

1. Pays de résidence : code ISO sur 2 lettres

par exemple FR pour France

si le champ est vide, Crésus met « CH – Suisse » par défaut

- 1. Type de frontalier : nombre entier de 0 à 2
- 0 = Habite en Suisse
- 1 = Retourne à l'étranger chaque jour
- 2 = Dispose d'une adresse CH durant la semaine

si le champ est vide, ou si le canton de résidence n'est pas EX, Crésus utilise « Habite en Suisse » par défaut

- 1. Téléphone fixe
- 2. Téléphone mobile
- 3. Adresse mail
- 4. Nationalité : code ISO sur 2 lettres

par exemple FR pour France

si le champ est vide, Crésus laisse <à préciser>

- 1. Langue de l'employé : nombre entier de 0 à 3
- $0 =$  Français
- $1 =$  Allemand
- $2 =$  Anglais
- $3$  = Italien
- Autre ou vide = par défaut
	- 1. Etat civil : l'un des modes suivants, orthographié exactement comme ci-dessous
- **Célibataire**
- Marié
- Divorcé

Veuf

Séparé

En partenariat enregistré

Partenariat dissous judiciairement

Partenariat dissous par décès

Partenariat dissous ensuite de déclaration d'absence

1. Date de naissance : au format jj.mm.aaaa

#### par exemple 12.05.1990

- 1. N° AVS
- 2. N° d'assurance sociale (nouveau numéro AVS)
- 3. Date d'entrée : au format jj.mm.aaaa

par exemple 01.05.2013

1. Date de sortie : au format jj.mm.aaaa

par exemple 12.05.1990

1. Compte IBAN

À la fin de l'importation, Crésus affiche un résumé des erreurs et champs à compléter.

Utilisez la commande Entreprise – Contrôle des données pour forcer une vérification des données (§17.6).

## **18.4.2 - Créer un masque d'importation**

En mode complet (§19.6), vous pouvez créer, modifier un masque d'importation.

- Cliquez le bouton Renommer pour changer le nom du masque sélectionné.
- Cliquez le bouton Supprimer pour effacer le masque sélectionné.
- Cliquez le bouton Définition du modèle pour modifier un masque existant.
- Cliquez le bouton Créer pour définir une nouvelle importation de toutes pièces ou le bouton Dupliquer pour définir une nouvelle importation semblable au modèle choisi.

Le dialogue permet de définir l'ordre des rubriques.

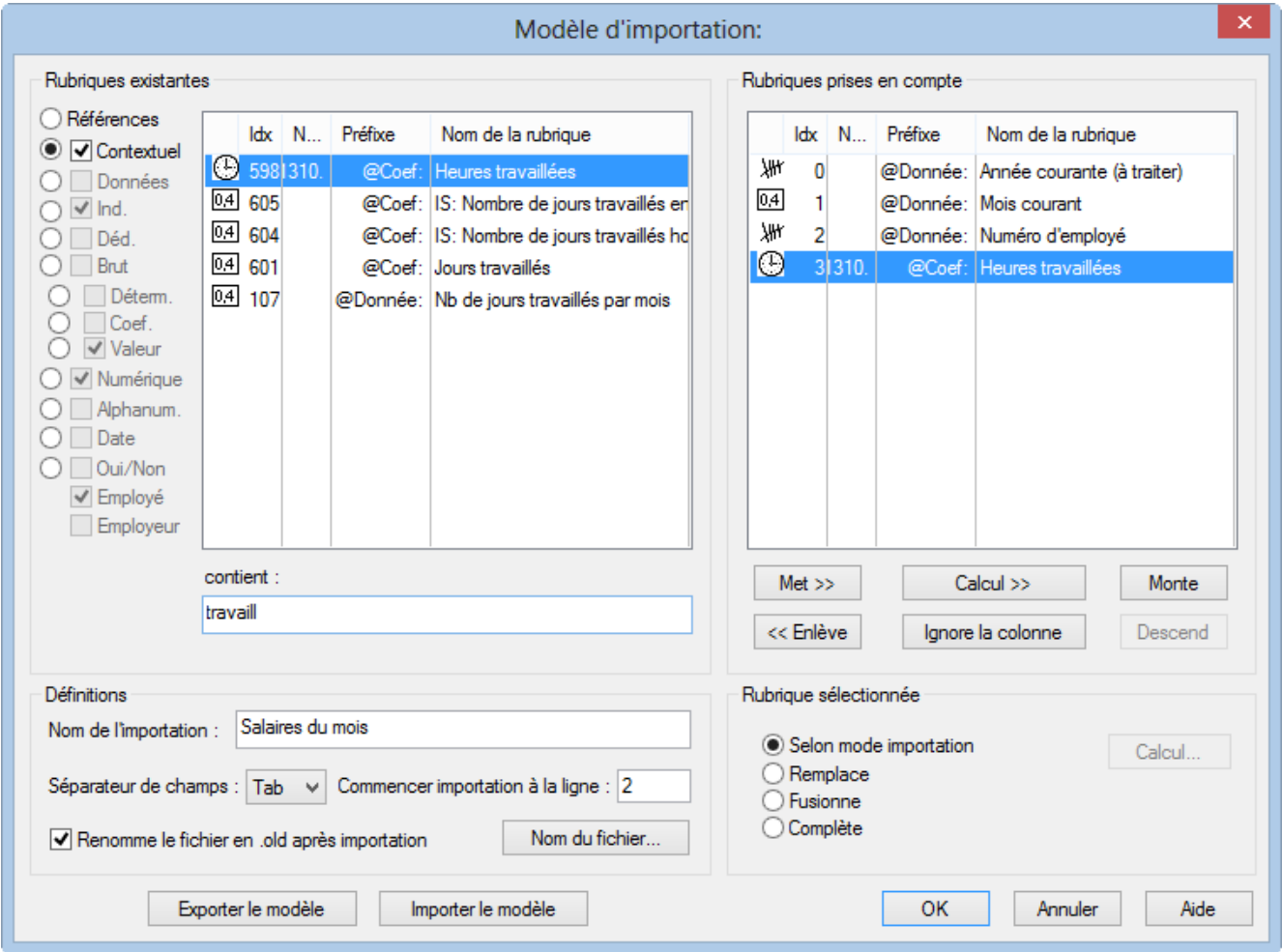

Par défaut, Crésus propose les rubriques de référence.

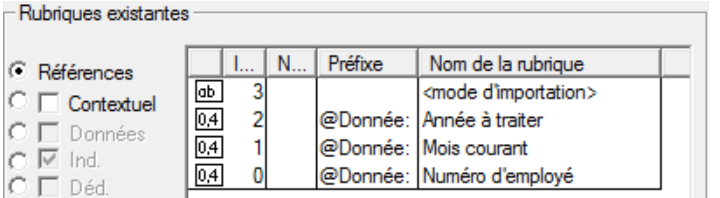

Le <mode d'importation> est facultatif. Il spécifie comment Crésus doit agir si le salaire importé existe déjà :

- 0 : Compléter crée uniquement les nouveaux salaires, les salaires existants ne sont pas modifiés.
- 1 : Fusionner conserve les données des champs qui ne figurent pas dans le fichier importé, les valeurs importées écrasent les valeurs existantes.
- 2 : Remplacer les salaires importés se substituent entièrement aux salaires existants ; les salaires existants sont supprimés avant l'importation. Les salaires existants qui ne figurent pas dans le fichier importé ne sont pas modifiés.
- 3 : Supprimer les salaires qui figurent dans le fichier importé sont effacés ; les nouveaux salaires ne sont pas importés.
- 4 : Ignorer ne fait rien.

Le Numéro d'employé est obligatoire, c'est le seul moyen de lier les données importées à un employé de la base.

Les rubriques Année courante et Mois courant sont optionnelles. Elles servent à s'assurer que la donnée importée correspond bien à la période sélectionnée au moment de l'importation.

Si l'un des autres boutons ronds que Référence est activé, la liste de gauche propose l'ensemble des rubriques susceptibles d'être importées.

- Cliquez le bouton Met>> pour inclure la rubrique sélectionnée dans la liste des rubriques traitées.
- Cliquez le bouton <<Enlève pour sortir la rubrique sélectionnée de la liste.
- Utilisez les boutons Monte et Descend pour modifier l'ordre des rubriques dans la liste.
- Si l'une des colonnes du fichier importé doit être ignorée, même si elle contient une valeur, utilisez le bouton Ignore la colonne.

S'il y a lieu, vous pouvez importer le Déterminant et/ou le Coefficient des rubriques. La Valeur des rubriques sera calculée selon la formule adéquate, comme si vous aviez introduit le Déterminant et/ou le Coefficient au clavier lors de la saisie du salaire. Si vous importez, par exemple, le nombre d'heures travaillées – @Coef:Heures travaillées – le salaire horaire sera calculé selon le salaire horaire de base tel qu'il est déterminé dans la fiche de l'employé. Si vous importez @Déterm :Salaire horaire et @Coef:Heures travaillées, le salaire horaire sera calculé en fonction du déterminant et du coefficient importés. Les éléments importés sont marqués d'un astérisque.

Vous pouvez aussi forcer la valeur d'une rubrique. Dans notre exemple, en important @Ind:Salaire horaire, le calcul Déterminant \* Coefficient ne se fera pas, c'est le montant importé qui fera foi, comme si vous l'aviez entré au clavier lors de la saisie du salaire du mois. Les résultats des calculs dont la valeur est importée ne sont pas vérifiés, les éléments importés sont traités tels quels.

Le calcul des rubriques non importées se fait automatiquement, comme lorsque vous traitez un salaire manuellement.

Déterminez sous Séparateur de champs le caractère de séparation des valeurs dans le fichier importé. Il peut s'agir d'un tabulateur, un point-virgule, une virgule, une barre oblique arrière ou un tabulateur vertical.

Il faut également spécifier à partir de quelle ligne le fichier importé comporte des données. Par exemple, il se peut que la première ligne contienne le nom de rubriques.

Le nom du fichier à ouvrir peut être défini par le calcul édité en cliquant Nom du fichier… Ce fichier sera proposé

automatiquement lorsque vous ouvrez le dialogue d'importation.

Vous pouvez également inclure le nom donné au fichier renommé. Par exemple, si le calcul contient :

« Salaires-import.txt|Salaires-traités.old »

Salaires-import.txt sera proposé automatiquement, et sera renommé en Salaires-traités.old après traitement.

Utilisez les boutons Exporter / Importer le modèle pour exporter une définition d'un fichier et l'importer tel quel dans un autre fichier. L'extension des fichiers de définition d'exportation est .IFSX

## **18.5 - Exporter des données**

Utilisez la commande Employés – Exporter pour exporter les données des employés, de l'employeur et des salaires dans le presse-papiers ou un fichier afin de faire un traitement ultérieur dans un tableur ou dans un éditeur de texte.

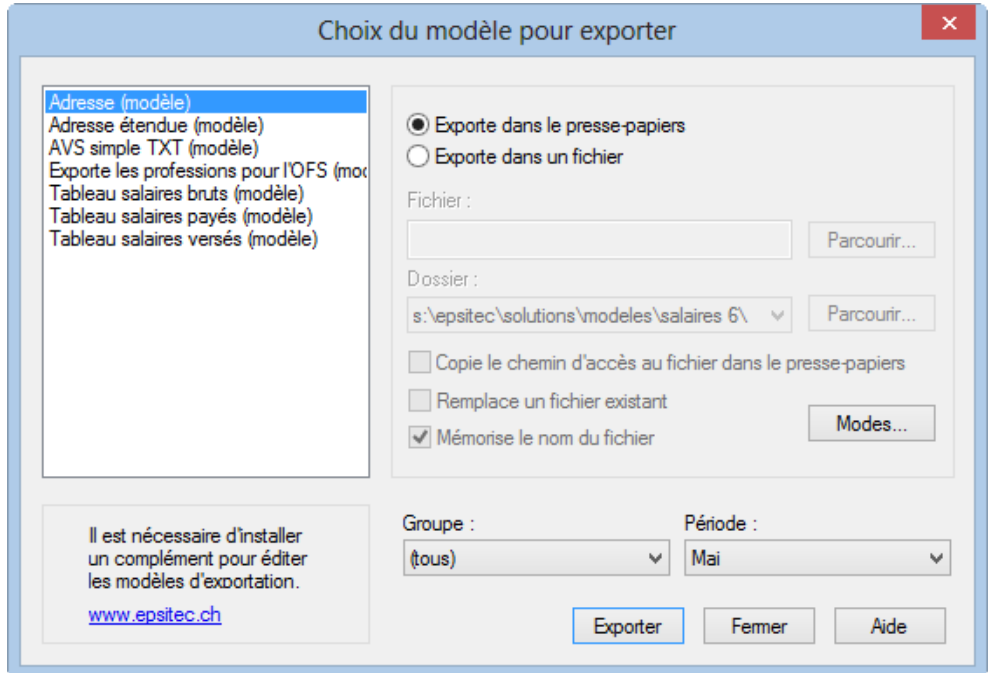

Crésus Salaires est livré avec 6 modèles d'exportation prédéfinis pour lesquels vous pouvez choisir la période et/ou le groupe d'employés concernés :

- Adresse : uniquement l'adresse de l'employé par exemple pour faire des étiquettes ou du courier personnalisé.
- Adresse étendue : numéro d'employé, adresse de l'employé et numéros de téléphone
- Tableau salaires bruts / salaires payés / salaires versés : tableaux récapitulatifs des montants pour toute l'année.
- AVS simple : N° AVS, Nom et prénom, Salaire AVS, Année courante, Date d'entrée, Date de sortie, N° d'affilié de l'entreprise.

Vous pouvez choisir d'exporter la liste dans le presse-papier afin de le copier manuellement dans un texte, un tableur ou n'importe quel document. Ou alors vous définissez le nom du fichier et le dossier dans lequel celui-ci sera exporté.

L'option Copie le chemin d'accès au fichier dans le presse-papiers sert à récupérer le chemin afin de le

coller ailleurs, par exemple dans l'explorateur Windows, ou dans le dialogue Ouvrir de l'application utilisée.

- L'option Remplace un fichier existant écrase le fichier précédemment créé par la nouvelle exportation s'il existe déjà un fichier portant le nom donné.
- En utilisant l'option Mémorise le nom du fichier, Crésus propose automatiquement de créer un fichier du même nom.
- Cliquez le bouton Modes pour accéder à certains choix pour le format du fichier exporté.

## **18.5.1 - Créer un masque d'exportation**

Si vous utilisez une version LARGO ou supérieure de Crésus Salaires vous pouvez créer, modifier, renommer et supprimer des modèles d'exportation selon vos besoins grâce aux boutons correspondants. Les explications qui suivent ne s'appliquent pas aux versions PRO ou PE de Crésus Salaires.

En mode complet (§19.6), cliquez le bouton Créer pour créer un nouveau modèle d'exportation ou le bouton Dupliquer pour créer une copie du modèle sélectionné.

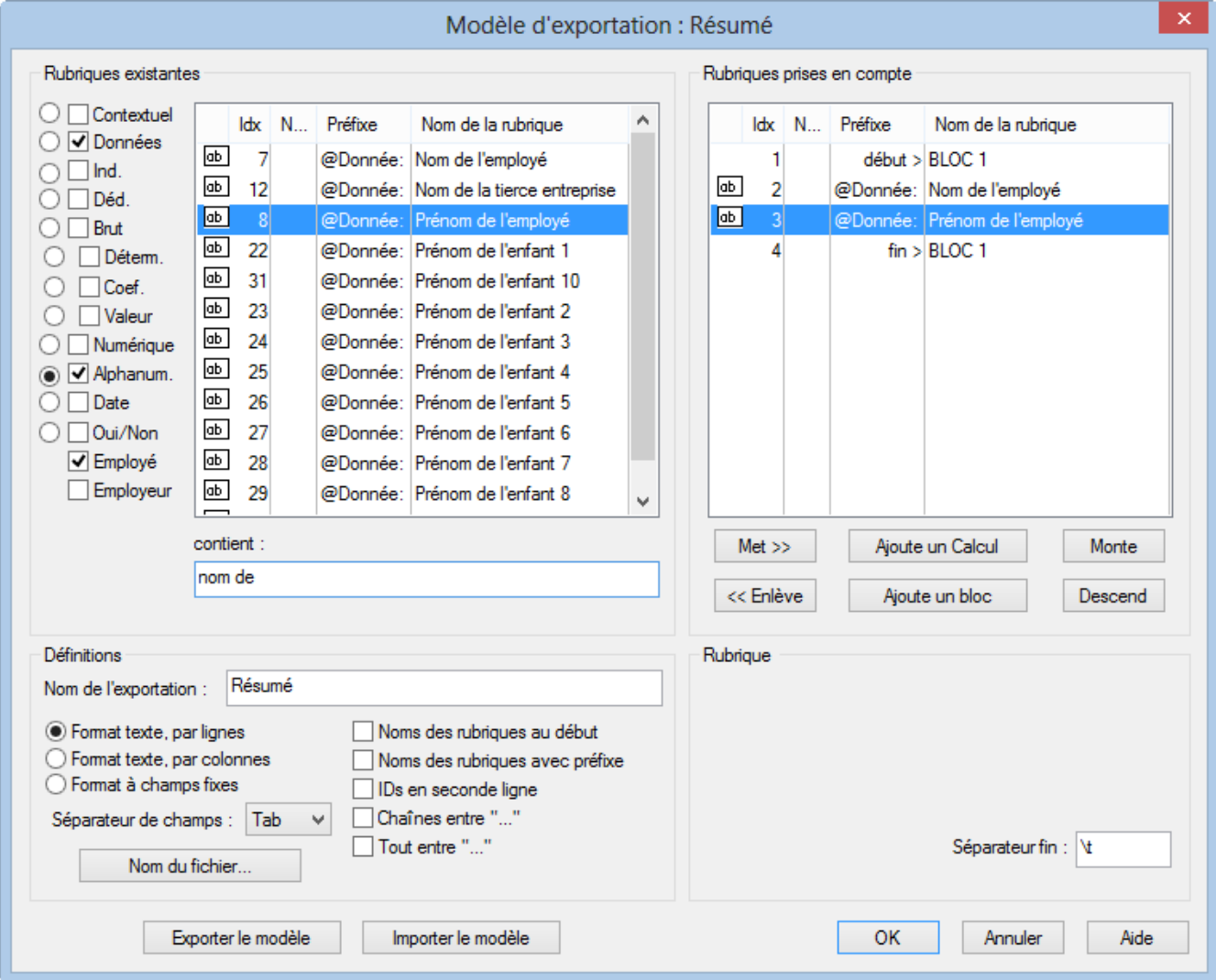

Utilisez le dialogue suivant pour définir le contenu et la mise en forme des éléments à exporter.

Après avoir défini le nom du modèle, il convient de préciser son format.

- Format texte, par lignes : le fichier sera composé d'éléments de longueur variable, séparés par le caractère choisi dans la liste. Le séparateur peut également être précisé élément par élément.
- Format texte, par colonnes : le fichier sera composé d'éléments de longueur variable, chaque élément sur une ligne séparée.
- Vous pouvez choisir d'exporter en 1ère ligne le nom des rubriques exportées, et de mettre les chaînes de caractères entre guillemets ou non.
- Format à champs fixes : le fichier sera composé d'éléments de longueur fixe, dont la longueur sera spécifiée pour chaque rubrique ou calcul, séparés par le caractère choisi dans la liste (qui peut également être précisé élément par élément). Chaque champ pourra être aligné selon les besoins.
- Le Nom du fichier peut être donné par calcul. Si ce calcul est vide, Crésus demande de saisir le nom à chaque exportation.

Tous les éléments exportables sont listés dans la colonne de gauche. Pour chercher un élément dans cette colonne, vous pouvez taper une partie de son libellé dans la case contient. Crésus réduit la liste aux éléments correspondants à ce critère.

Vous pouvez affiner le choix en sélectionnant le type d'information cherché : cochez les cases correspondantes dans la marge gauche du dialogue.

Utilisez les boutons Met>> et <<Enlève pour ajouter ou supprimer des rubriques dans la liste de droite. Ce sont les éléments de cette liste qui seront pris en compte pour l'exportation.

Le séparateur entre les champs sera par défaut celui défini dans la liste déroulante Séparateur de champ, mais il peut également être propre à chaque rubrique ou bloc selon ce qui est introduit dans la case Séparateur fin.

Le séparateur peut être composé de plusieurs caractères.Entrez **\t** si le séparateur doit être un tabulateur.Entrez **\n** si le séparateur doit être un retour à la ligne.

- Les boutons Monte et Descend modifient l'ordre des éléments dans la liste : sélectionnez l'élément à déplacer dans la liste, puis cliquez le bouton.
- Cliquez le bouton Ajoute un calcul pour insérer un calcul dans l'exportation, à la place d'une rubrique. L'éditeur de calculs est décrit au §25.

Les blocs permettent de spécifier des groupes d'éléments à exporter.

Cliquez le bouton Ajoute un bloc pour définir un nouveau bloc sous la ligne actuellement sélectionnée. Pour créer un bloc à l'intérieur d'un bloc existant, le curseur doit être sur un des éléments du bloc existant.

Pour faciliter la lecture du script, il est recommandé de donner un nom explicite aux blocs. Plusieurs blocs peuvent être imbriqués les uns dans les autres.

Utilisez la liste déroulante associée au bloc pour préciser si les éléments exportés dans le bloc doivent l'être pour une ou plusieurs occurrences. On peut spécifier si les opérations d'un bloc doivent être effectués une seule fois, cumulés ou répétés, pour l'ensemble des employés, pour chaque employé ou groupe d'employés, pour chaque mois ou l'année entière.

L'exportation des lignes du bloc peut être soumis à un calcul conditionnel : sélectionnez le début du bloc et cliquez le bouton Calcul (§25).

Utilisez les boutons Exporter / Importer le modèle pour exporter un modèle et l'importer dans un autre fichier. L'extension des fichiers de définition est .IESX.

Le dialogue suivant montre comment définir l'exportation de la récapitulation annuelle des remboursements de

km.

Le taux de remboursement des km privés est une donnée fixe pour l'entreprise, il n'est pas nécessaire de le répéter pour chaque employé, ni pour chaque mois. Par contre, on doit effectivement exporter pour chaque employé et chaque mois le nombre de km et le montant du remboursement.

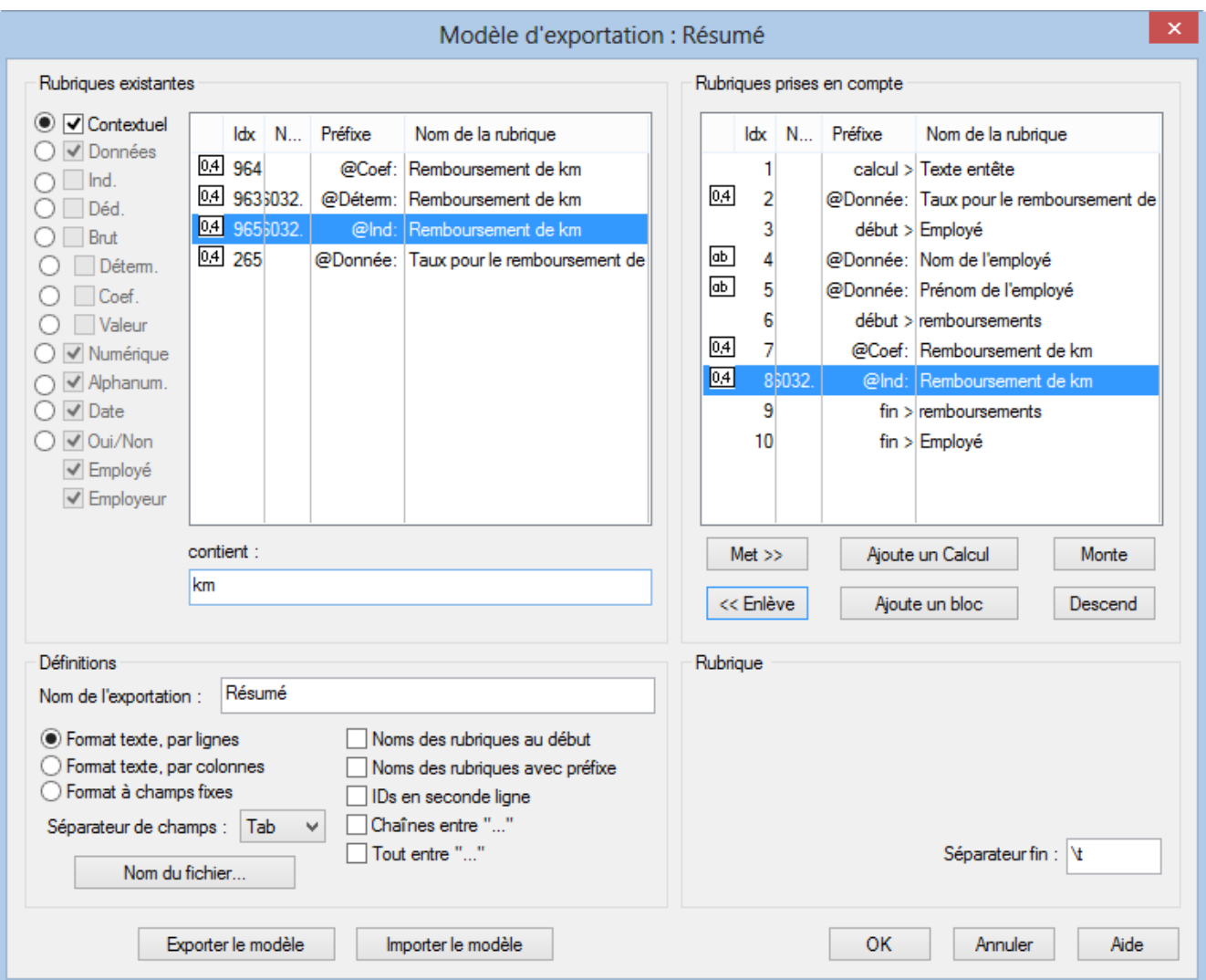

- La première ligne du modèle exporte un libellé : c'est un calcul dont le contenu est « Montant unitaire : » (§25)
- La 2<sup>e</sup> ligne exporte le taux unitaire.
- La 3<sup>e</sup> ligne marque le début du bloc « Employé » à répéter pour chaque employé.

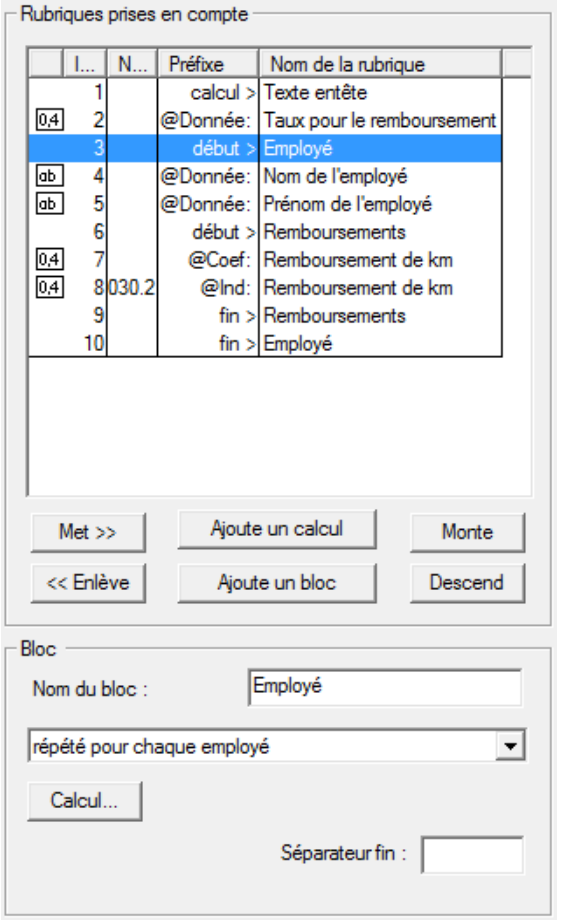

- Ce bloc contient le prénom et le nom de chaque employé, puis un 2<sup>e</sup> bloc « Remboursements », répété pour chaque mois et qui contient le nombre de km et le montant du remboursement.
- Le séparateur fin du nombre de km est « km = »

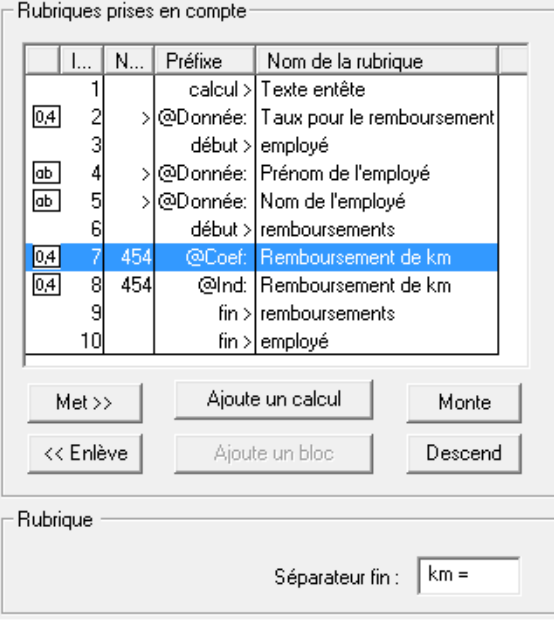

Ainsi, on obtient pour chaque mois une information du genre 123.00 km = 92.25

Montant unitaire : 0.75

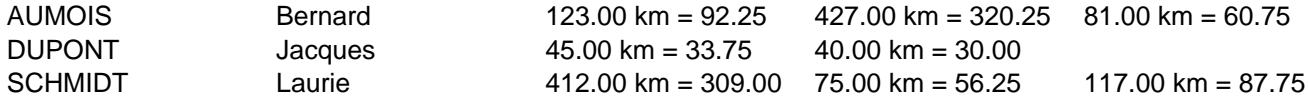

#### **18.5.2 - Les opérateurs spéciaux TOTEMPLOYESCSV() et TOTANNEECSV()**

Dans une exportation, les totalisateurs TOTEMPLOYESCSV() et TOTANNEECSV() permettent de cumuler les valeurs des lignes dont le critère défini est identique.

TOTEMPLOYESCSV(critère ; colonne 1 ; colonne 2 ; … ; colonne n)

Si le critère est une chaîne vide ou un nombre inférieur à 1, l'employé courant est ignoré.

Par exemple :

TOTEMPLOYESCSV(@Brut:Montant versé>2500

- ; @Ind:Salaire mensuel
- ; @Ind:Salaire horaire)

retourne dans 2 colonnes séparées le total du salaire mensuel et le total du salaire horaire versé à tous les employés dont le montant versé est supérieur 2'500.– ce mois.

Les modes facultatifs « + » et « ? » permettent de générer un tableau en plusieurs étapes :

- Les « + » génèrent le contenu dans la mémoire, en cumulant les lignes dont le critère est identique.
- Le « ? » retourne le contenu de la mémoire dans un tableau, en classant les lignes d'après le critère.

TOTEMPLOYESCSV(« + » ; @Donnée:Nom du groupe ; @Ind:Salaire mensuel)

TOTEMPLOYESCSV(« -« )

- La 1<sup>ère</sup> passe génère les lignes en mémoire, en cumulant le salaire mensuel des employés de chaque groupe.
- La 2<sup>ème</sup> passe retourne le tableau en le classant d'après le nom des groupes.
- Le tableau est classé par ordre croissant de critère.

On peut choisir le séparateur à utiliser pour les colonnes et les lignes :

TOTEMPLOYESCSV( $\alpha - \alpha$  ;  $\alpha$  \t  $\alpha$  ;  $\alpha$  \r\n  $\alpha$ )

retourne le tableau en séparant les colonnes par un tabulateur et les lignes par un « return ».

Exemple :

Dans une boucle « répété pour chaque indemnité », en utilisant les appels spéciaux COMPTA() et SPECIALOP() décrits au §25 :

TOTEMPLOYESCSV(« + » ; COMPTA(;1)+ »/ »+COMPTA(;2)+ »/ »+COMPTA(;3)

; COMPTA(;1) ; COMPTA(;2) ; COMPTA(3) ; SPECIALOP(91))

TOTEMPLOYESCSV(« -« )

génère un tableau de 4 colonnes, Cpte débit ; Cpte crédit ; Libellé ; Montant avec 1 ligne par indemnité, les colonnes étant séparées par un point-virgule. Les lignes dont le compte débit, compte crédit et libellé sont identiques sont cumulées.

Si la fonction est utilisée dans une exportation, le caractère FINLIGNE() est filtré. Il faut le remplacer par un CODECAR(1) pour que le résultat final soit avec un saut de ligne. La 2ème passe devient donc TOTEMPLOYESCSV(« – » ; « ; » ; CODECAR(1))

Pour obtenir un export tabulé :

TOTEMPLOYESCSV(« – » ; « \t » ; CODECAR(1))

Les mêmes explications s'appliquent au totalisateur TOTANNEECSV() :

TOTANNEECSV(« 1 » ; @Déd:Cotisation AC ; @Déd:Cotisation LPP)

retourne dans 2 colonnes séparées le total annuel des cotisation AC et LPP de l'employé courant.

```
TOTEMPLOYES(TOTANNEECSV(« 1 » ; @Déd:Cotisation AC ; @Déd:Cotisation LPP))
```
retourne dans 2 colonnes séparées le total annuel des cotisation AC et LPP de tous les employés.

TOTEMPLOYES(TOTANNEECSV(@Donnée :Nom de l'employé

; @Déd:Cotisation AC

```
; @Déd:Cotisation LPP
```
)

)

retourne un tableau 2 colonnes séparées le total annuel des cotisation AC et LPP de chaque employé, classés par ordre alphabétique du nom.

S'il y a plusieurs employés avec le même nom de famille, ils seront cumulés. Il est alors préférable de traiter (également) le numéro de l'employé.

#### **19 - Menu Options**

pas de contenu ici ?

#### **19.1 - Dossier de travail**

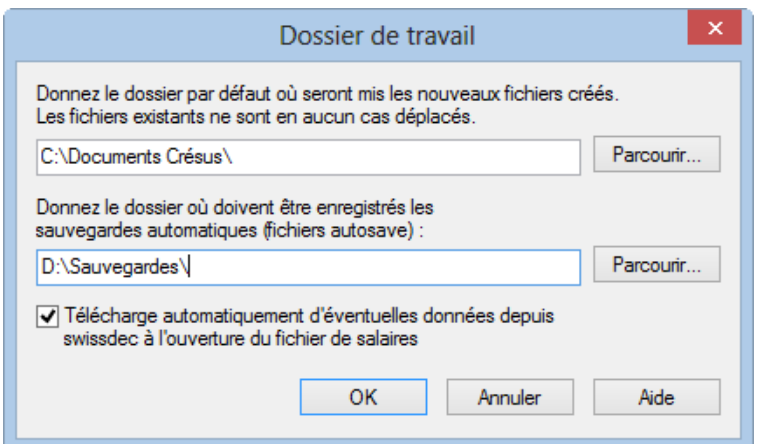

Cette option est disponible en mode complet (§19.6). Vous pouvez choisir le dossier utilisé par défaut par Crésus Salaires pour l'ouverture ou la création d'un nouveau fichier. Ce choix ne dépend pas du fichier couramment ouvert.

Spécifiez également le dossier où doivent se faire les sauvegardes automatiques (fichiers Autosave). Par défaut, ces fichiers sont enregistrés dans un dossier **.sav** dans le même dossier que le fichier salaires.

Si les données sont accédées depuis plusieurs postes de travail, il est important que les autosave soient enregistrés dans le même dossier depuis tous les postes.

## **19.2 - Définitions**

Ce dialogue est accessible en mode complet (§19.6).

Activez l'exportation swissdec et OFSTAT pour pouvoir utiliser les fonctionnalités décrites plus haut.

La norme swissdec exige que tous les salaires d'une année soient générés de la même manière. Il n'est donc pas possible d'activer le mode swissdec en cours d'année, à moins de supprimer tous les salaires existants.

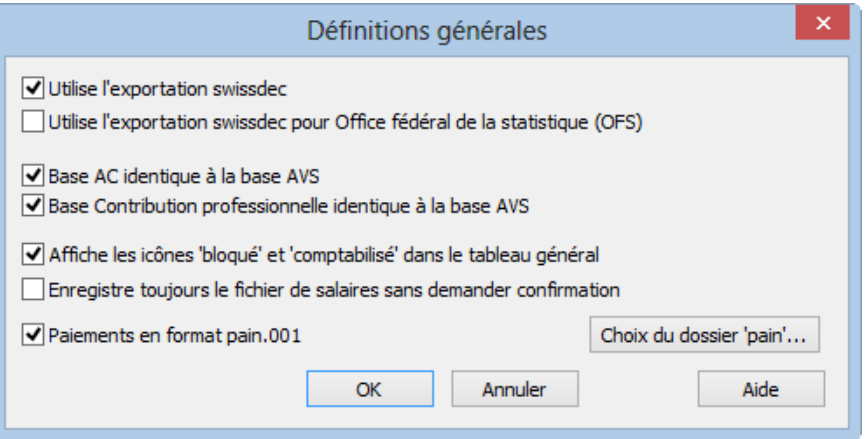

Dans certains cas, il peut être nécessaire de différencier la base AC et/ou la base pour la contribution professionnelle de la base AVS. Il suffit alors de désactiver la case à cocher correspondante.

Par défaut, Crésus affiche un cadenas à côté des salaires bloqués, et 3 pièces de monnaie à côté des salaires comptabilisés. Désactivez l'option Affiche les icônes pour les cacher.

- Enregistre toujours le fichier sans demander confirmation : dans ce mode, lorsque vous quittez Crésus Salaires, le fichier est automatiquement enregistré sur le disque.
- Paiements en format 'pain' : les logiciels Crésus permettent de produire des fichiers OPAE ou DTA (§5) au format international XML ISO 20022, connu sous le nom de « pain 001 ». L'activation de cette option vous oblige à choisir un dossier pour la dépose des fichiers générés.

#### **19.3 - Messages**

Les principales nouveautés et modifications apportées au logiciel sont consignées dans des messages qui sont affichés à l'ouverture du fichier. Il est possible de relire ici ces messages en tout temps.

#### **19.4 - Outils swissdec**

Cette commande ouvre le dialogue du transmetteur. Pour une description complète, reportez-vous au manuel complémentaire « Les outils swissdec dans Crésus Salaires » disponible en téléchargement, ou à la Foire Aux Questions sur notre site www.cresus.ch.

#### **19.5 - Affichage**

Les autres commandes du menu Options permettent d'activer ou de désactiver certains éléments de l'affichage, en particulier :

- Palette d'objets : en mode de dessin, montre ou cache la palette d'objets
- Règles : en mode de dessin, montre ou cache les règles millimétriques
- Grille : en mode de dessin, active ou désactive la grille magnétique
- Réglages grille : en mode de dessin, permet de choisir le pas de la grille magnétique
- Police pour l'écran : permet de choisir la police utilisée pour le tableau général

#### **19.6 - Mode complet, mode simplifié**

Par défaut, un fichier s'ouvre en mode simplifié. Dans ce mode, plusieurs fonctions avancées sont masquées.

Il est nécessaire de passer en mode complet pour pouvoir paramétrer le logiciel et accéder à certaines fonctions avancées. Le mode complet peut être protégé par un mot de passe (§17.14).

#### **20 - Configurer la saisie**

Cette fonction est disponible en mode complet (§19.6).

Dans la plupart des dialogues de saisie, le bouton Configurer permet de définir les éléments à afficher dans les onglets, de créer de nouveaux onglets et de choisir l'ordre des onglets.

Les onglets provenant du fichier modèle ne peuvent pas être supprimés, mais il est possible d'y ajouter ou de supprimer des rubriques.

#### **20.1 - Définition des onglets**

Dans la première partie du dialogue, il est possible de renommer ou de supprimer des onglets (sauf ceux du

modèle), d'en ajouter de nouveaux et de les permuter.

- Utilisez les boutons << et >> pour déplacer l'onglet courant avant ou après sa position actuelle.
- Cliquez le bouton + pour ajouter un nouvel onglet après l'onglet courant.
- Cliquez le bouton pour supprimer l'onglet courant.
- Un onglet peut être affiché ou caché par calcul. Le bouton Condition sert à éditer un calcul. Si le résultat du calcul est nul, alors l'onglet sera caché (§25).
- Le bouton Ouverture sert à éditer un calcul qui est exécuté chaque fois qu'on ouvre cet onglet, par exemple pour positionner le curseur dans une rubrique particulière (§25).
- Si l'option Affiche les totaux et les cumuls est activée, une ligne est ajoutée en bas du dialogue avec les totaux des colonnes pour les valeurs.
- Si l'option Nouvelles rubriques ici est activée, les indemnités ou déductions nouvellement créées sont automatiquement ajoutées dans cet onglet (§17.5.7).

## **20.2 - Rubriques de l'onglet**

La seconde partie du dialogue présente toutes les rubriques. Les cases à cocher servent à déterminer quelles rubriques sont disponibles dans l'onglet courant.

L'ordre des rubriques est défini dans la commande Entreprise – Rubriques (§17.5)

- La première liste déroulante permet de choisir quel type de rubriques est traité dans l'onglet. Si vous sélectionnez Déterminants indemnités ou Déterminants déductions, vous pourrez afficher les déterminants (et coefficients) associés aux indemnités ou aux déductions comme des valeurs indépendantes dans les données des employés.
- Les listes suivantes permettent de choisir d'afficher l'un des éléments associés aux rubriques, ce peut être : Déterminant, Coefficient, Valeur, E.Valeur, ou l'un des Bruts déterminants.

Le mode Spécial sert à afficher les valeurs, même si elles ne sont pas versées à l'employé. Par exemple la part de 13<sup>e</sup> salaire non payée.

Tous les choix ne sont pas possibles et dépendent de l'emplacement du dialogue (Entreprise – Coefficient, Employés – Modifier l'employé ou Employés – Salaire du mois) et du type de rubrique sélectionné.La liste des rubriques proposées varie en fonction des colonnes choisies.Certaines rubriques, bien que cochées pour être présentes dans un onglet peuvent ne pas apparaître si leur affichage est conditionnel (§17.5.2 – Modes).Il n'est pas possible de faire figurer dans le même onglet des rubriques de types différents (comme par exemple mélanger des indemnités et des déductions).Les rubriques apparaissent toujours dans l'ordre où elles ont été définies dans le dialogue de définition des rubriques (§17.5). E. Valeur correspond à la part employeur d'une déduction, de même que E. Coefficient pour le taux de la part employeur.

- Cliquez le bouton Mémoriser pour enregistrer la configuration. Les modifications apportées à la configuration sont conservées même si vous fermez le dialogue de saisie du salaire sans l'enregistrer.
- Cliquez le bouton Annuler pour quitte la configuration sans enregistrer les changements.

## **21 - Modèles pour le DTA**

La commande Fichier – Fichier DTA/OPAE génère les fichiers pour les paiements électroniques (§5). Crésus propose en standard le paiement des salaires du mois ou celui des avances de salaire.

Cliquez le bouton Configurer. Le dialogue affiche la liste des modèles existants.

EZÃG Décochez les modèles qui ne doivent pas être affichés dans la liste des modes de paiement disponibles.

Utilisez les boutons Monter et Descendre pour organiser la liste.

Il est possible de créer ses propres modèles de paiements électroniques. Pour créer un modèle d'exportation, cliquez le bouton Dupliquer pour copier le modèle le plus ressemblant.

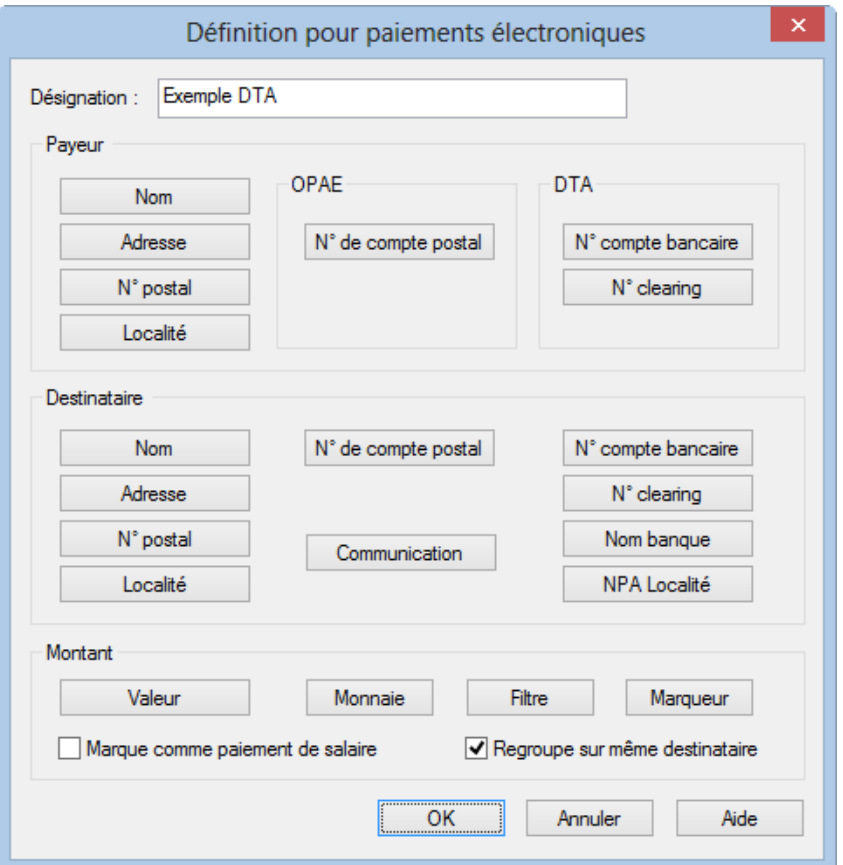

Modifiez la Désignation du modèle. C'est sous ce nom qu'il apparaît dans la liste.

Chacun des boutons de ce dialogue ouvre l'éditeur de calculs (§25) pour définir le contenu à exporter.

C'est le montant résultant du calcul Valeur qui sera versé.

Le paiement peut être effectué dans la monnaie de base du fichier, ou dans la monnaie spécifiée dans le calcul Monnaie.

- Le calcul Filtre agit sur la liste des employés dans la proposition de paiements. Créez un calcul qui retourne 0 pour exclure l'employé, toutes les autres valeurs incluent l'employé.
- Le calcul Marqueur sert à définir un fanion qui permet à Crésus de savoir si le paiement a déjà été fait ou non. Par exemple, si le marqueur 0 a été activé, Crésus sait que le montant net a été payé; si le marqueur 1 a été activé, Crésus sait que l'avance sur salaire a déjà été versée à l'employé concerné. Les salaires marqués ne peuvent être sélectionnés lors du paiement que si vous utilisez l'option Refait des paiements déjà générés (§5).

Les marqueurs 0 à 7 sont réservés au système. Vous pouvez utiliser les marqueurs 8 à 31.

L'option Marque comme paiement de salaire ajoute l'information dans le fichier DTA. L'ordre de paiement est traité en prioritaire par l'institut financier.

Si plusieurs montants doivent être versés au même destinataire, ils sont regroupés en un seul montant si

l'option Regroupe sur même destinataire est activée.

#### **22 - Gestion des présentations**

Les fonctions décrites dans ce chapitre sont disponibles en mode complet (§19.6).

Crésus Salaires utilise des présentations pour afficher l'information à l'écran ou pour imprimer divers documents. Il s'agit de masques qui définissent les emplacements des rubriques à afficher, ainsi que leurs caractéristiques de mise en page.

 Utilisez la commande Fenêtre – Liste des présentations ou cliquez l'icône pour accéder au dialogue de sélection des présentations.

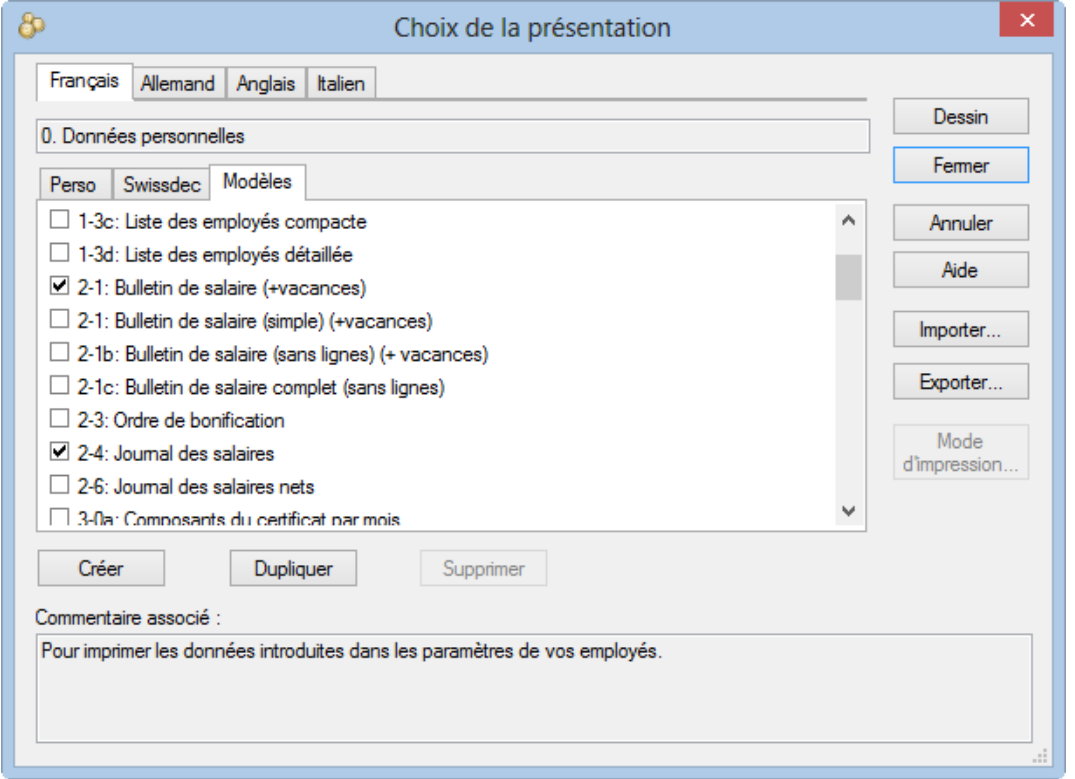

Le dialogue Choix de la présentation propose 3 groupes de présentations :

- Modèles : présentations fournies avec Crésus Salaires, non certifiées swissdec.
- Swissdec : présentations officielles certifiées.
- Perso : vos présentations personnalisées.

Les présentations Modèles ne peuvent pas être modifiées ou supprimées, mais vous pouvez cliquer le bouton Dupliquer pour en faire une copie dans vos présentations personnelles. Vous pouvez alors modifier la copie pour l'adapter à vos besoins.

Les présentations Swissdec doivent être utilisées telles quelles. Elles ne peuvent ni être modifiées, ni copiées,

 $\hat{\bullet}$  En cochant la case dans la colonne de gauche, la présentation sélectionnée est ajoutée à la liste de vos présentations favorites, qui est proposée lorsque vous demandez l'aperçu ou l'impression d'un document.

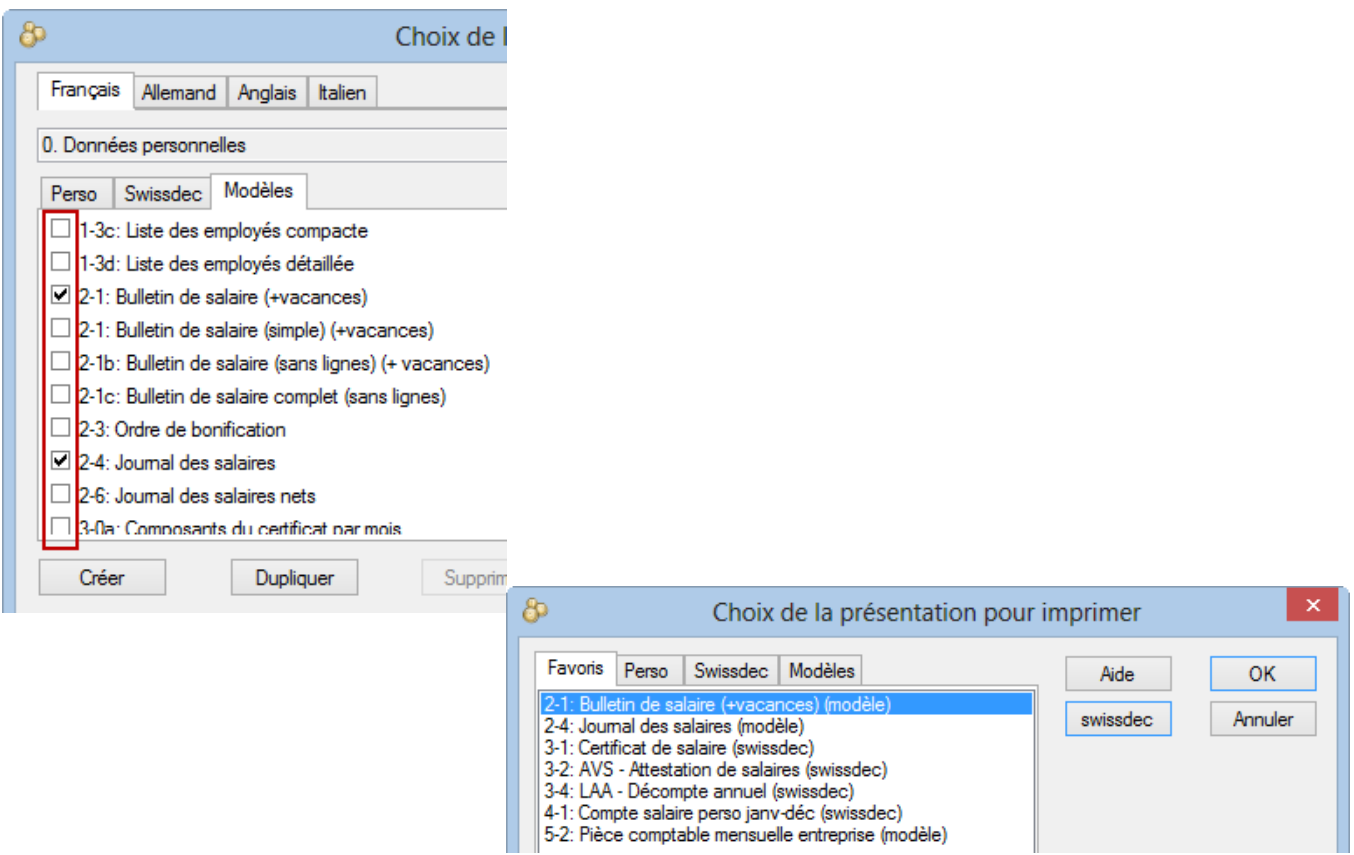

Les autres présentations peuvent être utilisées en passant dans l'onglet concerné.

Cliquez le bouton Créer pour ajouter une nouvelle présentation écran ou pour l'impression. Cette présentation figurera dans la liste de vos présentations Perso.

Il est souvent préférable de partir de la copie d'une présentation existante.

Le dialogue mode d'impression est décrit au §23 et l'édition d'une présentation est décrite en détail au §24.

#### **23 - Dialogue mode d'impression**

Les fonctions décrites dans ce chapitre sont disponibles en mode complet (§19.6).

Après avoir créé une nouvelle présentation ou sélectionné une présentation personnelle dans Choix de la présentation (§22), cliquez le bouton Mode d'impression.

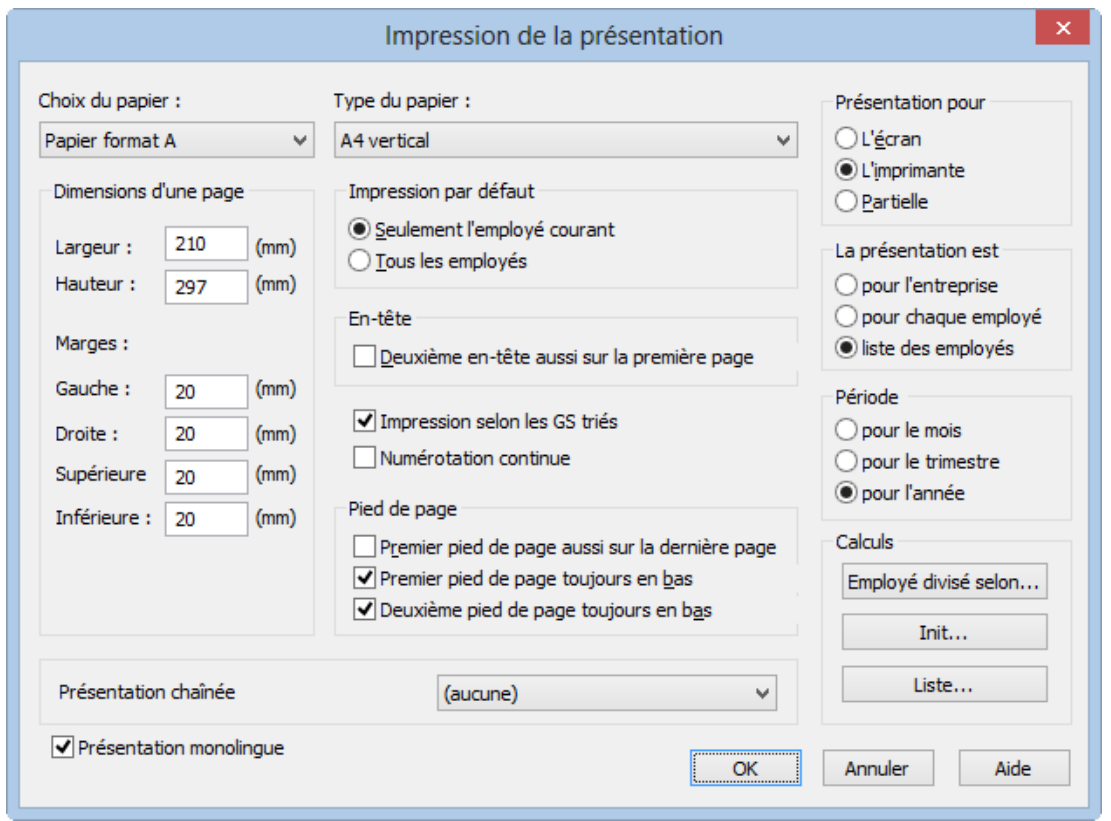

On définit ici le format du papier utilisé (par exemple A4 vertical ou horizontal) ainsi que les marges indicatives, qui servent de repères lors du dessin de la présentation (§24).

## **23.1 - Types de présentations**

pas de contenu ici ?

## **23.1.1 - Présentation pour l'écran**

La présentation est destinée à afficher de l'information à l'écran et pas à l'imprimer. Elle ne peut que présenter des données de l'entreprise ou liées à un employé à la fois. Elle peut afficher des calculs.

## **23.1.2 - Présentation pour l'imprimante**

La présentation est destinée à produire un document papier d'une ou plusieurs pages. Elle sera proposée dans la liste des présentations Perso. Les réglages sont décrits au §23.2

Si vous affichez une liste à l'écran, seules les données de l'employé courant sont montrées. Pour obtenir la liste complète, il faut imprimer ou pré-visualiser le document (§3.8). Dans les en-têtes et pieds de page d'une liste, il ne doit pas y avoir de champs propres à un employé, seules doivent y figurer des rubriques totalisées pour l'ensemble des employés, ou le total ou le cumul sur les pages.

## **23.1.3 - Présentation partielle**

Sélectionnez la présentation partielle à intégrer dans la liste.

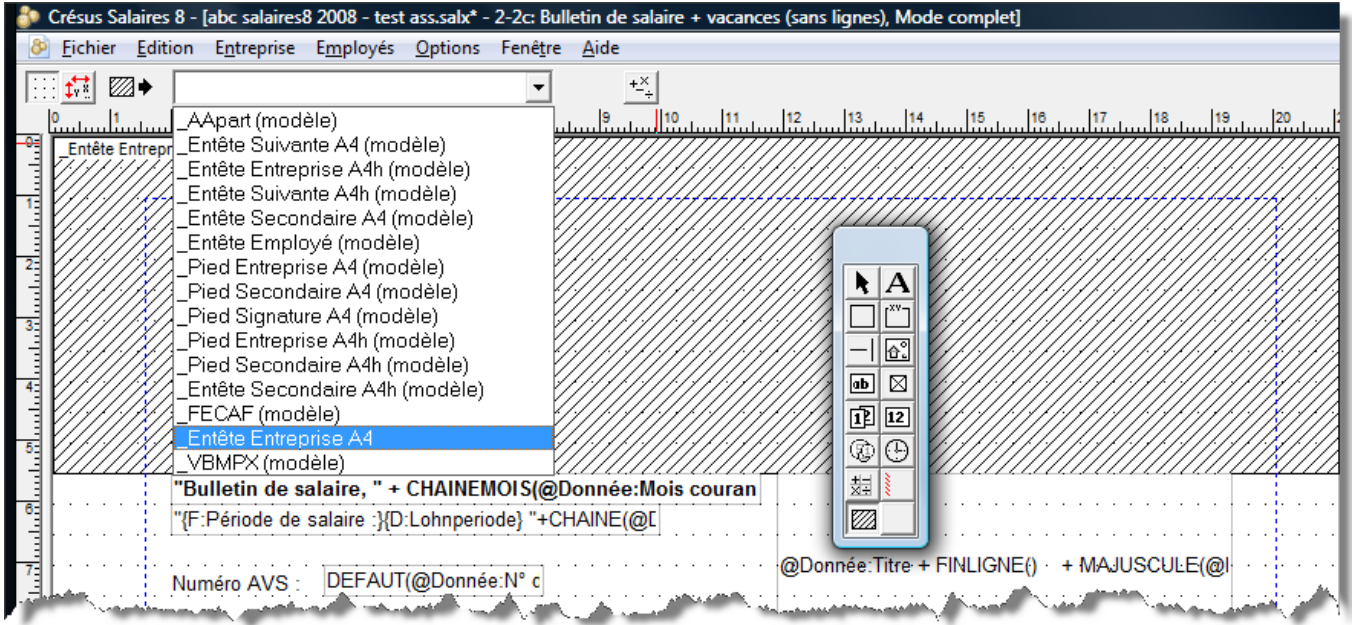

Positionnez le coin supérieur gauche de la présentation partielle dans votre document. La présentation partielle est représentée sous forme d'un rectangle hachuré, dont les dimensions sont celles de la présentation partielle.

La présentation partielle peut être imprimée sous condition. Si le calcul associé rend une valeur supérieure à 0, la présentation partielle est imprimée, s'il rend une valeur inférieure à 0 elle n'est pas imprimée.

# **23.2 - Réglages**

Cadre La présentation est :

- Pour l'entreprise : imprime des données d'entreprise ou un résumé sur le total des employés.
- Pour chaque employé : imprime un document d'une ou plusieurs pages par employé.
- Liste des employés : imprime l'information pour tous les employés concernés sur un seul document, avec une ligne par employé.

Cadre Période :

- Pour le mois : les éléments du document dépendent du mois sélectionné.
- Pour le trimestre : les éléments sont considérés dans le trimestre qui inclut le mois sélectionné dans le tableau général.
- Pour l'année : le document concerne l'année entière.

Cadre Calculs :

- Employé divisé selon : dans certains cas, le même employé doit figurer plusieurs fois dans la même liste. Ce calcul permet de spécifier la condition pour ce cas (par exemple dans la liste pour la LAA, en cas de changement d'assurance).
- Init… et Liste… : les calculs définis ici seront exécutés une seule fois, au début de l'impression. Entre autres, dans Liste, on peut initialiser une vartemp PRINTER (§25.8) avec le texte qui doit apparaître au bas du dialogue d'impression.

Attention à ne pas mettre en conflit ces réglages et les éléments dessinés (§24). Par exemple, un élément qui est dessiné comme pour le mois courant dans une présentation pour l'année n'affichera rien.

• Impression par défaut : définit le mode d'impression « seulement l'employé ... » ou « tous les employés » proposé par défaut.

Les options pour les en-têtes et pieds de page sont décrites au §23.3.

- Impression selon les GS triés : par défaut, les rubriques sont imprimées dans l'ordre où elles figurent dans la liste des rubriques. Une présentation peut être définie pour imprimer les rubriques dans l'ordre croissant des numéros de genre de salaire (§17.5.1).
- Numérotation continue : si un document se compose de plusieurs pages, ce mode définit si la numérotation doit se poursuivre lors d'un changement d'employé (option activée), ou s'il doit reprendre à 1 (option désactivée).
- Présentation chaînée : force Crésus à imprimer directement un document et son correspondant. Par exemple, un bulletin de salaire et son double.
- Présentation monolingue : le contenu d'un document peut être imprimé dans la langue de l'employé. Si le document ne doit être produit que dans la langue du logiciel, activez cette option.

#### **23.3 - Les zones d'impression**

Les présentations pour l'impression sont divisées en 5 zones distinctes. Les barres grises – représentant les frontières entre les zones – peuvent être déplacées pour agrandir chaque partie de la page.

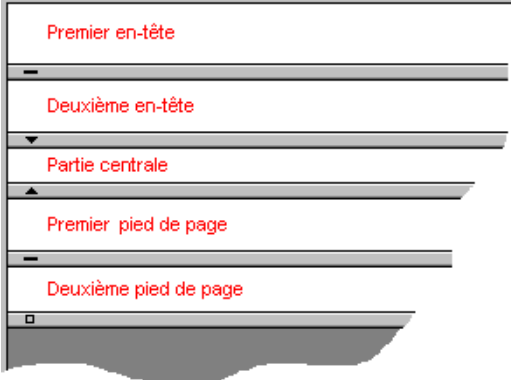

La première zone correspond à l'en-tête de la première page. Pour un document de plusieurs feuilles, il n'est donc imprimé que sur la 1ère page.

La deuxième zone correspond à l'en-tête pour les pages suivantes. Il est également possible d'avoir ce deuxième en-tête sur la première page (en plus du premier en-tête) en cochant l'option Deuxième en-tête aussi sur la première page. Ceci est par exemple utile pour mettre des titres de colonnes à répéter sur chaque page. Il est également possible de faire un en-tête commun pour toutes les feuilles en n'utilisant que le second en-tête (définir le premier en-tête de hauteur nulle).

La troisième zone est la partie centrale, ou corps du document. Elle est prévue pour mettre les données d'un élément d'une liste. Cette partie sera répétée pour tous les employés pour former un tableau sur plusieurs lignes.

Cas particuliers :

- Si des données propres à un employé sont mises dans les en-têtes ou pieds de page, l'impression pour tous les employés générera une feuille par employé (c'est le cas du bulletin de salaire).
- Pour mettre des résultats chiffrés dans les en-têtes et pieds de page, il est nécessaire de forcer la valeur pour le total des employés (ou de la page). Autrement, nous retombons sur le cas ci-dessus (§24.7.8 et 25.2).

La quatrième zone est un pied de page qui vient sur toutes les feuilles, y compris sur la dernière page, selon l'option Premier pied de page aussi sur la dernière page.

Ce pied de page peut être placé directement sous le dernier élément du corps ou le plus bas possible sur la feuille, selon l'option Premier pied de page toujours en bas.

La dernière zone correspond à un pied de page n'apparaissant que sur la dernière feuille d'un document de plusieurs pages. Il peut être mis directement sous le texte précédent ou le plus bas possible sur la feuille, selon l'option Deuxième pied de page toujours en bas.

#### **24 - Dessin des présentations**

En mode complet (§19.6), vous pouvez créer et modifier des présentations personnelles.

Pour créer une nouvelle présentation, cliquez le bouton avec l'œil, puis vous pouvez à choix cliquer le bouton :

- Dupliquer pour copier une présentation existante ou modèle (mais pas swissdec) pour la retravailler.
- Créer pour construire une présentation de toutes pièces.

Il est également possible de créer des présentations partielles qui peuvent être utilisées dans plusieurs présentations d'impression (§23.1.3).

Cliquez le crayon pour accéder au mode de dessin, équivalent à la commande Edition – Dessin de la présentation.

Le crayon n'est pas actif si vous avez sélectionné une présentation modèle ou swissdec. Si vous désirez faire des modifications dans une présentation modèle, il faut commencer par la dupliquer pour en faire une copie Perso.

Dans l'écran d'édition des présentations, la barre d'icônes est remplacée par une série d'options, la liste des employés à gauche est cachée, des règles graduées sont ajoutées et une palette flottante d'icônes est mise à disposition.

Durant l'édition de la présentation, la commande Edition – Annuler opération (Ctrl+Z) permet de revenir en arrière jusqu'à 10 actions. La commande Edition – Refaire opération (Ctrl+A) récupère les opérations annulées.

## **24.1 - Choix de la langue**

Français  $\blacktriangledown$ 

Chaque présentation peut être définie en 4 langues. Les objets dessinés figurent dans la présentation quelle que soit la langue de travail, mais les textes saisis sont liés à la langue sélectionnée. Lors d'une impression ou d'un affichage à l'écran, la langue du document sera adaptée à la langue de l'employé (§18.1.1) ou à celle imposée au moment de l'impression (§3.8).

#### **24.2 - Valider les modifications**

Pour quitter le mode de dessin et enregistrer les modifications apportées à la présentation, cliquez

l'icône valider dans la barre d'outils (F12).

# **24.3 - Annuler les modifications**

Pour quitter le mode de dessin sans enregistrer les modifications, cliquez l'icône annuler dans la barre d'outils (Esc).

# **24.4 - Affichage de la grille**

 Affiche ou cache une grille, qui peut être magnétique, pour faciliter le positionnement des éléments, textes et graphismes.

## **24.5 - Choix pour la grille**

Définit le pas de la grille indépendamment en X et en Y.

- Unités en millimètres : lorsque cette option est choisie, les dimensions sont données en millimètres (et en quart de millimètres). Sinon, les dimensions sont données en points.
- Grille magnétique : utilisez cette option pour activer la grille. Le dessin des éléments est alors forcément aligné sur la grille visible.

# **24.6 - Palette d'outils**

Une palette flottante de 15 icônes permet de choisir la fonction à utiliser. Pour changer d'outil, cliquez l'icône correspondante.

La souris prend la forme d'une flèche lorsqu'elle sert à sélectionner les objets de la présentation, dans tous les autres cas, elle prend la forme d'un crayon.

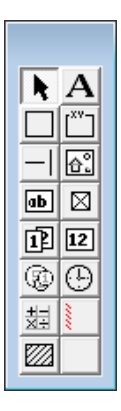

#### **24.6.1 - Sélectionner**

**N** Outil pour sélectionner des éléments déjà en place dans la présentation, pour les modifier, les déplacer ou les supprimer.

Pour sélectionner un élément, il suffit de le cliquer avec la flèche. L'élément sélectionné apparaît alors avec huit poignées rouges qui permettent de modifier ses dimensions.

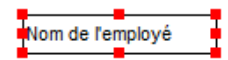

Lorsque vous survolez les poignées, la souris se transforme en doigt. Appuyez alors sur le bouton gauche de la souris, puis déplacez la souris en maintenant le bouton pressé. Relâchez le bouton lorsque l'objet a la forme désirée.

Pour déplacer tout l'objet sélectionné, il faut mettre la souris sur l'élément : elle se transforme en rose des vents. Appuyez sur le bouton gauche de la souris et déplacez-la en maintenant le bouton pressé. Relâchez le bouton lorsque l'objet est à l'endroit désiré.

Lorsqu'un élément est sélectionné, la barre d'outils en haut de l'écran affiche les caractéristiques de l'élément. Les différents paramètres des objets sont décrits plus bas.

Il est possible de sélectionner plusieurs éléments en même temps, soit en encadrant les éléments avec la souris (débuter l'encadrement en pressant le bouton gauche en dehors de tout élément en place) ou en maintenant la touche Shift pressée pendant que l'on clique les éléments séparément. Un nouveau Shift+clic sur un élément déjà sélectionné le désélectionne. On peut alors déplacer ou supprimer tous les éléments sélectionnés. Cette sélection multiple permet aussi d'utiliser les fonctions de modification et les opérations d'ajustement (§24.8).

## **24.6.2 - Texte fixe**

 $\bf{A}$  Choisissez les caractéristiques voulues, puis dessinez le rectangle dans lequel le texte sera coulé, finalement tapez le texte.

Caractéristiques (§24.7) : Justification, Couleur, Fonte.

La touche Delete détruit l'élément dans sa totalité, et pas juste le caractère à droite du curseur dans la ligne d'édition. Pour effacer un caractère, placez le curseur à sa droite, puis utilisez la touche pour corriger le texte.Si vous avez pressé Delete par erreur, appuyez sur Ctrl+Z pour annuler la suppression.

## **24.6.3 - Rectangle**

Choisissez les caractéristiques voulues, puis étirez le rectangle.

Caractéristiques (§24.7) : Epaisseur du trait, Trame de fond, Couleur.

#### **24.6.4 - Groupe**

 Rectangle particulier, avec un texte dans sa partie supérieure. Choisissez les caractéristiques et dessinez le rectangle, puis tapez le texte de l'en-tête.

Caractéristiques (§24.7) : Epaisseur du trait, Trame de fond, Couleur, Fonte.

#### **24.6.5 - Ligne**

**FI** Permet de tirer des traits horizontaux ou verticaux. Choisissez les caractéristiques, puis dessinez le trait.

Caractéristiques (§24.7) : Epaisseur du trait, Couleur.

#### **24.6.6 - Image**

**B**<sup>1</sup> Pour ajouter un logo à votre présentation. Le dessin doit exister sous la forme d'une image bitmap (\*.bmp). À l'aide de la souris, dessinez le rectangle dans lequel doit s'afficher l'image.

Tapez ensuite le nom du fichier ou utilisez l'icône de recherche sur la barre d'outils.

Il est préférable que l'image se trouve dans le même dossier que le fichier.

Lorsque vous modifiez les dimensions d'une image, elle conserve automatiquement ses proportions. Une pression de Ctrl contraint l'image à un multiple entier de sa taille d'origine. Une pression de Shift permet de déformer l'image.

#### **24.6.7 - Rubrique alphanumérique**

**i**ll s'agit par exemple du nom de l'employé, de son numéro d'assurance sociale, de son adresse ou celle de l'entreprise.

Utilisez la liste déroulante dans la ligne d'outils pour choisir la rubrique, puis tirez un rectangle avec la souris dans lequel elle s'inscrira. Si la rubrique recherchée ne se trouve pas dans la liste déroulante, cliquez la case « autre » au bas de la liste. Le dialogue propose alors toutes les rubriques. Vous pouvez taper une partie du nom de la rubrique et utiliser les options pour affiner la recherche.

Caractéristiques (§24.7) : Justification, Aspect, Fonte.

#### **24.6.8 - Rubrique oui/non**

 $\mathbb{Z}$  Déterminants et données de type « cases à cocher », par exemple :

@Donnée:Employé soumis à l'AVS

@Déterm :Paie les vacances ce mois.

Si la rubrique est cochée, la case affiche un X, sinon elle est vide.

Les rubriques de type liste sont également présentées dans ce groupe (§17.5.4)

Caractéristiques (§24.7) : Aspect

#### **24.6.9 - Rubrique date**

Toutes les dates, par exemple :

@Donnée:Date d'entrée de l'employé.

Caractéristiques (§24.7) : Justification, Aspect, Fonte, Format.

#### **24.6.10 - Rubrique déterminant**

 Déterminants associés aux indemnités et aux déductions, ainsi que les données d'entreprise de type numérique, par exemple :

@Déterm :Salaire par jour ou @Donnée:Taux AVS

Caractéristiques (§24.7) : Justification, Aspect, Fonte, Format.

#### **24.6.11 - Rubrique monétaire**

 $\boxed{\textcircled{x}}$  Tous les montants composant les salaires (indemnités, déductions, bases), par exemple :

@Ind:Salaire mensuel ou @E.Déd:Cotisation AVS

Les rubriques @Ind:\*, @Déd:\*, @E.Déd :\* et @Brut:\* sont particulières. Lorsqu'elles sont placées dans un document imprimé, toutes les rubriques de ce type dont la valeur est différente de 0 seront imprimées, chacune sur une ligne (§17.5).

Pour les indemnités, un filtre (§24.7.10) permet de limiter la liste selon les éléments soumis ou non aux différents bruts déterminants.

Caractéristiques (§24.7) : Justification, Aspect, Fonte, Format, Cumul.

#### **24.6.12 - Rubrique coefficient**

 $\bigoplus$  Coefficients associés aux indemnités et aux déductions, par exemple :

@Coef:Heures suppl. A%

Caractéristiques (§24.7) : Justification, Aspect, Fonte.

#### **24.6.13 - Les calculs**

Le calcul vous permet d'insérer une expression quelconque, un texte ou une date. L'éditeur de calculs est décrit en détail au §25.

Caractéristiques (§24.7) : Justification, Aspect, Fonte.

#### **24.6.14 - Ligne conditionnelle**

 $\epsilon$  Cet objet va permettre de faire disparaître une zone lors de l'impression si

- le montant de la rubrique choisie dans la liste déroulante est nul ou si
- le calcul associé retourne un résultat nul.

La ligne cache toujours toute la largeur de la page.

**Attention** : la ligne hachurée doit couvrir toute la hauteur des cellules correspondantes (le mieux est d'aligner tous les éléments de la ligne sur la grille) sans quoi certaines cellules peuvent se superposer à l'impression.

La ligne conditionnelle peut mesurer plus qu'une ligne de hauteur. Elle permet ainsi d'occulter toute une partie d'une présentation.

Caractéristiques (§24.7) : Calcul, Compression.

Si l'option de compression associée à la ligne conditionnelle est activée, la zone est supprimée du document et les lignes suivantes sont remontées, sinon la zone est vide mais occupe la même hauteur que si elle était imprimée.

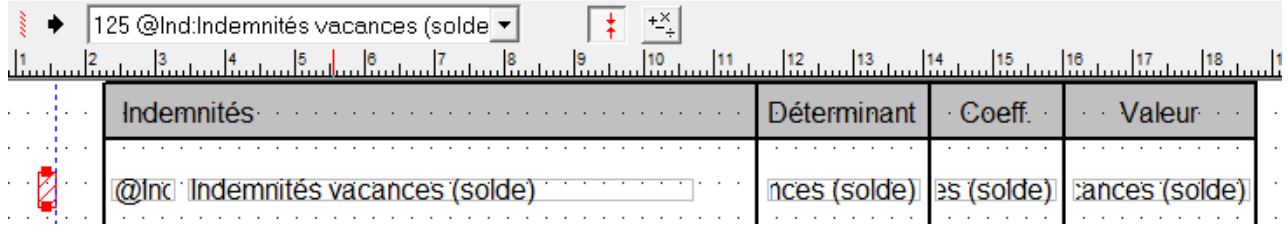

Dans cet exemple, la ligne conditionnelle teste le contenu de la rubrique @Ind:Indemnités vacances (solde). Si le contenu de cette rubrique est différent de 0.–, la ligne entière sera imprimée. Si elle vaut 0.–, la ligne sera supprimée complètement.

#### **24.6.15 - Présentation partielle**

Sélectionnez la présentation partielle à intégrer dans la liste.

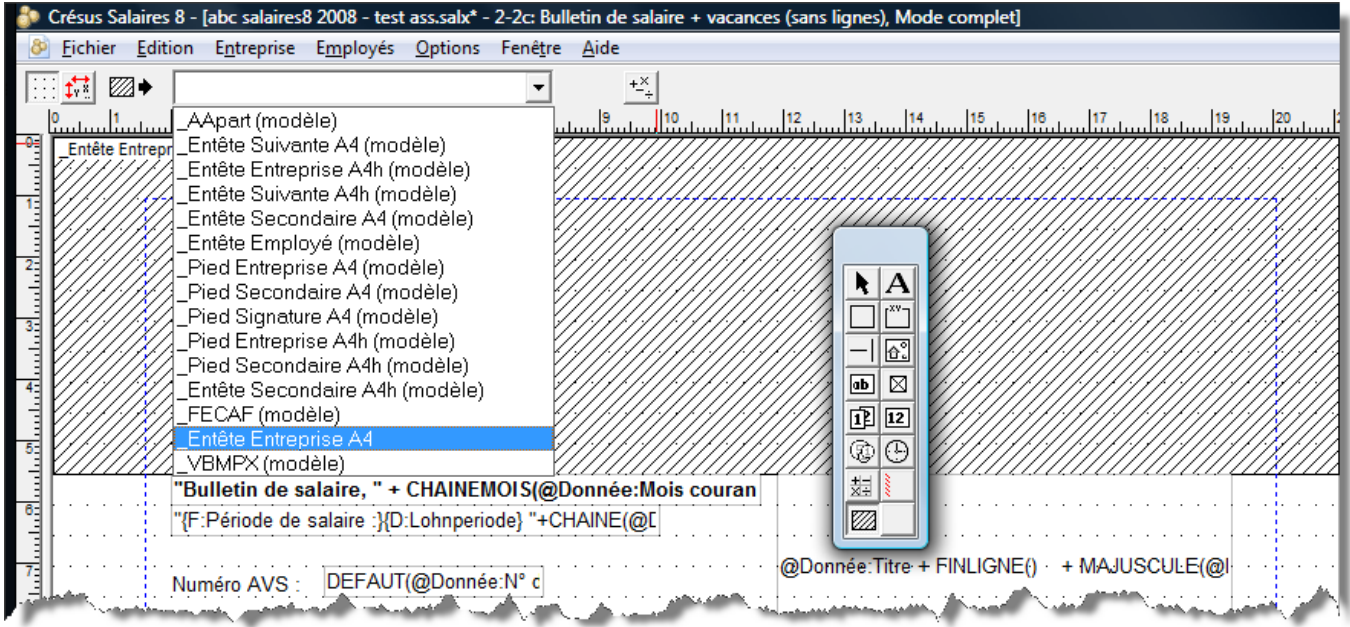

Positionnez le coin supérieur gauche de la présentation partielle dans votre document. La présentation partielle est représentée sous forme d'un rectangle hachuré, dont les dimensions sont celles de la présentation partielle.

La présentation partielle peut être imprimée sous condition. Si le calcul associé rend une valeur supérieure à 0, la

présentation partielle est imprimée, s'il rend une valeur inférieure à 0 elle n'est pas imprimée.

# **24.7 - Les caractéristiques**

Les différents éléments dans chaque présentation peuvent être paramétrés en fonction des icônes apparaissant sur la barre d'outils :

#### **24.7.1 - Justification**

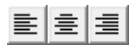

Les textes affichés dans chaque cadre peuvent être alignés à gauche, à droite ou centrés dans le cadre.

#### **24.7.2 - Fonte**

Chaque objet peut être affiché en utilisant sa fonte propre. Utilisez ce bouton pour accéder au dialogue standard du choix de la fonte. Choisissez de préférence une fonte TrueType qui assure l'impression sans problème du document.

# **24.7.3 - Épaisseur**

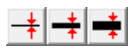

Pour les traits et les rectangles, on peut choisir 3 épaisseurs de pinceau.

#### **24.7.4 - Couleur**

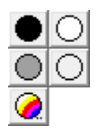

Définit la couleur des traits et des textes. Pour les rectangles, c'est la couleur de l'intérieur.

## **24.7.5 - Aspect**

Les diverses rubriques peuvent être affichées avec un cadre ; le contenu et le fond sont également paramétrables.

Tous les bords identiques : la modification apportée à l'un des bords se répercute sur tous les bords. Enlevez la coche pour créer un encadrement partiel, par exemple laisser le bord droit sans trait.

- Rayon : le cadre est un rectangle à coins arrondis.
- Couleur : couleur utilisée pour le cadre, pour le fond, et pour le texte.
- Sans fond : la rubrique est transparente et ne couvre pas l'arrière-plan.
- Pas imprimé : la rubrique s'affiche à l'écran mais ne s'imprime pas.
- Aspect : montre un exemple du résultat obtenu avec les choix sélectionnés.

# **24.7.6 - Format des rubriques**

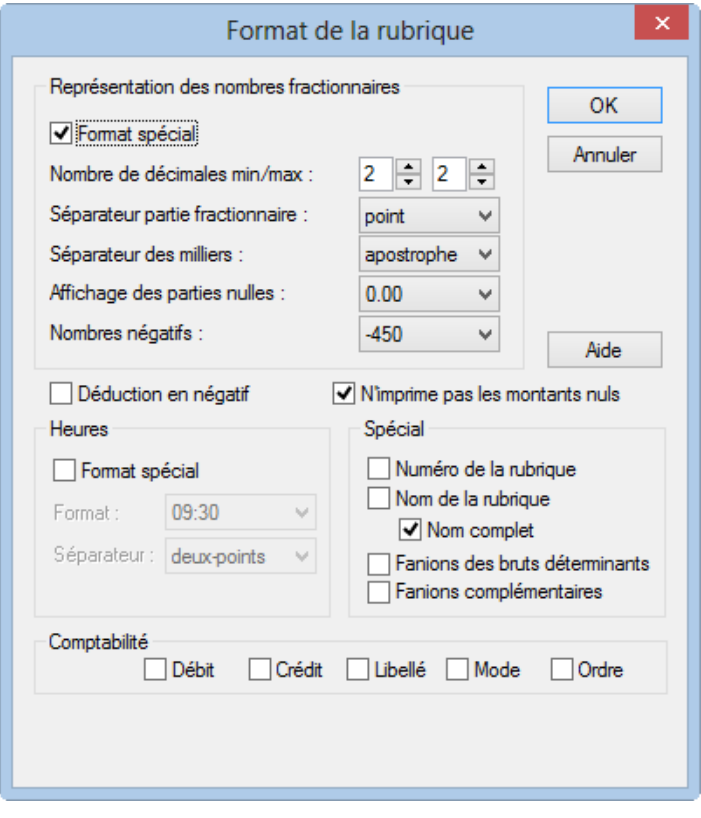

 $\frac{1.25}{1.25}$  Représentation des nombres fractionnaires

Par défaut, les nombres sont affichés avec 2 décimales.

- Format spécial permet de définir une représentation autre, propre à la rubrique sélectionnée.
- Nombre de décimales min. et max. détermine combien de zéros non significatifs s'affichent au minimum et combien de chiffres significatifs s'affichent au maximum après la virgule. Les autres menus déroulants permettent de spécifier les différents séparateurs, le remplacement des zéros par des tirets et la représentation des nombres négatifs.
- Déduction en négatif : affiche un signe ? devant la valeur des déductions.
- N'imprime pas les montants nuls : laisse un vide si le montant est nul.
- Heures sert à déterminer comment les heures doivent être affichées.

Spécial permet d'imprimer dans un document non pas la valeur d'une rubrique mais plutôt :

- Numéro de la rubrique : n° de genre de salaire de la rubrique (§17.5.2).
- Nom de la rubrique : libellé de la rubrique, sans le préfixe (§17.5.2).
- Nom complet : le libellé de la rubrique avec son préfixe (§17.5.2).
- Fanions des bruts déterminants : imprime ou O ou un N selon que la rubrique est prise en compte pour les bases Salaire brut, AVS, LAA, LAAC, IJM, LPP ou Impôt (§17.5.4). Imprime également le n° du point où cette rubrique est cumulée dans le certificat de salaire. La présentation Genres de salaire utilise cette fonction.
- Fanions complémentaires : idem, pour les autres bases que celles listées ci-dessus.

Compta permet d'afficher l'une des données introduites pour la comptabilisation de cette rubrique :

- Débit : le numéro de compte à débiter.
- Crédit : le numéro de compte à créditer.
- Libellé : le texte choisi comme libellé.
- Mode : 0 s'il y a une écriture par employé, 1 s'il n'y a qu'une écriture pour tous les employés ou 2 s'il y a une écriture par groupe d'employés.
- Ordre : le rang défini dans le dialogue de comptabilisation.

#### **24.7.7 - Format des dates**

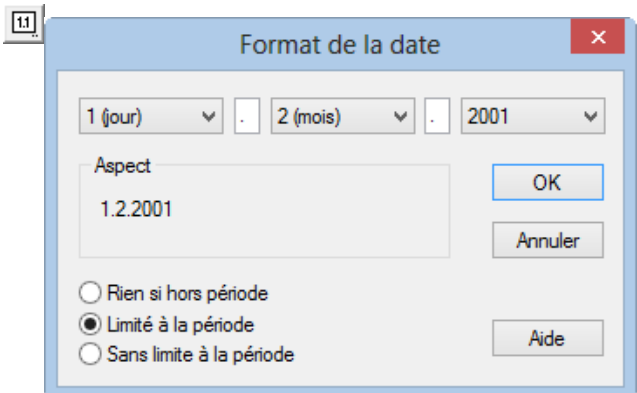

Les trois menus déroulants sont identiques. Ils permettent de modifier l'ordre d'affichage et la mise en page des dates.

Entre les menus déroulants, indiquez le séparateur voulu (espace, point, …).

Aspect présente une date telle qu'elle s'afficherait avec le format choisi.

Les trois options en bas du dialogue définissent comment afficher une date si elle est hors de la période.

- Rien si hors période : la date n'est pas affichée ou imprimée si elle n'est pas incluse dans la période (mois, trimestre, année) pour laquelle le document est généré. Par exemple pour n'afficher la date d'entrée ou de sortie de l'employé que si elle se trouve dans la période considérée.
- Limité à la période : la date affichée est ramenée au début ou à la fin de la période (mois, trimestre, année) considérée, si elle est en dehors. Ainsi pour la date d'entrée d'un employé, si celui-ci était déjà dans l'entreprise depuis longtemps, c'est la date du début de période qui sera imprimée.
- Sans limite à la période : la date est imprimée telle qu'elle est réellement. Ce mode est le seul qui ait un sens en ce qui concerne la date de naissance des employés notamment.

#### **24.7.8 - Cumul sur l'année**

 $\boxed{2}$ 

Par défaut, les rubriques monétaires concernent le mois courant (case sélectionnée dans le tableau général). Pour des résumés annuels ou trimestriels, il est nécessaire d'obtenir la valeur cumulée sur l'année ou le trimestre ou encore la valeur d'un mois quelconque de l'année.
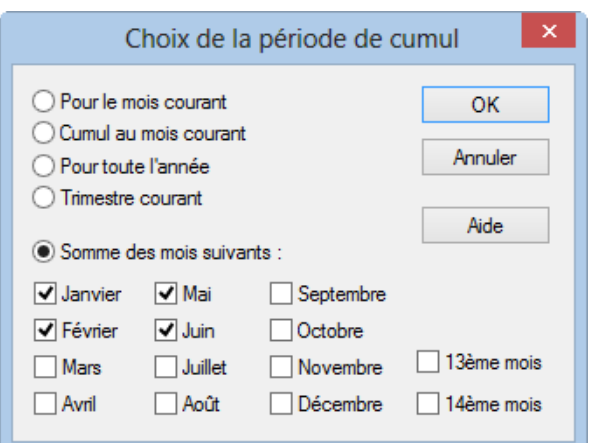

- Pour le mois courant : imprime la valeur calculée pour le mois actif.
- Cumul au mois courant : fait la somme pour la rubrique jusqu'au, et y compris, mois courant.
- Trimestre courant : fait la somme des valeurs sur les trois mois du trimestre actif.
- Pour toute l'année : fait la somme de la rubrique sur l'année entière.
- Somme des mois suivants : retourne la valeur totale pour les mois sélectionnés.

Si les périodes de salaire sont différentes des mois, les options sont traitées ainsi :Pour le mois courant : valeur pour la période de paie actuellement sélectionnée.Cumul au mois courant : somme de toutes les périodes précédentes, y compris la courante.Trimestres et Janvier à Décembre : prend en compte le total des périodes ayant été marquées comme cumulées pour le mois donné (§17.11).

# **24.7.9 - Cumul sur les employés**

 $\sim$  1

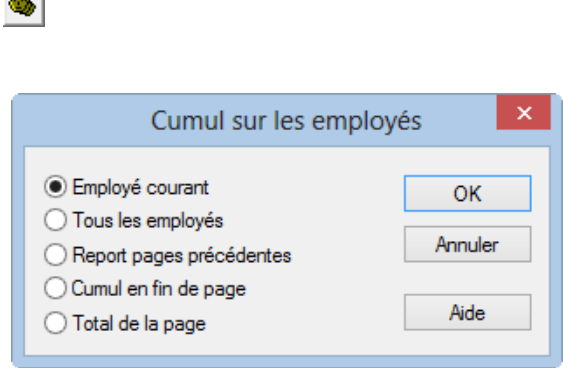

La rubrique peut afficher un montant pour 1 ou plusieurs employés :

- Employé courant : seulement la valeur pour l'employé courant.
- Tous les employés : fait le total pour l'ensemble des employés.
- Report pages précédentes : dans le cas d'une liste imprimée sur plusieurs pages, affiche le total pour les employés des pages précédentes.
- Cumul en fin de page : toujours pour une liste sur plusieurs pages, donne le total des pages précédentes et de la page courante.
- Total de la page : imprime le total pour les employés figurant sur la page courante.

Les options Report, Cumul, et Total de la page, ne sont pas affichées à l'écran, mais uniquement lors de l'impression ou de la prévisualisation.

Cette fonction peut bien entendu être associée avec le *cumul sur l'année* pour obtenir le total pour tous les employés sur toute l'année (§24.7.8).

## **24.7.10 - Filtre**

Cet option n'est disponible que pour les éléments @Ind:\* et @Déd:\* (rubriques monétaires). Le dialogue permet d'introduire un critère de sélection des bruts déterminants dont dépend ou non chaque indemnité.

Voici quelques exemples :

BRUT Seulement les rubriques entrant dans le Salaire brut.

!BRUT Les rubriques non comprises dans le Salaire brut.

BRUT&AVS Les rubriques soumises à la fois au brut et à l'AVS.

BRUT&!AVS Les rubriques soumises au brut mais pas à l'AVS.

AVS|LAA Les rubriques soumises à l'AVS **ou** à la LAA.

!AVS|LAA Les rubriques non soumises à l'AVS **ou** soumise à la LAA.

10.1|10.2 Seulement les déductions figurant aux points 10.1 ou 10.2 du nouveau certificat de salaires.

Vous trouverez une liste des termes qui peuvent être utilisés au §25.2.

### **24.8 - Fonctions de modification**

Lorsqu'un ou plusieurs objets sont sélectionnés (§24.6.1), une seconde palette d'icônes flottante est affichée. Elle permet d'effectuer une série d'opérations sur les objets sélectionnés.

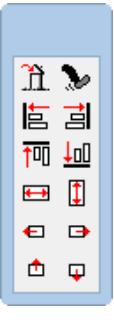

## **24.8.1 - Suppression d'un objet**

 $\boxed{\text{m}}$  Utilisez cette icône, ou la touche Delete, pour supprimer les objets sélectionnés.

## **24.8.2 - Aligner sur la grille**

Force tous les objets sélectionnés à s'aligner sur la grille magnétique (pour mettre les objets au pas).

Les 3 fonctions suivantes s'utilisent lorsque plusieurs objets ont été sélectionnés en même temps, soit en les entourant, soit en les cliquant l'un après l'autre en maintenant la touche Shift enfoncée (§24.6.1). L'objet dont les poignées sont pleines est l'objet de référence. Vous pouvez changer d'objet de référence en maintenant la touche Ctrl enfoncée et en cliquant sur le nouvel objet de référence.

## **24.8.3 - Aligner à gauche ou à droite**

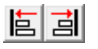

Tous les objets seront alignés à gauche ou à droite sur l'objet de référence.

## **24.8.4 - Aligner en haut ou en bas**

画画

Tous les objets seront alignés en haut ou en bas sur l'objet de référence.

### **24.8.5 - Même largeur / hauteur**

 $\blacksquare$ 

Les objets sélectionnés prendront la même largeur ou la même hauteur que l'objet de référence.

## **24.8.6 - Déplacer à gauche, à droite, en haut, en bas**

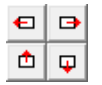

Déplace tous les objets sélectionnés d'un point dans la direction choisie. Cette opération s'applique également si un seul objet est sélectionné.

## **24.8.7 - Copier la sélection**

Il est possible de mettre les objets sélectionnés dans le presse-papier pour les copier ailleurs dans la présentation, ou dans une autre présentation.

Utilisez la commande Edition – Couper / Copier / Coller, ou les raccourcis clavier habituels Ctrl+X, Ctrl+C et Ctrl+V.

## **25 - L'éditeur de calculs**

Les rubriques font très souvent appel à des formules plus ou moins compliquées, que ce soit pour retourner des

montants, des phrases ou toute sorte d'information.

Les calculs associés aux rubriques se définissent dans le dialogue *Entreprise – Rubriques* (§17.5.4 et 17.5.7).

L'éditeur de calculs est le même que l'on travaille dans les rubriques ou dans une présentation.

**Hours** Dans une présentation, l'objet calcul permet de placer une valeur, une chaîne de caractères, une date autre que les rubriques prévues en standard. Le résultat d'un calcul dans une présentation ne peut qu'être affiché et ne peut pas être mémorisé pour un autre usage. Pour modifier un calcul existant dans une présentation, il faut sélectionner l'objet, et cliquer l'icône « calcul » de la barre d'outils, ou double-cliquer l'objet.

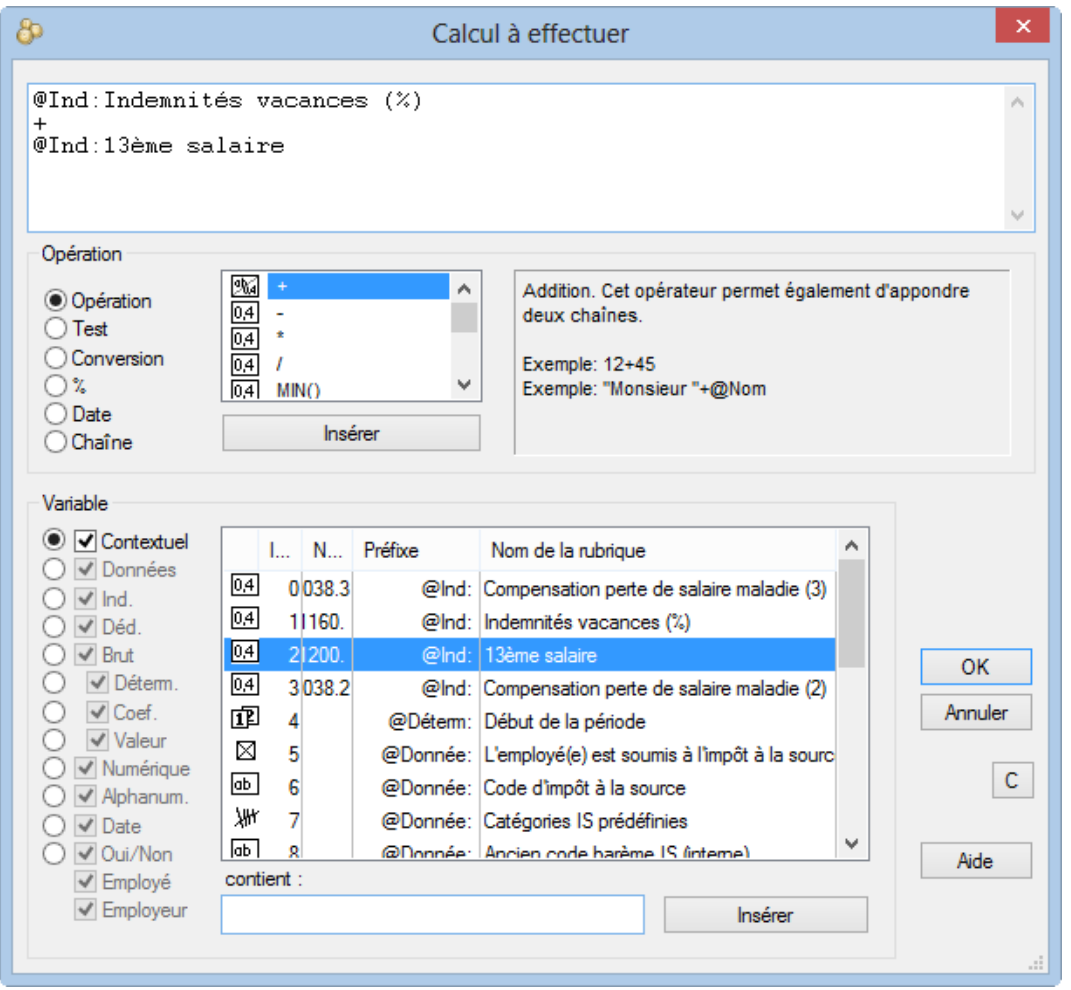

La première zone du dialogue permet de construire la formule. Vous pouvez y taper ce que vous voulez au clavier. Les noms des rubriques, plutôt complexes, doivent être scrupuleusement respectés, y compris leur préfixe. Pour faciliter l'introduction des noms de rubriques, utilisez de préférence les listes. Les chaînes de caractères doivent être tapées entre guillemets.

La liste Opération présente toutes les opérations connues par le module de calcul. Celles-ci sont réparties en 6 sous-groupes :

- Opération : les 4 opérations et des totalisateurs.
- Tests : opérateurs conditionnels.
- Conversion : transformation des formats.
- % : calculs de pourcentages.
- Date : traitement sur les dates et heures.

Chaîne : traitement sur les chaînes de caractères.

Chaque fonction sélectionnée affiche un texte d'aide dans la partie droite du dialogue. Les opérations sont détaillées ci-après.

La liste Variable affiche toutes les rubriques utilisées par Crésus. Elle est dynamique : lorsque vous tapez une partie du libellé de la rubrique dans le calcul ou dans la case éditable au bas du dialogue, Crésus affiche les rubriques correspondantes.

Vous pouvez utiliser les cases à cocher de la partie de gauche pour affiner la recherche.

La liste affiche en priorité les rubriques récemment utilisées, et regroupe si possible les déterminants, coefficients et valeurs d'une même rubrique.

Pour ajouter l'élément sélectionné dans la formule en édition, cliquez le bouton Insérer ou double-cliquez l'élément.

Les rubriques qui n'ont pas de contenu (rubrique vide) sont traitées comme des nombres nuls dans la plupart des cas. Il peut être nécessaire d'utiliser la fonction DEFAUT dans certains cas particuliers. Par exemple :3 \* @Coef:Heures maladie CM retourne zéro s'il n'y a pas d'heures maladie CM3 \* DEFAUT (@Coef:Heures maladie CM ; 0) retourne également zéro s'il n'y a pas d'heures de maladie3 \* DEFAUT (@Coef:Heures maladie CM ; 2) retourne 6 s'il n'y a pas d'heures de maladie

## **25.1 - Opération**

Les quatre opérateurs de base (+, ?, \*, /) ont la fonctionnalité usuelle pour additionner, soustraire, multiplier et diviser des nombres. Les multiplications et divisions se font avant les additions et les soustractions.

Addition Le + peut en outre être utilisé pour concaténer deux chaînes de caractères pour n'en faire plus qu'une :

« Bon »+ »jour » retourne « Bonjour »

MIN() Cherche la valeur minimale dans une liste de nombres.

MIN(12;45;-3;28) retourne la valeur -3

MAX() Cherche la valeur maximale dans une liste de nombres.

MAX(12;45;-3;28) retourne la valeur 45

SOMME() Calcule la somme d'une liste de nombres.

SOMME(12;45;-3;28) retourne la valeur 82

MOYENNE() Calcule la moyenne d'une liste de nombres.

MOYENNE(12;45;-3;28) retourne la valeur 20.5

Les rubriques vides sont ignorées par ces 4 opérateurs (voir la note ci-dessus).

### **25.2 - Les totalisateurs**

Les six fonctions suivantes se trouvent aussi dans la liste des opérations.

Elles permettent d'obtenir non pas la valeur d'une rubrique pour un employé au mois courant, mais le cumul soit sur les employés, soit sur l'année ou encore sur le trimestre courant.

TOTEMPLOYES() Total pour tous les employés.

TOTEMPLOYES(@Brut:Salaire versé)

 Il est également possible d'appliquer le cumul sur les employés décrit au §24.7.9 sur l'objet Calcul dessiné dans la présentation.

TOTANNEE() Total pour toute l'année, limité aux périodes ayant un salaire calculé.

TOTANNEE(@Déd:Cotisation AC) donne le total des cotisations AC sur les salaires versés.

 Il est également possible d'appliquer le cumul sur la période décrit au §24.7.8 sur l'objet Calcul dessiné dans la présentation.

TOUTANNEE() Total pour toute l'année courante, prend en compte aussi les mois sans salaire calculé.

TOUTANNEE(DEFAUT(@Déd:Cotisation AC ; 200)) retourne le total des cotisations AC déjà calculées plus 200.– par période vide.

TOTTRIMESTRE() Total pour le trimestre qui comprend le mois sélectionné

TOTTRIMESTRE(@Ind:Remboursement de km)

PRECEDENT() Valeur d'une expression calculée pour la période précédente. PRECEDENT(@Brut:Salaire versé) retourne le montant du salaire versé le mois passé. Au début de l'année, PRECEDENT() retourne la valeur du dernier salaire de l'année précédente.

TOTPRECEDENT() Total de l'ensemble des périodes précédentes.

TOTPRECEDENT(@Déd:Prime AANP) retourne le montant total des primes AANP déjà prélevées les mois précédents.

Cette fonction accepte un second paramètre optionnel pour limiter les périodes additionnées à celles qui ont le même critère.

TOTPRECEDENT(@Coef:Jours de maternité

; @Déterm:Date de l'accouchement)

retourne le nombre de jours de maternité des périodes précédentes concernant la même date d'accouchement.

Dans le calcul d'un salaire, ces opérations de total sur l'année ne dépassent pas le mois courant. Par exemple, le salaire calculé en février ignore les salaires de mars et des périodes suivantes.

CUMUL() Fait la somme de toutes les indemnités selon qu'elles sont soumises ou non à divers bruts déterminants.

CUMUL(« AVS ») retourne le total des montants soumis à l'AVS, CUMUL(« 2.1 ») retourne le total des montants affichés au pt 2.1 du certificat de salaire.

Les termes utilisables avec la fonction CUMUL() sont les suivants :

BRUT compris dans le salaire brut. NET compris dans le salaire net. VERSE compris dans le montant versé à l'employé. AVS soumis à la cotisation AVS. AC soumis à la cotisation chômage. LAA soumis à l'assurance accidents. LAAC soumis à l'assurance accidents complémentaire. LPP pris en compte pour la prime LPP. FT soumis à l'assurance frais de traitement. IJM soumis à l'assurance indemnité journalière maladie. CPROF soumis à la contribution professionnelle. IMP soumis à l'impôt à la source. VAC considéré pour les indemnités vacances. FERIE considéré pour les indemnités pour jours fériés. 13E considéré pour le calcul du 13<sup>e</sup> salaire. DIV ajouté à la base « DIVERS ». SPE ajouté à la base « SPECIAL ». FORFAIT considéré pour les frais AVS forfaitaires. ALLOC. ajouté aux allocations familiales. IJ. total des indemnités journalières. TIERS total des prestations de tiers. ACCMAL. total des indemnités accident et maladie. PTX. indemnités proportionnelles pour les IS (§26). PH. indemnités « salaire horaire de base » pour les IS (§26). TX0. indemnités qui n'influencent pas le taux pour les IS (§26). Le code pour les accumulations des bases personnalisées peut aussi être utilisé (§17.5.6). La fonction CUMUL() peut également traiter les positions de 1. à 13.2.3 liées au certificat de salaire.

Tous ces termes peuvent également être utilisés dans le filtre associé à @Ind:\* et @Déd:\* (§24.7.10)

Si vous créez vos propres bases (§17.5.6), vous pouvez spécifier le Code pour les accumulations. Ce code peut être utilisé pour la fonction CUMUL()

Il est possible d'évaluer plusieurs critères en les séparant par le caractère & (fonction ET) qui s'obtient par Shift+6 ou le caractère « barre verticale » | (fonction OU) qui s'obtient sur un clavier Windows parAltGr+7.

AVS&LAA&LPP soumis AVS et soumis LAA et soumis LPP.

AVS|LAA|LPP soumis AVS ou soumis LAA ou soumis LPP.

Il n'est pas possible de mettre à la fois des & (ET) et des | (OU).

On peut aussi faire des cumuls sur les indemnités **non soumises** à un brut déterminant donné en utilisant le caractère **point d'exclamation** ! devant le code.

!AVS indemnités non soumises à l'AVS.

BRUT&!LPP indemnités payées à l'employé, mais non soumises à la LPP.

Les fonctions peuvent être enchâssées les unes dans les autres :

TOTEMPLOYES(TOTANNEE(@Brut:salaire AC))

retourne le total pour tous les employés et pour toute l'année du salaire AC déterminant.

La procédure peut être combinée avec des tests (§25.3) pour obtenir un total partiel sur une catégorie d'employés ou une période de dates. Par exemple pour avoir le total d'une valeur pour toutes les femmes :

TOTEMPLOYES(SI(@Sexe de l'employé=1 ; @Brut:salaire LAA ; 0))

Dans le cas où le sexe de l'employé vaut 1 (c'est une femme), on additionne le salaire LAA, dans le cas contraire, on additionne zéro.

Autre exemple pour obtenir le montant d'une rubrique pour le mois précédent :

TOTANNEE(SI(@Mois courant=@Mois sélectionné-1 ; @Ind:salaire; 0))

Pour comprendre cette formule, il faut savoir que @Mois sélectionné correspond au mois où se trouve le curseur dans le tableau général, donc le mois pour lequel on imprime le document. @Mois courant par contre change de 1 à 12 (ou plus selon le nombre de périodes de paie) durant le calcul de TOTANNEE. La formule entre parenthèses sera donc calculée n fois, en changeant le mois courant à chaque fois, lorsque le mois courant sera égal au mois sélectionné moins un, on additionne l'indemnité voulue, sinon on ajoute zéro. Le résultat est donc la valeur de l'indemnité pour le mois précédent.

D'une manière similaire, on peut obtenir une valeur pour une période spécifique :

TOTANNEE(SI(@Mois courant=2

; @Ind:salaire mensuel + @Ind:salaire horaire

; 0))

retourne le total des salaires pour février, quel que soit le mois actuellement sélectionné dans le tableau général.

### **25.3 - Les tests**

Il est possible de faire des comparaisons entre des éléments pour exécuter ensuite une opération plutôt qu'une autre.

Le résultat d'un test est toujours soit 1 (vrai) soit 0 (faux). Pour le programme toute valeur supérieure à 0 est considérée comme vraie, et toute valeur nulle ou négative est considérée comme fausse.

SI(test; sivrai; sifaux)

Si le résultat de test est vrai, évalue l'expression sivrai sinon évalue l'expression sifaux :

SI(@Brut:Salaire versé > 0; « à verser »; « à retenir »)

Signifie Si le salaire est supérieur à 0.–, il faut écrire « à verser », sinon il faut écrire « à retenir »

**=** Teste si deux nombres sont **identiques**.

**<>** Teste si deux nombres sont **différents**.

**<** Teste si le premier nombre est **plus petit que** le second.

**<=** Teste si le premier nombre est **plus petit ou égal** au second.

**>** Teste si le premier nombre est **plus grand que** le second.

**>=** Teste si le premier nombre est **plus grand ou égal** au second.

ET() Fait le **ET logique** entre plusieurs expressions. Toutes doivent être vraies pour donner un résultat vrai.

ET( $3 > 2$ ;  $4 < -1$ ;  $1 > = 0$ ) retourne 0 (« faux »), car  $4 < -1$  est faux.

OU() Fait le **OU logique** entre plusieurs expressions. Il suffit qu'une des expressions soit vraie pour donner un résultat vrai.

OU( $3 > 2$ ;  $4 < -1$ ;  $1 > = 0$ ) retourne 1 (« vrai »),

 $car 3 > 2$  et  $1 >= 0$  sont vrais.

NON() Inverse le résultat d'un test. NON(4<-1) retourne 1 (vrai).

SEXE() Retourne 0 ou 1 selon le sexe de l'employé :

 $0 =$  homme,  $1 =$  femme.

Il est aussi possible d'utiliser @Donnée:Sexe de l'employé(e).

HOMME() Évalue l'expression entre les parenthèses en considérant la valeur pour les hommes :

HOMME(@Donnée:Age retraité AVS)

retoune l'âge de retraite AVS pour les hommes.

FEMME() Évalue l'expression entre les parenthèses en considérant la valeur pour les femmes :

FEMME(@Donnée:Age retraité AVS)

retourne l'âge de retraite AVS pour les femmes.

SISOUMIS() et SINONSOUMIS() Ces tests ne figurent pas dans la liste. Ils sont décrits au §25.8

## **25.4 - Les conversions**

ARRONDI(nombre; arrondi; excès)

Arrondit un nombre au multiple le plus proche, par excès ou par défaut. Si on omet le dernier paramètre, l'arrondi se fait par excès. ARRONDI(12.775) retourne 12.80. ARRONDI(12.775; 0.05) retourne 12.80

ARRONDI(12.775; 0.05; 0) retourne 12.75

Attention : le format de la rubrique affichée ou imprimée provoque également un arrondi (§24.7.6).

INT(nombre) Ne garde que la partie entière du nombre. INT(12.775) retourne 12.

FRAC(nombre) Ne garde que la partie fractionnaire du nombre.

FRAC(12.775) retourne 0.775.

DEFAUT(rubrique ; valeur de substitution) Si la rubrique est vide, elle est substituée par la valeur spécifiée (voir la note au §25).

DEFAUT(@Ind:Salaire mensuel;100) retourne 100 s'il n'y a aucune valeur dans la rubrique Salaire mensuel.

VIDE() Donne un nombre vide (inexistant), peut être utile en relation avec la fonction DEFAUT() (voir la note au §25).

SI(@Coef:Jours travaillés>0

; @Coef:Jours travaillés

; VIDE()

)

n'affiche rien au lieu de 0 si le nombre n'est pas plus grand que 0.

VIDE(rubrique) Retourne la valeur 1 (vrai) si la rubrique est vide, 0 (faux) dans le cas contraire. SI(VIDE(@Ind:Salaire mensuel)

; « à l'heure »

; « au mois »

)

affiche (imprime) « à l'heure » si le salaire mensuel est vide et « au mois » dans le cas contraire.

CHAINE(valeur ; décimales)

Convertit un nombre ou une date en chaîne de caractères.

Le paramètre optionnel décimales spécifie le nombre de chiffres significatifs à afficher (imprimer). « Montant : » + CHAINE(@Ind:Salaire mensuel;2)

« Nous sommes le » +CHAINE(AUJOURDHUI())

CHAINEMOIS(mois ; langue)

Retourne le nom du mois (1 à 12). Le second paramètre est optionnel et précise la langue voulue (0 = français, 1 = allemand, 2 = anglais, 3 = italien). Par défaut, la fonction retourne le nom dans la langue du document. CHAINEMOIS(2) retourne « février »,

CHAINEMOIS(7;1) retourne « Juli ».

CHAINEJDLS(jour ; langue)

Retourne le jour de la semaine (1 à 7). Le second paramètre est optionnel et précise la langue voulue (0 = français, 1 = allemand, 2 = anglais, 3 = italien). Par défaut, la fonction retourne le nom dans la langue du document. CHAINEJDLS(2) retourne « mardi »,

CHAINEJDLS(1;2) retourne « Monday ».

FINLIGNE() ou \n Génère une fin de ligne, pour mettre une chaîne sur deux lignes. @E.Donnée:Nom de l'entreprise + FINLIGNE() + @E.Donnée:Adresse de l'entreprise

affiche (imprime)

« Espitec SA

Chemin du Fontenay »

@E.Donnée:Nom de l'entreprise + « \n « + @E.Donnée:Adresse de l'entreprise

est équivalent.

## **25.5 - Les pourcentages**

C%(montant ; taux) Calcule le pourcentage d'un montant. C%(20;7) retourne 1.40.

A%(montant ; taux) Ajoute un pourcentage à un montant. A%(20;7) retourne 21.40, A%(20;-7) retourne 18.60.

S%(montant ; taux) Calcule la valeur qu'avait un montant avant qu'on ne lui ajoute un pourcentage. S%(21.4;7) retourne 20, S%(18.6;-7) retourne 20.

M%(montant ; taux) Calcule la valeur ajoutée à un montant augmenté d'un pourcentage.

M%(21.4;7) retourne 1.40,

M%(18.6;-7) retourne 1.40.

T%(montant ; montant)Calcule le pourcentage entre deux montants.

T%(21.4;20) retourne 7,

T%(18.6;20) retourne -7.

## **25.6 - Les dates**

Lors de la saisie d'une date, si vous n'entrez que les 2 derniers chiffres de l'année, Crésus la complète pour ajouter le millésime 1900 ou 2000. Selon le type de date, la date charnière n'est pas la même. Par exemple :

- Pour une date de naissance, 00 à 19 est transformé en 2000 à 2019, 20 à 99 est transformé en 1920 à 1999.
- Pour la date d'entrée, 40 à 99 est transformé en 1940 à 1999, 00 à 39 est transformé en 2000 à 2039.
- S'il s'agit d'une date de calcul du salaire, tout est transformé en 2000.

Vérifiez donc toujours que l'année complète est correcte.

De manière interne, le programme convertit les dates en nombres de jours depuis le 1.1.1900.

Les fonctions suivantes s'appliquent à ces dates.

AUJOURDHUI() Retourne la date du jour. Il est également possible d'utiliser la rubrique @Donnée:Aujourd'hui qui est équivalente.

DATE(jour ; mois ; année)

Retourne le nombre représentant la date correspondante (en jours depuis le 1.1.1900).

Si le calcul ne traite qu'une date, il affiche (imprime) la date spécifiée.

DATE(25;12;18) retourne 25.12.2018,

DATE(25;12;18) – 15 retourne 10.12.2018.

Dans un calcul avec plusieurs dates, c'est bien le nombre représentant la date qui est utilisé, ce qui permet de calculer des intervalles entre des dates : DATE(25;12;2018) – AUJOURDHUI()

retourne le nombre de jours entre aujourd'hui et Noël 2018.

JOUR(date) Retourne le jour du mois (1 à 31) correspondant à la date. JOUR(DATE(3;2;2014)) retourne 3.

MOIS(date) Retourne le numéro du mois (1 à 12) correspondant à la date. MOIS(DATE(3;2;2014)) retourne 2.

Le résultat est affiché sous forme de texte, à moins que la fonction ne soit utilisée dans un calcul numérique.

« Nous sommes en « +MOIS(AUJOURDHUI())

retourne « Nous sommes en mars ».

MOIS(DATE(3;2;2014)) + 3 retourne 5.

Pour afficher le rang du mois, il faut utiliser la fonction NOMBRE(MOIS(DATE())).

ANNEE(date) Retourne l'année (1900 à 2099) correspondant à la date.

Si l'année est entrée sous la forme de 2 chiffres,

00 à 49 retourne 2000 à 2049,

50 à 99 retourne 1950 à 1999.

ANNEE(DATE(5;6;51)) retourne 1951,

ANNEE(DATE(25;12;2051)) retourne 2051.

JDLS(date) retourne le jour de la semaine (1 = lundi à 7 = dimanche) correspondant à la date. JDLS(DATE(28;3;14)) retourne 5 (vendredi).

SEMAINE(date) Convertit une date en numéro de semaine (0 à 53). La partie fractionnaire correspond au nombre de jours en centièmes depuis le début de la semaine.

Lundi =  $0$ , mardi =  $0.14$  .. dimanche =  $0.86$ SEMAINE(DATE(28;3;14))

retourne 13.57 (c'est le vendredi de la 13<sup>e</sup> semaine). INT(SEMAINE(DATE(28;3;14))) retourne 13.

ADDMOIS(date ; nombre)

Ajoute un ou plusieurs mois à une date.

ADDMOIS(DATE(15;5;14);2) retourne 15.07.14

ADDMOIS(DATE(31;12;15);2) retourne le 29.02.2016

Le paramètre nombre est optionnel. Si on ne le précise pas, ADDMOIS() ajoute 1 mois par défaut.

DEBUTMOIS(date) Retourne la date du premier jour du mois. DEBUTMOIS(DATE(3;2;15)) retourne 01.02.2015.

FINMOIS(date) Retourne la date du dernier jour du mois. FINMOIS(DATE(3;2;8)) retourne 29.02.2008.

MAINTENANT() Retourne le nombre de secondes écoulées depuis minuit.

TEMPS(heure ; minute ; seconde)

Retourne le nombre de secondes de l'heure donnée en heures, minutes, secondes écoulées depuis minuit.

TEMPS(13;40;35) retourne 49'235.

Les paramètres absents sont complétés par l'heure courante. TEMPS(;0;0) correspond au début de l'heure courante.

HEURE(temps) Convertit un temps en nombre d'heures (0 à 23). La partie fractionnaire exprime les minutes en  $1/100^e$  d'heure.

HEURE(MAINTENANT())

HEURE(TEMPS(13;40;35))retourne 13.68.

MINUTE(temps) Retourne le nombre de minutes (0 à 59) écoulé à partir de l'heure pleine. La partie fractionnaire exprime les secondes en 1/100<sup>e</sup> de minute.

MINUTE(MAINTENANT())

MINUTE(TEMPS(13;40;35)) retourne 40.58.

SECONDE(temps) Convertit un temps en nombre de secondes (0 à 59) écoulées depuis la minute pleine. La partie fractionnaire est toujours nulle. SECONDE(MAINTENANT())

SECONDE(TEMPS(13;40;35)) retourne 35.00.

PERIODE(date) Limite une date à la période courante. Une date inférieure à la période prend la valeur du début de la période, une date supérieure à la période prend la valeur de la fin de la période. PERIODE(AUJOURDHUI())

DEBUTPERIODE() Retourne la date de début de la période courante. Le paramètre optionnel permet de spécifier la période à évaluer.

DEBUTPERIODE(3) retourne la date de début de la 3ème période.

FINPERIODE() Retourne la date de fin de la période courante. Le paramètre optionnel permet de spécifier la période à évaluer.

FINPERIODE(11) retourne la date de la fin de la 11ème période.

JFERIE(n) Retourne le n<sup>e</sup> jour férié du mois courant, en fonction de la liste introduite dans *Entreprise – Jours* fériés (§17.12). Attention : le 1<sup>er</sup> jour de la liste est le JFERIE(0)

JOURS360(date1 ; date2)

Détermine le nombre de jours entre deux dates en se basant sur une année commerciale de 12 x 30 jours. JOURS360(DATE(1:2);DATE(1:3)) retourne 30, soit un mois commercial complet entre le 1<sup>er</sup> février et le 1<sup>er</sup> mars.

## **25.7 - Les chaînes de caractères**

MAJUSCULE(chaîne) Transforme toute la chaîne en majuscules. MAJUSCULE(« BonJour ») retourne « BONJOUR ».

MINUSCULE(chaîne) Transforme toute la chaîne en minuscules. MINUSCULE(« BonJour ») retourne « bonjour ».

NOMPROPRE(chaîne)Transforme en majuscule la première lettre de chaque mot de la chaîne et les autres lettres en minuscules.

NOMPROPRE(« BonJour mONsieur louis ») retourne « Bonjour Monsieur Louis ».

GAUCHE(chaîne ; n) Extrait les n caractères de gauche de la chaîne. GAUCHE(« Bonjour »;3) retourne « Bon ».

DROITE(chaîne ; n) Extrait les n caractères de droite de la chaîne. DROITE(« Bonjour »;4) retourne « jour ».

MILIEU(chaîne ; position ; n) Extrait n caractères à partir de position (0 à n-1). MILIEU(« Bonjour »;1;4) retourne « onjo ».

LONGUEUR(chaîne) Retourne le nombre de caractères composant la chaîne. LONGUEUR(« Bonjour ») retourne 7.

TROUVE(chaîne ; critère) Cherche où se trouve le critère dans la chaîne. TROUVE(« Bonjour »; »jou ») retourne 3. Si le critère est au début, retourne la valeur 0. TROUVE(« Bonjour »; »Bon ») retourne 0. Si le critère n'est pas trouvé, la fonction retourne la valeur -1. TROUVE(« Bonjour »; »x ») retourne -1.

REMPLACE(chaîne ; critère ; chaîne de substitution) remplace les occurrences du paramètre critère par le paramètre chaîne de substitution. REMPLACE(« Bonjour »; »jou »; »SOI ») retourne « BonSOIr ». Il est possible de mettre plusieurs couples critère – chaîne de substitution, dans ce cas chaque critère trouvé dans la chaîne est remplacé par la chaîne de substitution correspondante. REMPLACE(« Bonjour Mme Bijou »

; « jou » ; « soi »

; « Mme » ; « M. »)

retourne « Bonsoir M. Bisoi ».

Le paramètre chaîne peut bien entendu être une rubrique.

REMPLACE(@Donnée:Nom de l'employé; »jou »; »soi »).

NOMBRE(chaîne) Convertit une chaîne représentant un nombre, en nombre. NOMBRE(« 1'123.45 ») retourne 1123.45.

MOT(chaîne ; position ; séparateurs) Extrait le n<sup>ème</sup> élément (selon position) d'une chaîne, en considérant le séparateur défini. MOT(« aa/bb/cc/dd »:2: »/ ») retourne « bb ».

Un séparateur ne peut pas être un mot ou une suite de caractères.

Si on spécifie plusieurs séparateurs, chaque séparateur est considéré individuellement. La fonction retourne la première occurrence trouvée.

MOT(« aa+bb/cc/dd »:2; »/+& ») retourne « bb ».

Si le séparateur à considérer est un caractère spécial, comme un tabulateur, il faut chercher son code ASCII avec

la fonction CODECAR() décrite ci-dessous.

MOT(« aa<TAB>bb<TAB>cc/dd »:2:CODECAR(9)) retourne « bb ».

LIGNE(chaîne ; position) Extrait la n<sup>ème</sup> ligne (selon le paramètre position) d'une rubrique de plusieurs lignes. LIGNE(@Donnée:Adresse;2)

CODECAR(code\_ascii) Retourne un caractère en fonction de son code ASCII. On peut donner une liste de codes.

CODECAR(65;66;9;67) retourne « AB<TAB>C ».

NOMRUBRIQUE() Retourne le nom de la rubrique. Utile pour permettre la modification du nom de la rubrique par un calcul (§17.5.2).

NOMRUBRIQUE()+ » « +@Donnée:Code d'impôt à la source Il est également possible de mettre une rubrique en paramètre, la fonction retourne alors le texte correspondant au nom de la rubrique.

NOMRUBRIQUE(@Ind:Salaire horaire)

retourne le libellé de la rubrique tel qu'il a été modifié par l'utilisateur (§17.5.2).

TROUVEUNPARMI(chaîne ; caractères)

Donne la position du premier caractère de la liste trouvé dans le texte. Le paramètre caractères est une chaîne donnant la liste des caractères à chercher.

TROUVEUNPARMI(« A B,C;D » ; « ;,. : ») retourne 3, soit la position de la première virgule. L'espace n'est pas trouvé car on n'a pas mis d'espace dans la liste des séparateurs.

OTE(chaîne ; position ; critères)

Enlève les espaces, tabulateurs ou fins de ligne d'une chaîne. OTE( » Bonjour « ) retourne «Bonjour».

Le paramètre position est optionnel :

S'il est omis, les caractères sont supprimés au début et à la fin de la chaîne.

S'il vaut 0, les caractères sont supprimés au début de la chaîne.

S'il vaut 1, les caractères sont supprimés à la fin de la chaîne. .

S'il vaut 2, les caractères sont supprimés au début et à la fin de la chaîne.

OTE( » Bonjour » ; 0) retourne «Bonjour » .

OTE( » Bonjour » ; 1) retourne « Bonjour».

OTE( » Bonjour » ; 2) retourne «Bonjour».

Le paramètre optionnel critères est une liste de caractères qui seront tous supprimés s'ils se trouvent au début ou à la fin du texte traité. Chaque caractère de critères est considéré individuellement. Dès que le caractère de la chaîne n'est pas un des caractères listés dans critère, le traitement s'arrête.

OTE( » Bonjour » ; 0 ; « jour ») retourne « Bonjour».

OTE( » Bonjour » ; 1 ; « jour ») retourne « Bon».

OTE( » Bonjour » ; 2 ; « ujro ») retourne « Bon».

OTE(« Bonjour » ; 0 ; « ojur ») retourne «Bonjour ».

OTE(« Bonjour » ; 1 ; « ojru ») retourne «Bonjour ».

OTE( » Bonjour » ; 2 ; « jour ») retourne « Bonjour » (le caractère espace n'est pas spécifié dans la liste caractères à supprimer.

OTE(« Bonjour » ; 2 ; « jo ur ») retourne «Bon». OTE( » rujo Bonjour » ; 2 ; « ur jo ») retourne «Bon».

# **25.8 - Spécialités**

Les fonctions décrites ci-dessous ne se trouvent pas dans les listes des opérations du dialogue. Elles peuvent être utilisées en les tapant directement dans la formule.

SISOUMIS(« mode » ; expression) Evalue l'expression en ne prenant en compte que les rubriques soumises aux bruts déterminants selon le mode (voir la fonction CUMUL §25.2). SISOUMIS(« LPP »

; @Ind:Prime ancienneté

; @Ind:Salaire mensuel)

fait la somme des valeurs trouvées dans les champs pour autant qu'elles soient soumises à la base LPP.

Si l'une des valeurs est soumise mais pas l'autre, la valeur soumise sera prise en compte. Il n'est pas nécessaire que les 2 rubriques soient soumises.

SISOUMIS(« AVS »

; @Ind:Prime ancienneté

; @Ind:Salaire mensuel)

ne fonctionnera pas si l'une des deux rubriques est vide car l'addition d'un nombre avec vide donne encore vide (voir note §25).

```
SINONSOUMIS(« mode » ; expression)
Evalue l'expression en ne prenant en compte que les rubriques non soumises aux bruts déterminants selon le
mode (voir CUMUL §25.2).
SINONSOUMIS(« LPP »
```
; @Ind:Prime ancienneté

; @Ind:Salaire mensuel)

fait la somme des valeurs si elles ne sont pas soumis à la base LPP.

Si l'une des valeurs est soumise mais pas l'autre, la valeur soumise sera prise en compte. Il n'est pas nécessaire que les 2 rubriques soient soumises.

SINONSOUMIS(« AVS »

; @Ind:Prime ancienneté

; @Ind:Salaire mensuel)

ne fonctionnera pas si l'une des deux rubriques est vide car l'addition d'un nombre avec vide donne encore vide (voir note §25).

AGELIMITE(limite ; mode)

Détermine si l'âge de l'employé est inférieur à un âge limite. AGELIMTE(18) retourne zéro si l'employé a 18 ans (dans l'année courante) ou plus. Retourne 1 s'il a 17 ans ou moins.

Le paramètre mode est optionnel. S'il vaut 1, la fonction tient compte du mois de naissance et retourne la valeur zéro dès le mois suivant l'anniversaire de l'âge concerné. AGELIMTE(65;1) retourne zéro dès le mois suivant le 65<sup>e</sup> anniversaire.

POURPERIODE(colonne ; expression)

Retourne la valeur de l'expression pour la période donnée. La période peut être donnée par un nombre (n° de la colonne) ou une date. POURPERIODE(DATE(15;3;2014);@Ind:Salaire mensuel) retourne le salaire mensuel du mois de mars 2014.

FANIONPERIODE(colonne ; paramètre)

Retourne 1 (=vrai) ou 0 (=faux) selon les réglages faits pour paramètre dans Entreprise – Périodes pour la colonne (1 à n) concernée.

paramètre =  $1:$  le 13<sup>e</sup> salaire doit être payé.

paramètre = 2 : les vacances doivent être payées.

paramètre = 3 : les vacances incluent le mois courant.

FANIONPERIODE(6;1)

retourne 1 si le 13<sup>e</sup> doit être versé en juin.

MONTANTPERIODE(valeur)

Ramène un montant mensuel au prorata de la période courante.

Par exemple, si on a fait un salaire du 1<sup>er</sup> février au 15 mars inclus, MONTANTPERIODE(1000) retourne 1500 puisque la période correspond à un mois et demi.

NOMPERIODE(colonne) Retourne le nom de la colonne (1 à n) du tableau général. NOMPERIODE(1) retourne habituellement « Janvier ».

POURLANGUE(langue ; expression) Evalue l'expression dans une langue donnée (0 = français, 1 = allemand, 2 = anglais, 3 = italien).

POURLANGUE(2;NOMPERIODE(1)) retourne « January ».

ASSURANCE(rubrique ; type ; mode) Retourne les valeurs en fonction de l'assurance de l'employé.

Le premier paramètre doit être la rubrique du nom de l'assurance attribué à l'employé (@Donnée:Assurance LPP, @Donnée:Assurance IJM, @Donnée:Assurance LAAC, …).

Le second paramètre (valeur 1 à 9) détermine le type d'information souhaitée :

1 : taux à appliquer (selon la tranche d'âge si LPP)

- 2 : plafond mensuel
- 3 : valeur de « soumis à partir de » pour la LPP, pour les assurances c'est la valeur de déduction fixe
- 4 : « montant à déduire » pour la LPP
- 5 : « montant minimum » pour le salaire coordonné de la LPP
- 8 : état du fanion « calcule sur base annuelle » pour la LPP
- 11 : taux de la cotisation employeur
- 31 : valeur fixe pour l'employeur

Toutes ces valeurs sont adaptées automatiquement à la période traitée et à l'âge de l'employé.

ASSURANCE(@Donnée:Assurance IJM;1)

retourne le taux de cotisation à l'assurance IJM de l'employé.

Le troisième paramètre est facultatif et permet de spécifier si la valeur retournée est calculée en mode mensuel ou annuel. Par défaut, le mode est mensuel. Ajoutez le paramètre 1 pour forcer le mode annuel.

ASSURANCE(@Donnée:Assurance IJM ; 4 ; 1)

retourne le montant à déduire, rapporté à la durée de la période le cas échéant.

IMPOT(code ; mode ; déterminant annuel)

Retourne le taux à appliquer pour l'imposition à la source.

Le paramètre code doit obligatoirement être la rubrique donnant le code de l'impôt (@Donnée:Code d'impôt à la source).

Le paramètre mode détermine le type d'information souhaité, cela peut être :

- 1 : taux selon le montant déterminant en 3ème paramètre
- 2 : retourne 1 si le calcul est annuel (0 pour mensuel)
- 3 : retourne 1 si le calcul annuel ne doit se faire qu'en fin de l'année
- 4 : retourne 1 si le calcul annuel n'est possible que si l'employé était présent toute l'année
- 5 : retourne 1 si le calcul final doit se faire selon le code de la dernière période
- 6 : retourne le nombre d'heures par mois à considérer
- 7 : retourne l'adresse de l'office tel qu'introduit sous Entreprise Impôt source
- 8 : retourne le n° de contribuable de l'entreprise
- 9 : retourne le taux de la commission de perception
- 0 : retourne 1 si le calcul mensuel doit se faire rétroactivement.

ANNUEL(mode ; brut ; occasionnel ; prévision ; déduction)

Fait une estimation du salaire déterminant annuel.

Le paramètre mode peut être :

- 0 : estimation en cours d'année
- 1 : détermination lors du dernier salaire
- 2 : extrapolation à partir du mois courant uniquement

3 : comme 1 mais limité aux dates d'entrée et de sortie de l'employé.

Le paramètre brut doit être le montant cumulé des indemnités soumises à l'impôt à la source pour la période courante.

Le paramètre occasionnel doit être le cumul des indemnités exceptionnelles soumises. Ces montants ne seront donc pas ramenés proportionnellement à l'année.

Le paramètre prévision permet d'ajouter les montants non encore payés, mais qui devraient l'être à la fin de l'année (indemnités vacances, 13<sup>e</sup> salaire).

Le paramètre déduction doit être les montants payés à l'avance sur les vacances et le 13<sup>e</sup> salaire.

Le logiciel prend encore en compte les dates des périodes ainsi que les dates d'entrée et de sortie de l'employé.

#### LISTEDEF(nombre ; texte)

S'utilise pour définir le contenu à choix d'une rubrique de type liste. Chaque élément de la liste se compose d'une valeur numérique et d'un texte associé. Voyez l'exemple au §17.5.3.

VARTEMP(nom ; expression)

Mémorise le résultat de expression dans l'une des 50 variables temporaires à disposition. La valeur mémorisée peut être reprise avec VARTEMP(nom) sans second paramètre.

VARTEMP(« essai » ; 250) met la valeur 250 dans la variable « essai ».

VARTEMP(« essai ») retourne alors 250.

SI (VARTEMP(« essai » ; CUMUL (« AVS »)) > 0 ;

VARTEMP(« essai ») ;

VIDE())

Dans cet exemple, le calcul commence par mémoriser le total des montants soumis à l'AVS dans la variable temporaire « essai ».

Puis il teste si le cumul est > 0. Si oui, l'expression retourne le contenu de la variable « essai » (=le montant cumulé), sinon elle retourne vide.

C'est l'équivalent de

SI (CUMUL (« AVS ») > 0 ;

CUMUL (« AVS ») ;

#### VIDE())

mais cela évite de faire deux fois le cumul.

La variable temporaire (nom) est initialisée à VIDE() au début d'une impression, ou au début de chaque calcul si elle est utilisée ailleurs que pour une impression.

VARTEMP(index ; expression)

Mémorise le résultat de *expression* dans l'une des 9 variables temporaires à disposition (index =  $0 \dots 9$ ). La valeur mémorisée peut être reprise avec VARTEMP(index) sans second paramètre.

SI (VARTEMP(7 ; CUMUL (« AVS »)) > 0 ;

VARTEMP(7) ;

VIDE())

Ce calcul mémorise le total des valeurs soumises à l'AVS dans la variable temporaire 7 et retourne le contenu si le cumul est  $> 0$ .

La variable temporaire (index) est initialisée à VIDE() au début de chaque calcul, même lors d'une impression.

RECURSIF(rubriques) S'utilise pour forcer Crésus à faire un calcul itératif sur une valeur dépendant d'ellemême.

Exemple : pour déterminer la part employeur des charges sociales en partant d'un salaire brut-brut, qui inclut donc ces charges, il faut évaluer le total de ces charges, les déduire du salaire brut-brut, pour déterminer le salaire brut sur lequel on calculera les charges sociales, puis recommencer. Les charges sociales vont donc varier en fonction d'elles-mêmes.

RECURSIF(@Brut:Total des cotisations employeur)

DEBUG(expression) Affiche la formule et les étapes de son évaluation.

Expression peut être un calcul ou une rubrique.

DEBUG(C%(@Brut:Base AVS;@Coef:Taux AVS))

affiche

@Brut:Base AVS[Janvier] ==> 6500.

@Coef:Taux AVS[Janvier] ==> 5.15

 $C\%$ (6500. ; 5.15) = = > 334.75

CACHE(expression) Cache l'objet entier si le résultat de l'expression est nul.

CACHE(SI(@Donnée:Sexe de l'employé(e) = 0

; « Monsieur »))

S'il s'agit d'une employée, tout l'objet est caché, y compris son cadre et/ou fond.

COMPTE(chaîne ; critère)

Compte le nombre d'occurrence de critère dans chaîne.

COMPTE(@Donnée:Divers1 ; » ! ») compte le nombre de points d'exclamation trouvé dans la rubrique Divers1.

SWITCH(condition 0; 0; condition 1; 1; condition 2; 2; ...; condition n; n)

Retourne le résultat de l'expression 0 à n selon l'état de la dernière condition 0 à n évaluée.

Si la condition 0 est vraie, retourne le résultat de l'expression 0, si la condition 1 est vraie, retourne le résultat de l'expression 1, …

C'est le résultat de l'expression de la dernière condition vraie évaluée qui est retourné.

SWITCH(@Donnée:Mois sélectionné >=1 ; « 1er trimestre »

; @Donnée:Mois sélectionné >=4 ; « 2e trimestre »

; @Donnée:Mois sélectionné >=7 ; « 3e trimestre »

; @Donnée:Mois sélectionné >=10 ; « 4e trimestre »)

retourne 1er, 2e, 3e ou 4e trimestre selon le mois où se trouve le curseur.

 $CASE(condition : 0 : 1 : ... : n)$ 

Retourne le résultat de l'opération 0 à n en fonction de la valeur de condition. Si condition vaut 0, retourne le résultat de l'opération 0, si condition vaut 1, retourne le résultat de l'opération 1, …

POURCHAQUE(objet ; expression)

Répète expression pour toutes les occurrences de objet. Par exemple pour chacune des assurances LAA définies ou pour chaque code d'impôt à la source.

POURCHAQUE(@Donnée:Assurance LPP ; expression)

objet doit être la rubrique qui fait référence à l'assurance, au code d'impôt à la source ou au lieu de travail.

LIEUTRAVAIL(expression)

Les lieux de travail définis pour l'entreprise – anciennement « succursales » – sont référencés par un n° d'identification supérieur ou égal à 300.

@Donnée:Lieu de travail de l'employé affiche ou imprime ce n° d'identification.

LIEUTRAVAIL(@E.Donnée:Lieux de travail)

retourne le nom du lieu de travail de l'employé.

Pour imprimer l'adresse et la localité du lieu de travail :

LIEUTRAVAIL(@E.Donnée:Adresse de l'entreprise)

+ « \n »

+ LIEUTRAVAIL(@E.Donnée:Localité de l'entreprise)

Cette expression peut également être formulée ainsi :

LIEUTRAVAIL(@E.Donnée:Adresse de l'entreprise

 $+$  « \n »

+ @E.Donnée:Localité de l'entreprise)

Si le document concerne toute l'entreprise, la fonction LIEUTRAVAIL() retourne les données du siège principal de l'entreprise.

LIMITEPERIODES(condition ; expression)

Permet de ne traiter que les mois où l'employé garde la même condition.

LIMITEPERIODES(@Donnée:Date d'entrée de l'employé

; TOTANNEE(@Brut:Salaire versé))

retourne le total du salaire versé pour la période d'engagement courante (jusqu'au mois courant).

COMPTA(rubrique ; paramètre)

Retourne les définitions comptables d'une rubrique (§17.9).

La valeur retournée dépend du paramètre :

COMPTA(rubrique ; 1) : compte débit

COMPTA(rubrique ; 1.1) : compte débit employeur

COMPTA(rubrique ; 2) : compte crédit

COMPTA(rubrique ; 2.1) : compte crédit employeur

COMPTA(rubrique ; 3) : libellé

COMPTA(rubrique ; 3.1) : libellé de la part employeur

COMPTA(rubrique ; 4) : mode

COMPTA(rubrique ; 5) : code analytique

COMPTA(rubrique ; 5.1) : code analytique de la part employeur

COMPTA(rubrique ; 6) : code tva

Dans un bloc d'exportation « pour toutes les indemnités » (§18.5), si le critèrerubrique est vide, la fonction traite la rubrique courante de la boucle :

COMPTA(; 1.1) retourne le compte débit employeur de chaque rubrique traitée dans la boucle.

SPECIALOP(paramètre)

Opérations particulières effectuées lors d'une impression ou lors d'une exportation. SPECIALOP() traite toutes les

rubriques @Ind:\* ou @Déd:\*d'une ligne imprimée ou d'un bloc exporté « répété pour » (§18.5).

SPECIALOP() s'applique sur la rubrique courante, en fonction de la valeur de paramètre.

SPECIALOP(90)

retourne le type du coefficient de la rubrique :

-1 : type vide

0 : jours

1 : heures

2 : %

3 : sans type (-)

SPECIALOP(91) retourne la valeur de la rubrique.

SPECIALOP(92) retourne le déterminant de la rubrique.

SPECIALOP(93) retourne le coefficient de la rubrique.

SPECIALOP(94) retourne le coefficient employeur de la rubrique.

SPECIALOP(95) retourne la valeur employeur de la rubrique.

SPECIALOP() est une valeur positive, même pour les déductions. Pour imprimer un signe « + » devant une déduction négative (un remboursement), il faut faire un calcul commeREMPLACE(« + » + CHAINE(0 –  $SPECIALOP(91)$ ; 2); « +- »; « - »; « +0.00 »; « »)

INFOASSURANCE(donnée:assurance ; paramètre)

Retourne les diverses informations associées à l'assurance.

Tous les éléments retournés sont des textes.

La donnée:assurance peut être l'une des rubriques

@Donnée:Code LAA de l'employé

@Donnée:Assurance LAAC

@Donnée:Assurance LAAC (2ème)

@Donnée:Assurance IJM

@Donnée:Assurance IJM (2ème)

@Donnée:Assurance FT (Frais de traitement)

@Donnée:Assurance LPP

@Donnée:Assurance LPP (2ème)

La valeur retournée dépend du **paramètre**. Dans les exemples ci-dessous, on teste l'assurance AA complémentaire d'un employé, dont le code est A et qui concerne le groupe Personnel du bureau.

0 : retourne le nom complet avec le code.

INFOASSURANCE(@Donnée:Assurance LAAC (2ème) ; 0)

retourne A2 : Personnel du bureau, cat. 2

1 : retourne le code seul.

INFOASSURANCE(@Donnée:Assurance LAAC (2ème) ; 1)

retourne A2

2 : retourne le nom et la catégorie.

INFOASSURANCE(@Donnée:Assurance LAAC (2ème) ; 2)

retourne Personnel du bureau, cat. 2

3 : retourne le code et le nom seul.

INFOASSURANCE(@Donnée:Assurance LAAC (2ème) ; 3)

retourne A2 : Personnel du bureau

4 : retourne la catégorie seulement, par exemple

INFOASSURANCE(@Donnée:Assurance LAAC (2ème) ; 4)

retourne cat. 2

5 : retourne le nom seul, par exemple

INFOASSURANCE(@Donnée:Assurance LAAC (2ème) ; 5)

retourne Personnel de bureau

6 : retourne le type, par exemple

INFOASSURANCE(@Donnée:Assurance LAAC (2ème) ; 6)

retourne A2

7 : retourne le groupe de personnes, par exemple

INFOASSURANCE(@Donnée:Assurance LAAC (2ème) ; 7)

retourne A

8 : retourne la catégorie

INFOASSURANCE(@Donnée:Assurance LAAC (2ème) ; 8)

#### retourne 2

- 11 : retourne le numéro swissdec de l'assureur
- 12 : retourne le numéro de client
- 13 : retourne le numéro de contrat
- 14 : retourne le nom de l'assureur
- 15 : retourne l'adresse de l'assureur
- 16 : retourne le npa de l'assureur
- 17 : retourne la ville de l'assureur

TOTEMPLOYESCSV(critère ; colonne 1 ; colonne 2 ; … ; colonne n) et

TOTANNEECSV(critère ; colonne 1 ; colonne 2 ; … ; colonne n)

S'utilisent lors d'une exportation pour produire un tableau avec le cumul des données qui répondent au critère (§18.5.2)

#### ADRESSE(mode ; rubrique)

Retourne l'élément mode du champ rubrique de type NPA/Rue/Localité (§17.5.3).

La valeur retournée dépend de mode :

- 0 : NPA Localité
- 1 : Rue
- 2 : NPA
- 3 : Localité
- 4 : Canton
- 5 : Pays (code ISO)
- 6 : Pays (en toutes lettres)
- ADRESSE(0 ; @Donnée:Adresse du mandataire)

retourne le NPA et localité du mandataire.

#### SETDATA(rubrique ; expression ; paramètre)

S'utilise pour affecter une valeur à une rubrique. Peut être utilisé dans des expressions complexes.

 paramètre est facultatif et spécifie la période de paie concernée. S'il est omis, l'expression est affectée à la valeur globale de la rubrique.

SETDATA(@Ind:Autres frais forfaitaires ; 200 ; 2)

met 200.– dans les frais forfaitaires de l'employé en février.

TOTEMPLOYES(SETDATA(@Donnée:Jours vacances par année;25))

met 25 jours dans la valeur globale de tous les employés.

Attention : Aucun contrôle n'est fait lors d'un SETDATA(), il est possible de modifier des salaires existants, mais ils ne sont pas recalculés.

OP (expression 1 | expression 2 | … | expression n)

S'utilise pour effectuer plusieurs calculs dans la même formule.

OP(VARTEMP(« base »

; DEFAUT(@Ind:Salaire mensuel

; @Ind:Salaire horaire))

| VARTEMP(« taux » ; 12)

| VARTEMP(« bonus » ; C%(VARTEMP(« base »)

; VARTEMP(« taux »)))

| SETDATA(@Ind:Bonus ; VARTEMP(« bonus »)))

MESSINFO(mode ; texte)

S'utilise dans le calcul Obligatoire selon de la définition d'une rubrique pour affiche un message dans une bulle d'aide ou après avoir entré une valeur lors de la saisie de données.

Le paramètre mode détermine l'icône affichée dans le champ et le niveau du message :

« INFO »: le message est une information.

« WARNING » : c'est un avertissement, mais il n'est pas impératif de s'y conformer pour quitter la saisie. Le point d'exclamation est rouge pâle, mais le champ de saisie est blanc.

« ERROR » : c'est un avertissement important, mais il n'est pas impératif de s'y conformer pour quitter la saisie. Le point d'exclamation et le champ de saisie sont rouge pâle.

« KO » : c'est un avertissement incontournable, tant que la valeur entrée ne répond pas au critère, il ne sera pas possible de valider la saisie. Le point d'exclamation est rouge vif.

POURFICHIER(fichier : expression\_debut ; expression\_ligne ; expression\_fin)

Permet d'ouvrir un fichier de type texte et d'en traiter le contenu.

expression début est évaluée une fois au début du traitement

expression ligne est appliquée sur chaque ligne du fichier

expression\_fin est évaluée à la fin du traitement.

La fonction n'est évaluée qu'une seule fois par fichier, ensuite elle retourne toujours le résultat évalué cette foislà.

Si on souhaite plusieurs résultats, il faut mettre un critère à la suite du nom de fichier après l'un des caractères |;¦?\*/ par exemple

« %EXEPATH%ListeCommunes.txt; » + @Donnée:NPA de l'employé

Dans ce cas POURFICHIER sera évalué pour chaque NPA différent rencontré dans le fichier Crésus.

expression ligne est évaluée pour chaque ligne du fichier lu.

Le contenu de la ligne est retourné dans VARTEMP(« #Line »).

On peut utiliser les fonctions habituelles sur la variable, comme

MOT(VARTEMP(« #Line »); 5 ; « ; ») dans un fichier CSV pour trouver le 5ème élément.

Le résultat de l'expression (toujours une chaîne de caractère) est ajouté à la chaîne retournée par la fonction.

Par exemple :

#### **POURFICHIER**

(« %EXEPATH%\\NuPost.TXT » ;

« villes: » ;

 $SI(MOT(VARTEMP(* #Line »): 3; « \t w) =$  4400 » ;

```
MOT(VARTEMP(* #Line »): 5 : « \t * ) + « . « )
```

```
« npa = 1400 »
```
)

ouvre le fichier NuPost.txt

met le texte villes: au début de la chaîne à retourner

évalue chaque ligne du fichier : si le 3<sup>e</sup> mot de la ligne est 1400, ajoute le 5<sup>e</sup> mot de la ligne et une virgule à la chaîne à retourner

ajoute le texte npa = 1400 à la fin de la chaîne à retourner

ce calcul retourne ceci

villes: Cheseaux-Noréaz, Yverdon-les-Bains, Yverdon 1, Yverdon 2, Yverdon 3, Yverdon car postal, Yverdon 1 Dist, Yverdon Caserne, npa = 1400

DONNEE(mode ; expression)

Retourne la valeur calculée par Crésus ou la valeur introduite par l'utilisateur en fonction de mode.

mode = 1 : retourne la valeur calculée par Crésus

mode = 2 : retourne la valeur saisie par l'utilisateur

La valeur retournée est vide si elle n'existe pas.

DONNEE (1 ; @Ind:Salaire mensuel) retourne le salaire mensuel calculé pour le mois, même s'il a été modifié manuellement lors de la saisie du salaire.

POURLANGUE(paramètre ; expression)

Retourne l'expression dans la langue en fonction de paramètre.

paramètre peut être

- 0 : français
- 1 : allemand
- 2 : anglais
- 3 : italien

### **26 - Calcul des impôts à la source**

Ce chapitre décrit le concept global du calcul des impôts à la source, puis expose plusieurs méthodes de détermination du taux d'imposition, avec des exemples du calcul de la retenue.

## **26.1 - Principe de base**

### **Principe de base**

L'impôt à la source est retenu par l'employeur sur le salaire des employés étrangers habitant et travaillant en Suisse – à l'exception des employés au bénéfice d'un permis d'établissement C – ou des employés domiciliés à l'étranger travaillant en Suisse.

Plusieurs cantons appliquent des conditions particulières aux frontaliers. C'est notamment le cas des cantons de l'arc jurassien (à l'exception de Genève) pour les personnes domiciliées en France, de certains cantons alémaniques pour les travailleurs domiciliés en Allemagne, ou encore du Tessin pour les travailleurs domiciliés en Italie.

Le montant de l'impôt retenu est toujours calculé sur le cumul des montants affectés à la Base impôt à la source (§17.5.4).

#### Crésus Salaires

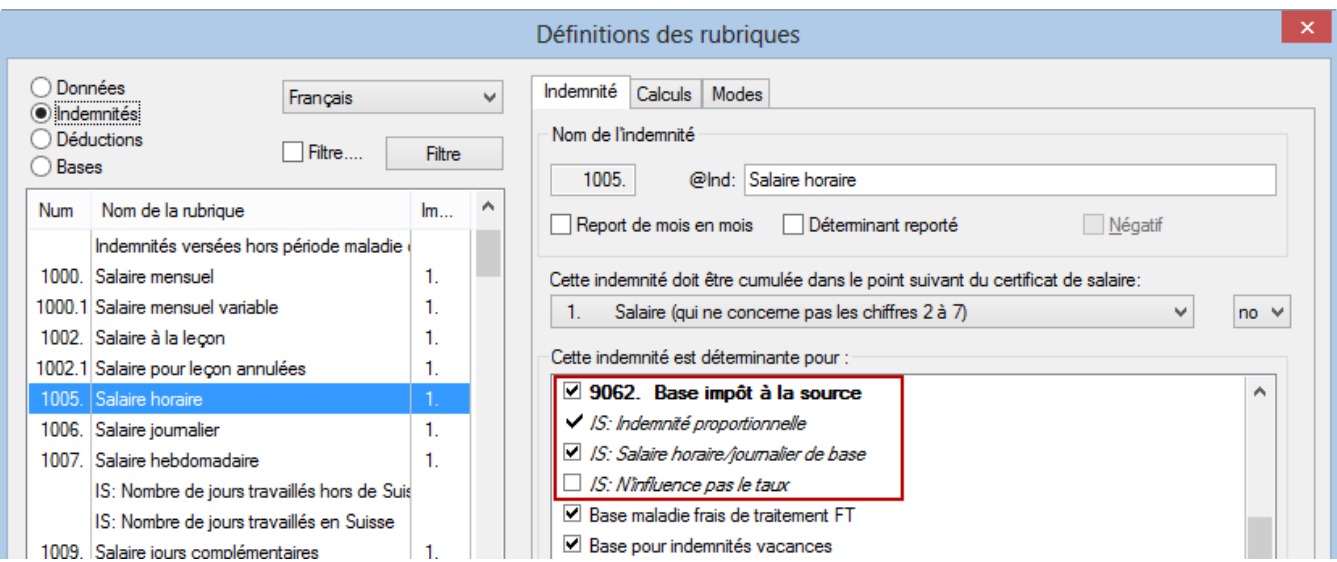

Pour déterminer le taux d'imposition à appliquer sur le montant soumis, certains montants doivent être mensualisés ou annualisés en fonction du taux d'occupation de l'employé et/ou de la durée de la période de paie. Ce sont les indemnités marquées IS: Indemnité proportionnelle (§17.5.4), comme le salaire horaire ou mensuel, les indemnités maladie ou accident, etc. (voir ci-dessous) :

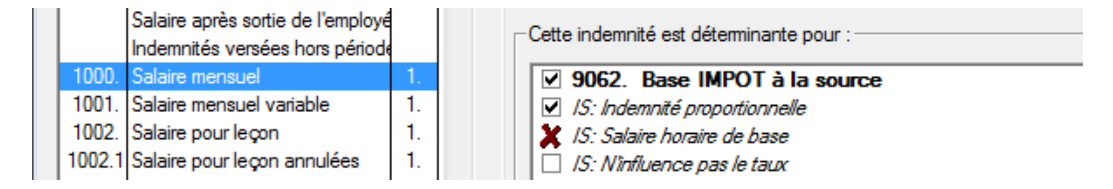

Dans certains cas, le nombre d'heures ou de jours doit influencer le calcul des indemnités proportionnelles. Ces indemnités sont marquées *IS:Salaire horaire de base* (§17.5.4), comme le salaire horaire, les heures ou jours de vacances, les indemnités maladie ou accident, etc. (voir ci-dessous) :

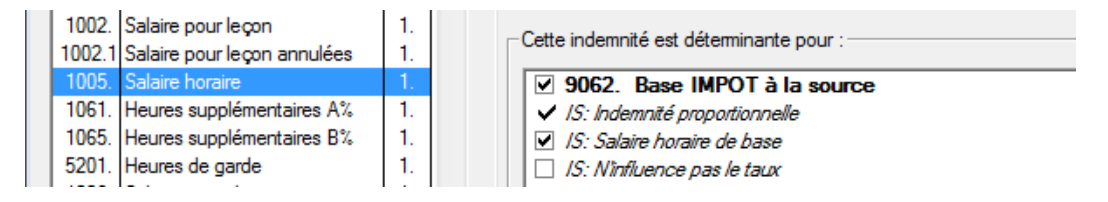

D'autres montants sont considérés tels qu'ils sont introduits et ne sont pas liés au taux ou à la durée d'occupation. Ce sont les indemnités qui ne sont marquées ni Indemnité proportionnelle, ni Salaire horaire de base (§17.5.4), comme les primes exceptionnelles, les heures supplémentaires, etc. (voir ci-dessous) :

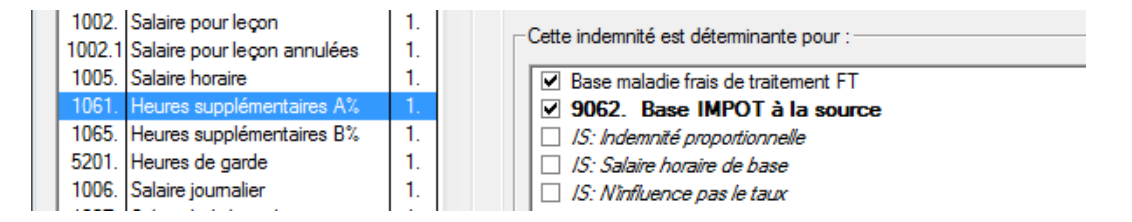

Dans certaines situations particulières, une valeur peut modifier le montant soumis aux impôts à la source, mais ne doit pas être pris en compte pour déterminer le taux d'imposition. Dans ce cas, il doit être marqué IS:N'influence pas le taux (§17.5.4).

Les 2 présentations d'impression modèle 6. Liste des rubriques soumises aux IS vous donnent la liste des

rubriques affectées à la base impôts, et les modes définis pour chaque rubrique.

Le taux d'imposition dépend habituellement de la durée de la période de travail. Par exemple, un salaire mensuel de 2'000.– versé pour une période de 15 jours est évalué au même titre qu'un salaire de 4'000.– versé pour un mois entier.

De même, le taux d'imposition dépend généralement du taux d'occupation. Un salaire mensuel de 2'000.– versé à un employé engagé à 50% est évalué au même titre qu'un salaire de 4'000.–, mais il existe des exceptions à cette règle applicables via l'option Dérogation : Calcule l'impôt selon le salaire effectif dans les données de l'employé.

Les méthodes de calcul des impôts à la source varient fortement d'un canton à l'autre. Les barèmes officiels sont fournis par l'AFC, mais la méthode à appliquer dépend de l'interprétation des directives. Nous avons créé des configurations selon notre compréhension de ces directives, mais vous avez la possibilité de les modifier (§17.8). Il est indispensable de vérifier que la méthode appliquée correspond bien à vos besoins.

L'impôt à la source est retenu par l'employeur sur le salaire des employés étrangers habitant et travaillant en Suisse – à l'exception des employés au bénéfice d'un permis d'établissement C – ou des employés domiciliés à l'étranger travaillant en Suisse.

Plusieurs cantons appliquent des conditions particulières aux frontaliers. C'est notamment le cas des cantons de l'arc jurassien (à l'exception de Genève) pour les personnes domiciliées en France, de certains cantons alémaniques pour les travailleurs domiciliés en Allemagne, ou encore du Tessin pour les travailleurs domiciliés en Italie.

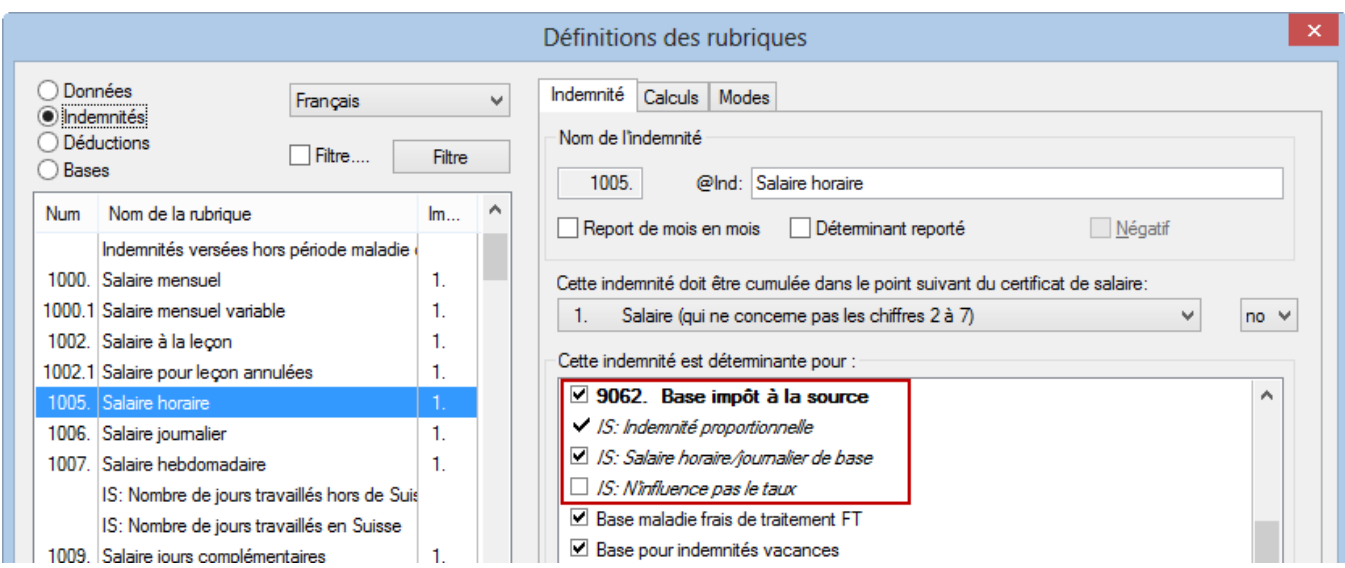

Le montant de l'impôt retenu est toujours calculé sur le cumul des montants affectés à la Base impôt à la source (§17.5.4).

Pour déterminer le taux d'imposition à appliquer sur le montant soumis, certains montants doivent être mensualisés ou annualisés en fonction du taux d'occupation de l'employé et/ou de la durée de la période de paie. Ce sont les indemnités marquées IS: Indemnité proportionnelle (§17.5.4), comme le salaire horaire ou mensuel, les indemnités maladie ou accident, etc. (voir ci-dessous) :

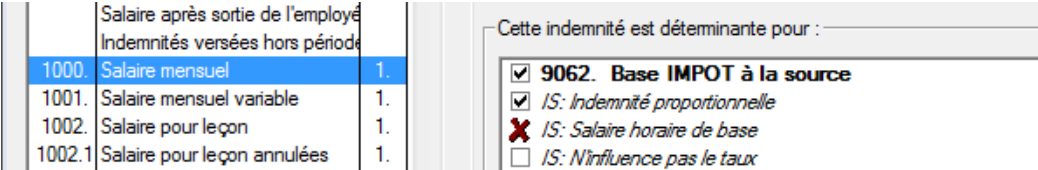

Dans certains cas, le nombre d'heures ou de jours doit influencer le calcul des indemnités proportionnelles. Ces indemnités sont marquées *IS:Salaire horaire de base* (§17.5.4), comme le salaire horaire, les heures ou jours de vacances, les indemnités maladie ou accident, etc. (voir ci-dessous) :

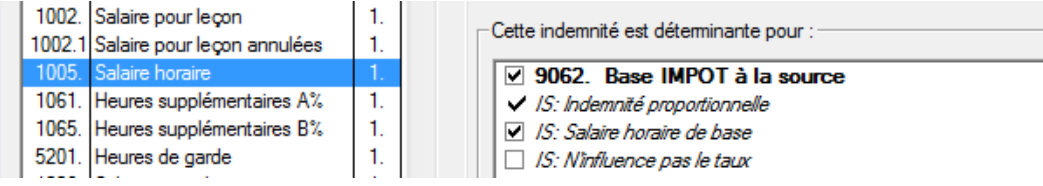

D'autres montants sont considérés tels qu'ils sont introduits et ne sont pas liés au taux ou à la durée d'occupation. Ce sont les indemnités qui ne sont marquées ni Indemnité proportionnelle, ni Salaire horaire de base (§17.5.4), comme les primes exceptionnelles, les heures supplémentaires, etc. (voir ci-dessous) :

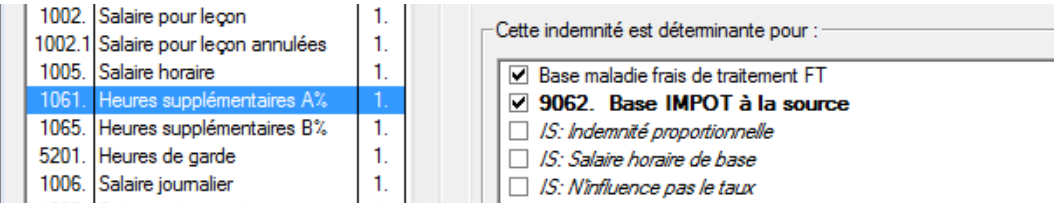

Dans certaines situations particulières, une valeur peut modifier le montant soumis aux impôts à la source, mais ne doit pas être pris en compte pour déterminer le taux d'imposition. Dans ce cas, il doit être marqué IS:N'influence pas le taux (§17.5.4).

Les 2 présentations d'impression modèle 6. Liste des rubriques soumises aux IS vous donnent la liste des rubriques affectées à la base impôts, et les modes définis pour chaque rubrique.

Le taux d'imposition dépend habituellement de la durée de la période de travail. Par exemple, un salaire mensuel de 2'000.– versé pour une période de 15 jours est évalué au même titre qu'un salaire de 4'000.– versé pour un mois entier.

De même, le taux d'imposition dépend généralement du taux d'occupation. Un salaire mensuel de 2'000.– versé à un employé engagé à 50% est évalué au même titre qu'un salaire de 4'000.–, mais il existe des exceptions à cette règle applicables via l'option Dérogation : Calcule l'impôt selon le salaire effectif dans les données de l'employé.

Les méthodes de calcul des impôts à la source varient fortement d'un canton à l'autre. Les barèmes officiels sont fournis par l'AFC, mais la méthode à appliquer dépend de l'interprétation des directives. Nous avons créé des configurations selon notre compréhension de ces directives, mais vous avez la possibilité de les modifier (§17.8). Il est indispensable de vérifier que la méthode appliquée correspond bien à vos besoins.

# **26.2 - Le canton et la commune de perception**

Les employés domiciliés en Suisse sont imposés dans leur canton de domicile et les employés domiciliés à l'étranger sont imposés dans le canton du lieu de travail.

Veillez à respecter les particularités cantonales.

# **26.2.1 - Cas particulier des frontaliers**

Les employés travaillant dans un canton de l'arc jurassien (à l'exception de Genève) domiciliés en France et qui retournent à l'étranger tous les jours peuvent bénéficier d'une exception selon laquelle ils sont imposés à leur domicile et sont exemptés de l'impôt à la source en Suisse.

Ils doivent fournir une attestation de résidence fiscale française à leur employeur. Dans leurs données personnelles, ces employés sont soumis à l'impôt à la source, mais rattachés au code Accord spécial avec la France.

Dans certains cantons alémaniques et au Tessin, les frontaliers allemands et italiens connaissent également des conditions particulières, dont les codes sont mentionnés ci-après.

# **26.3 - Les barèmes**

Depuis le 01.01.2014, la nomenclature des codes est uniforme pour toute la Suisse, mais les modes de calcul et les taux restent de la compétence des cantons.

## **26.3.1 - Les barèmes usuels**

- Barème A célibataire : personne seule ou séparée ne faisant ménage commun avec personne.
- Barème B marié, un gain : couple marié vivant en ménage commun dont un seul conjoint exerce une activité lucrative.
- Barème C marié, deux gains : couple marié vivant en ménage commun dont les deux conjoints exercent une activité lucrative.
- Barème D gain accessoire : employé exerçant une activité lucrative accessoire (revenu annexe) ou employé touchant des revenus acquis en compensation (rentes).
- Barème H famille monoparentale : employé vivant seul et faisant ménage commun avec des enfants ou des personnes nécessiteuses dont il assume l'essentiel de l'entretien.

Note : l'Ordonnance sur les impôts à la source assimile le partenariat enregistré au mariage.

# **26.3.2 - Les barèmes particuliers**

- Barème E décompte simplifié : employé dont les revenus sont imposés dans le cadre de la procédure de décompte simplifiée.
- Barème F frontalier italien, deux gains : employé domicilié en Italie, dont le conjoint exerce une activité lucrative en dehors de la Suisse.
- Barèmes  $I J K$ : prestations en capital.
- Barème L frontalier allemand célibataire : employé domicilié en Allemagne vivant seul, selon les conditions du barème A.
- Barème M frontalier allemand marié, un seul gain : employé domicilié en Allemagne vivant en couple avec un seul revenu, selon les conditions du barème B.
- Barème N frontalier allemand marié, deux gains : employé domicilié en Allemagne, vivant en couple avec deux revenus, selon les conditions du barème C.
- Barème O frontalier allemand, gain accessoire : employé domicilié en Allemagne exerçant une activité accessoire (revenu annexe), selon les conditions du barème D.
- Barème P frontalier allemand, famille monoparentale : employé domicilié en Allemagne, vivant seul et faisant ménage commun avec une personne à charge, selon les conditions du barème H.

## **26.3.3 - Les codes**

Les codes sont formés de 3 caractères :

- Le premier est une lettre qui spécifie la catégorie (A, B, C…).
- Le deuxième est un chiffre (0 à 9) qui spécifie le nombre d'enfants.
- Le dernier peut être Y (Yes) ou N (No) selon que l'assujetti est redevable de l'impôt ecclésiastique ou non.

Exemples :

- A0N : Célibataire sans enfant, sans impôt ecclésiastique
- B3Y : Marié, 3 enfants, avec impôt ecclésiastique
- C1N : Double barème (le conjoint travaille également), 1 enfant, sans impôt ecclésiastique.

En 2014, la taxe ecclésiastique ne concerne que les cantons de BS/GE/LU/NE/TI. Pour tous les autres, il faut mettre « N ».

## **26.3.4 - Quelques remarques**

- Le barème A1–A6 est applicable à une personne seule ne faisant pas ménage commun avec les enfants dont il assume la charge. Ce barème est applicable uniquement sur autorisation de l'administration des impôts.
- Le barème B est applicable exclusivement à un couple marié dont seul l'un des conjoints exerce une activité lucrative, laquelle doit nécessairement être principale.
- Le barème C « double gain » est applicable aux couples mariés dont les deux conjoints exercent simultanément une activité lucrative dont l'une au moins est principale. En cas d'exercice par l'un et/ou l'autre des conjoints d'une ou plusieurs activités accessoires, le barème D s'applique à ces activités. Le barème C « épouse » n'existe plus.
- Le barème D « activité complémentaire ou accessoire » est applicable aux revenus d'une activité accessoire. Est considérée comme accessoire toute activité exercée à moins de 30% du temps de travail ordinaire et dont le revenu est inférieur à 2'000.– par mois. L'ancien barème progressif est remplacé par un taux fixe de 10%.
- Le barème H « famille monoparentale » est applicable aux personnes seules vivant en ménage commun avec des enfants ou des personnes nécessiteuses dont elles assument l'entretien.
- Les barèmes I, J et K remplacent les anciens tarifs E, F et G applicables aux prestations de prévoyance. Les modalités d'application de ces barèmes ne sont pas modifiées.

# **26.3.5 - Quel barème choisir ?**

En fonction des indications ci-dessus, il faut affecter le code d'impôt à la source à l'employé.

Il est essentiel que le code sélectionné soit correct. Le schéma ci-dessous est une aide à la décision, mais n'est pas un document officiel. En cas de doute, adressez-vous à l'ACI du canton concerné.

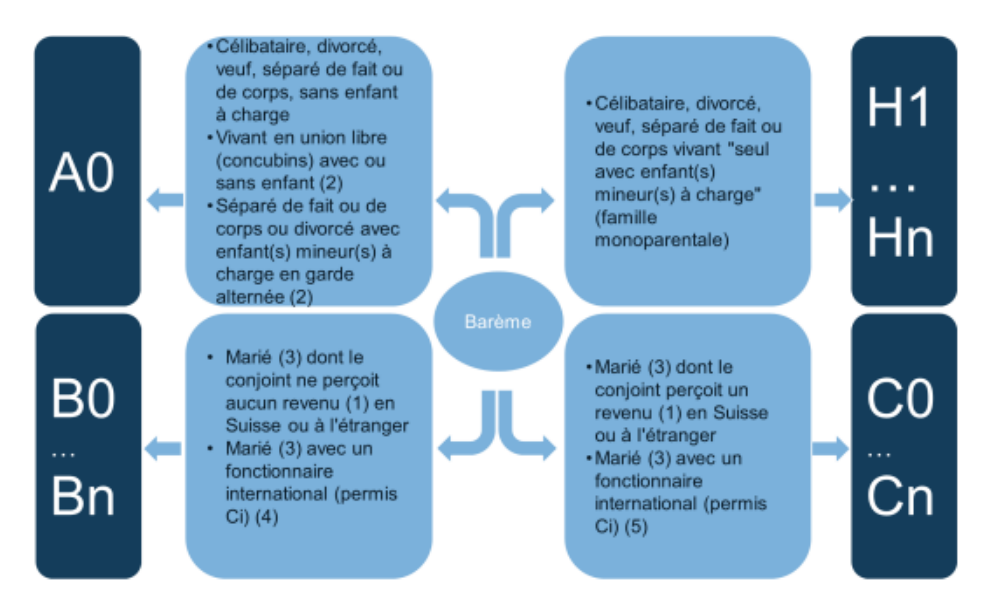

- 1. Revenus à prendre en considération:
	- Revenu d'activité lucrative dépendant ou indépendante
	- Revenu acquis en compensation (chômage, maladie, accident, etc.)
- 2. L'administration des impôts, sur réclamation déposées dans les délais légaux (usuellement 31 mars de l'année suivante et sous conditions), détermine si le barème H peut être accordé à l'un des parents / concubins
- 3. Marié ou «partenaires enregistrés»
- 4. et (5) le choix du barème B ou C dépend de l'organisation internationale. Se référer aux «Directives concernant l'imposition à la source cantonale»

Dans certains cas particuliers, le code à appliquer ne correspond pas à cette table de décision. Crésus le signale par un avertissement. Par exemple :

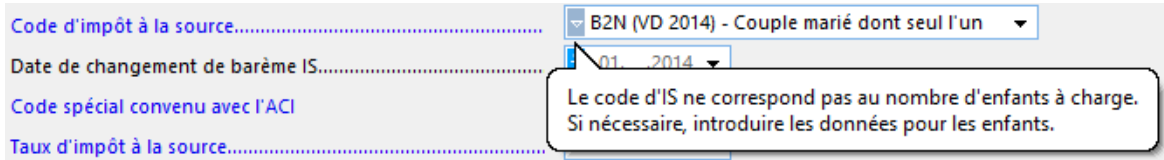

Il faut alors utiliser l'option Code spécial convenu avec l'ACI :

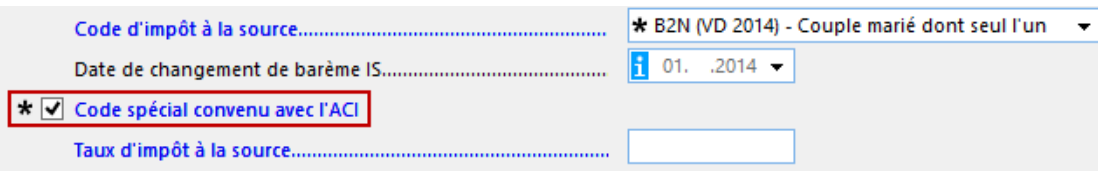

# **26.4 - Le calcul de l'impôt à la source**

L'impôt à la source est calculé sur le salaire soumis, selon le taux d'imposition. Comme exprimé plus haut, les codes ont été unifiés, mais pas les méthodes de calcul et les taux, qui sont de la compétence des cantons. Les barèmes téléchargés contiennent les taux à appliquer sur les montants soumis aux impôts, mais pas les méthodes pratiquées pour déterminer le taux d'imposition.

## **26.4.1 - Les paramètres liés aux cantons**
Il est nécessaire de préciser pour chaque canton si le calcul se fait selon une base annuelle ou mensuelle. Ces options doivent être réglées pour chaque canton sous Entreprise – Impôt à la source :

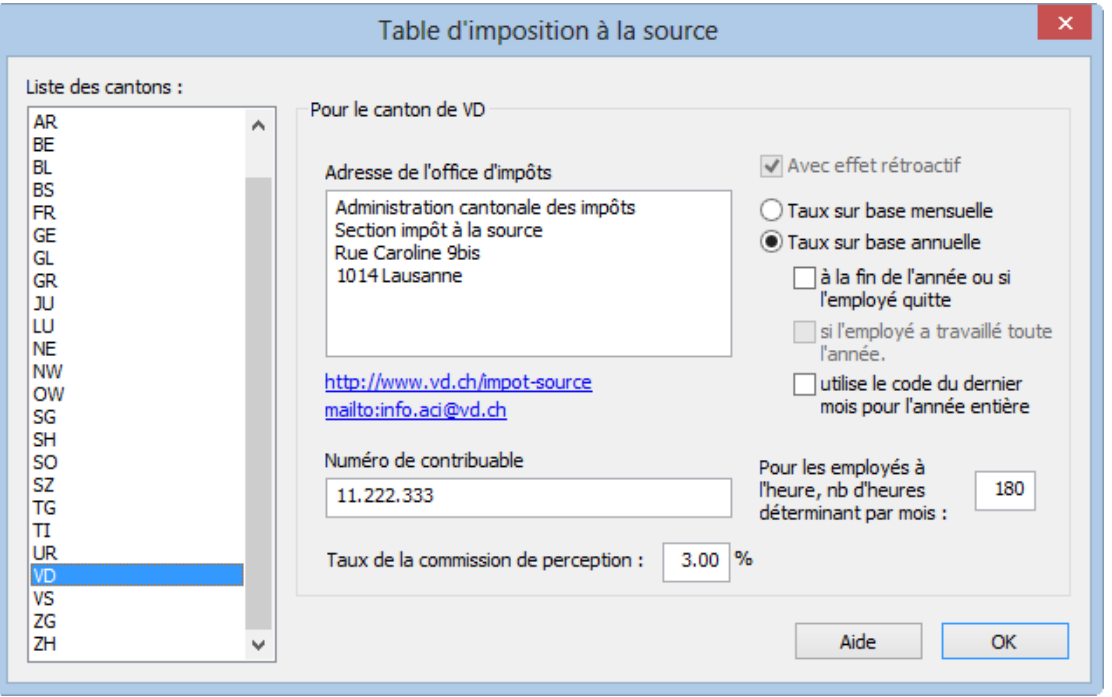

Complétez l'adresse de l'ACI des cantons avec lesquels vous traitez.

Ajoutez votre numéro de contribuable (ou n° DPI) qui est délivré par chaque administration cantonale.

- Le Taux de la commission de perception est utilisé pour établir les décomptes papier pour les IS de chaque canton.
- Avec effet rétroactif : s'utilise si les taux du barème d'imposition ont été changés en cours d'année et doivent être appliqués dès le 1<sup>er</sup> janvier. Le logiciel recalcule les déductions des mois précédents selon le nouveau taux et corrige la déduction du mois courant selon la différence. Ce mode s'applique également si vous avez forcé le taux d'imposition lié au barème.
- Taux sur base mensuelle : calcule chaque mois indépendamment des autres. Il n'y a pas de calcul correctif en fin d'année. Ce mode d'imposition se pratique dans le canton de Neuchâtel, par exemple.
- Taux sur base annuelle : calcule le taux sur le salaire annuel. Si le salaire varie d'un mois à l'autre, il y aura chaque mois un rectificatif basé sur les mois précédents (sous réserve du point suivant). Ce mode d'imposition se pratique dans le canton de Vaud, par exemple.

Les options suivantes peuvent s'appliquer au mode annuel (les 3 modes s'appliquent en particulier dans le canton de Genève) :

- à la fin de l'année ou si l'employé quitte : dans ce cas, les impôts sont calculés sur la base mensuelle, jusqu'au dernier mois de l'année, où l'impôt sera calculé sur la base annuelle avec un correctif tenant compte du total dû et du total des impôts retenus les mois précédents.
- si l'employé a travaillé toute l'année : comme ci-dessus, mais le calcul annuel ne se fait que si l'employé a travaillé toute l'année dans l'entreprise (période totale de 360 jours).
- utilise le code du dernier mois pour l'année entière : avec cette option, l'impôt est calculé en fin d'année en appliquant rétroactivement le barème de décembre pour l'année entière.

En cas de doute, renseignez-vous auprès de l'ACI des cantons sur la méthode à utiliser.

Pour les employés à l'heure, nb d'heures déterminantes par mois : le taux d'imposition à la source d'un salarié à

l'heure peut être déterminé sur la base d'une occupation à 100%. Crésus multiplie le salaire horaire de base par le nombre d'heures introduit ici pour déterminer le taux. Habituellement, le 100% théorique est calculé sur une base de 180 heures. Cette valeur doit être introduite pour chaque canton indivduellement.

## **26.4.2 - Détermination du taux d'imposition**

L'impôt à la source est toujours calculé sur le montant soumis tel que décrit au §26.1.

Comme exprimé ci-dessus, selon le canton, le taux d'imposition peut être défini :

- Sur la base du salaire **mensualisé**, sans correction d'un mois à l'autre.
- Sur la base du salaire **annualisé**, avec correction du taux annuel **chaque mois**.
- Sur la base du salaire **annualisé**, avec correction du taux annuel **en fin d'année**.

Indépendamment de la méthode de calcul, le taux d'imposition à appliquer peut être déterminé :

- Sur la base du salaire horaire ou mensuel effectif, sans tenir compte du taux d'occupation de l'employé.
- Sur la base du salaire horaire ou mensuel, en prenant en compte le taux d'occupation de l'employé ou le nombre d'heures effectuées.
- Sur la base d'un salaire annuel approximatif, ou un taux forcé par l'utilisateur.
- Sur la base du salaire effectif, en prenant en compte la durée de la période de travail.
- Sur la base du salaire horaire effectif uniquement (cas particulier pour Genève).

Ce choix se fait employé par employé, dans l'onglet Impôt à la source des données de l'employé (§18.1.5).

# **26.4.3 - Calcul de la retenue**

Le montant de la retenue est calculé en appliquant le taux déterminé sur la base soumise aux impôts à la source. Vous pouvez modifier le taux ou la valeur de la retenue du mois. Dans ce cas, Crésus rectifiera le montant le mois suivant, à moins de désactiver le calcul rétroactif comme décrit ci-dessous.

# **26.4.4 - Calcul rectificatif**

Chaque mois, Crésus évalue les retenues effectuées les mois précédents et les corrige si nécessaire, par exemple en cas de changement rétroactif du barème, ou de montants forcés. L'option Fait le calcul rétroactif de l'impôt à la source peut être désactivée dans l'onglet Impôt à la source des données de l'employé (§18.1.5), ou ponctuellement dans l'onglet Déductions lors de la saisie du salaire du mois (§18.2.10).

Le calcul rectificatif tient compte de tous les salaires de l'année, même s'il n'est pas appliqué lors du calcul de chaque salaire.

S'il y a une rectification, Crésus imprime un tableau justificatif au bas du bulletin de salaire. Ce tableau peut être caché en modifiant l'option Bulletin de salaire avec tableau IS rétroactif dans l'onglet Identité de la commande Entreprise – Identité (§17.1.1).

Le traitement des données par swissdec nécessite ce calcul. Il ne faut pas désactiver l'option Fait le calcul rétroactif si vous utilisez l'intégration du fichier réponse (voir le fascicule complémentaire « Les outils swissdec » disponible sur www.cresus.ch).

Si l'employé est soumis aux impôts à la source sur Genève, la situation au 31 décembre doit être appliquée rétroactivement pour toute l'année. Par exemple, l'employé se marie en août, son code passe de A0N à B0N en septembre. Lors de la saisie du dernier salaire, l'option Impôt GE : calcul avec le code final est proposée. Si la

case est cochée, Crésus calcule le rétablissement annuel en appliquant le code B0N sur toute l'année. Sinon, Crésus applique le taux A0N mensuellement de janvier à août, puis B0N dès septembre.

## **26.5 - Méthodes de détermination du taux d'imposition**

Nous avons illustré ci-après plusieurs méthodes de détermination du taux d'imposition, avec des exemples du calcul de la retenue.

Les taux mentionnés dans les exemples sont fictifs.

- Taux déterminé sur la base du salaire mensualisé, sans correction d'un mois à l'autre (§26.5.1).
- Taux déterminé sur la base du salaire annualisé, avec correction du taux annuel chaque mois (§26.5.2).
- Taux déterminé sur la base du salaire annualisé, avec correction du taux annuel en fin d'année (§26.5.3).
- Taux déterminé sur la base du salaire effectif, sans tenir compte du taux d'occupation de l'employé (§26.5.4).
- Taux déterminé sur la base du salaire en prenant en compte le taux d'occupation de l'employé ou le nombre d'heures effectuées (§26.5.4)
- Taux forcé manuellement (§26.5.8).
- Taux déterminé sur la base du salaire effectif, en tenant compte de la durée de la période de travail (§26.5.5).
- Taux déterminé sur la base du salaire effectif uniquement (§26.5.9).

## **26.5.1 - Taux mensuel sans rectification**

Taux déterminé sur la base du salaire mensualisé, sans correction d'un mois à l'autre.

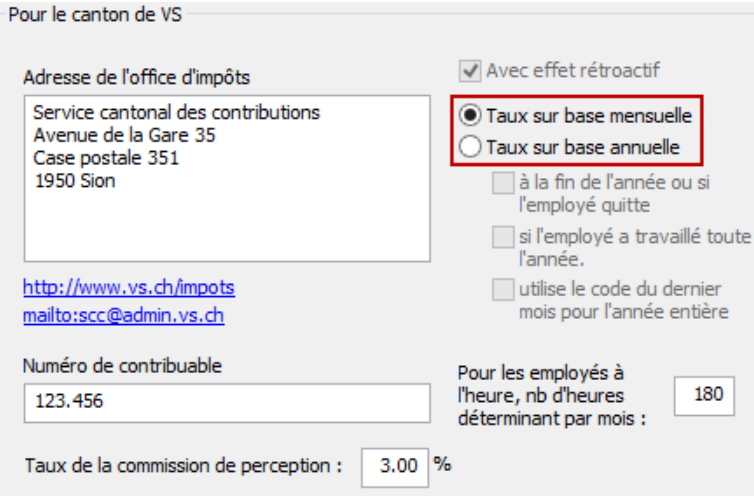

Le taux est déterminé sur la base du montant soumis chaque mois, aucun calcul de rétablissement n'est fait. Dans ce cas, le 13<sup>e</sup> salaire et les vacances sont considérés comme des primes exceptionnelles et ne sont pas ramenées à la durée de la période.

Exemple :

L'employé touche un salaire de 5000.– en janvier, 6500.– en février puis quitte l'entreprise au 15 mars, où il touche 3500.- et 1250.- de 13<sup>e</sup>. Le salaire de mars doit être mensualisé comme décrit au §26.5.5

L'impôt de janvier est calculé sur 5000.–, celui de février sur 6500.–, celui de mars sur 4750.– au taux de 8250.–, soit (3500 x 30 / 15) + 1250

IS janvier : 6% de 5000.– 300.–

IS février : 8% de 6500.– 520.–

IS mars : 12% de 4750.– 570.–

Si vous modifiez manuellement le montant ou le taux d'impôt du mois, le calcul rétroactif de l'impôt à la source s'applique comme décrit au §26.4.4.

## **26.5.2 - Taux annuel rectifié chaque mois**

Taux déterminé sur la base du salaire annualisé, avec correction du taux annuel chaque mois.

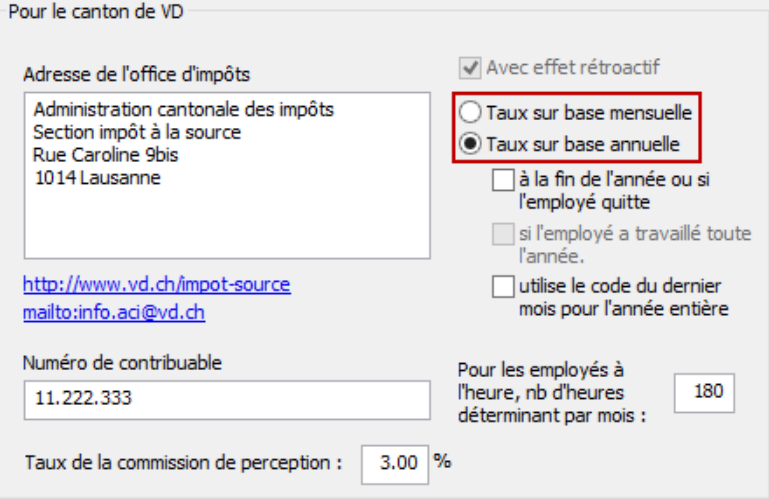

Le calcul sur base annuelle tient compte du cumul des montants soumis pour déterminer un taux annuel. Le calcul induit donc une correction du taux et du montant de la retenue. Dans le mode décrit ici, cette correction se fait à la fin de chaque mois.

Exemple :

L'employé touche un salaire de 5000.– en janvier puis 6500.– dès février.

En janvier, le taux d'imposition annuel est calculé sur la base de 12 x 5000 = 60000 soit un taux de 6%

IS janvier : 6% de 5000.– 300.–

En février, le taux d'imposition est calculé sur la base de  $(5000 + 6500)$  x 12 / 2 = 69000 soit un taux de 7.5%

La retenue du mois correspond au montant total dû à ce jour, diminué du montant de la retenue précédente.

Total dû à fin février : 7.5% de 11500.– 862.50

./. IS janvier 300.–

Montant à retenir 562.50

En mars, le taux d'imposition est calculé sur la base de

 $(5000 + 6500 + 6500) \times 12 / 3 = 72000$ , soit un taux de 8%

Total dû à fin mars : 8% de 18000.– 1440.–

./. IS janvier + février 862.50

Montant à retenir 577.50

Crésus calcule ce montant sous la forme d'une retenue au taux du mois et d'une correction rétroactive pour ajuster les mois précédents.

Janvier (tx 6%) :

IS janvier : 6% de 5000.– 300.–

Février (tx annualisé 7.5%) :

Calcul de la correction :

IS janvier : 6% de 5000.– 300.–

Correction rétroactive janvier : 1.5% de 5000.– 75.–

Calcul de la retenue :

IS février : 7.5% de 6500.– 487.50

Correction rétroactive 75.–

Montant à retenir : 487.50 + 75.– 562.50

Mars (tx annualisé 8%) :

Calcul de la correction :

IS janvier après correction : 7.5% de 5000.– 375.–

Correction rétroactive janvier : 0.5% de 5000.– 25.–

IS février : 7.5% de 6500.– 487.50

Correction rétroactive février : 0.5% de 6500.– 32.50

Calcul de la retenue :

IS mars : 8% de 6500.– 520.–

Correction rétroactive 57.50

Montant à retenir : 520.– + 57.50 577.50

En cas de correction rétroactive, Crésus imprime un tableau récapitulatif au bas du bulletin de salaire selon l'option choisie dans Entreprise – Coefficients.

Si vous modifiez manuellement le montant ou le taux d'impôt du mois, le calcul rétroactif de l'impôt à la source

s'applique comme décrit au §26.4.4.

## **26.5.3 - Taux annuel rectifié en fin d'année**

Taux déterminé sur la base du salaire annualisé, avec correction du taux annuel en fin d'année ou si l'employé quitte.

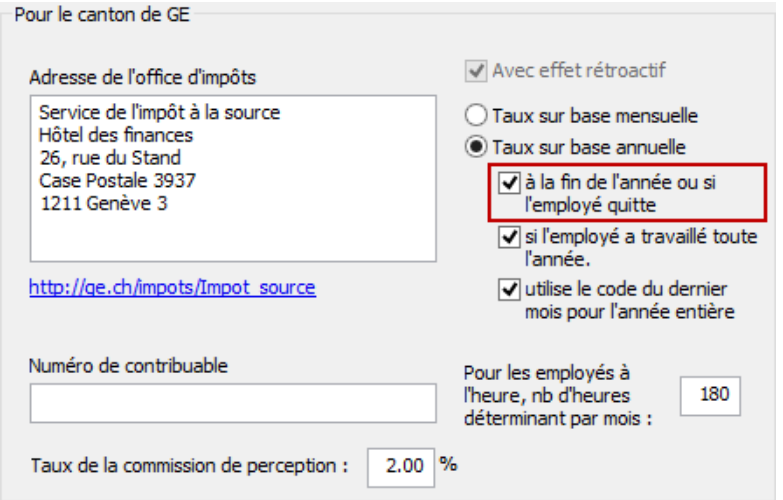

Dans ce cas, le taux mensuel est appliqué individuellement chaque mois, et le calcul rectificatif se fait selon la méthode ci-dessus mais seulement à la fin de l'année, ou si l'employé quitte l'entreprise. La retenue totale des impôts à la source sera la même que dans l'exemple précédent, mais la correction ne se fait qu'une fois.

Exemple :

L'employé touche un salaire de 5000.– de janvier à septembre puis 6500.– dès octobre. L'impôt est calculé individuellement de janvier à septembre sur la base de 5000.– au taux de 6%, puis sur la base de 6500.– en octobre et novembre au taux de 7.5%.

Montant mensuel dû chaque mois jusqu'en septembre : 6% de 5000.– = 300.–

Montant mensuel dû en octobre et novembre : 7.5% de 6500.– = 487.50

Total retenu à fin novembre : 9 x 300 + 2 x 487.50 = 3675.–

En décembre, le taux d'imposition est déterminé sur la base annuelle

9 x 5000 + 3 x 6500 = 64500, soit un taux de 6.8%

La retenue de décembre correspond au solde entre le total des retenues à fin novembre et le 6.8% de 64500.– :

Montant annuel dû : 6.8% de 64500.– 4386.–

./. Total retenues à fin novembre 3675.–

Solde à retenir 711.–

Crésus présente ce montant sous la forme d'une retenue au taux du mois et d'une correction rétroactive pour ajuster les mois précédents.

Calcul de la correction :

IS janvier – septembre : 9 x 6% de 5000.– 2700.–

Correction rétro janvier – septembre : 9 x 0.8% de 5000.– 360.–

IS octobre – novembre : 2 x 7.5% de 6500.– 975.–

Correction rétro octobre – novembre :  $-2 \times 0.7$ % de 6500. -- -91

Correction rétroactive totale 269.–

Calcul de la retenue :

IS décembre : 6.8% de 6500.– 442.–

Correction rétroactive 269.–

Retenue totale 711.–

En cas de correction rétroactive, Crésus imprime un tableau récapitulatif au bas du bulletin de salaire selon l'option choisie dans Entreprise – Coefficients.

On peut encore spécifier si la rectification ne doit se faire que si l'employé a travaillé toute l'année dans l'entreprise, et/ou s'il faut appliquer le code du dernier mois à toute l'année (mode particulier pour Genève) :

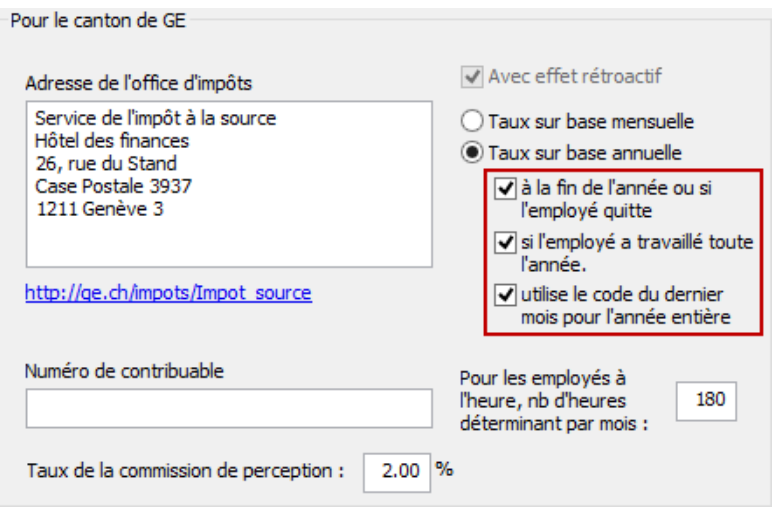

Lors de la saisie du dernier salaire de l'employé, il est possible de forcer Crésus à ne pas appliquer rétroactivement le code du dernier mois en désactivant l'option IS:Calcule avec le code final.

Si vous modifiez manuellement le montant ou le taux d'impôt du mois, le calcul rétroactif de l'impôt à la source s'applique comme décrit au §26.4.4.

Les modes de calcul suivants se définissent dans l'onglet Impôt à la source des données de chaque employé (§18.1.5).

## **26.5.4 - Inclure le 13e et les vacances dans le taux**

Dans le cas d'un calcul sur base annuelle, ce n'est qu'en fin d'année que le taux d'imposition peut être

déterminé avec exactitude, puisque des montants soumis à l'impôt à la source peuvent être versés à 'importe quel moment. Certains montants sont prévisibles, en particulier le 13<sup>e</sup> salaire et/ou les indemnités vacances.

Ces 2 rubriques peuvent être pris en compte de manière anticipée via une option dans l'onglet Impôt à la source des données de l'employé (§18.1.5).

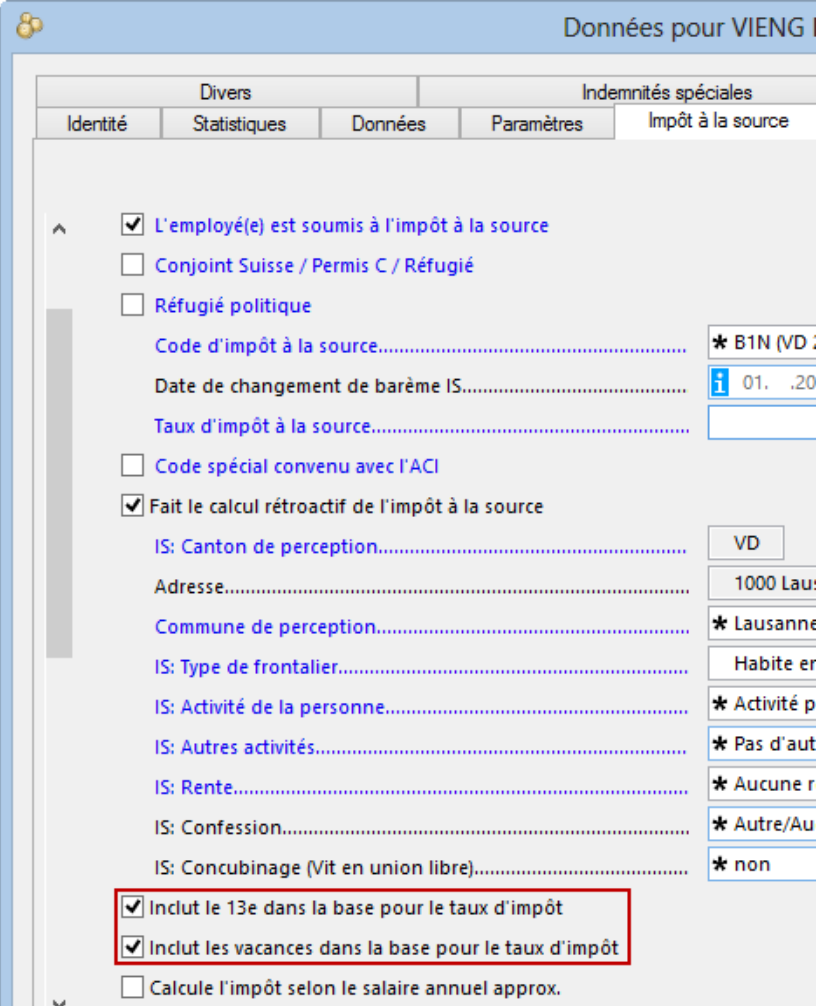

Si l'option Inclut le 13e salaire dans la base pour le taux d'impôt est active, le taux tient compte du 13<sup>e</sup> salaire même s'il n'a pas été versé avec le salaire du mois. Le taux du mois en cours est donc forcé vers le haut, mais ne varie pas lorsque l'employé reçoit réellement son 13<sup>e</sup> salaire.

Si la case n'est pas cochée, le 13<sup>e</sup> salaire n'est pris en compte que lorsqu'il est effectivement versé à l'employé, et le taux augmente ce mois-là.

Ces mêmes explications s'appliquent pour les indemnités vacances.

## **26.5.5 - Taux rapporté à la durée de la période**

Taux déterminé sur la base du salaire effectif, en tenant compte de la durée de la période de travail.

Le taux d'imposition dépend de la durée de la période de paie : si la durée est autre que 30 jours, le salaire effectif est rapporté pro rata temporis à un mois entier pour déterminer le taux.

Exemple de salaire mensuel

L'employé touche un salaire mensuel de 6000.–

Si la période de paie est de 20 jours, son salaire est de

 $6000 - 730 \times 20 = 4000 -$ 

Le taux est déterminé sur la base de 6000.–, soit 7.5%

La retenue est 7.5% de 4000.– = 300.–

Si la période de paie est de 15 jours, son salaire est de

 $6000 - / 30 \times 15 = 3000 -$ 

Le taux est déterminé sur la base de 6000.–, soit 7.5%

La retenue est 7.5% de 3000.– = 225.–

Exemple de salaire horaire

L'employé touche un salaire horaire de 40.–, le taux n'est pas déterminé sur le salaire horaire de base.

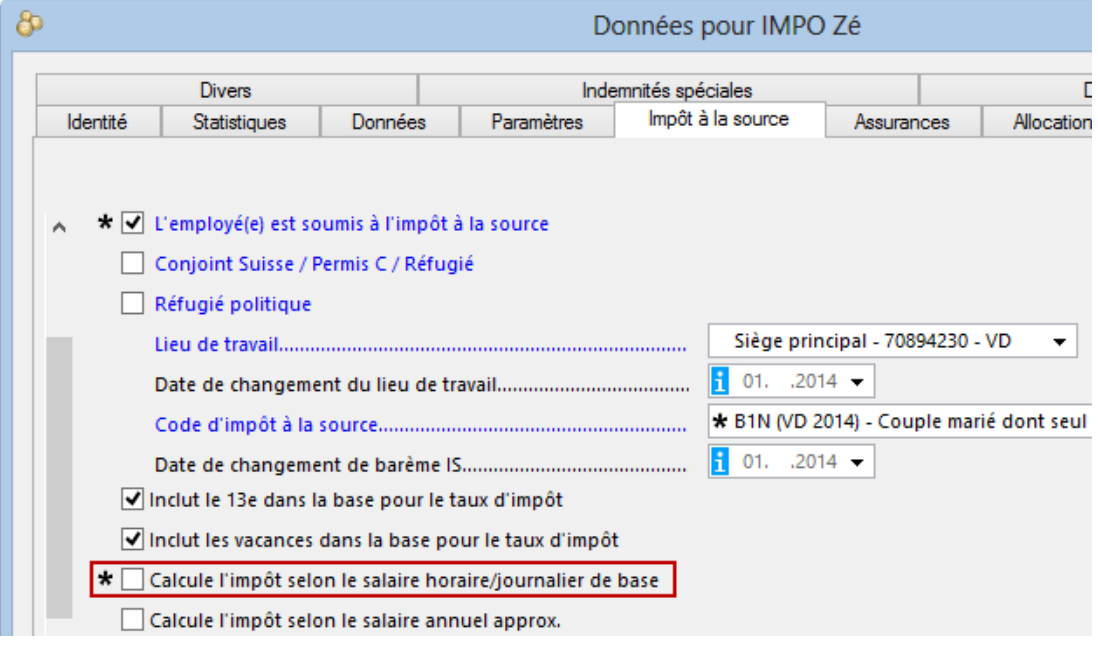

S'il effectue 75 heures pour une période de paie de 20 jours, son salaire est de 3000.–

Le taux d'imposition est déterminé sur la base de  $3000 \times 30 / 20 = 4500$ , soit un taux de 4.2%.

La retenue vaut 4.2% de 3000.– = 126.–

S'il effectue 75 heures pour une période de paie de 15 jours, son salaire est de 3000.–

Le taux d'imposition est déterminé sur la base de  $3000 \times 30 / 15 = 6000$ , soit un taux de 6.8%.

La retenue vaut 6.8% de 3000.– = 204.–

Si vous modifiez manuellement le montant ou le taux d'impôt du mois, le calcul rétroactif de l'impôt à la source s'applique comme décrit au §26.4.4.

## **26.5.6 - Taux rapporté au taux d'occupation**

Taux déterminé sur la base du salaire en prenant en compte le taux d'occupation de l'employé ou le nombre d'heures effectuées.

Le taux d'imposition tient compte du taux d'occupation de l'employé, son salaire est ramené à un 100%, la retenue est faite sur le salaire réel. Dans le cas d'un employé payé à l'heure, le 100% correspond à 180h de travail par mois.

Lors de la prise en compte du nombre d'heures travaillées ou du taux d'occupation, les éléments de salaire peuvent être considérés comme étant proportionnels ou non (§26.1) :

- Les indemnités proportionnelles sont ramenées à un montant mensuel ou annuel à 100% en fonction du taux d'occupation de l'employé, comme le salaire horaire, le salaire mensuel.
- Comme le salaire déterminant pour le taux se rapporte au nombre d'heures effectuées, le nombre d'heures d'absence (vacances, maladie, accident, etc.) doit aussi être pris en compte. Crésus tient compte des heures de toutes les rubriques rattachées à la base IS : Salaire horaire de base (§26.1).
- Les indemnités non proportionnelles sont prises en compte telles quelles, sans être mensualisées ou annualisées. Par exemple les primes exceptionnelles, la part au chiffre.

Le taux d'imposition dépend également de la durée de la période de travail.

Exemple de salaire mensuel

Un employé travaille à 60% et touche un salaire mensuel de 4320.–

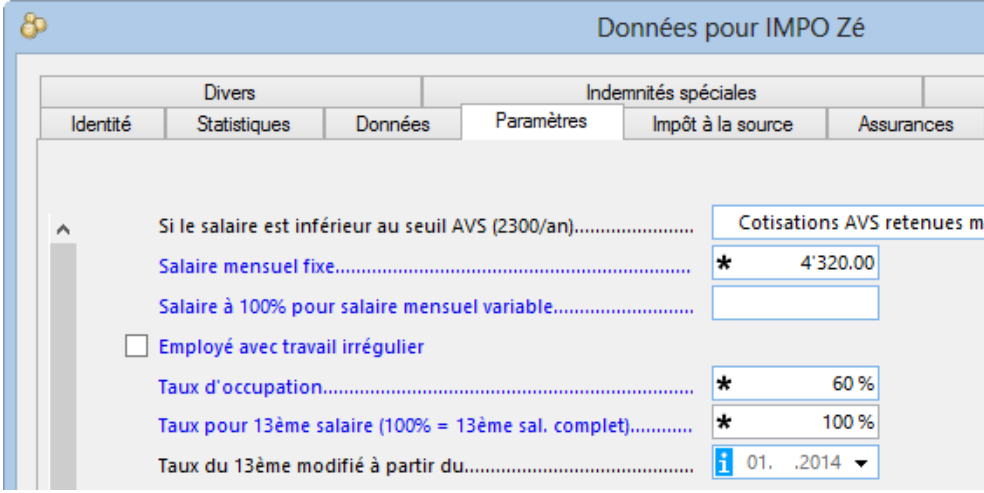

Ce montant sera ramené au 100%, soit 7200.–, pour déterminer le taux d'imposition :

 $4320 / 60 \times 100 = 7200$ 

Les allocations familiales et autres montants soumis à l'impôt à la source sont pris en compte lors du calcul du salaire lui-même. Par exemple, si l'employé touche une prime exceptionnelle de 2500.–, le montant sera ajouté à la base mensualisée décrite ci-dessus, le taux d'imposition sera donc calculé sur 9700.–, quels que soient le taux d'occupation de l'employé ou la durée de la période de paie.

Si vous modifiez manuellement le montant ou le taux d'impôt du mois, le calcul rétroactif de l'impôt à la source s'applique comme décrit au §26.4.4.

### Exemple de salaire horaire

Dans le cas d'un salaire horaire, le salaire à 100% est l'équivalent de 180 h/mois. Le nombre d'heures déterminant peut être modifié dans la définition de chaque canton, commande Enterprise – Impôt à la source (§17.8)

Un employé touche 40 .- de l'heure, et a droit à un 13<sup>e</sup> salaire complet et une indemnité vacances de 8.33%.

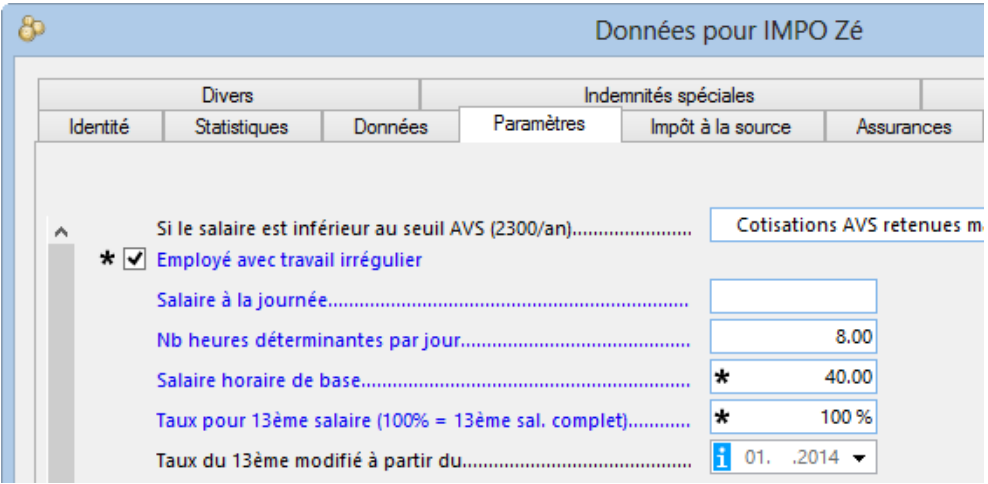

Dans les données de l'employé, onglet Impôt à la source, la fonction Calcule l'impôt selon le salaire horaire de base est active. On voit par ailleurs dans la rubrique Salaire horaire déterminant pour l'impôt que Crésus tient compte du 13<sup>e</sup> salaire et du droit aux vacances pour déterminer le taux :

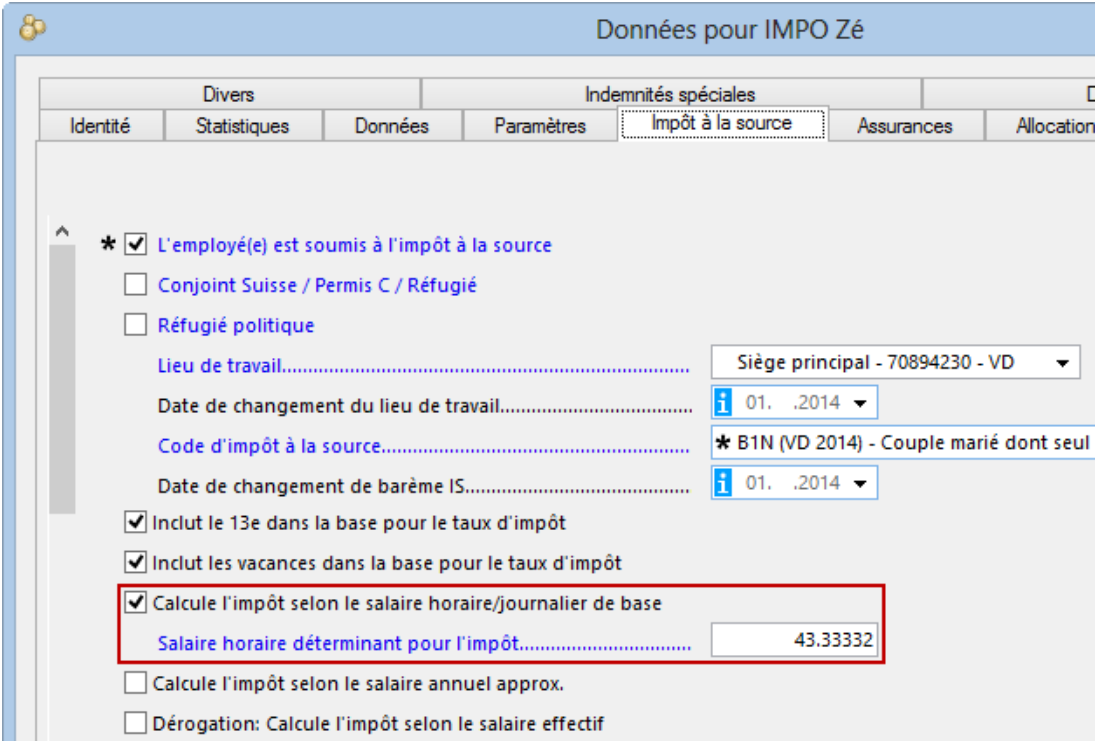

Dans notre exemple, 40.–/h correspond à un salaire à 100% de 7200.–

 $180 \times 40 = 7200$ 

Comme l'employé a droit à un 13e salaire, le taux est calculé sur

 $40 - + (40 - 12) = 43.33332$  par heure, soit 7800 .- par mois.

En janvier, il effectue 50 heures, en février, il en effectue 150. Le taux reste le même car il est basé sur le salaire horaire.

Les allocations familiales et autres montants soumis à l'impôt à la source sont pris en compte lors du calcul du salaire lui-même. Par exemple, si l'employé touche une prime exceptionnelle de 1000.–, elle sera ajoutée au 100% théorique pour déterminer le taux à appliquer. Dans notre exemple, le salaire déterminant pour le taux sera alors de 8800.–, quels que soient le taux d'occupation de l'employé ou la durée de la période de paie.

Si vous modifiez manuellement le montant ou le taux d'impôt du mois, le calcul rétroactif de l'impôt à la source s'applique comme décrit au §26.4.4.

## **26.5.7 - Taux effectif rapporté à la période de travail**

Taux déterminé sur la base du salaire effectif, sans tenir compte du taux d'occupation de l'employé.

Le taux est déterminé dans la tabelle en fonction du salaire réel. Les primes exceptionnelles sont ajoutées au salaire.

Le taux dépend de la durée de la période de travail.

Exemple de salaire mensuel

Dans les données de l'employé, on ne spécifie pas qu'il s'agit d'un emploi à temps partiel. Dans ce cas, Crésus considère que le taux d'occupation est de 100% et détermine le taux d'imposition sur le salaire mensuel effectif.

Par exemple : l'employé touche un salaire de 4200. – et a droit à un 13<sup>e</sup> salaire.

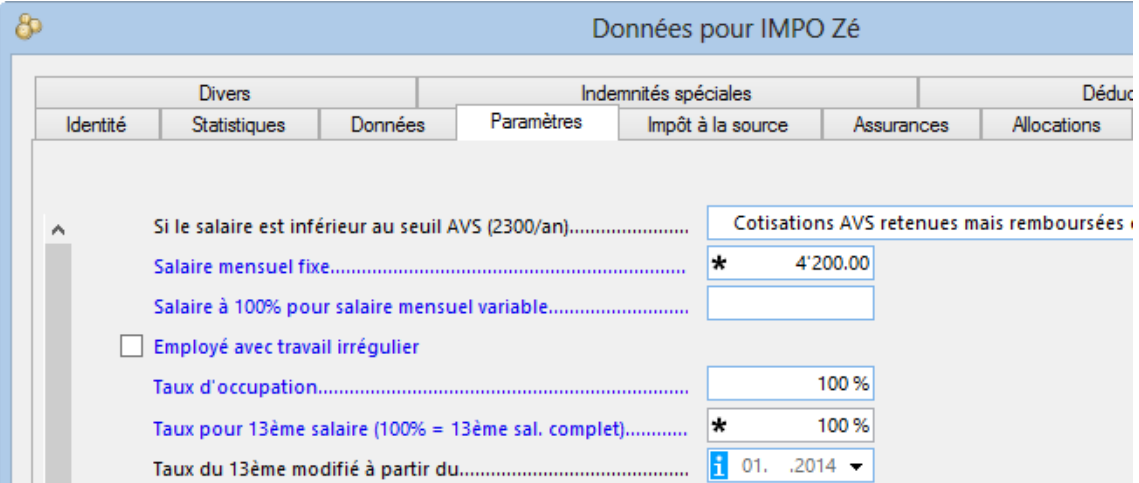

Si la durée de la période de paie n'est pas de 30 jours, le salaire versé sera rapporté à la période, mais le taux d'imposition sera déterminé en fonction d'un mois entier. Par exemple, si le salaire est versé pour 15 jours, il sera de 2100.–, mais le taux d'imposition sera déterminé sur 4200.–

 $2100 / 15 \times 30 = 4200$ 

Si vous modifiez manuellement le montant ou le taux d'impôt du mois, le calcul rétroactif de l'impôt à la source s'applique comme décrit au §26.4.4.

### Exemple de salaire horaire

Dans les données de l'employé, on ne spécifie pas qu'il s'agit d'un emploi à temps partiel. Crésus considère que le taux d'occupation est de 100% et détermine le taux d'imposition sur le salaire effectif versé pour les heures travaillées.

L'employé touche 40.– de l'heure, a droit à un 13<sup>e</sup> salaire complet et une indemnité vacances de 8.33% défini dans l'onglet Paramètres :

![](_page_192_Picture_44.jpeg)

Et dans l'onglet Impôt à la source :

![](_page_193_Picture_92.jpeg)

En janvier, il travaille 50 heures, le taux d'imposition est calculé sur 2333.25 (y compris le droit au 13<sup>e</sup> salaire et aux indemnités vacances) :

 $50 \times 40 = 2000$ 

 $2000 \times 8.33 / 100 = 166.60$ 

 $2000 / 12 = 166.65$ 

 $2000 + 166.60 + 166.65 = 2333.25$ 

En février, il effectue 150 heures, le taux d'imposition est calculé sur 6999.80 :

 $150 \times 40 = 6000$ 

 $6000 \times 8.33 / 100 = 499.80$ 

 $6000 / 12 = 500$ 

 $6000 + 499.80 + 500 = 6999.80$ 

Si l'employé quitte le 15 mars, en ayant effectué 60 heures, le taux d'imposition est déterminé sur 5599.85

60 x 40 x 30 / 15 = 4800

4800 x 8.33 / 100 = 399.85

 $4800 / 12 = 400$ 

 $4800 + 399.85 + 400 = 5599.85$ 

Si vous modifiez manuellement le montant ou le taux d'impôt du mois, le calcul rétroactif de l'impôt à la source s'applique comme décrit au §26.4.4.

## **26.5.8 - Taux forcé manuellement**

Si l'employé est rattaché à un barème, on peut forcer Crésus à utiliser un taux différent de celui qu'il détermine de manière automatique, soit en entrant manuellement le taux d'impôt à la source, soit en donnant un salaire horaire déterminant, soit en indiquant un salaire annuel approximatif.

### Pourcentage forcé

Forcez le taux désiré dans Taux d'impôt à la source.

![](_page_194_Picture_44.jpeg)

Crésus signale que les taux forcés sont recalculés par le mécanisme de calcul rétroactif de l'impôt à la source (§26.4.4).

Pour éviter ce calcul rétroactif, il faut désactiver ce mode.

![](_page_194_Picture_45.jpeg)

Mais dans ce cas de figure, les corrections apportées par l'intégration du fichier de réponse swissdec ne se font pas (§8).

Le calcul rétroactif peut également être forcé ou désactivé lors de la saisie du salaire du mois (§18.2.10).

### **Salaire horaire déterminant**

Remplacez le Salaire horaire déterminant pour l'impôt proposé par le salaire voulu. Crésus se base sur ce salaire horaire pour déterminer le taux.

![](_page_195_Picture_68.jpeg)

Pour éviter le calcul rectificatif (§26.4.4), désactivez l'option Fait le calcul rétroactif de l'impôt à la source. Mais dans ce cas de figure, les corrections apportées par l'intégration du fichier de réponse swissdec ne se font pas (§8).

Le calcul rétroactif peut également être forcé ou désactivé lors de la saisie du salaire du mois (§18.2.10).

### Salaire annuel approximatif

Complétez les rubriques Salaire annuel approximatif et Prime annuelle estimée. Crésus se base sur ces 2 montants – dont la somme s'affiche dans la rubrique Salaire annuel à 100% approximatif pour IS – pour déterminer le taux applicable chaque mois.

![](_page_196_Picture_66.jpeg)

Ce mode ne s'applique pas à l'imposition sur base mensuelle (§26.4.1).

Pour éviter le calcul rectificatif (§26.4.4), désactivez l'option Fait le calcul rétroactif de l'impôt à la source. Mais dans ce cas de figure, les corrections apportées par l'intégration du fichier de réponse swissdec ne se font pas (§8).

Le calcul rétroactif peut également être forcé ou désactivé lors de la saisie du salaire du mois (§18.2.10).

Dans les 3 cas, les retenues de chaque mois sont calculées au taux forcé, mais Crésus rectifie la retenue le mois suivant selon le taux réel correspondant au barème dans la tabelle. Cette rectification peut être inhibée en désactivant l'option Fait le calcul rétroactif de l'impôt à la source dans les données de l'employé ou dans le calcul du salaire du mois (§26.4.4).

## **26.5.9 - Taux sur le salaire effectif uniquement**

Habituellement, le taux doit être déterminé en tenant compte du taux d'occupation ou du nombre d'heures travaillées, et de la durée de la période de paie (comme ci-dessus). L'employé qui n'a qu'un seul revenu (il travaille pour un seul employeur) peut demander une dérogation. En cochant l'option Dérogation : Calcule l'impôt selon le salaire effectif, le taux est basé uniquement sur le salaire effectif, sans qu'il soit ramené à un 100% théorique.

Exemple de salaire horaire

8 Données pour IMPO Zé Divers Indemnités spéciales Impôt à la source Identité Statistiques Données Paramètres Allocation Assurances \* Ø L'employé(e) est soumis à l'impôt à la source  $\lambda$ Conjoint Suisse / Permis C / Réfugié Réfugié politique Siège principal - 70894230 - VD  $\overline{\phantom{a}}$  $\frac{1}{2}$  01. .2014 -\* B1N (VD 2014) - Couple marié dont seul  $\begin{array}{|c|c|c|c|c|}\n\hline\n1 & 01. & .2014 \end{array}$ Code spécial convenu avec l'ACI Fait le calcul rétroactif de l'impôt à la source Inclut le 13e dans la base pour le taux d'impôt Inclut les vacances dans la base pour le taux d'impôt \* Calcule l'impôt selon le salaire horaire/journalier de base \* Calcule l'impôt selon le salaire annuel approx. \* Ø Dérogation: Calcule l'impôt selon le salaire effectif

L'employé touche un salaire horaire de 40.–, le taux est déterminé sur le salaire effectif.

Qu'il effectue 75 heures dans une période de paie de 20 jours, ou 75 heures dans une période de paie de 15 jours, son salaire effectif sera de 75 x 40 = 3000.–

Le taux d'imposition est déterminé sur la base de 3000.– quelle que soit la durée de la période.

Si vous modifiez manuellement le montant ou le taux d'impôt du mois, le calcul rétroactif de l'impôt à la source s'applique comme décrit au §26.4.4.

Exemple de salaire mensuel

L'employé touche un salaire de 3000.– en travaillant à 60%

Allocation

![](_page_198_Picture_54.jpeg)

![](_page_198_Picture_55.jpeg)

Le taux est déterminé sur la base de 3000.– pour les mois complets.

Dans le cas d'une période paie de 20 jours, le salaire effectif est de

 $3000 \times 20 / 30 = 2000 -$ 

et le taux appliqué est déterminé sur la base des 2000.–

Si vous modifiez manuellement le montant ou le taux d'impôt du mois, le calcul rétroactif de l'impôt à la source s'applique comme décrit au §26.4.4.

# **26.6 - Changements de situation**

Les modifications induites par un changement de situation de l'employé peuvent être saisies directement dans l'onglet Impôt source des données de l'employé, ou en utilisant les liens dans l'écran d'accueil (§4.1)

## **26.6.1 - Changement de barème**

Si la situation de l'employé change en cours d'année, il y a lieu de modifier son barème. Il suffit pour cela de sélectionner son nouveau Code d'impôt à la source dans l'onglet Impôt à la source de ses données personnelles (§18.1.5). Le changement s'applique dès le prochain salaire calculé. Si nécessaire, précisez la date de changement pour permette à Crésus de calculer la correction rétroactive.

![](_page_199_Picture_74.jpeg)

S'il s'agit d'un changement du nombre d'enfants, n'oubliez pas de compléter l'onglet Allocations des données de de l'employé (§18.1.8), ou de modifier le nombre d'enfants à charge.

En cas de déménagement, il faut également modifier le Code d'impôt à la source pour le rattacher au nouveau canton de domicile.

Les raccourcis disponibles dans l'écran d'accueil simplifient l'accès aux rubriques concernées (§4.1).

## **26.6.2 - L'employé n'est plus soumis**

Si l'employé n'est plus soumis à l'imposition à la source, il faut modifier la Catégorie de permis de séjour, désactiver l'option L'employé est soumis à l'impôt à la source et passer son Code d'impôt à la source à <non soumis> dans l'onglet Impôt à la source de ses données personnelles (§18.1.5).

Dans cet exemple, l'employé a reçu un permis C et n'est plus soumis aux impôts à la source dès le 01.05.2014.

Avant le changement :

![](_page_199_Picture_75.jpeg)

On modifie la Catégorie de permis de séjour, le Code d'impôt à la source et on indique la Date de changement de barème :

![](_page_200_Picture_38.jpeg)

Et enfin on désactive l'option L'employé est soumis à l'impôt à la source :

![](_page_200_Picture_39.jpeg)

Si la méthode Utilise le dernier code de l'année s'applique (§26.4.1), ce changement induit le remboursement des impôts retenus dans l'année.

# **26.7 - Les décomptes d'impôt à la source**

Si un employé est soumis à l'impôt à la source, il faut générer le salaire chaque mois, même s'il ne touche pas de salaire.

Crésus Salaires propose plusieurs décomptes pour les impôts à la source. Vous les trouverez dans le dialogue d'impression, sous l'onglet des présentations modèles. Elles sont regroupées sous le chiffre 6.

Suite à l'introduction de la transmission de données par swissdec, les listes récapitulatives ne sont plus envoyées aux ACI, elles servent de pièce justificative pour les IS. Nous ne maintenons donc plus les listes formatées selon les divers cantons, utilisez de préférence les listes Canton à choix qui fournissent un document par canton. Vous avez le choix entre des listes mensuelles, trimestrielles regroupées ou détaillées ou annuelles.

La liste mensuelle avec corrections montre les valeurs du mois ainsi que la correction rétroactive. C'est le montant de correction lié à l'annualisation de l'impôt à la source ou au changement de situation des employés, calculé pour le mois en cours, en tenant compte des corrections déjà apportées les mois précédents (§26.4.4 et 26.5.2).

Le décompte personnel montre tous les montants soumis à l'impôt à la source en précisant s'il s'agit d'un montant proportionnel ou exceptionnel (§26.1) ainsi que la méthode de calcul appliquée (§26.5). On y trouve également les taux appliqués chaque mois et le taux annuel final avec les corrections induites par l'annualisation.

La liste 3-9. Liste nominative des frontaliers (France) établit la liste des employés bénéficiant de l'accord transfrontalier. Ce sont ceux qui ont le code d'imposition Accord spécial avec la France.

## **27 - Les extensions de Crésus Salaires**

Pour répondre à des besoins particuliers, nous avons développé des extensions qui enrichissent Crésus Salaires. Consultez www.cresus.ch pour les informations plus détaillées.

Crésus Partout : il est parfois difficile d'obtenir et de maintenir à jour toutes les données personnelles des employés. En utilisant Crésus Partout, l'administrateur du fichier Crésus peut fournir à chaque collaborateur un login qui lui permet d'accéder à ses données par Internet. Lorsqu'un collaborateur modifie ses données, l'administrateur du fichier reçoit un avertissement et choisit alors d'intégrer ou non la modification proposée. Le collaborateur ne travaille pas directement dans Crésus, mais dans une base de données externe. Il ne peut que modifier ses propres données, et bien entendu il ne s'agit que des données telles que son adresse, les dates de naissance des enfants, son numéro d'assurance sociale, etc. . Il n'a aucun accès aux données sensibles.

Connecteur OdysActivités : OdysActivités permet de saisir les heures et frais liés à vos projets et/ou vos collaborateurs. Le connecteur lie Crésus Salaires à cet outil, les salaires sont générés sur la base des données introduites dans OdysActivités.

OdysActivités est un logiciel développé par Odys Informatique SA. Consultez www.odys.ch.

**Crésus E-transfert :** facilite l'envoi des ordres de paiement électroniques. Le passage par toutes les pages du site d'e-banking ou de PostFinance et la saisie des codes de sécurité ne sont plus nécessaires à chaque ordre de paiement, le service se connecte directement et propose automatiquement l'envoi du fichier.

**Exportation ISEL :** l'exportation par swissdec permet l'annonce mensuelle des impôts à la source, mais les données transmises ne sont pas accessibles sur le site AEL de l'office cantonal des impôts de Genève. L'exportation ISEL sert à transmettre les données personnelles et les listes récapitulatives et remplace la saisie manuelle sur le site AEL.

**Envoi de documents PDF par e-mail** : permet d'envoyer, par exemple, des bulletins de salaires aux employés sous forme de documents PDF attachés en pièce jointe à des e-mails. L'adresse utilisée pour l'envoi, le sujet et le texte du mail peuvent être déterminés par des calculs.

À l'attention exclusive de l'éditeur de ce manuel

Feuille de triche pour les raccourcis et styles

Ctrl + T suivi de …

O Puce

E Emphase abc

S Symbole abc

C Clavier Corps

Shift+C Clavier + pour écrire Ctrl+X

T Sous-titre sans numéro

P Produits et noms propres

A Actions

M Mot clé (pour inclusion peut-être un jour dans un index)

I Paragraphe pour image

6 Image à 60%

8 Image à 80%

Ctrl + espace efface les styles de caractères spéciaux

Ctrl + Shift + N applique le style Normal et enlève les attributs spéciaux

Un paragraphe a toujours un interligne exact de 12 pt et un espace après de 12 pt.

Les puces par contre n'ont pas d'espace après. On force l'espace vide après des puces en laissant simplement une ligne vide (puce Ctrl+O suivi de Backspace pour faire partir la puce mais garder l'indentation).